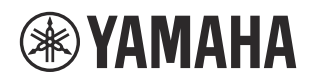

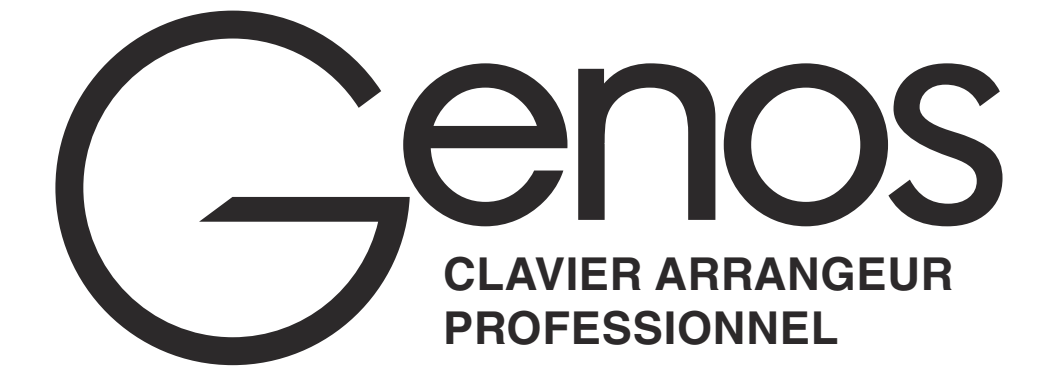

**Mode d'emploi**

Avant d'utiliser l'instrument, lisez attentivement la section « PRÉCAUTIONS D'USAGE » à la page 5.

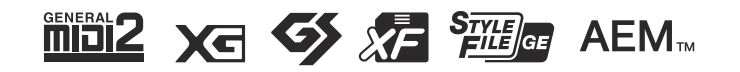

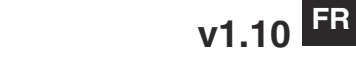

### **Informations FCC et IC**

#### **Modèles à destination des États-Unis**

Cet émetteur ne doit pas être placé ou utilisé à proximité d'une antenne ou d'un émetteur.

#### **Modèles à destination du Canada**

Le présent appareil est conforme aux CNR d'Industrie Canada applicables aux appareils radio exempts de licence. L'exploitation est autorisée aux deux conditions suivantes :

1) l'appareil ne doit pas produire de brouillage;

2) l'utilisateur de l'appareil doit accepter tout brouillage radioélectrique subi, même si le brouillage est susceptible d'en compromettre le fonctionnement.

#### **Modèles à destination des États-Unis et du Canada Déclaration de la FCC/IC sur l'exposition aux rayonnements à fréquence radioélectrique**

Cet équipement est conforme aux limites d'exposition aux rayonnements énoncées pour un environnement non contrôlé et respecte les règles les radioélectriques (RF) de la FCC lignes directrices d'exposition et d'exposition aux fréquences radioélectriques (RF) CNR-102 de l'IC. Cet équipement doit être installé et utilisé en gardant une distance de 20 cm ou plus entre le radiateur et le corps humain.

#### **Informations concernant la collecte et le traitement des déchets d'équipements électriques et électroniques**

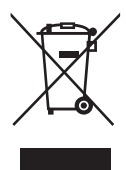

Le symbole sur les produits, l'emballage et/ou les documents joints signifie que les produits électriques ou électroniques usagés ne doivent pas être mélangés avec les déchets domestiques habituels.

Pour un traitement, une récupération et un recyclage appropriés des déchets d'équipements électriques et électroniques, veuillez les déposer aux points de collecte prévus à cet effet, conformément à la réglementation nationale.

En vous débarrassant correctement des déchets d'équipements électriques et électroniques, vous contribuerez à la sauvegarde de précieuses ressources et à la prévention de potentiels effets négatifs sur la santé humaine qui pourraient advenir lors d'un traitement inapproprié des déchets.

Pour plus d'informations à propos de la collecte et du recyclage des déchets d'équipements électriques et électroniques, veuillez contacter votre municipalité, votre service de traitement des déchets ou le point de vente où vous avez acheté les produits.

#### **Pour les professionnels dans l'Union européenne :**

Si vous souhaitez vous débarrasser des déchets d'équipements électriques et électroniques, veuillez contacter votre vendeur ou fournisseur pour plus d'informations.

**Informations sur la mise au rebut dans d'autres pays en dehors de l'Union européenne :** Ce symbole est seulement valable dans l'Union européenne. Si vous souhaitez vous débarrasser de déchets d'équipements électriques et électroniques, veuillez contacter les autorités locales ou votre fournisseur et demander la méthode de traitement appropriée.

(weee\_eu\_fr\_02)

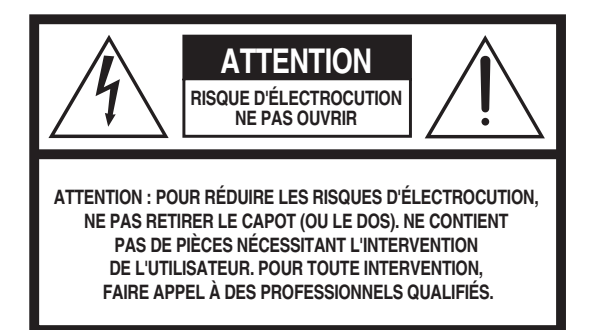

L'avertissement ci-dessus se trouve sur le fond de l'appareil.

#### **Explication des symboles graphiques**

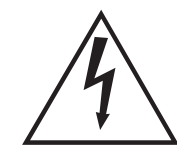

L'éclair avec une flèche à l'intérieur d'un triangle équilatéral est destiné à attirer l'attention de l'utilisateur sur la présence d'une « tension dangereuse » non isolée à l'intérieur de l'appareil, pouvant être suffisamment élevée pour constituer un risque d'électrocution.

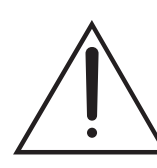

Le point d'exclamation à l'intérieur d'un triangle équilatéral est destiné à attirer l'attention de l'utilisateur sur la présence d'instructions importantes sur l'emploi ou la maintenance (réparation) de l'appareil dans la documentation fournie.

## **CONSIGNES DE SÉCURITÉ À LIRE ATTENTIVEMENT**

- 1 Lisez les instructions ci-après.
- 2 Conservez ces instructions.
- 3 Tenez compte des avertissements.
- 4 Suivez toutes les instructions.
- 5 N'utilisez pas cet instrument dans un milieu humide.
- 6 Employez uniquement un chiffon sec pour nettoyer l'instrument.
- 7 N'obstruez pas les ouvertures prévues pour la ventilation. Installez l'instrument conformément aux instructions du fabricant.
- 8 N'installez pas l'instrument près d'une source de chaleur, notamment un radiateur, une bouche de chaleur, un poêle ou autres (y compris les amplificateurs).
- 9 Ne modifiez pas les caractéristiques de la fiche avec mise à la terre polarisée. Une fiche polarisée est dotée de deux broches (l'une est plus large que l'autre). Une fiche avec mise à la terre comprend deux broches, ainsi qu'une troisième qui relie l'instrument à la terre. La broche la plus large (ou troisième broche) permet de sécuriser l'installation électrique. Si vous ne pouvez pas brancher le cordon d'alimentation dans la prise d'alimentation, demandez à un électricien de la remplacer.
- 10 Protégez le cordon d'alimentation. Cela permet d'éviter de marcher dessus ou de le tordre au niveau de la fiche, de la prise d'alimentation et des points de contact sur l'instrument.
- 11 N'employez que les dispositifs/accessoires indiqués par le fabricant.

12 Utilisez uniquement le chariot, le socle, le trépied le support ou le plan indiqués par le fabricant ou livrés avec l'instrument. Si vous utilisez un chariot, soyez prudent si vous le déplacez avec l'instrument posé dessus pour éviter de le renverser.

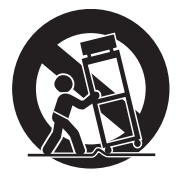

- 13 Débranchez l'instrument en cas d'orage ou lorsque vous ne l'utilisez pas pendant des périodes prolongées.
- 14 Confiez toutes les réparations à des techniciens qualifiés. Des réparations sont nécessaires lorsque l'instrument est endommagé, notamment dans les cas suivants : cordon d'alimentation ou fiche défectueuse, liquides ou objets projetés sur l'appareil, exposition aux intempéries ou à l'humidité, fonctionnement anormal ou chute.

#### **AVERTISSEMENT**

N'UTILISEZ PAS L'INSTRUMENT SOUS LA PLUIE OU DANS UN ENVIRONNEMENT HUMIDE, FAUTE DE QUOI VOUS RISQUEZ DE PROVOQUER UN INCENDIE OU DE VOUS ÉLECTROCUTER.

(UL60065\_03)

Le numéro de modèle, le numéro de série, l'alimentation requise, etc., se trouvent sur ou près de la plaque signalétique du produit, située dans la partie inférieure de l'unité. Notez le numéro de série dans l'espace fourni ci-dessous et conservez ce manuel en tant que preuve permanente de votre achat afin de faciliter l'identification du produit en cas de vol.

#### **N° de modèle**

**N° de série**

#### **OBSERVERA!**

Apparaten kopplas inte ur växelströmskällan (nätet) så länge som den ar ansluten till vägguttaget, även om själva apparaten har stängts av.

**ADVARSEL:** Netspændingen til dette apparat er IKKE afbrudt, sålænge netledningen sidder i en stikkontakt, som er tændt også selvom der er slukket på apparatets afbryder.

**VAROITUS:** Laitteen toisiopiiriin kytketty käyttökytkin ei irroita koko laitetta verkosta.

(standby)

(bottom\_fr\_01)

## PRECAUTIONS D'USAG

### <span id="page-4-0"></span>PRIÈRE DE LIRE ATTENTIVEMENT AVANT DE PROCÉDER À TOUTE MANIPULATION

Rangez ce manuel en lieu sûr et à portée de main afin de pouvoir le consulter ultérieurement.

### AVERTISSEMENT

**Veillez à toujours observer les précautions élémentaires énumérées ci-après pour éviter de graves blessures, voire la mort, en raison d'une électrocution, d'un court-circuit, de dégâts, d'un incendie ou de tout autre risque. La liste de ces précautions n'est pas exhaustive :**

### **Alimentation/cordon d'alimentation**

- Ne laissez pas le cordon d'alimentation à proximité de sources de chaleur telles que les radiateurs ou les éléments chauffants. Évitez également de le plier de façon excessive ou de l'endommager de quelque manière que ce soit ou de placer dessus des objets lourds.
- Utilisez uniquement la tension requise pour l'instrument. Celle-ci est indiquée sur la plaque du fabricant de l'instrument.
- Utilisez exclusivement le cordon et la fiche d'alimentation fournis.
- Vérifiez périodiquement l'état de la fiche électrique, dépoussiérez-la et nettoyez-la.
- Veillez à brancher l'instrument sur une prise appropriée raccordée à la terre. Toute installation non correctement mise à la terre présente un risque de décharge électrique.

#### **Ne pas ouvrir**

• L'instrument ne contient aucune pièce nécessitant l'intervention de l'utilisateur. N'essayez pas de démonter ou de modifier les composants internes de quelque manière que ce soit. Si l'appareil présente des signes de dysfonctionnement, mettez-le immédiatement hors tension et faites-le contrôler par un technicien Yamaha qualifié.

### **Emplacement**

- Les ondes radio peuvent affecter les appareils électro-médicaux.
	- N'utilisez pas ce produit à proximité de dispositifs médicaux ou dans des zones où l'utilisation d'ondes radio est restreinte.
- N'utilisez pas ce produit lorsque vous vous trouvez à moins d'une distance de 15 cm de personnes ayant un stimulateur cardiaque ou un implant cardiaque défibrillateur.

### **Prévention contre l'eau**

- N'exposez pas l'instrument à la pluie et ne l'utilisez pas près d'une source d'eau, dans un milieu humide ou s'il a pris l'eau. Ne déposez pas dessus des récipients (tels que des vases, des bouteilles ou des verres) contenant des liquides qui risqueraient de se déverser dans ses ouvertures. Si un liquide, tel que de l'eau, pénètre à l'intérieur de l'instrument, mettez immédiatement ce dernier hors tension et débranchez le cordon d'alimentation de la prise secteur. Faites ensuite contrôler l'instrument par un technicien Yamaha qualifié.
- N'essayez jamais de retirer ou d'insérer une fiche électrique avec les mains mouillées.

### **Prévention contre les incendies**

• Ne déposez pas des objets présentant une flamme, tels que des bougies, sur l'instrument. Ceux-ci pourraient se renverser et provoquer un incendie.

### **En cas d'anomalie**

- Si l'un des problèmes suivant survient, coupez immédiatement l'alimentation et retirez la fiche électrique de la prise. Faites ensuite contrôler l'appareil par un technicien Yamaha.
- Le cordon électrique s'effiloche ou est endommagé.
- L'instrument dégage une odeur inhabituelle ou de la fumée.
- Un objet est tombé à l'intérieur de l'instrument.
- Une brusque perte de son est intervenue durant l'utilisation de l'instrument.

## **ATTENTION**

**Observez toujours les précautions élémentaires reprises ci-dessous pour éviter tout risque de blessures corporelles, pour vous-même ou votre entourage, ainsi que la détérioration de l'instrument ou de tout autre bien. La liste de ces précautions n'est pas exhaustive :**

### **Alimentation/cordon d'alimentation**

- N'utilisez pas de connecteur multiple pour brancher l'instrument sur une prise secteur. Cela risque d'affecter la qualité du son, voire de provoquer la surchauffe de la prise.
- Veillez à toujours saisir la fiche, et non le cordon, pour débrancher l'instrument de la prise d'alimentation. Si vous tirez sur le cordon, vous risquez de l'endommager.
- Débranchez la fiche électrique de la prise secteur lorsque vous n'utilisez pas l'instrument pendant un certain temps ou en cas d'orage.

#### **Emplacement**

- Ne placez pas l'instrument dans une position instable afin d'éviter qu'il ne tombe accidentellement.
- Avant de déplacer l'instrument, débranchez-en tous les câbles afin d'éviter de les endommager ou de blesser quiconque risquerait de trébucher dessus.
- Lors de la configuration de l'instrument, assurez-vous que la prise secteur que vous utilisez est facilement accessible. En cas de problème ou de dysfonctionnement, coupez immédiatement l'alimentation et retirez la fiche de la prise. Même lorsque l'interrupteur d'alimentation est en position d'arrêt, du courant électrique de faible intensité continue de circuler dans l'instrument. Si vous n'utilisez pas l'instrument pendant une période prolongée, veillez à débrancher le cordon d'alimentation de la prise murale.
- Utilisez uniquement le support spécifié pour l'instrument. Lors de la fixation du support, utilisez uniquement les vis fournies.

### **Connexions**

- Avant de raccorder l'instrument à d'autres appareils électroniques, mettez ces derniers hors tension. Avant de mettre ces appareils sous ou hors tension, réglez tous les niveaux de volume sur le son minimal.
- Veillez également à régler tous les appareils sur le volume minimal et à augmenter progressivement les commandes de volume tout en jouant de l'instrument pour obtenir le niveau sonore souhaité.

### **Précautions de manipulation**

- Ne glissez pas les doigts ou la main dans les fentes de l'instrument.
- Évitez d'insérer ou de laisser tomber des morceaux de papier, des pièces métalliques ou tout autre objet dans les fentes du panneau. Vous pourriez vous blesser ou provoquer des blessures à votre entourage, endommager l'instrument ou un autre bien ou causer des dysfonctionnements au niveau de l'instrument.
- Ne vous appuyez pas sur l'instrument et ne déposez pas d'objets lourds dessus. Ne manipulez pas trop brutalement les touches, les sélecteurs et les connecteurs
- N'utilisez pas l'instrument ou le casque de manière prolongée à des niveaux sonores trop élevés ou inconfortables qui risqueraient d'entraîner des troubles définitifs de l'audition. Si vous constatez une baisse d'acuité auditive ou que vous entendez des sifflements, consultez un médecin.

Yamaha ne peut être tenu responsable des détériorations causées par une mauvaise manipulation de l'instrument ou par des modifications apportées par l'utilisateur, ni des données perdues ou détruites.

Mettez toujours l'instrument hors tension lorsque vous ne l'utilisez pas.

Notez que même lorsque l'interrupteur [ ] (Veille/Marche) est en position de veille (l'écran est éteint), une faible quantité de courant électrique circule toujours dans l'instrument. Lorsque vous n'utilisez pas l'instrument pendant une période prolongée, veillez à débrancher le cordon d'alimentation de la prise murale.

### **Avis et informations**

### AVIS

Pour éviter d'endommager l'instrument ou de perturber son fonctionnement, de détruire des données ou de détériorer le matériel avoisinant, il est indispensable de respecter les avis ci-dessous.

### **Manipulation**

- N'utilisez pas l'instrument à proximité d'un téléviseur, d'une radio, d'un équipement stéréo, d'un téléphone mobile ou d'autres appareils électriques. Autrement, ces équipements risquent de produire des interférences. Si vous utilisez l'instrument en combinaison avec une application téléchargée sur un iPad, un iPhone ou un iPod Touch, nous vous recommandons d'activer l'option « Airplane Mode » (Mode Avion) de l'appareil afin d'éviter toute interférence produite par la communication.
- Ne laissez pas l'instrument exposé à un environnement trop poussiéreux, à des vibrations excessives ou à des conditions de chaleur et de froid extrêmes (par exemple, à la lumière directe du soleil, à proximité d'un radiateur ou dans une voiture en pleine journée), au risque de déformer le panneau, d'endommager les composants internes ou de provoquer un dysfonctionnement de l'appareil. (Plage de températures de fonctionnement vérifiée : 5 °C–40 °C.)
- Ne déposez pas d'objets en vinyle, en plastique ou en caoutchouc sur l'instrument, car ceux-ci risquent de décolorer le panneau ou le clavier.

### **Entretien**

• Pour nettoyer l'instrument, servez-vous d'un chiffon doux et sec. N'utilisez jamais de diluants de peinture, de solvants, d'alcool, de produits d'entretien ou de tampons de nettoyage imprégnés de produits chimiques.

### **Sauvegarde des données**

- Les modifications apportées aux données de morceau, de style, de sonorité, ou de configuration MIDI seront perdues à la mise hors tension de l'instrument si elles n'ont pas été enregistrées au préalable. C'est également le cas lorsque l'appareil est mis hors tension au moyen de la fonction Auto Power Off (Mise hors tension automatique) ([page 24](#page-23-0)). Vous pouvez enregistrer les données sur l'instrument, sur un lecteur flash USB ou sur un périphérique externe tel qu'un ordinateur [\(page 37](#page-36-0)). Cependant, l'enregistrement des données sur un lecteur flash USB ou un périphérique externe est plus sûr dans la mesure où les données stockées dans l'instrument peuvent être perdues à la suite d'une défaillance, d'une erreur d'opération, etc. Avant d'utiliser un lecteur flash USB, reportez-vous à la [page 111](#page-110-0).
- Pour éviter toute perte de données due à un lecteur flash USB endommagé, nous vous recommandons d'enregistrer vos données importantes en tant que données de sauvegarde sur un lecteur flash USB de secours ou un périphérique externe tel qu'un ordinateur.
- Par contre, les données de configuration système (autres que les données éditées de morceau, de style, de sonorité ou de configuration MIDI, etc.) sont automatiquement conservées lorsque vous modifiez des réglages sur une page d'écran puis quittez celle-ci. Elles seront toutefois perdues si vous mettez l'instrument hors tension sans avoir quitté correctement l'écran concerné. Pour obtenir des détails sur les données liées à la configuration système, reportez-vous au Tableau des paramètres dans la Liste des données disponible sur le site Web.
- Si l'interrupteur d'alimentation n'est pas activé pendant plus d'une semaine, le réglage de l'heure (horloge) risque d'être perdu.

### Informations

### **À propos des droits d'auteur**

- La copie de données musicales disponibles dans le commerce, y compris, mais sans s'y limiter, les données MIDI et/ou audio, est strictement interdite, sauf pour usage personnel.
- Ce produit comporte et intègre des contenus pour lesquels Yamaha détient des droits d'auteur ou possède une licence d'utilisation des droits d'auteurs de leurs propriétaires respectifs. En raison des lois sur les droits d'auteur ainsi que d'autres lois pertinentes, vous n'êtes PAS autorisé à distribuer des supports sur lesquels ces contenus ont été sauvegardés ou enregistrés et sont pratiquement identiques ou très similaires aux contenus du produit.
	- \* Les contenus décrits ci-dessus comprennent des applications logicielles, des données de style d'accompagnement, des données MIDI, des données WAVE, des données d'enregistrement de sonorité, une partition, des données de partition, etc.
	- \* Vous êtes autorisé à distribuer les supports sur lesquels votre performance ou production musicale a été enregistrée à l'aide de ces contenus, et vous n'avez pas besoin d'obtenir l'autorisation de Yamaha Corporation dans de tels cas.

#### **À propos des fonctions/données intégrées à l'instrument**

- Certains morceaux prédéfinis ont été modifiés en termes de longueur ou d'arrangement et peuvent ne pas être reproduits exactement tels que les originaux.
- Cet instrument peut exploiter différents types/formats de données audio en les convertissant préalablement au format approprié. Il est dès lors possible que les données ne soient pas reproduites exactement selon l'intention initiale du compositeur ou de l'auteur.
- Les polices bitmap utilisées sur cet instrument sont fournies par Ricoh Co., Ltd, qui en est le propriétaire.

Yamaha peut de temps à autre mettre à jour le microprogramme du produit sans préavis, à des fins d'amélioration des fonctions et de l'utilisation. Pour tirer le meilleur parti possible de cet instrument, nous vous recommandons de le mettre à niveau vers la version la plus récente. Vous pouvez télécharger la dernière version du microprogramme sur le site Web ci-dessous :

http://download.yamaha.com/

### **Avis concernant les droits d'auteur**

Les titres, les auteurs et les avis de droits d'auteur des morceaux préinstallés sur l'instrument sont comme suit :

#### **Eye Of The Tiger**

Theme from ROCKY III Words and Music by Frank Sullivan and Jim Peterik Copyright (c) 1982 Sony/ATV Music Publishing LLC, Rude Music, Three Wise Boys LLC, WB Music Corp. and Easy Action Music All Rights on behalf of Sony/ATV Music Publishing LLC, Rude Music and Three Wise Boys LLC Administered by Sony/ATV

Music Publishing LLC, 424 Church Street, Suite 1200, Nashville, TN 37219

All Rights on behalf of Easy Action Music Administered by WB Music Corp.

International Copyright Secured All Rights Reserved

#### **Game Of Thrones**

Theme from the HBO Series GAME OF THRONES By Ramin Djawadi Copyright (c) 2011 TL MUSIC PUBLISHING All Rights Administered by UNIVERSAL MUSIC CORP. All Rights Reserved Used by Permission

#### **The Girl From Ipanema (Garôta De Ipanema)**

Music by Antonio Carlos Jobim English Words by Norman Gimbel Original Words by Vinicius de Moraes Copyright (c) 1963 ANTONIO CARLOS JOBIM and VINICIUS DE MORAES, Brazil Copyright Renewed 1991 and Assigned to SONGS OF UNIVERSAL, INC. and WORDS WEST LLC English Words Renewed 1991 by NORMAN GIMBEL for the World and Assigned to WORDS WEST LLC (P.O. Box 15187, Beverly Hills, CA 90209 USA) All Rights Reserved Used by Permission

#### **Living Next Door To Alice**

Words and Music by Nicky Chinn and Mike Chapman Copyright (c) 1977 by Universal Music - MGB Songs Copyright Renewed International Copyright Secured All Rights Reserved

#### **Love Really Hurts Without You**

Words and Music by Ben Findon and Les Charles (c) 1984 EMI MUSIC PUBLISHING LTD. All Rights in the U.S. and Canada Controlled and Administered by EMI LONGITUDE MUSIC All Rights Reserved International Copyright Secured Used by Permission

#### **Moon River**

from the Paramount Picture BREAKFAST AT TIFFANY'S Words by Johnny Mercer Music by Henry Mancini Copyright (c) 1961 Sony/ATV Music Publishing LLC Copyright Renewed All Rights Administered by Sony/ATV Music Publishing LLC, 424 Church Street, Suite 1200, Nashville, TN 37219 International Copyright Secured All Rights Reserved

#### **More Than Words**

Words and Music by Nuno Bettencourt and Gary Cherone Copyright (c) 1990 COLOR ME BLIND MUSIC All Rights Administered by ALMO MUSIC CORP. All Rights Reserved Used by Permission

#### **A Sky Full Of Stars**

Words and Music by Guy Berryman, Jon Buckland, Will Champion, Chris Martin and Tim Bergling Copyright (c) 2014 by Universal Music Publishing MGB Ltd. and EMI Blackwood Music Inc. All Rights for Universal Music Publishing MGB Ltd. in the United States and Canada Administered by Universal Music - MGB Songs All Rights for EMI Blackwood Music Inc. Administered by Sony/ATV Music Publishing LLC, 424 Church Street, Suite 1200, Nashville, TN 37219 International Copyright Secured All Rights Reserved

#### **Wake Me Up!**

Words and Music by Aloe Blacc, Tim Bergling and Michael Einziger

(c) 2013 WB MUSIC CORP., ALOE BLACC PUBLISHING, EMI MUSIC PUBLISHING SCANDINAVIA AB, UNIVERSAL MUSIC CORP. and ELEMENTARY PARTICLE MUSIC All Rights on behalf of itself and ALOE BLACC PUBLISHING Administered by WB MUSIC CORP.

All Rights on behalf of EMI MUSIC PUBLISHING SCANDINAVIA AB Administered by SONY/ATV MUSIC PUBLISHING LLC, 424 Church Street, Suite 1200, Nashville, TN 37219

All Rights on behalf of ELEMENTARY PARTICLE MUSIC Controlled and Administered by UNIVERSAL MUSIC CORP. All Rights Reserved Used by Permission

#### **Hulapalu**

Words and Music by Andreas GABALIER © 2015 by Edition Stall c/o Melodie der Welt GmbH & Co.KG, 60313 Frankfurt am Main

# Accessoires inclus Accessoires inclus

### **Félicitations !**

Vous êtes l'heureux propriétaire d'un clavier électronique extraordinaire. Outre l'élégance de ses formes courbes, le Genos de Yamaha combine la technologie de génération de son la plus avancée aux dernières innovations en matière d'électronique numérique, afin de vous offrir un son époustouflant, qui se décline avec musicalité et souplesse. Un très bel instrument dignes d'éloges à tous points de vue !

Pour optimiser les fonctions du Genos et exploiter au mieux le fabuleux potentiel de performances qu'il vous offre, nous vous conseillons de lire attentivement ce manuel tout en essayant les diverses fonctionnalités décrites. Conservez ce manuel en lieu sûr pour vous y reporter ultérieurement.

## Accessoires inclus

- <span id="page-8-0"></span>• Mode d'emploi (ce manuel)
- Online Member Product Registration (Enregistrement du produit sur le site Web Online Member)
- Cordon d'alimentation secteur
- Pupitre et deux supports

<span id="page-9-0"></span>Cet instrument est accompagné des documents et supports didactiques suivants.

### **Documents inclus**

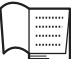

### <span id="page-9-1"></span>**Mode d'emploi (ce manuel)**

Fournit des explications générales sur les fonctions de base du Genos.

### **Manuels disponibles en ligne (téléchargeables à partir du site Web spécifié)**

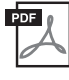

### **Manuel de référence (disponible uniquement en anglais, en français, en allemand,**

### **en italien, en néerlandais et en polonais)**

Décrit les fonctions avancées de l'instrument, comme par exemple la création de styles, de morceaux et de multi-pads ou le réglage de paramètres spécifiques.

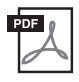

### **Liste des données**

Contient diverses listes de données prédéfinies importantes se rapportant notamment aux sonorités, aux styles et aux effets, ainsi que des informations liées à la norme MIDI.

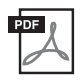

### **Manuel de connexion d'un iPhone/iPad ([page 112\)](#page-111-0)**

Fournit des explications sur les modalités de connexion de l'instrument à des appareils intelligents tels qu'un iPhone ou un iPad.

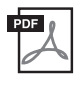

### **Opérations liées à l'ordinateur ([page 113](#page-112-0))**

Propose des instructions concernant la connexion de l'instrument à un ordinateur, ainsi que les opérations de transfert des données de morceau.

Pour accéder à ces manuels, allez sur la page Yamaha Downloads, tapez « Genos » dans la zone de texte, puis cliquez sur [Search] [Recherche].

### **Yamaha Downloads**

http://download.yamaha.com/

- Les illustrations et les pages d'écran figurant dans ce manuel sont uniquement proposées à titre d'information et peuvent être différentes de celles de votre instrument.
- Windows est une marque déposée de Microsoft® Corporation aux États-Unis et dans d'autres pays.
- iPhone, iPad et iPod touch sont des marques commerciales d'Apple Inc., déposées aux États-Unis et dans d'autres pays.
- Les noms de société et les noms de produit mentionnés dans ce manuel sont des marques commerciales ou des marques déposées de leurs sociétés respectives.

<span id="page-10-0"></span>Digne successeur du Tyros, dont le succès ne s'est jamais démenti au fil des années, Genos est la nouvelle référence dans l'univers des claviers arrangeurs professionnels, tant au niveau de la qualité du son, de la conception et de l'expérience utilisateur. Que vous soyez un musicien professionnel ou un amateur, Genos saura assurément vous inspirer et vous procurer un plaisir intense tout en vous offrant une performance musicale hors pair.

### **Des sonorités incroyablement expressives et réalistes**

La qualité sonore de chacune des sonorités du Genos dépasse de loin celle de n'importe quel autre clavier numérique professionnel : cet instrument établit tout simplement de nouvelles règles. Que vous écoutiez la belle sonorité de piano CFX, les accents luxuriants des cordes ou les rythmes endiablés des nouvelles batteries Revo, vous serez littéralement « soufflé » !

### **Amélioration du son par un traitement performant des effets DSP**

Qu'il s'agisse des effets de réverbération ou de distorsion, de haut-parleur rotatif ou de compresseur, Genos décuple la puissance des effets DSP de manière inégalée.

En utilisant la même technologie VCM que sur les consoles de mixage professionnelles de gamme supérieure de Yamaha, Genos dispose de tous les outils pour créer un son parfait. Non seulement ces effets sont exceptionnels, mais leur visuel est aussi excellent, avec des interfaces utilisateur graphiques étonnantes.

### **Styles d'accompagnement**

Quel que soit le genre de musique que vous cherchez à jouer, le Genos est prêt à vous accompagner en vous proposant une multitude d'arrangements de grande qualité, de percussions dynamiques et des effets DSP jusqu'à quatre fois plus puissants que ceux des claviers arrangeurs professionnels précédents. Vous ne trouverez nulle part ailleurs un orchestre d'accompagnement personnel aussi parfait.

### **LIVE CONTROL, un contrôleur en temps réel polyvalent**

Forgez-vous instantanément votre propre son original grâce à la toute nouvelle surface de commande LIVE CONTROL (Contrôle en direct). Vous avez l'entière liberté d'affecter un grand nombre de fonctions aux boutons et curseurs LIVE CONTROL dans la vue LIVE CONTROL, qui vous fournit une confirmation visuelle immédiate de vos réglages sans quitter l'écran principal.

### **Expansion des sonorités et des styles avec Yamaha Expansion Manager**

Le logiciel Yamaha Expansion Manager installé sur votre ordinateur vous permet d'élargir en permanence le contenu intégré du Genos en créant vos propres packs personnalisés ou en installant les packs que vous auriez achetés. Prenant en charge les formats WAV, AIFF et même SoundFont et REX, la plage des possibilités pour de nouveaux styles et de nouvelles sonorités est quasiment illimitée.

### **Configuration facile et rapide avec Playlist et Registration**

La fonction Playlist (Liste de reproduction) est la nouvelle méthode qui vous permet de configurer rapidement le Genos, quelle que soit l'étendue de votre répertoire.

Organisez vos mémoires de registration dans des listes de reproduction pratiques pour les rappeler instantanément en cours de performance.

### **Fonction audio**

Que vous réalisiez des fondus enchaînés entre deux fichiers audio en utilisant la nouvelle fonction Dual Player (Double lecteur) ou que affectiez vos propres données audio sur le multi-pad, le potentiel de créativité qui vous est offert est juste énorme. Vous pouvez même enregistrer votre performance directement sur un fichier audio haute qualité pour le partager plus facilement.

### **Formats compatibles avec cet instrument**

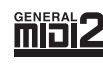

GM (General MIDI) est l'un des formats d'affectation de sonorités les plus courants. GM System Level 2 est une spécification standard qui renforce la norme GM d'origine et améliore la compatibilité des données de morceau. Elle offre une polyphonie accrue, un plus grand choix de sonorités, des paramètres de sonorités avancés et un traitement intégré des effets.

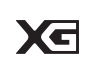

Le format XG est une amélioration majeure du format GM System Level 1. Il a été spécialement développé par Yamaha pour fournir plus de sonorités et de variations, ainsi qu'un plus grand contrôle expressif sur les sonorités et les effets, et pour garantir la compatibilité des données dans le futur.

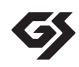

Le format GS a été développé par Roland Corporation. À l'instar du format XG de Yamaha, GS représente une amélioration majeure de la norme GM visant plus spécifiquement à offrir davantage de sonorités, de kits de batterie et de variations, ainsi qu'un plus grand contrôle expressif sur les sonorités et les effets.

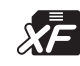

Le format XF de Yamaha améliore la norme SMF (Standard MIDI File) grâce à des fonctionnalités plus performantes et une capacité d'évolution plus importante pour les développements futurs. Le Genos est capable d'afficher les paroles d'un morceau enregistré sur un fichier XF lors de la reproduction de ce dernier.

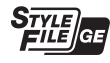

SFF (Style File Format) est un format de fichier de style original de Yamaha, qui utilise un système de conversion unique pour offrir un accompagnement automatique de haute qualité, sur la base d'une large gamme de types d'accords. SFF GE (Guitar Edition) (Format de fichier de style GE (Édition de guitare)) est une version améliorée du format SFF, qui garantit une meilleure transposition des notes pour les pistes de guitare.

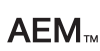

AEM (Articulation Element Modeling) est la marque commerciale de la technologie de pointe de Yamaha en matière de génération de sons. Pour plus d'informations sur AEM, reportez-vous au Manuel de référence disponible sur le site Web.

## <span id="page-11-0"></span>Table des matières

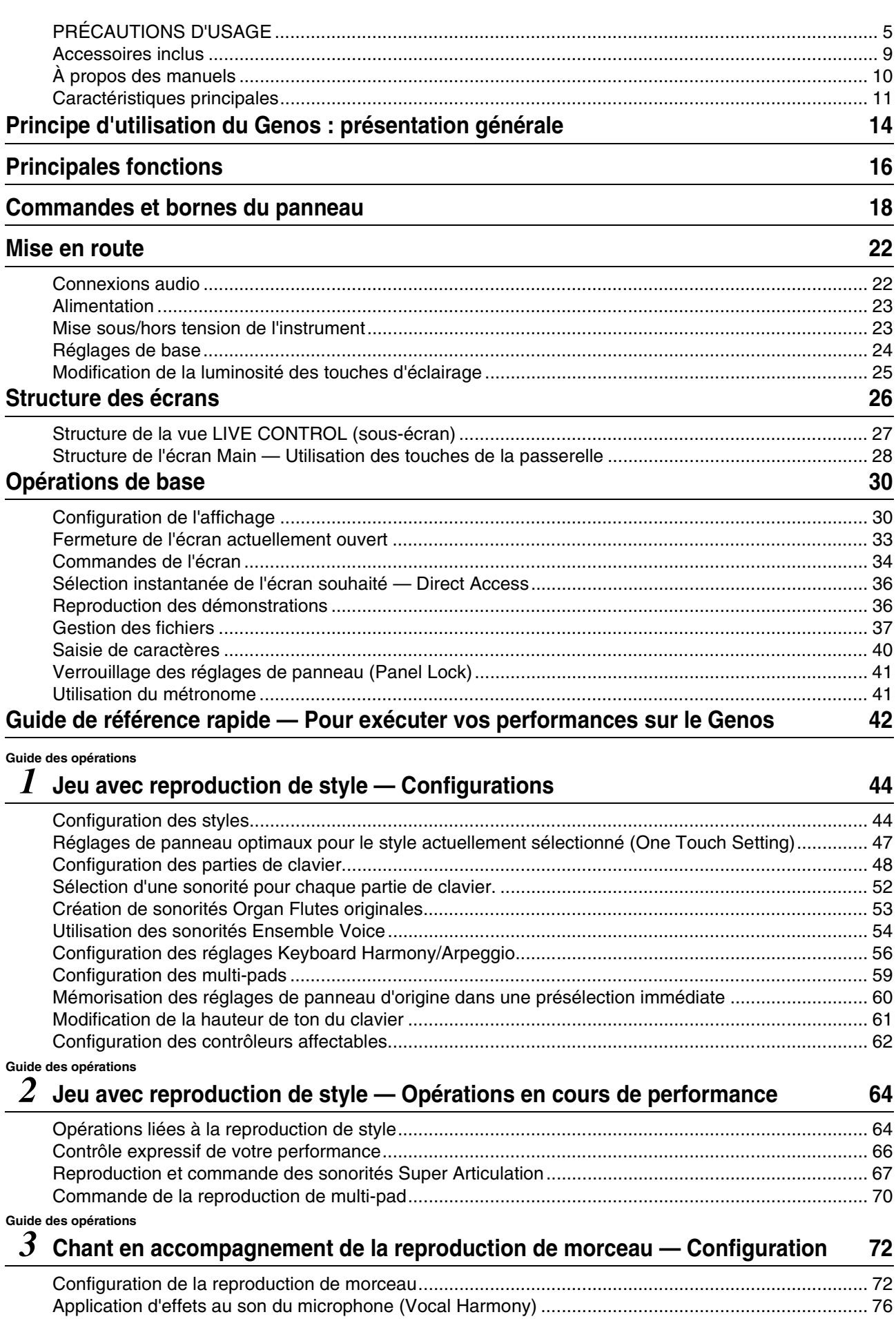

### *4* **[Chant en accompagnement de la reproduction de morceau —](#page-77-0)  Opérations exécutées en cours de performance 78**

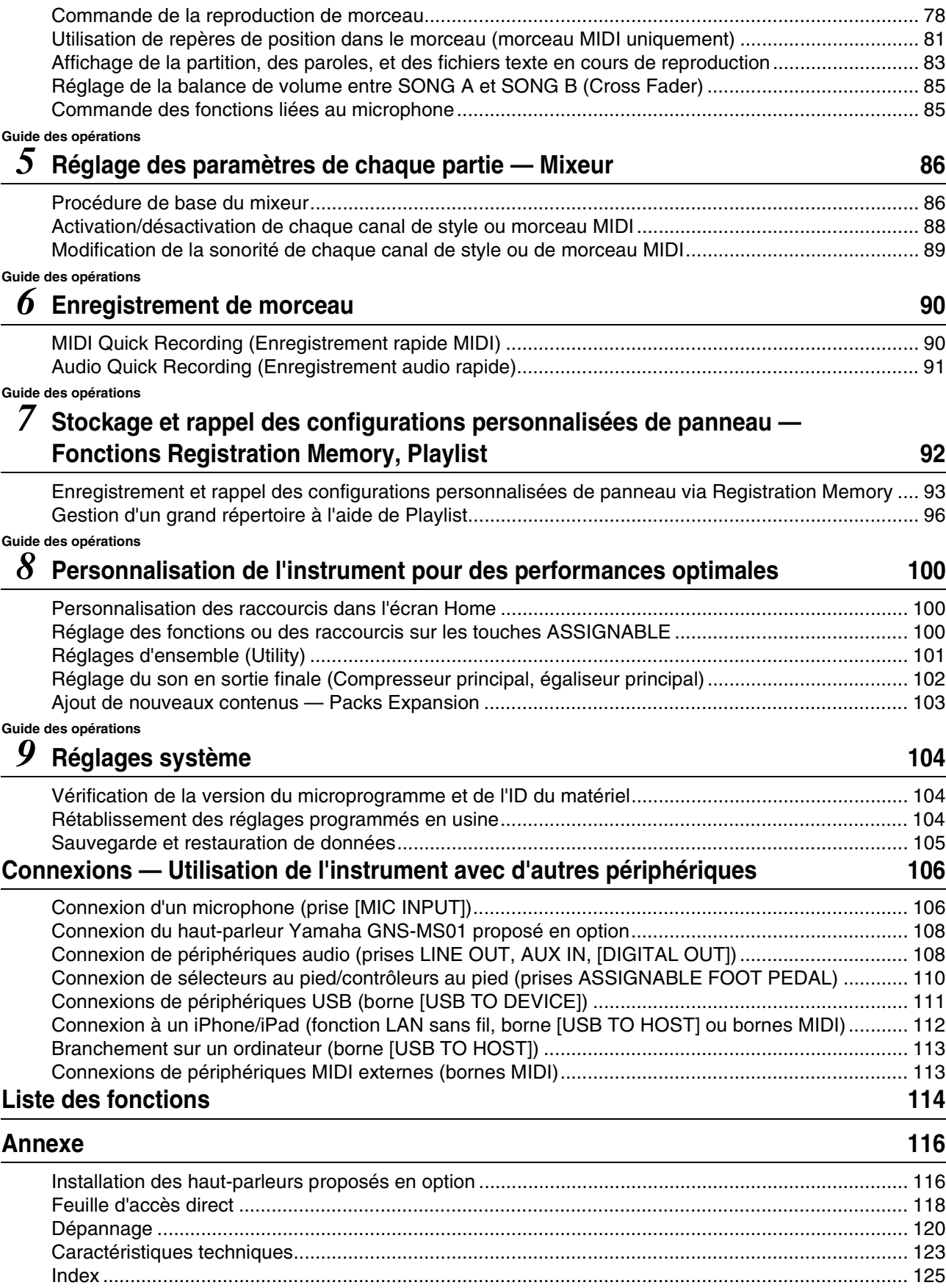

Genos Mode d'emploi *13*

## <span id="page-13-0"></span>Principe d'utilisation du Genos : présentation générale

Cette section présente une vue d'ensemble fort utile de la grande variété des fonctions disponibles sur le Genos et vous indique les emplacements sur lesquels vous pouvez trouver les informations relatives à ces rubriques. Si vous avez besoin d'aide pour comprendre une caractéristique, une fonctionnalité ou une opération donnée, ou si vous voulez vous renseigner sur les spécificités du Genos et apprendre à en tirer le meilleur parti, lisez attentivement cette section.

\* : Ces matériaux peuvent être téléchargés depuis le site Web de Yamaha Downloads ([page 10](#page-9-1)).

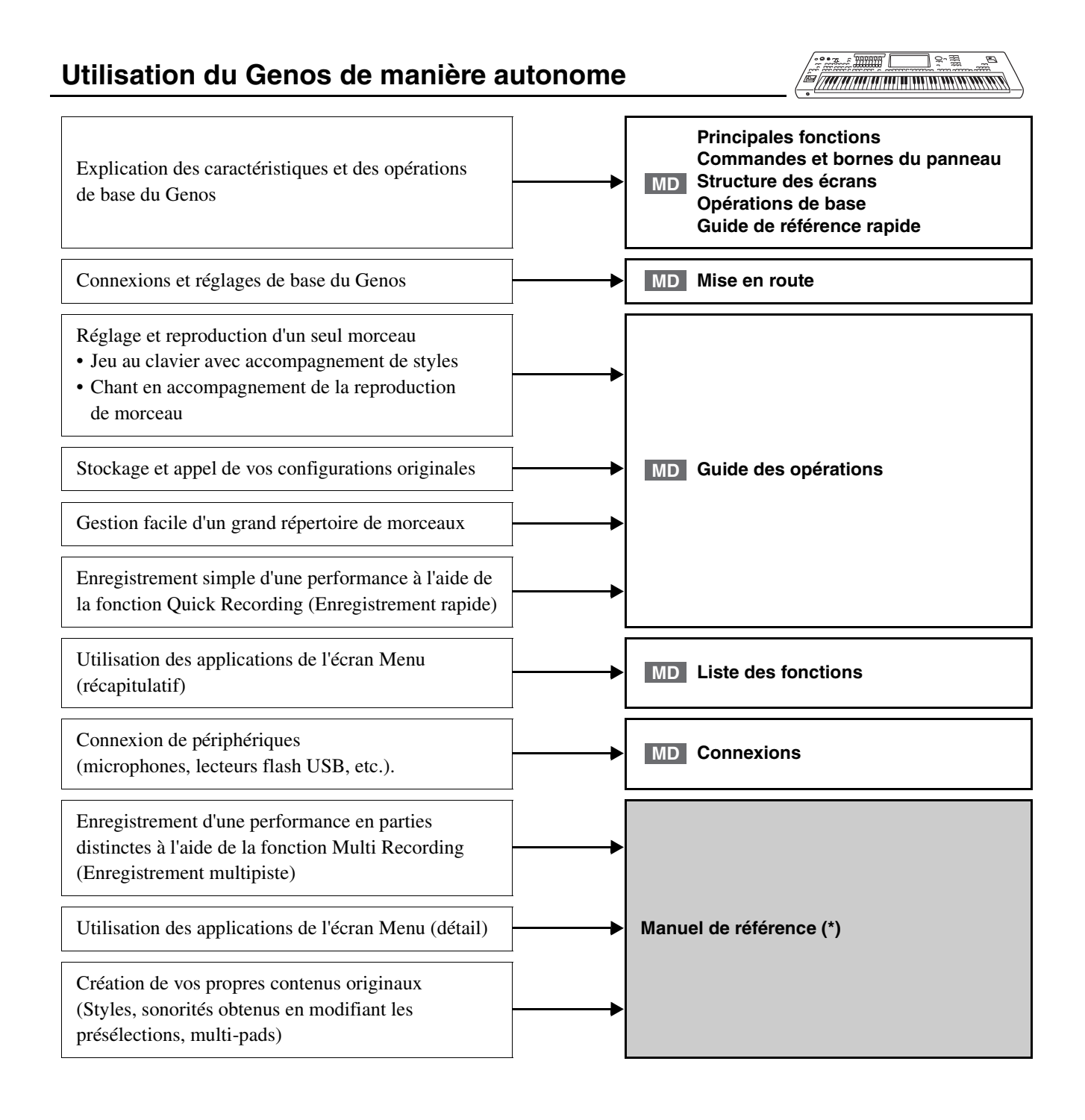

<sup>:</sup> Mode d'emploi du Genos (le présent manuel). Les noms des chapites appropriés sont affichés après ce symbole. **MD** Pour plus d'informations sur les différents chapitres, reportez-vous à la « [Table des matières](#page-11-0) » ([page 12](#page-11-0)).

### **Utilisation du Genos avec un ordinateur**

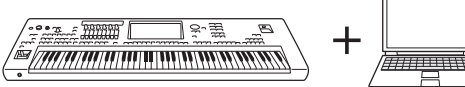

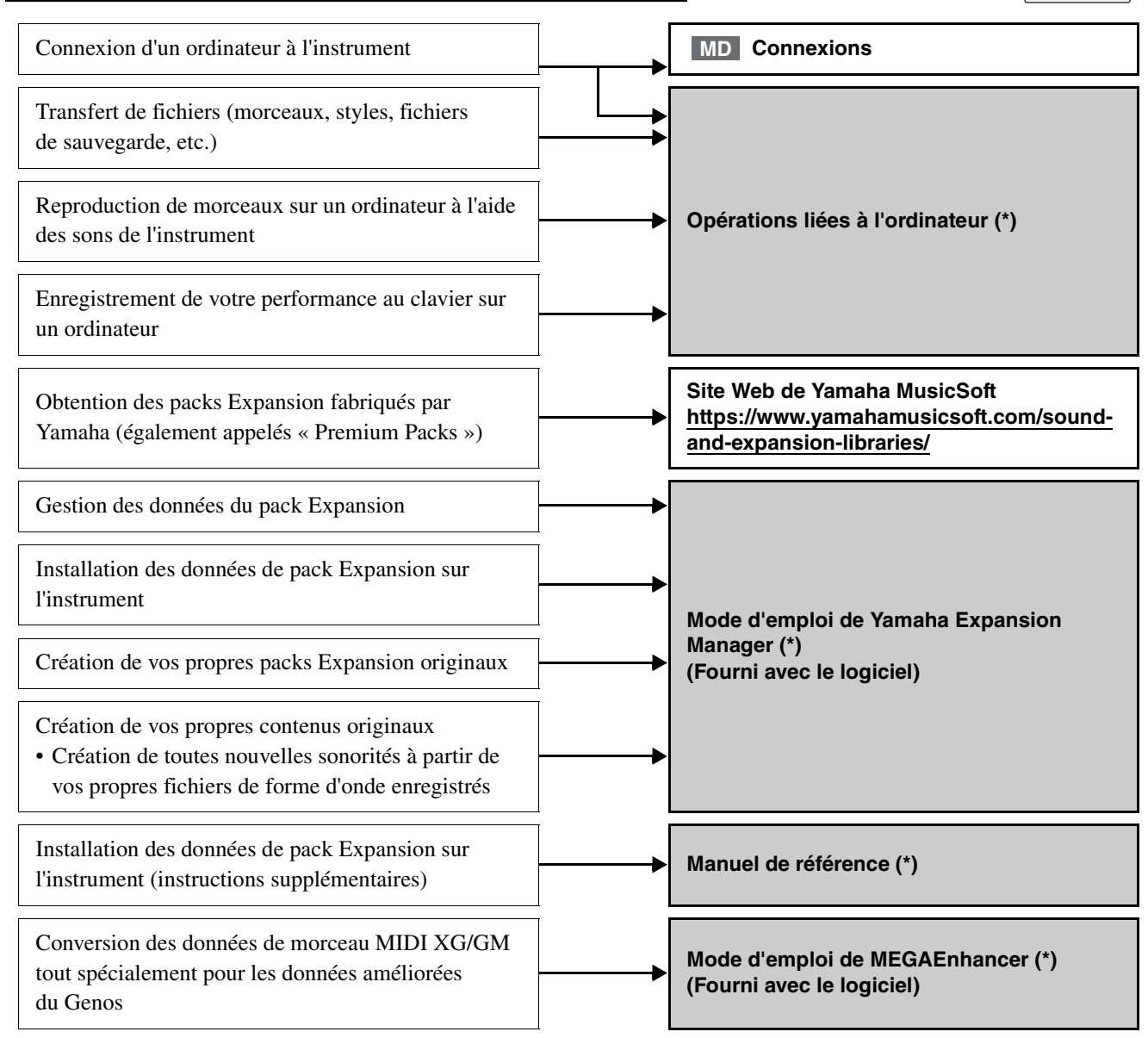

### **Utilisation du Genos avec un iPhone/iPad**

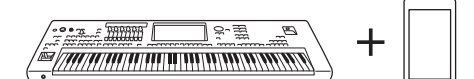

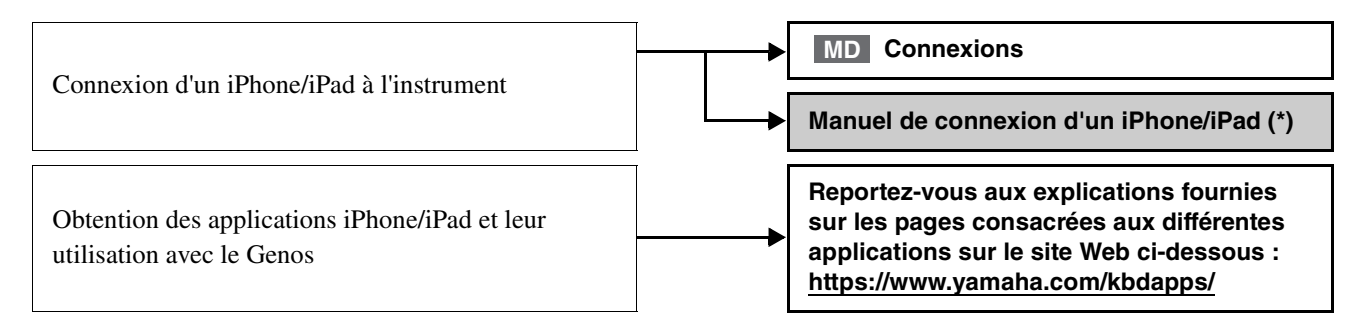

<span id="page-15-0"></span>Cette section décrit brièvement les principales fonctionnalités du Genos, pour vous aider à mieux comprendre les fonctions générales de l'instrument.

### **Styles — Rythme et accompagnement automatique —**

Le Genos propose un éventail de motifs et rythmes d'accompagnement (appelés « styles ») dans une variété de genres musicaux différents, dont la pop, le jazz, etc. Chaque style dispose de différents motifs sophistiqués mettant en œuvre la fonction Auto Accompaniment (Accompagnement automatique), qui vous permet de déclencher la reproduction de l'accompagnement automatique simplement en interprétant quelques accords de la main gauche. Cette technique vous autorise à recréer automatiquement le son d'un orchestre complet, même en jouant tout seul de l'instrument.

### **Sonorités — Les sons individuels du Genos —**

Le Genos dispose d'une grande variété de sonorités instrumentales d'un réalisme exceptionnel, notamment des sonorités de piano, de guitare, de cordes, d'instruments à vent, etc. Les sonorités peuvent être reproduites manuellement sur le clavier, elles sont également utilisées par les styles, les morceaux MIDI et les multi-pads.

#### **Parties de clavier**

Vous disposez de quatre parties de clavier pour votre performance manuelle : LEFT (Gauche), RIGHT 1 (Droite 1), RIGHT 2 (Droite 2) et RIGHT 3 (Droite 3). Chaque partie possède une sonorité. Vous pouvez associer ces parties en utilisant les touches PART ON/OFF (Activation/désactivation de partie) pour créer des textures instrumentales exceptionnelles et des combinaisons de performances extrêmement utiles. Vous modifiez la plage du clavier des parties en changeant le point de partage.

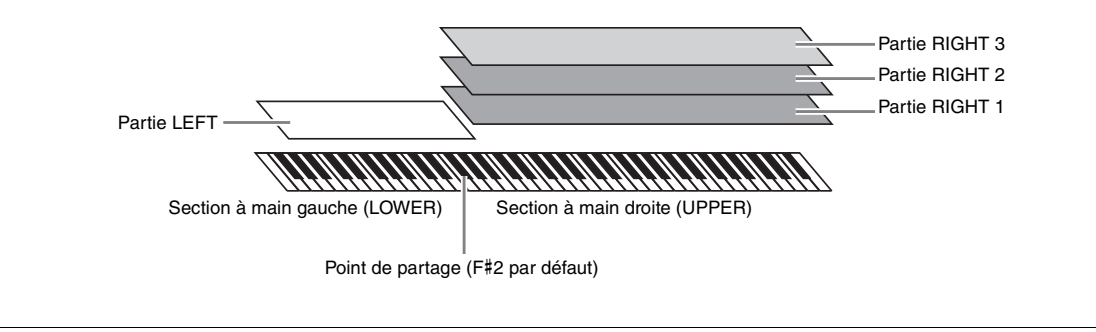

### **Multi Pads — Ajout de phrases musicales à votre performance —**

Les multi-pads servent à reproduire un certain nombre de séquences mélodiques et rythmiques courtes préenregistrées, qui peuvent être utilisées pour ajouter des effets et de la variété à vos performances au clavier. Les multi pads sont regroupés dans des banques par séries de quatre phrases par banque. Le Genos propose un grand choix de banques de multi-pads dans une variété de genres musicaux. En outre, la fonction Audio Link Multi Pad (Multi-pad de lien audio) vous permet de créer le contenu d'un nouveau pad unique avec vos propres données audio (WAV) que vous pourrez exécuter pendant votre performance.

### **Morceaux — Reproduction de fichiers audio/MIDI —**

Sur le Genos, un « morceau » désigne des données MIDI ou audio, lesquelles incluent notamment les morceaux prédéfinis et les fichiers musicaux disponibles dans le commerce. Vous pouvez non seulement reproduire un morceau et l'écouter, mais également jouer au clavier pendant la reproduction d'un morceau.

La reproduction de morceau s'effectue selon deux modes : en mode Dual Player (Double lecteur) et en mode Song List (Liste de morceaux).

- **Dual Player :** reproduit deux morceaux audio (ou un morceau audio et un morceau MIDI) simultanément et effectue une transition en douceur entre les deux.
- **Song List :** lecture de morceaux continuelle en fonction d'une liste de morceaux créée précédemment.

### **Effets de micro — Ajout d'harmonies vocales et d'effets Synth Vocoder à votre chant —**

En branchant un microphone sur la prise MIC [INPUT] (qui accepte les connecteurs de fiches XLR ou jack 1/4"), vous pouvez chanter en accompagnant votre performance au clavier ou la reproduction de morceau. L'instrument émet les parties vocales via le système de haut-parleurs connectés.

En outre, vous avez la possibilité d'appliquer automatiquement divers effets Vocal Harmony à votre chant ou d'utiliser la fonction Synth Vocoder pour greffer les caractéristiques uniques de votre voix sur le synthétiseur et d'autres sons.

### **Registration Memory — Enregistrement et rappel des configurations de panneau personnalisées —**

La fonction Registration Memory (Mémoire de registration) vous permet de sauvegarder (ou d'« enregistrer ») pratiquement tous les réglages de panneau sur une touche Registration Memory, puis de les rappeler instantanément d'une simple pression sur une touche unique. Les réglages attribués à dix touches Registration Memory sont sauvegardés au sein d'une même banque (fichier).

### **Playlist — Gestion de larges quantités de morceaux et de réglages —**

La fonction Playlist (Liste de reproduction) facilite la gestion et le rappel de vos morceaux et réglages connexes, quelle que soit leur taille. La fonction Playlist vous permet de rappeler un morceau spécifique parmi un choix de 10 morceaux par une simple procédure. Il vous est possible d'enregistrer jusqu'à 2 500 morceaux dans la liste de reproduction et d'appeler les réglages de panneau correspondant à chaque morceau en un seul tapotement.

### **Enregistrement — Enregistrement de vos performances —**

Le Genos vous permet d'enregistrer votre performance et de la sauvegarder comme un fichier MIDI au format SMF. Le Genos vous offre aussi la possibilité d'enregistrer vos performances sous forme de données audio (WAV) sur le lecteur utilisateur interne. En outre, chaque type d'enregistrement dispose également de deux méthodes pratiques, à savoir Quick Recording (Enregistrement rapide) et Multi Recording (Enregistrement multipiste).

## Commandes et bornes du panneau

### <span id="page-17-0"></span>**Panneau supérieur**

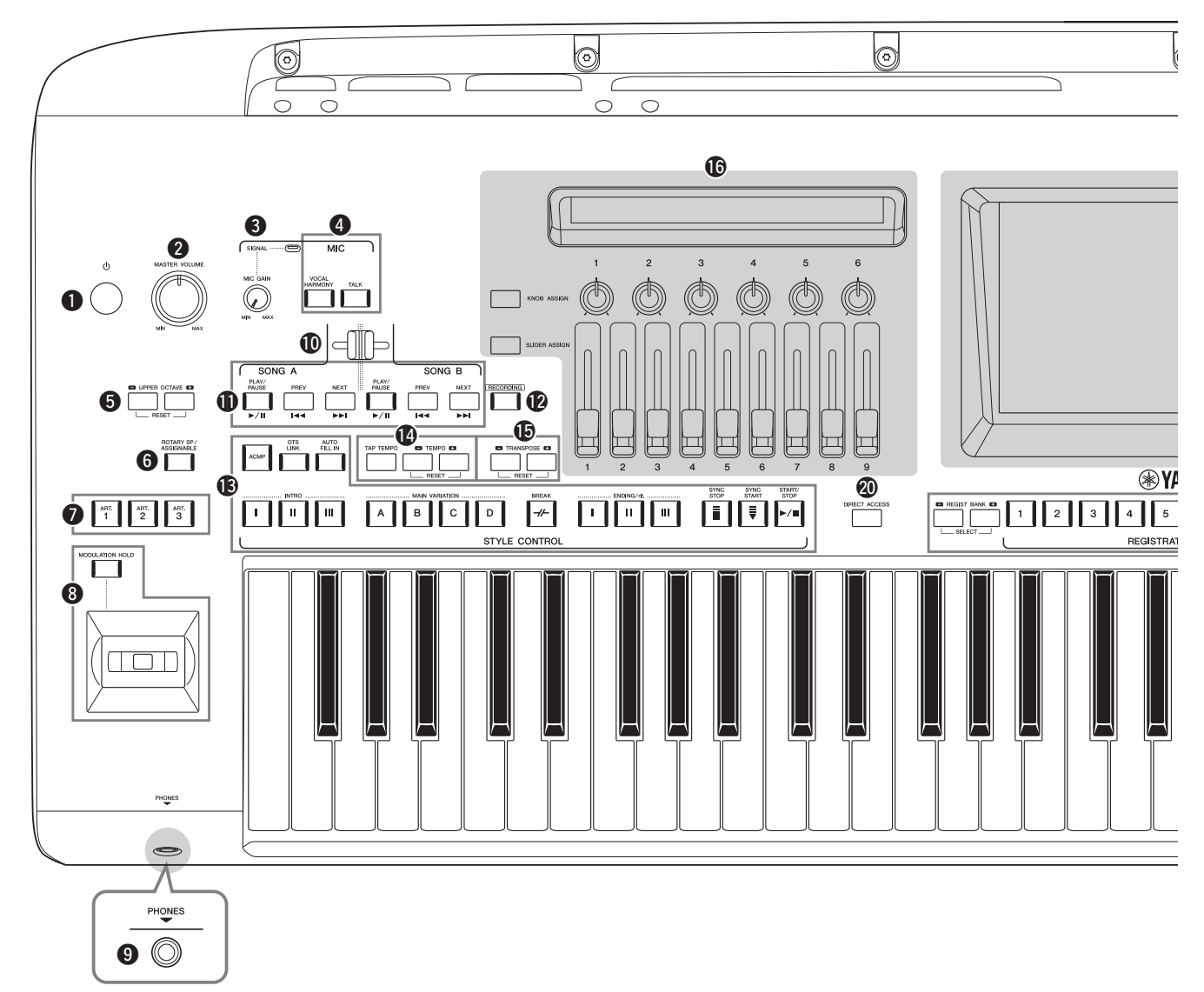

- q **Interrupteur [ ] (Veille/Marche) ............................[Page 23](#page-22-2)** Met l'instrument sous tension ou en veille.
- w **Cadran [MASTER VOLUME] (Volume général)...[Page 23](#page-22-2)** Règle le volume d'ensemble.
- e **Bouton [MIC GAIN] (Gain micro)........................[.Page 106](#page-105-2)** Règle la sensibilité d'entrée de la prise MIC INPUT (Entrée micro).
- r **Boutons MIC...............................................................[Page 85](#page-84-2)** Permettent d'ajouter des effets à l'entrée de microphone et de commander celle-ci.
- t **Touches UPPER OCTAVE (Octave supérieure)......[Page 61](#page-60-1)** Transposent la hauteur de ton du clavier par pas d'une octave.
- **<sup>O</sup>** Touche [ROTARY SP/ASSIGNABLE] **(Haut-parleur tournant/Affectable)..........................[Page 63](#page-62-0)** Contrôle l'effet de haut-parleur rotatif ou de la fonction affectée.
- u **Touches [ART. 1]/[ART. 2]/[ART. 3].........................[Page 68](#page-67-0)** Contrôlent les sonorités Super Articulation.

 $\Theta$  Joystick, touche [MODULATION HOLD] **(Maintien de modulation)..........................................[Page 66](#page-65-1)** Permet d'utiliser les fonctions de variation de hauteur de ton ou de modulation.

- o **Prise [PHONES] (Casque) ........................................ [Page 22](#page-21-2)** Permet de connecter un casque.
- !0**Cross Fader ................................................................ [Page 85](#page-84-3)** Règle la balance de volume entre les morceaux côté SONG A (Morceau A) et côté SONG B (Morceau B).
- !1**Touches SONG A/SONG B (Morceau A/Morceau B) ........................................... [Page 78](#page-77-2)** Sélectionnent les morceaux et contrôlent la reproduction de morceau.
- !2**Touche [RECORDING] (Enregistrement) .......Pages [29,](#page-28-0) [90](#page-89-1)** Appelle l'écran Song Recording (Enregistrement de morceau).
- **<sup><sup>13</sup> Touches STYLE CONTROL**</sup> **(Commande de style)..........................................Pages [44,](#page-43-2) [64](#page-63-2)** Permettent de contrôler la reproduction de style.
- !4**Touches [TAP TEMPO] (Tempo par tapotement)/ TEMPO....................................................................... [Page 46](#page-45-0)** Permettent de contrôler le tempo de la reproduction du style, du morceau MIDI et du métronome.
- !5**Touches TRANSPOSE (Transposition) ................... [Page 61](#page-60-2)** Permettent de transposer la hauteur de ton par pas d'un demi-ton.
- !6**LIVE CONTROL (vue/boutons/curseurs) .......Pages [26,](#page-25-1) [62](#page-61-1)** Permettent de contrôler les sons en temps réel.

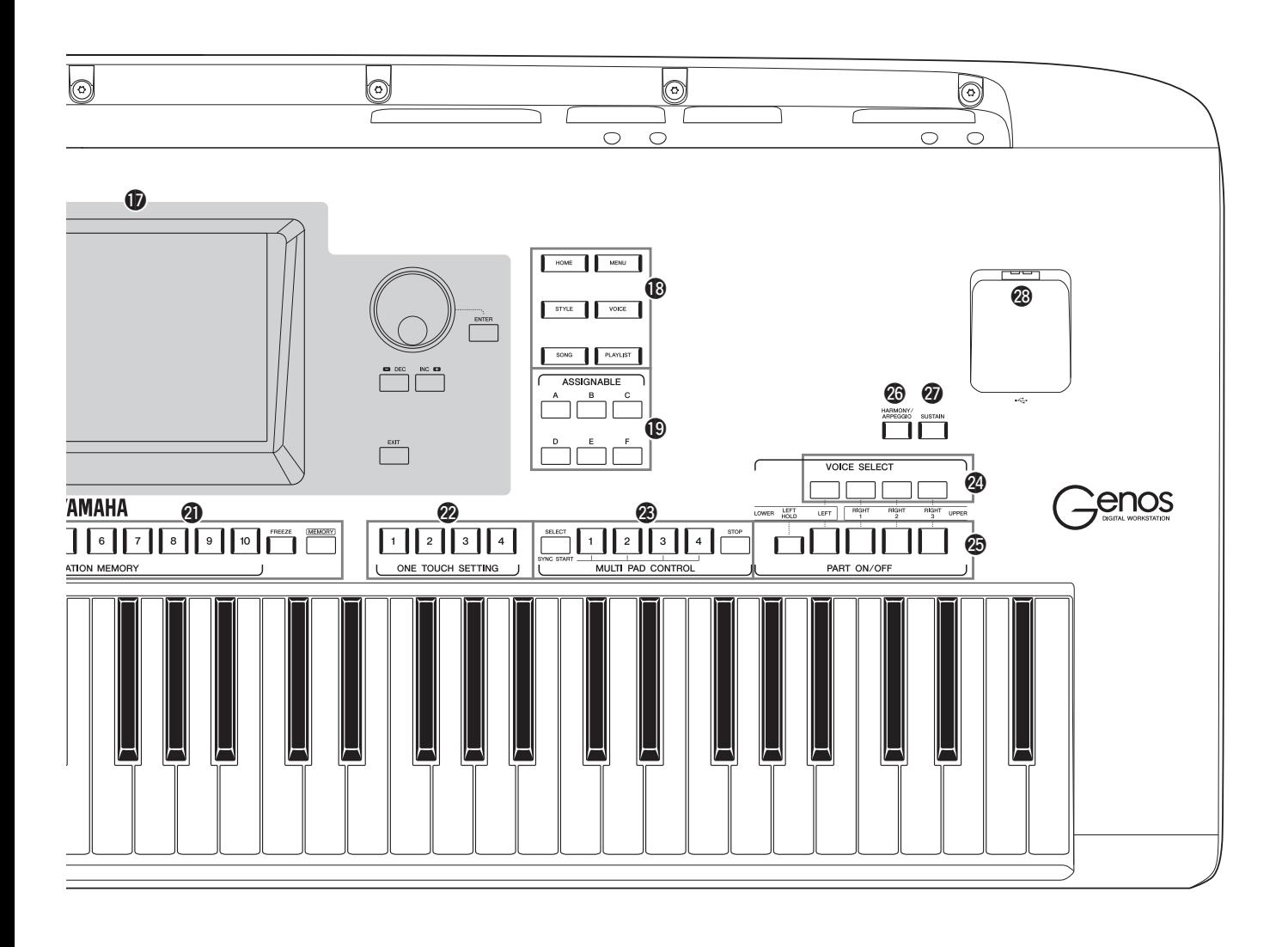

- !7**Écran LCD tactile et ses commandes associées .......[Page 30](#page-29-2)** !8**Touches de passerelle .................................................[Page 28](#page-27-1)** Permet d'appeler directement l'écran Home (Accueil) ainsi que d'autres écrans spécifiques.
- !9**Touches ASSIGNABLE (Affectable) .....................[.Page 100](#page-99-3)** Permettent d'affecter des raccourcis à des fonctions utilisées fréquemment.
- @0**Touche DIRECT ACCESS (Accès direct) ......Pages [36](#page-35-2), [118](#page-117-1)** Permet d'appeler instantanément l'écran souhaité en appuyant par une simple pression supplémentaire sur la touche.
- @1**Touches REGISTRATION MEMORY (Mémoire de registration)..........................................[Page 92](#page-91-1)** Permettent d'enregistrer et de rappeler les configurations de panneau.

### @2**Touches ONE TOUCH SETTING**

**(Présélections immédiates) ................................Pages [47,](#page-46-1) [60](#page-59-1)** Permettent d'appeler les réglages de panneau correspondant au style sélectionné.

@3**Touches MULTI PAD CONTROL (Commande de multi-pad) ................................Pages [59,](#page-58-1) [70](#page-69-1)** Sélectionnent et reproduisent une phrase de multi-pad rythmique ou mélodique.

- @4**Touches Voice Select .................................................. [Page 52](#page-51-1)** Sélectionne une sonorité pour chaque partie de clavier.
- @5**Touches PART ON/OFF (Activation/désactivation de partie) ......................... [Page 48](#page-47-1)** Activent ou désactivent les différentes parties de clavier.
- @6**Touche [HARMONY/ARPEGGIO] (Harmonie/Arpège).................................................... [Page 56](#page-55-1)** Applique les types d'harmonie ou d'arpège aux sonorités de la partie à main droite.
- @7**Touche [SUSTAIN] (Maintien) ................................. [Page 67](#page-66-1)** Applique le maintien aux sonorités de la main droite.
- @8**Borne [USB TO DEVICE] ...................................... [Page 111](#page-110-0)** Permet de connecter une clé USB.

#### **Configuration de panneau (Réglages de panneau)** Vous pouvez également effectuer différents réglages en vous servant des commandes de panneau, comme décrit sur cette page. Les réglages de l'instrument sont collectivement désignés dans ce manuel par les termes de « configuration de panneau » ou de « réglages de panneau ».

### **Panneau arrière et panneau inférieur**

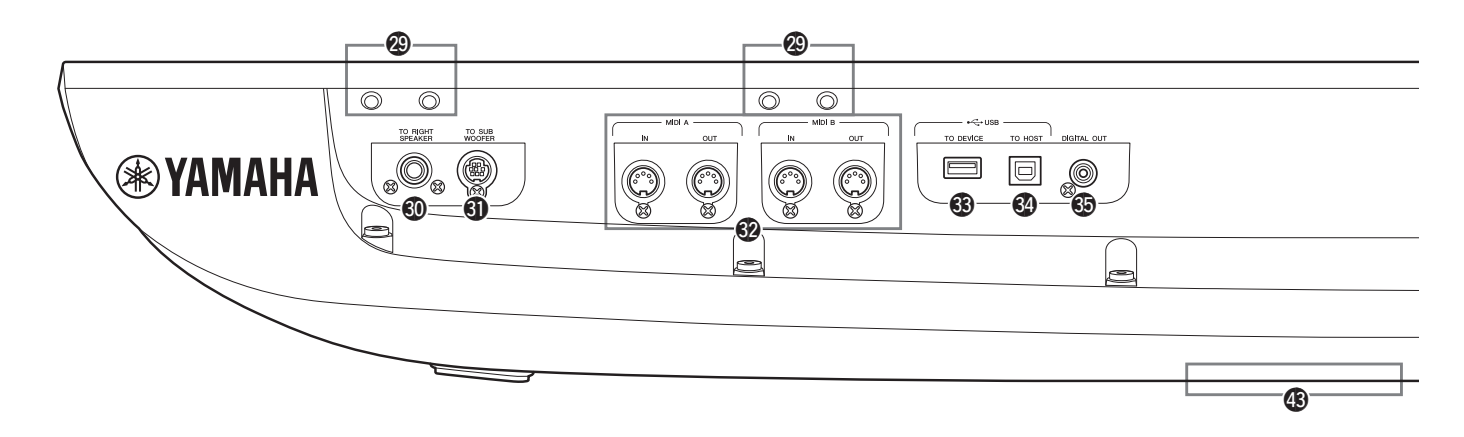

- @9**Logements .........................................................Pages [20](#page-19-0), [116](#page-115-2)** Les quatre emplacements les plus proches du panneau d'affichage servent à brancher les supports du pupitre ; les autres logements sont des fentes pour le raccordement des supports liés aux haut-parleurs GNS-MS01 proposés en option.
- #0**Prise [TO RIGHT SPEAKER] (Vers haut-parleur droit) ........................................[.Page 116](#page-115-2)** Permettent de brancher un ensemble de haut-parleurs en option.

### #1**Borne [TO SUB WOOFER]**

**(Vers caisson de basses)...........................................[.Page 116](#page-115-2)** Permettent de brancher un ensemble de haut-parleurs en option.

- #2**Bornes MIDI ............................................................[.Page 113](#page-112-3)** Permettent de connecter des périphériques MIDI externes.
- $\bullet$  **Borne [USB TO DEVICE] (USB vers périphérique) .........................................[.Page 111](#page-110-0)** Permet de connecter une clé USB.
- #4**Borne [USB TO HOST] (USB vers hôte) ..............[.Page 113](#page-112-0)** Permet de connecter un ordinateur ou un adaptateur MIDI sans fil proposé en option.
- #5**Prise [DIGITAL OUT] (Sortie numérique)........... [Page 109](#page-108-0)** Permet de connecter des périphériques audio tels qu'un système stéréo.
- **<sup><b><sup>6</sup>**</sup> Prises ASSIGNABLE FOOT PEDAL **(Pédale attribuable) ................................................. [Page 110](#page-109-1)** Permettent de connecter des sélecteurs au pied et/ou des contrôleurs au pied.
- #7**Prises LINE OUT (Sortie de ligne) ........................ [Page 108](#page-107-2)** Permet de connecter des périphériques audio tels qu'un système stéréo.
- #8**Prises AUX IN (Entrée auxiliaire).......................... [Page 109](#page-108-1)** Permettent de connecter des périphériques audio externes, comme par exemple un lecteur audio portable.
- #9**Prise MIC INPUT (Entrée micro).......................... [Page 106](#page-105-3)** Prise combo pour la connexion d'un microphone. (La prise combo accepte des connecteurs de fiches XLR ou casque 1/4").
- \$0**Commutateur [+48V] .............................................. [Page 106](#page-105-2)** Active et désactive l'alimentation dérivée. Lorsque vous activez ce commutateur, l'alimentation dérivée est fournie sur le connecteur XLR reliée à la prise MIC INPUT. Activez ou désactivez ce commutateur uniquement en cas de connexion

### <span id="page-19-0"></span>**Fixation du pupitre**

- *1* Fixez les deux supports pour pupitre aux logements internes situés sur le panneau arrière.
- *2* Fixez le pupitre sur les supports.

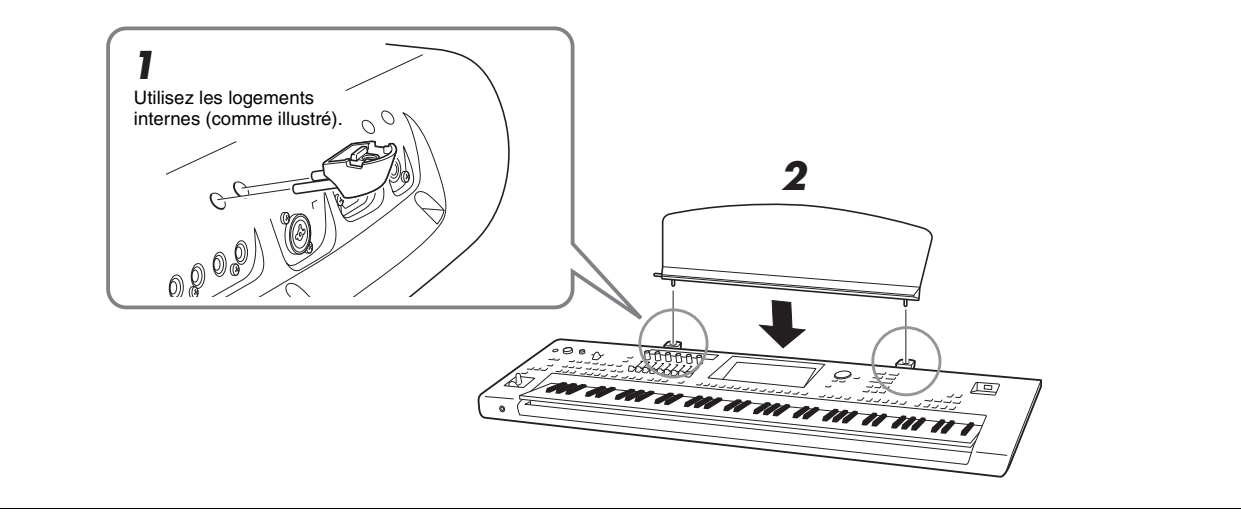

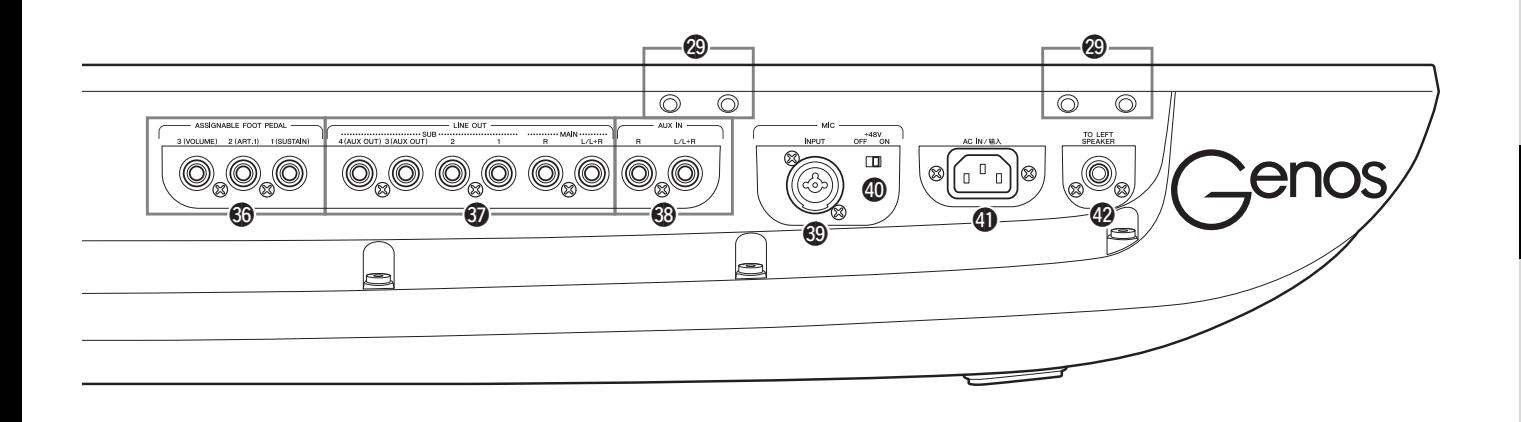

d'un périphérique à alimentation dérivée, tel qu'un microphone à condensateur à l'instrument. Veillez toujours à désactiver (OFF) le commutateur de l'alimentation dérivée lorsque cette dernière n'est pas utilisée.

#### AVIS

**Lorsque vous avez recours à l'alimentation dérivée, suivez les recommandations suivantes pour empêcher la génération de bruit et prévenir tout dégât éventuel au Genos ou à l'équipement connecté.**

- **Veillez à ne pas brancher ou débrancher de périphérique lorsque le commutateur de l'alimentation dérivée est activé (ON).**
- **Réglez toutes les commandes de niveau de sortie sur la valeur minimum avant d'activer (ON) ou de désactiver (OFF) le commutateur de l'alimentation dérivée.**
- **Si vous reliez à la prise MIC INPUT des périphériques n'exigeant pas l'utilisation d'une alimentation dérivée, veillez à désactiver cette dernière (OFF).**

#### $\mathbb{Z}_D$  note

Lorsque l'interrupteur d'alimentation dérivée est activé puis désactivé, toutes les entrées sur la prise MIC INPUT seront assourdies pendant quelques secondes.

- \$1**Prise AC IN (Entrée CA)........................................... [Page 23](#page-22-3)** Permet de connecter le cordon d'alimentation fourni.
- **<sup><sup>2</sup>**</sup> Prise [TO LEFT SPEAKER] **(Vers haut-parleur gauche)..................................... [Page 116](#page-115-2)** Permettent de brancher un ensemble de haut-parleurs en option.
- $\bullet$  **Borne [USB TO DEVICE] (USB vers périphérique) (sous l'instrument) ............................................Pages [21](#page-20-0), [111](#page-110-0)** Permet de connecter une clé USB. Pour plus d'informations sur l'ouverture/fermeture du couvercle, reportez-vous ci-dessous.

### <span id="page-20-0"></span>**Utilisation de la borne USB TO DEVICE situé sous l'instrument**

Le Genos dispose d'une borne supplémentaire USB TO DEVICE située sous l'instrument, qui vous permet de disposer de manière quasi permanente d'un lecteur flash USB qui sera toujours disponible et protégé contre tout dommage ou toute perte.

Avant de suivre les étapes ci-dessous, munissez-vous d'un tournevis cruciforme. Il est également conseillé, avant d'utiliser un lecteur flash USB, de lire la section « Connexion d'un périphérique USB » à la [page 111.](#page-110-0)

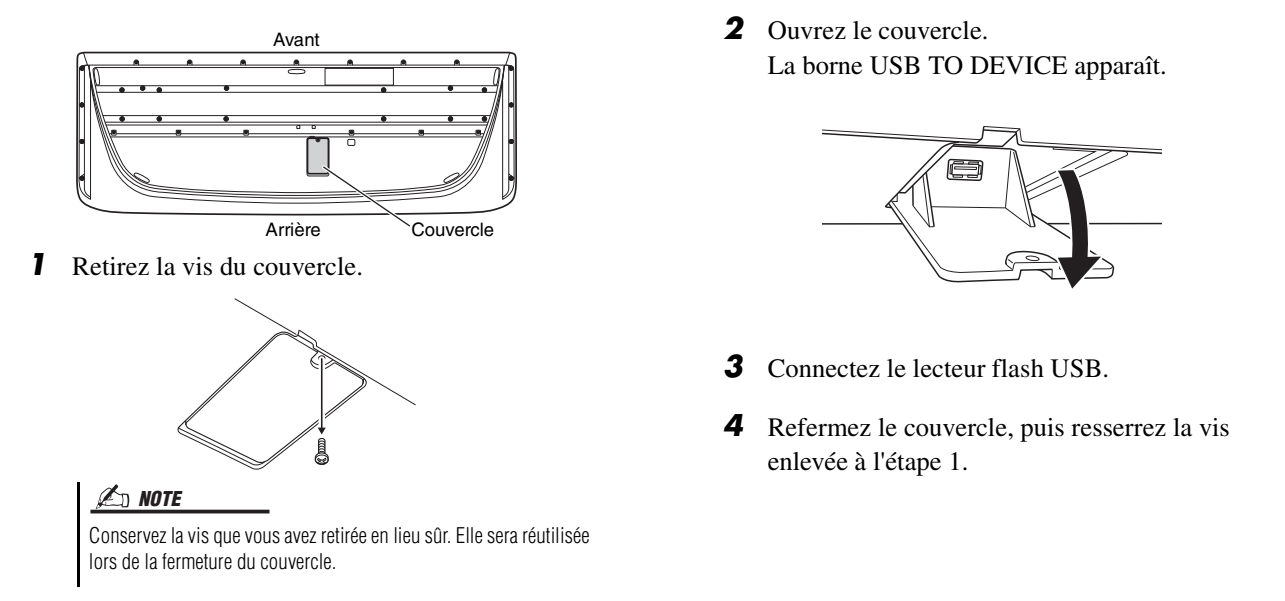

### <span id="page-21-2"></span><span id="page-21-1"></span><span id="page-21-0"></span>Connexions audio

### **Connexion d'un casque ou d'un système de haut-parleurs**

Puisque cet instrument ne possède pas de haut-parleurs intégrés, il vous faut écouter le son via un équipement externe, tel qu'un casque ou un système de haut-parleurs.

### **Utilisation du casque**

Connectez le casque à la prise [PHONES] (Casque).

### **Utilisation d'un système de haut-parleurs**

Pour plus de détails sur l'installation des haut-parleurs GNS-MS01 proposés en option, consultez la [page 116.](#page-115-2) Pour obtenir des instructions sur la connexion d'autres haut-parleurs, reportez-vous à la [page 108.](#page-107-3)

### **ATTENTION**

**N'utilisez pas le casque à un volume élevé pendant des périodes prolongées. Cela pourrait entraîner une perte de vos capacités auditives.**

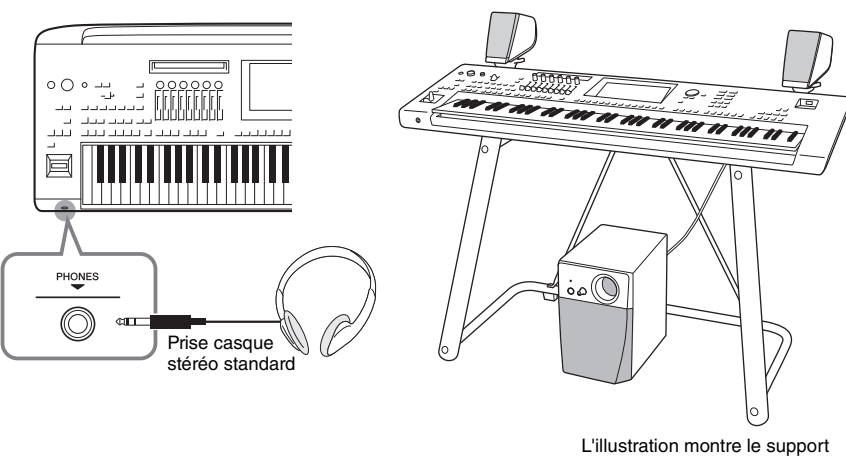

de clavier L-7B fourni en option.

### **Connexion d'un microphone**

En branchant un microphone sur la prise [MIC INPUT] (qui accepte les connecteurs de fiches XLR ou jack 1/4"), vous pouvez chanter en accompagnant votre performance au clavier ou la reproduction de morceau. Pour savoir comment connecter un microphone, reportez-vous à la [page 106](#page-105-3).

### <span id="page-22-3"></span><span id="page-22-0"></span>Alimentation

*1* **Branchez le cordon d'alimentation fourni sur la prise [AC IN] située sur le panneau arrière de l'instrument.**

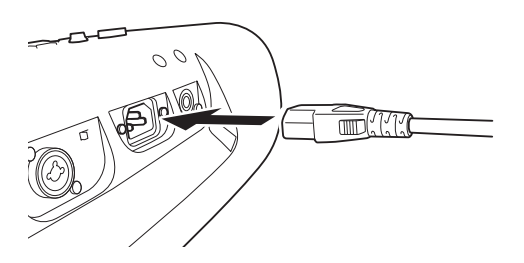

*2* **Branchez l'autre extrémité du cordon d'alimentation à une prise secteur.**

### $\triangle$  AVERTISSEMENT

**Utilisez uniquement le cordon d'alimentation fourni.**

### $\triangle$  attention

**Lors de l'installation de l'appareil, assurez-vous que la prise secteur que vous utilisez est facilement accessible. En cas de problème ou de dysfonctionnement, désactivez immédiatement l'interrupteur d'alimentation et retirez la fiche de la prise.**

#### $\mathbb{Z}_0$  note

Pour déconnecter l'adaptateur secteur, mettez tout d'abord l'appareil hors tension, puis suivez la procédure dans l'ordre inverse.

### <span id="page-22-2"></span><span id="page-22-1"></span>Mise sous/hors tension de l'instrument

*1* **Tournez le cadran [MASTER VOLUME] vers le bas pour régler le volume sur « MIN ».**

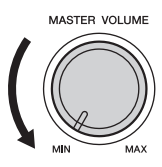

2 Appuyez sur le commutateur [ $\bigcirc$ ] (Veille/Marche) pour mettre **l'instrument sous tension.**

L'écran Home [\(page 30](#page-29-3)) s'affiche. Réglez le volume à votre convenance tout en jouant au clavier.

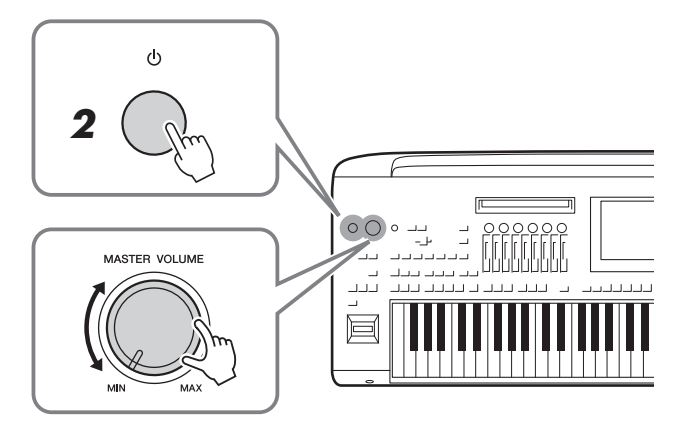

*3* **Lorsque vous avez fini d'utiliser l'instrument, mettez-le hors tension en appuyant sur le commutateur [(b)] (Veille/Marche) pendant plusieurs secondes.**

### $\mathscr{A}_D$  NOTE

Avant que l'écran Home (Accueil) ne s'affiche, il est impossible de procéder à une quelconque opération, y compris la mise hors tension et la performance au clavier.

#### $\triangle$  attention

**Même lorsque l'interrupteur d'alimentation est en position d'arrêt, un courant électrique de faible intensité continue de circuler dans l'appareil. Si vous n'utilisez pas le produit pendant une période prolongée, veillez à débrancher le cordon d'alimentation de la prise murale.** 

#### AVIS

**Vous ne pouvez pas éteindre l'instrument en cours d'enregistrement ou d'édition ou lors de l'affichage d'un message, même en appuyant sur le commutateur [ ] (Veille/Marche). Si vous souhaitez mettre l'appareil hors tension, appuyez sur le commutateur [ ] (Veille/Marche) une fois l'opération d'enregistrement ou d'édition terminée, ou après la disparition du message. Si vous devez forcer l'arrêt de l'instrument, maintenez le commutateur** [ $\bigcup$ ] **(Veille/Marche) enfoncé pendant plusieurs secondes. Notez que cette opération peut entraîner une perte de données et endommager l'instrument.** 

### <span id="page-23-2"></span><span id="page-23-0"></span>**Fonctions Auto Power Off et Auto Power Saving**

Pour empêcher toute consommation électrique superflue, cet instrument est doté d'une fonction Auto Power Off (Mise hors tension automatique), qui éteint l'appareil dès qu'il n'est plus utilisé pendant une durée déterminée. Par défaut, le délai avant la mise hors tension automatique est d'environ 30 minutes. Vous pouvez toutefois modifier ce réglage ([page 25](#page-24-1)).

Cet instrument est également doté d'une fonction Auto Power Saving (Économiseur d'énergie automatique), qui diminue automatiquement la luminosité de la vue LIVE CONTROL si l'instrument est inutilisé pendant une période de temps spécifiée. Par défaut, le délai avant l'atténuation de la luminosité de l'écran est d'environ 5 minutes. Vous pouvez toutefois modifier ce réglage ([page 25](#page-24-2)).

### **Désactivation des fonctions Auto Power Off et Auto Power Saving (méthode simple)**

Remettez l'instrument sous tension tout en maintenant enfoncée la touche la plus basse du clavier. Un message apparaît brièvement et les fonctions Auto Power Off et Auto Power Saving sont désactivées.

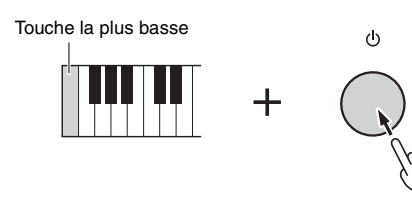

### <span id="page-23-1"></span>Réglages de base

Effectuez les réglages de base sur l'instrument, telles que la langue d'affichage à l'écran.

### *1* **Appelez l'écran approprié, en l'occurence Utility (Utilitaire).**

Appuyez d'abord sur la touche [MENU] pour appeler l'écran Menu. Touchez ensuite [Menu 2] pour passer à la page 2 de l'écran (si nécessaire), puis touchez [Utility].

*2* **Touchez [System] (Système) à l'écran.**

### *3* **Effectuez les réglages nécessaires en touchant l'écran.**

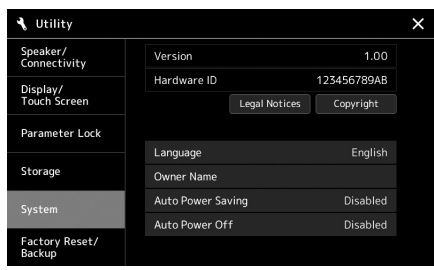

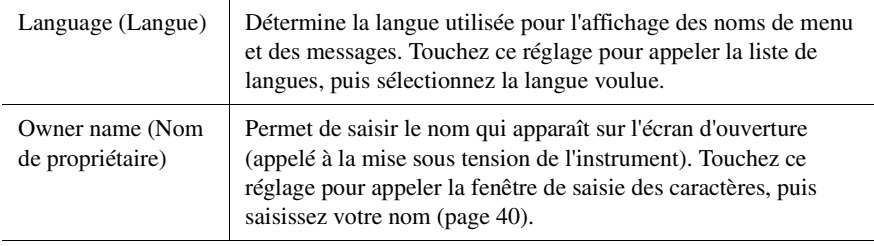

### AVIS

**Les données non enregistrées via l'opération de sauvegarde seront perdues si l'instrument se met automatiquement hors tension. Veillez à sauvegarder vos données avant la mise hors tension de l'instrument.**

<span id="page-24-2"></span>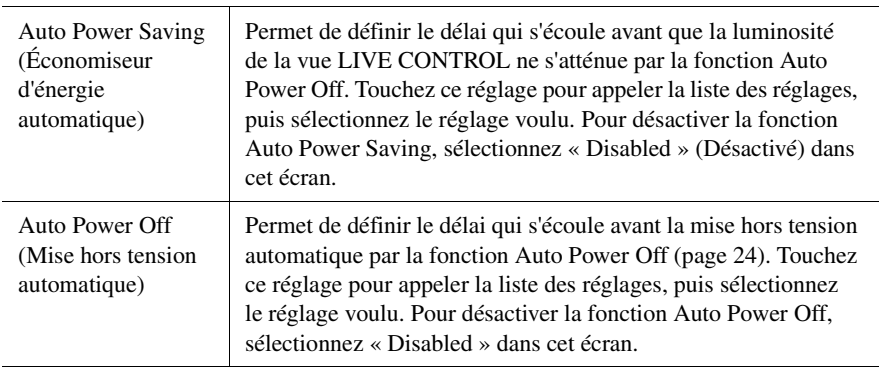

<span id="page-24-1"></span>Pour plus d'informations sur les autres éléments de cet écran, reportez-vous au Manuel de référence disponible sur le site Web [\(page 10\)](#page-9-1).

### <span id="page-24-0"></span>Modification de la luminosité des touches d'éclairage

Vous pouvez modifier la luminosité des touches d'éclairage.

- *1* **Appelez l'écran approprié (Utility) (étape 1 à la [page 24](#page-23-1)).**
- *2* **Ouvrez la page 2/2 de l'écran « Display/Touch Screen » (Affichage/Écran tactile).**

Touchez d'abord [Display/Touch Screen] à l'écran. Puis touchez [▼] pour passer à la page 2 de l'écran.

### *3* **Modifiez les réglages souhaités en touchant l'écran.**

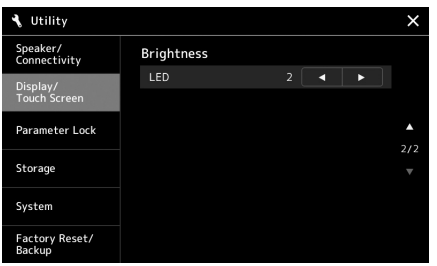

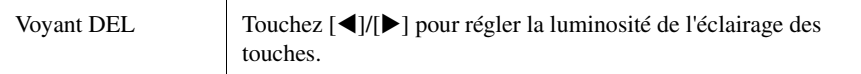

## <span id="page-25-0"></span>Structure des écrans

Genos dispose de deux écrans (l'écran tactile LCD et la vue LIVE CONTROL) et de plusieurs touches d'éclairage pour vous aider à comprendre l'état actuel de l'appareil.

<span id="page-25-1"></span>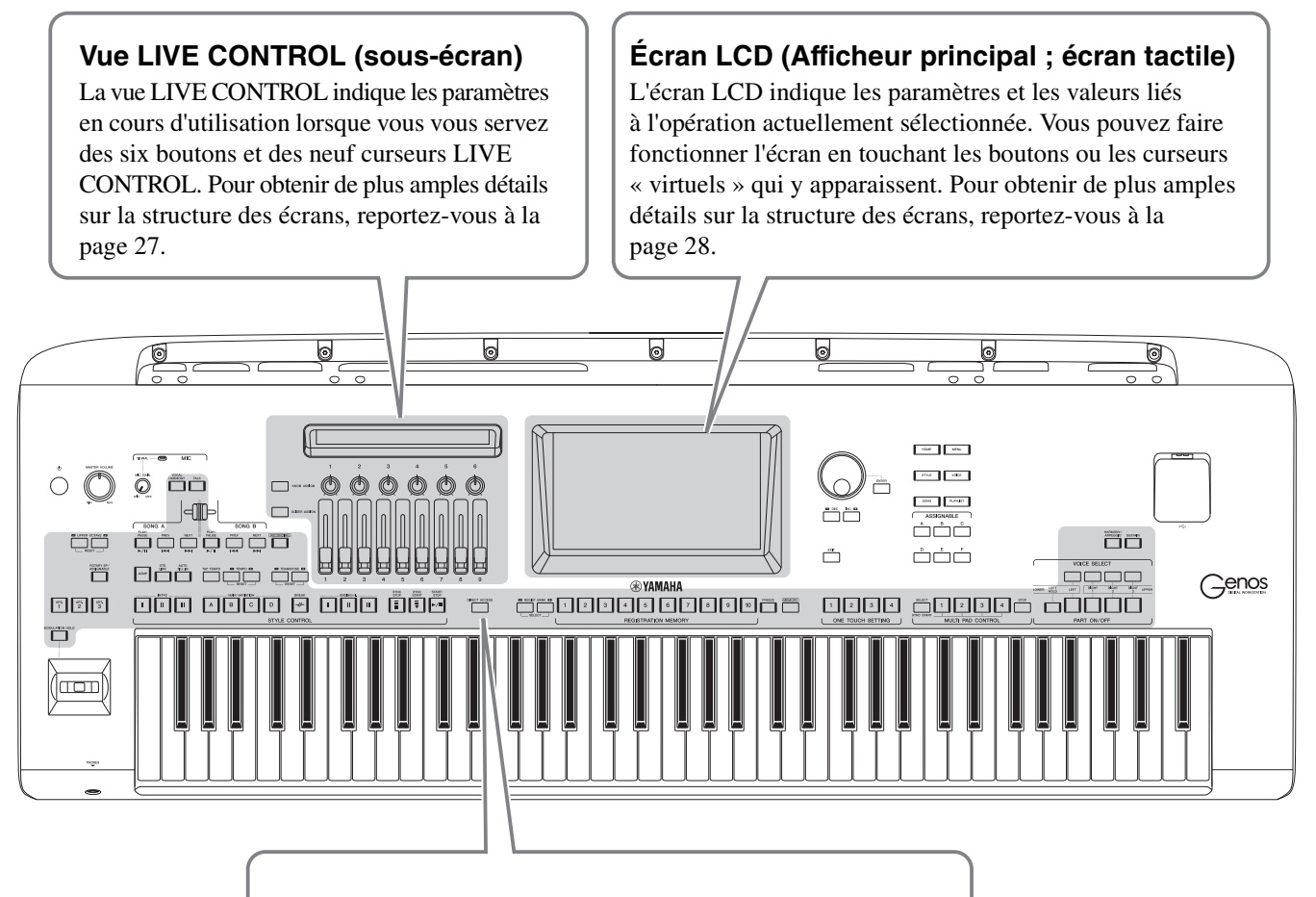

### **Touches d'éclairage**

Ces touches indiquent les statuts des fonctions correspondantes, en s'allumant/s'éteignant, en clignotant ou en changeant de couleur. Pour les détails sur les indications et les conventions liées à l'éclairage, reportez-vous à la description de chaque fonction.

### <span id="page-26-0"></span>Structure de la vue LIVE CONTROL (sous-écran)

Dans la vue LIVE CONTROL, vous pouvez voir l'état des paramètres contrôlés par les boutons et les curseurs LIVE CONTROL. Vous disposez de deux écrans : celui des boutons et celui des curseurs, et vous pouvez basculer entre les deux tout en utilisant l'instrument. Pour basculer entre ces deux écrans sans modifier les valeurs des paramètres, il suffit d'appuyer sur les touches [KNOB ASSIGN]/[SLIDER ASSIGN] (Affectation de bouton/ Affectation de curseur).

### $\mathbb{Z}_D$  note

Si vous appuyez sur la touche [KNOB ASSIGN] ou sur la touche [SLIDER ASSIGN] durant l'affichage respectivement de l'écran des boutons ou de l'écran des curseurs, vous modifierez la valeur du paramètre Assign Type (Type d'affectation) appliqué au groupe du contrôleur correspondant. Pour plus d'informations sur la modification des types d'affectation, reportez-vous à la [page 62.](#page-61-1)

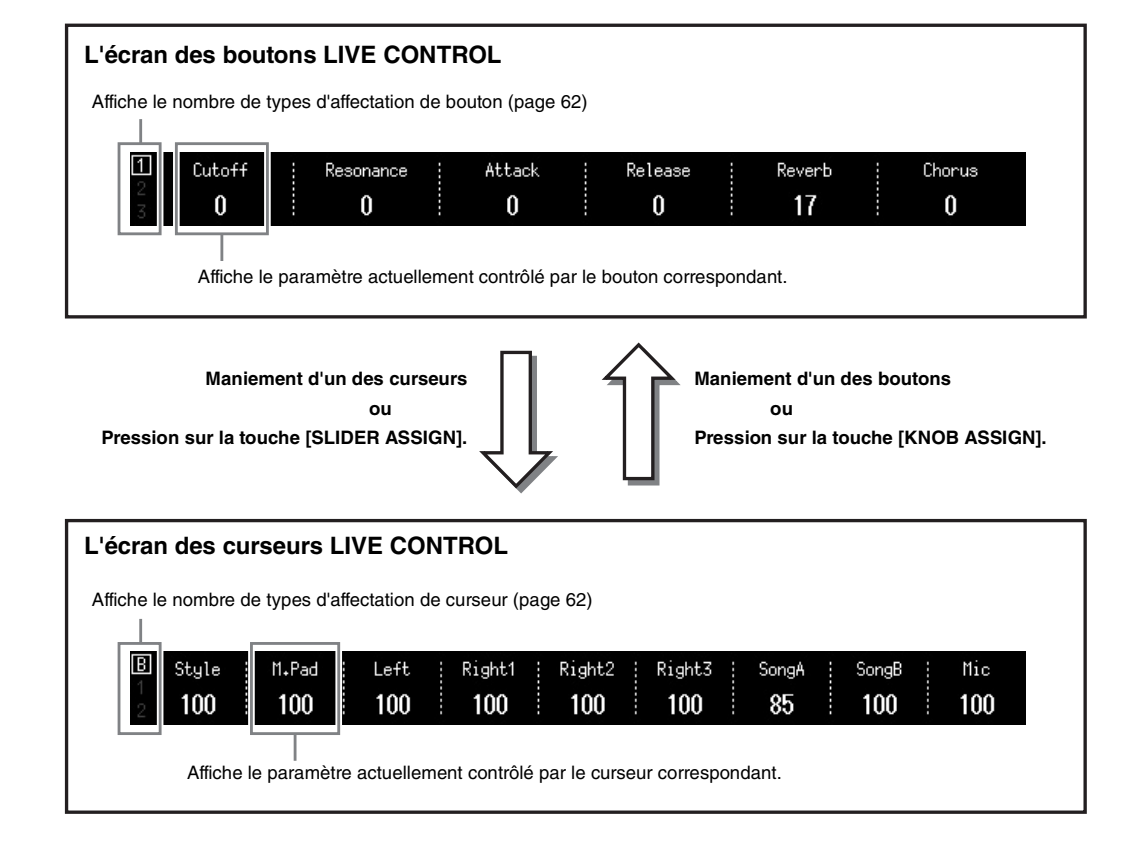

### <span id="page-27-1"></span><span id="page-27-0"></span>Structure de l'écran Main — Utilisation des touches de la passerelle

Comme leur nom le suggère, les touches de passerelle constituent un moyen de passage simple et convenable pour accéder à Genos. Lorsque l'instrument est sous tension, l'écran Home apparaît. Cependant, lorsque vous utilisez l'instrument, vous pouvez appeler l'écran Home et d'autres écrans souhaités directement, en appuyant sur les touches de passerelle sur le panneau avant. Il est possible d'accéder à d'autres fonctions et aux réglages détaillés de l'instrument à partir de l'écran Menu. En outre, selon la fonction sélectionnée, vous pouvez appeler l'écran File Selection (Sélection de fichier) pour sélectionner les fichiers souhaités.

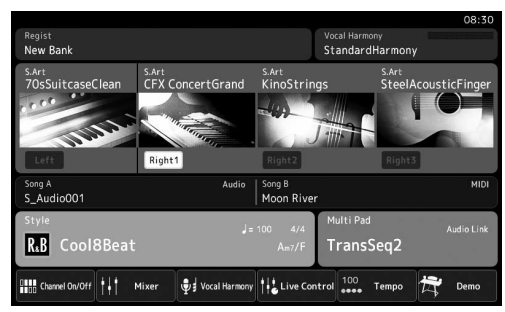

### **Écran Home**

C'est le portail de la structure de l'écran de l'instrument, qui offre en un clin d'œil des informations sur tous les réglages actuels.

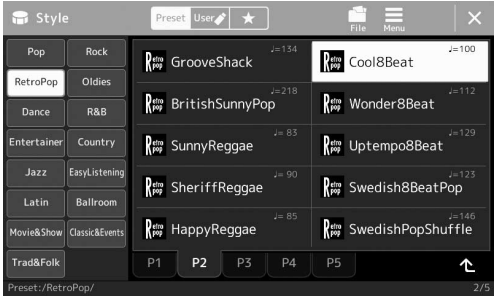

### **Écran Style Selection**

Il s'agit d'un type d'écran « File Selection » [\(page 32\)](#page-31-0) qui permet de sélectionner les styles.

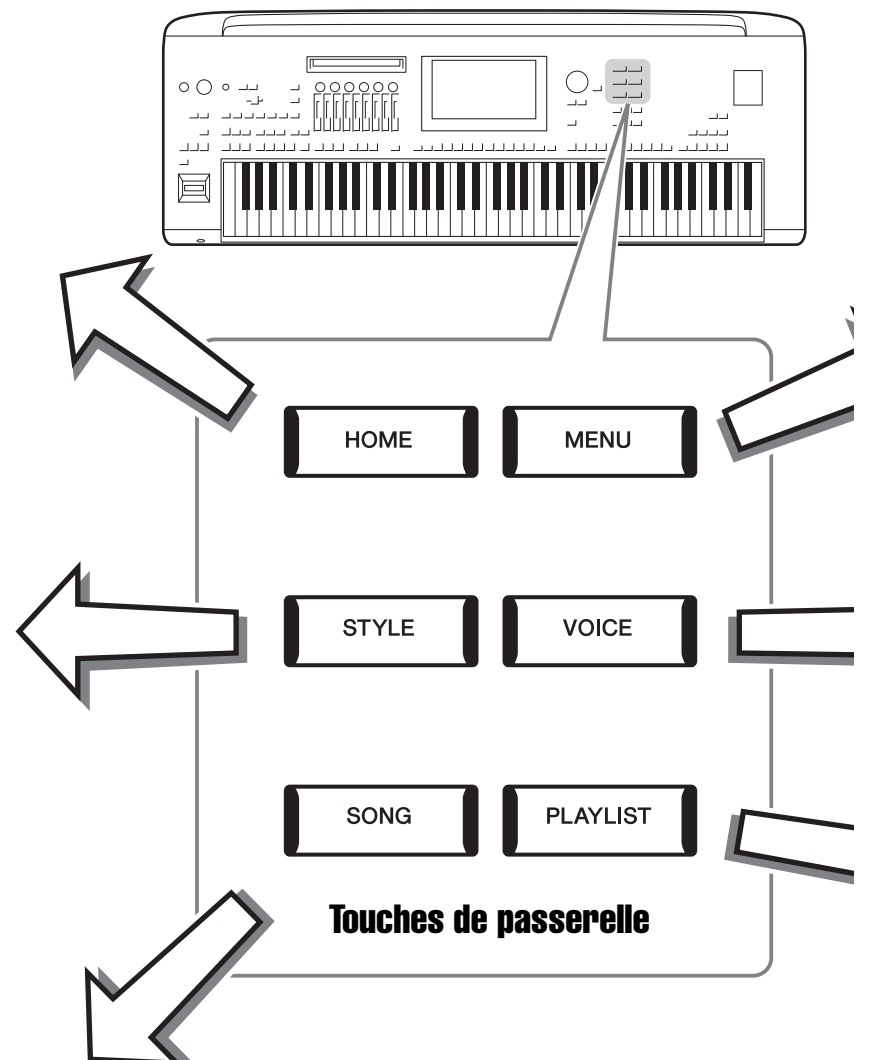

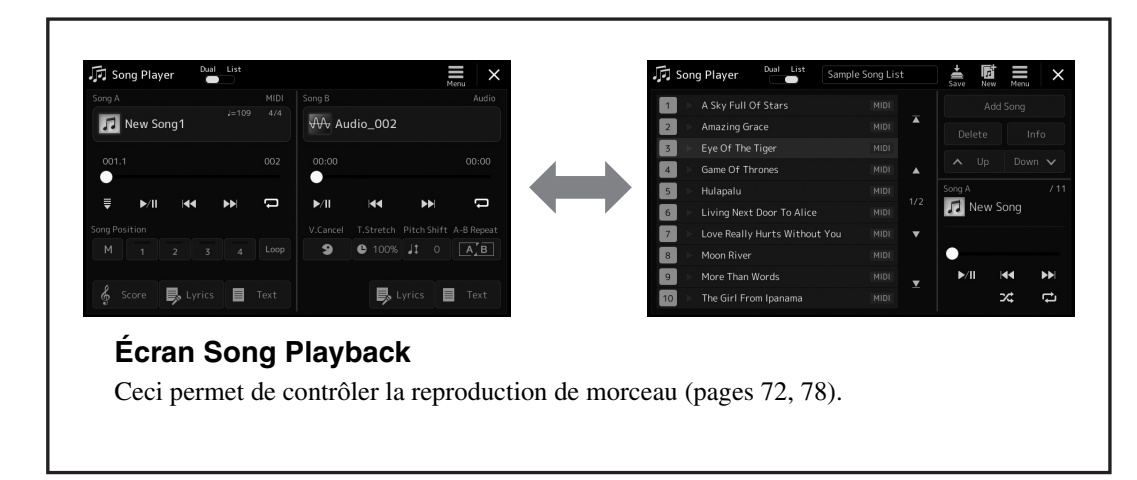

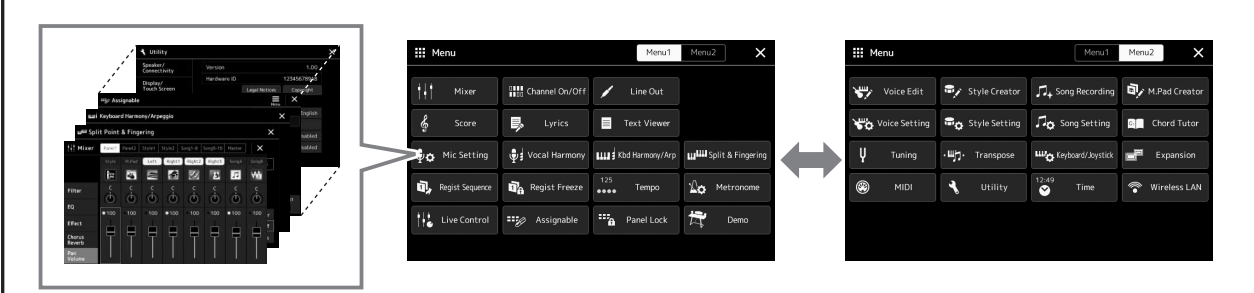

### **Écran Menu**

En touchant les différentes icônes, vous pouvez appeler diverses fonctions, telles que Song Score (Partition de morceau), Volume Balance (Balance de volume) et d'autres réglages détaillés. [\(page 33\)](#page-32-1)

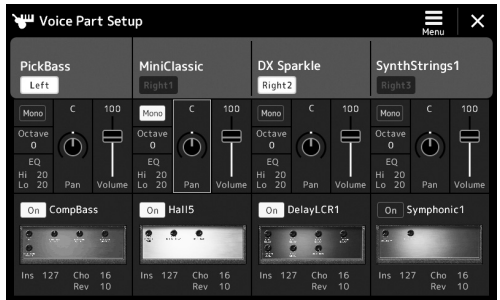

### **Écran Voice Part Setup**

Ceci permet d'effectuer les réglages détaillés tels que Voice Edit (Édition de sonorités) et les réglages Effect (Effet) des parties de clavier. Pour plus d'informations sur l'écran Voice Part Setup (Configuration de la partie de sonorité), reportez-vous au Manuel de référence disponible sur le site Web.

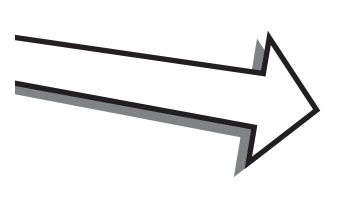

ľ

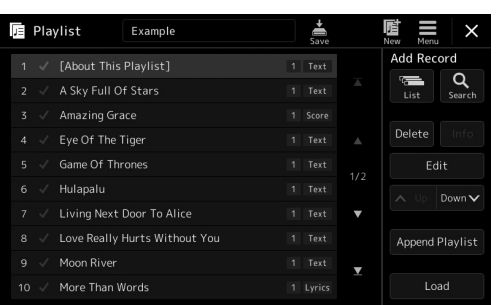

### **Écran Playlist (Liste de reproduction)** Permet de sélectionner et de modifier

les listes de reproduction ([page 96.](#page-95-1))

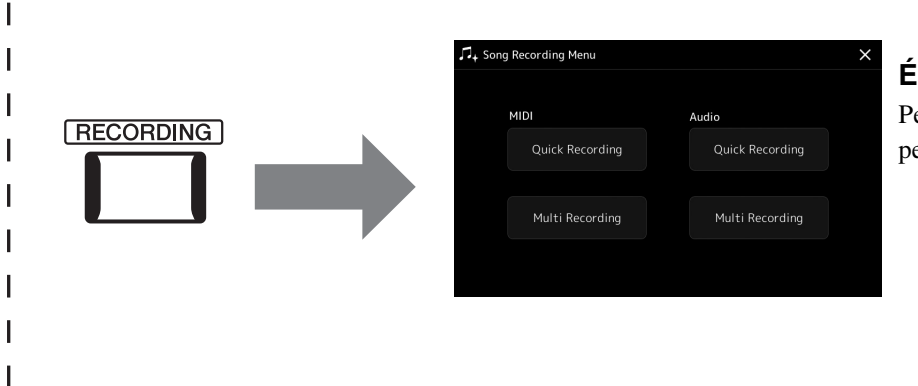

### <span id="page-28-0"></span>**Écran Song Recording**

Permet d'enregistrer votre performance ([page 90](#page-89-1)).

### <span id="page-29-2"></span><span id="page-29-1"></span><span id="page-29-0"></span>Configuration de l'affichage

Cette section couvre les écrans les plus fréquemment utilisés : Home, File Selection et Menu. L'écran Home s'affiche à la mise sous tension. Le terme « écran File Selection » fait référence à tous les différents écrans chargés sur l'instrument à partir duquel vous pouvez sélectionner des fichiers. L'écran Menu est un écran de portail pour diverses fonctions et peut être rappelé en appuyant sur la touche [MENU].

### <span id="page-29-3"></span>**Écran Home**

Cet écran s'affiche à la mise sous tension et peut également être appelé au moyen de la touche [HOME]. Il affiche les réglages de base actuels, tels que la sonorité et le style sélectionnés, ce qui vous permet de les voir d'un seul coup d'œil. C'est la raison pour laquelle l'écran Home doit normalement rester visible lors de votre performance au clavier.

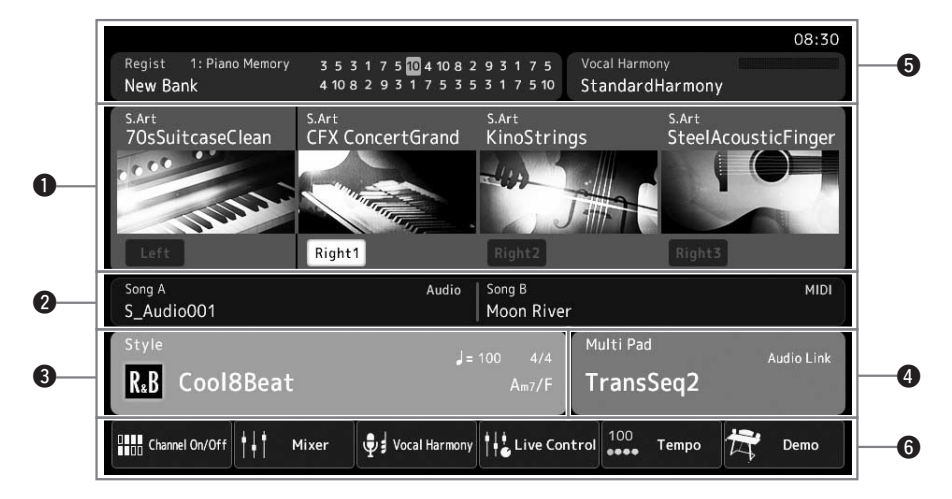

### q**Zone des sonorités)**

Affiche les sonorités actuellement sélectionnées pour chacune des parties du clavier (Left (Gauche) et Right 1–3 (Droite 1–3)) ainsi que l'état d'activation/désactivation de ces quatre parties. Appuyez sur un nom de sonorité pour appeller l'écran Voice Selection de la partie correspondante.

### **@Zone Song**

Indique les informations relatives au(x) morceau(x) actuellement sélectionné(s). Lorsque vous touchez le nom d'un morceau, l'écran Song Selection s'affiche.

### $Q$  Zone Style

Indique les informations relatives au style actuellement sélectionné, et au nom de l'accord actuel. Lorsque vous touchez le nom d'un style, l'écran Style Selection s'affiche. Si la touche [ACMP] (Accompagnement) est activée, l'accord spécifié dans la section des accords du clavier sera affiché.

### **<sup>** $\Phi$ **</sup>Zone Multi Pad**

Indique la banque de multi-pads actuellement sélectionnée. Lorsque vous touchez le nom d'une banque de multi-pads, vous appelez l'écran Multi Pad Bank Selection (Sélection de banque de multi-pads).

### $\bullet$  **Zone Information**

Indique l'état actuel, tel que les informations relatives au microphone et à la mémoire de registration actuelle. Pour plus de détails, reportez-vous à la page suivante.

### $Q$ Zone de raccourci

Affiche les icônes de raccourcis qui vous permettent d'appeler diverses fonctions d'une simple pression. Il suffit de toucher une icône de raccourci pour appeler l'écran de la fonction correspondante. Vous pouvez également enregistrer ici vos propres icônes de raccourcis personnalisées selon les besoins, via l'écran Assignable [\(page 100\)](#page-99-4).

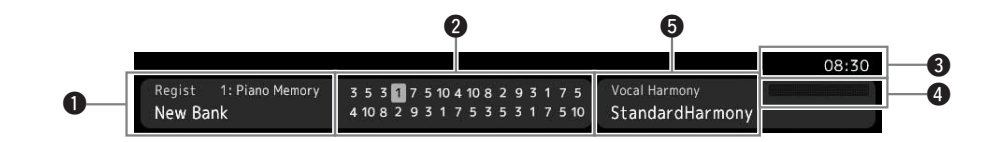

#### q**Banque de mémoires de registration**

Affiche le nom de la banque de mémoires de registration actuellement sélectionnée, ainsi que le numéro de la mémoire de registration concernée. Lorsque vous touchez le nom de la banque de mémoires de registration, vous appellez l'écran de sélection de la banque de mémoires de registration.

### **<sup>2</sup>** Séquence de registration

Apparaît lorsque la fonction Registration Sequence est activée. Pour plus d'informations sur la programmation de la séquence, reportez-vous au Manuel de référence disponible sur le site Web.

### e**Horloge**

Affiche l'heure actuelle.

#### r**Indicateur du niveau d'entrée de micro**

Indique le niveau d'entrée en cas de connexion d'un microphone. Réglez le niveau à l'aide du bouton [MIC GAIN] de sorte que le voyant s'allume en vert ou en jaune (mais pas en rouge). Pour les détails concernant le branchement d'un microphone, reportez-vous à la [page 106](#page-105-3).

#### $\bigcirc$  **Nom du type de Vocal Harmony**

Indique le type d'harmonie vocale actuellement sélectionné [\(page 76\)](#page-75-1). Touchez le nom du type d'harmonie vocale pour appeler l'écran Vocal Harmony Type Selection (Sélection du type d'harmonie vocale).

### <span id="page-31-0"></span>**Écran File Selection**

L'écran File Selection permet de sélectionner une sonorité, un style, un morceau des multi-pads ou d'autres données. Vous pouvez l'appeler en touchant le nom de la sonorité, du style ou du morceau concerné(e) dans l'écran Home ou en appuyant sur une des touches de la section VOICE SELECT ou sur la touche [STYLE], etc. Les écrans sont différents selon le type de fichier sélectionné. Par exemple, lorsque la sonorité est sélectionnée, l'écran Voice Selection apparaît. Cette section décrit les structures d'affichage communes à tous les types d'écrans File Selection.

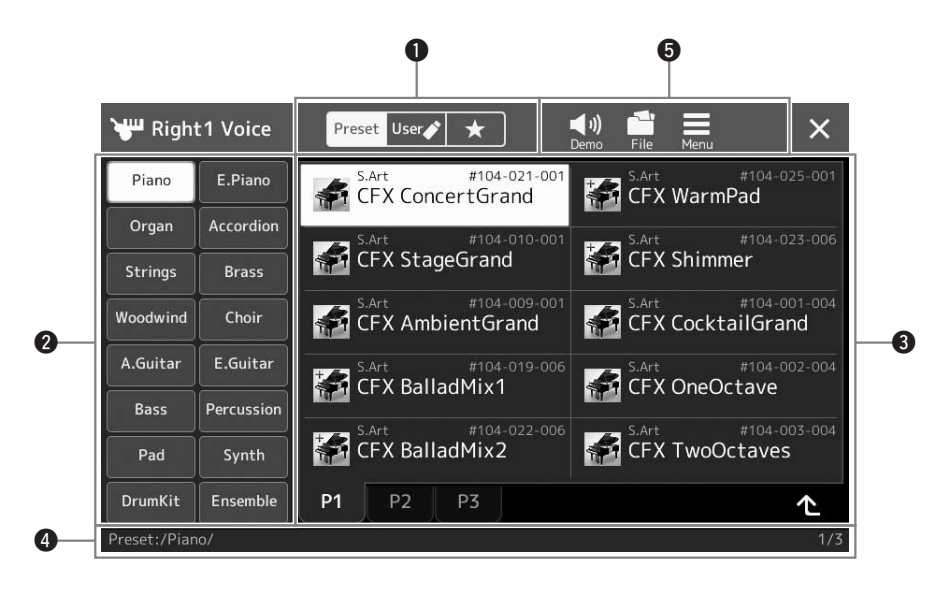

### q**Main Category (Catégorie principale)**

Sélectionnez les onglets Preset (Présélection), User (Utilisateur) ou Favorite (Favoris).

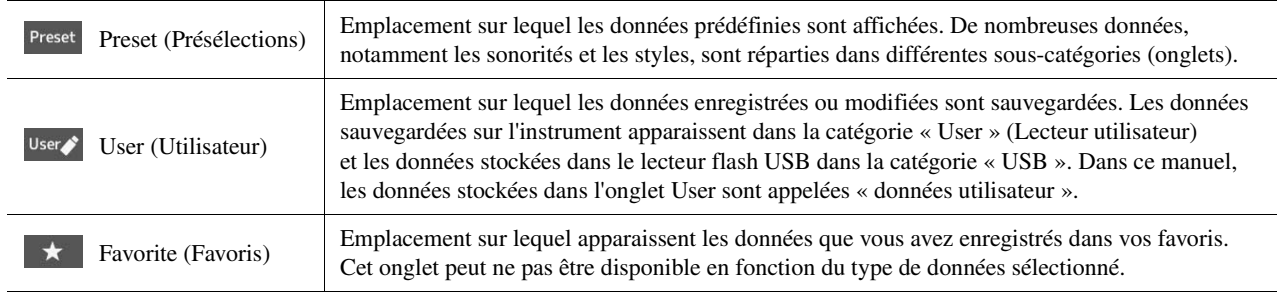

### **@Sous-catégorie/Lecteurs**

- Lorsque vous sélectionnez l'onglet Preset dans les catégories principales, cette zone affiche les sous-catégories en fonction du type de données. Par exemple, différents types d'instruments tels que le piano et l'orgue apparaissent dans l'écran Voice Selection (Sélection de sonorité).
- Lorsque l'onglet User est sélectionné, les lecteurs disponibles s'affichent comme des sous-catégories.

### e**Données sélectionnables (fichiers)**

Cette zone affiche les fichiers susceptibles d'être sélectionnés. Si deux ou plusieurs pages sont disponibles, vous pourrez appeler une autre page en touchant l'onglet de page souhaité en bas de cette zone.

#### **<sup>O</sup>** Chemin du dossier

Le chemin d'accès ou le dossier en cours s'affiche dans cette zone, conformément à la structure des dossiers.

#### $\Theta$  Icônes liées aux opérations

Cette zone affiche les fonctions (sauvegarder, copier, supprimer, etc.) accessibles via l'écran File Selection. Les icônes qui apparaissent dépendent de l'écran File Selection sélectionné. Pour obtenir des instructions détaillées, reportez-vous à la section « [Gestion des fichiers](#page-36-1) » ([page 37](#page-36-1)) ou aux instructions relatives à l'écran File Selection associé à chaque fonction.

### <span id="page-32-1"></span>**Écran Menu**

Il s'agit de l'écran Menu de portail pour l'utilisation de diverses fonctions, qui peut être rappelé en appuyant sur la touche [MENU].

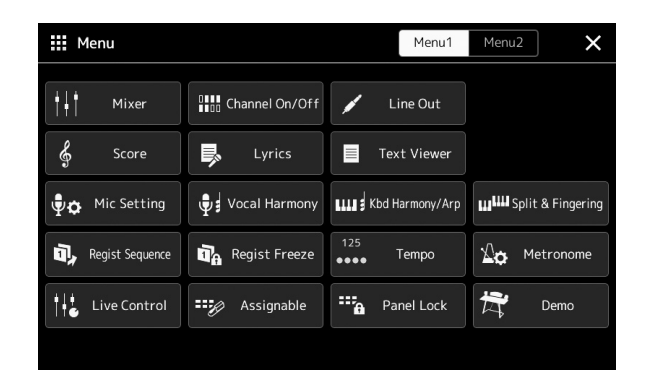

Différentes fonctions très pratiques sont représentées par des icônes. Lorsque vous touchez une icône, la fonction correspondante s'affiche. Cette liste comprend deux pages, que vous pouvez sélectionner en touchant [Menu 1] ou [Menu 2].

Pour de brèves informations sur chaque fonction, reportez-vous à la section « [Liste des](#page-113-1)  [fonctions](#page-113-1) » [\(page 114\)](#page-113-1).

### $\mathbb{Z}_D$  note

Vous pouvez également changer de page en faisant défiler l'écran horizontalement.

### **Conventions applicables aux instructions pour l'écran Menu**

Ce mode d'emploi utilise des flèches dans le cadre des instructions comportant plusieurs étapes, afin d'indiquer de manière abrégée l'ordre d'exécution correct.

Exemple : [MENU]  $\rightarrow$  [Utility] (Utilitaire)  $\rightarrow$  [System] (Système)  $\rightarrow$  [Language] (Langue) L'exemple ci-dessus décrit une opération en quatre étapes :

- 1) Appuyez sur la touche [MENU] pour appeler l'écran Menu.
- 2) Dans l'écran Menu, touchez [Utility].
- 3) Touchez [System].
- 4) Touchez [Language].

### <span id="page-32-0"></span>Fermeture de l'écran actuellement ouvert

Pour fermer l'écran actuellement ouvert, appuyez sur la touche  $[EXIT]$  (Quitter) ou touchez  $\times$  dans le coin supérieur droit de l'écran (ou de la fenêtre) ou [Close] (Fermer) dans le coin inférieur droit des écrans contextuels. Lorsqu'un message (boîte de dialogue d'information ou de confirmation) apparaît, il vous suffit de toucher l'option souhaitée, telle que « Yes » (Oui) ou « No » (Non) pour fermer le message.

Pour revenir rapidement à l'écran Home, appuyez sur la touche [HOME] du panneau.

### <span id="page-33-0"></span>Commandes de l'écran

Cet instrument est doté d'un écran tactile spécial qui vous permet de sélectionner ou de modifier le paramètre souhaité par simple toucher du réglage correspondant à l'écran. Vous pouvez également diminuer/augmenter la valeur en petits pas en faisant pivoter le cadran de données ou appuyant sur [DEC]/[INC] (Dim/Aug).

### **Utilisation de l'affichage (écran tactile)**

#### AVIS

**N'utilisez pas d'objet pointu ou rigide pour effectuer des opérations sur l'écran tactile. Vous risqueriez d'endommager ce dernier.**

### $\mathcal{L}_D$  note

Gardez à l'esprit qu'il est impossible de toucher simultanément deux points ou plus de l'écran.

### ■ Toucher

Pour sélectionner un élément, touchez légèrement l'indication correspondante sur l'écran.

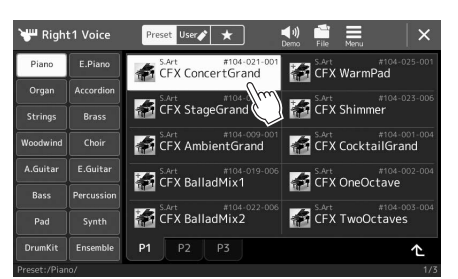

### $\mathcal{L}_0$  note

Si vous êtes gêné par les sons du système (produits lorsque vous touchez l'écran), vous pourrez les désactiver ou les activer via  $[MEMU] \rightarrow [Utility] \rightarrow [Display/Tourch]$ Screen] → Touch Screen [Sound]

### **Glissement**

Maintenez le curseur de l'écran enfoncé, puis faites glisser votre doigt à la verticale ou à l'horizontale pour modifier la valeur d'un paramètre.

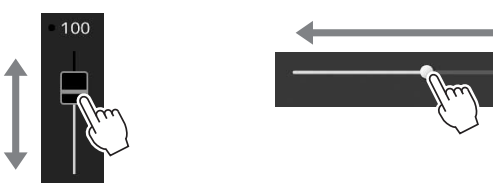

### ■ Rotation

Touchez et maintenez le bouton de l'écran enfoncé, puis faites tourner votre doigt autour du bouton pour modifier la valeur d'un paramètre.

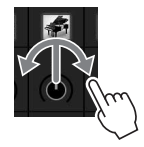

### ■ Toucher et maintien

Cette instruction signifie que vous devez toucher l'objet affiché à l'écran et maintenir la pression pendant quelques instants.

Lorsque vous définissez des valeurs au moyen des touches  $[\triangleleft] / [\triangleright]$ , d'un curseur ou d'un bouton, vous pouvez rétablir la valeur par défaut en touchant la valeur affichée à l'écran de manière prolongée.

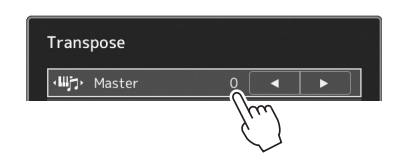

### **Utilisation du cadran de données, des touches [ENTER] (Entrée) et [DEC]/[INC]**

Selon l'écran sélectionné, le cadran de données et les touches peuvent remplir l'une des trois fonctions suivantes.

### **Réglage des valeurs de paramètres**

Après avoir sélectionné le paramètre souhaité, utilisez le cadran de données ou les touches [DEC]/[INC] pour régler la valeur. Cette option s'avère très utile si vous ne parvenez pas à régler la valeur en touchant des éléments à l'écran ou si vous souhaitez affiner le réglage.

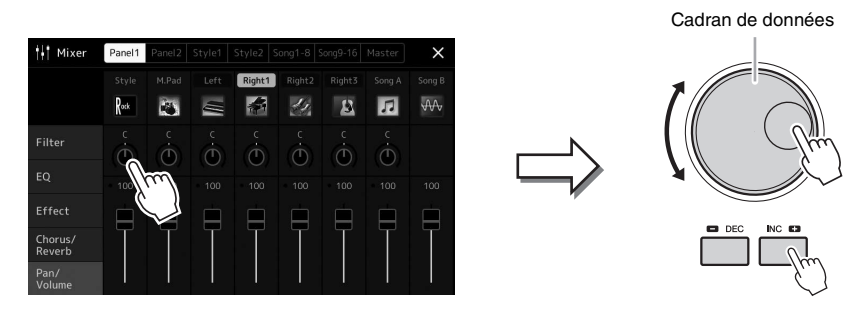

### **Sélection d'un élément dans une liste sans curseur**

Lorsqu'une liste n'a pas de curseur, comme la fenêtre contextuelle de réglage de paramètre, utilisez le cadran de données et les touches [DEC]/[INC] pour sélectionner un élément.

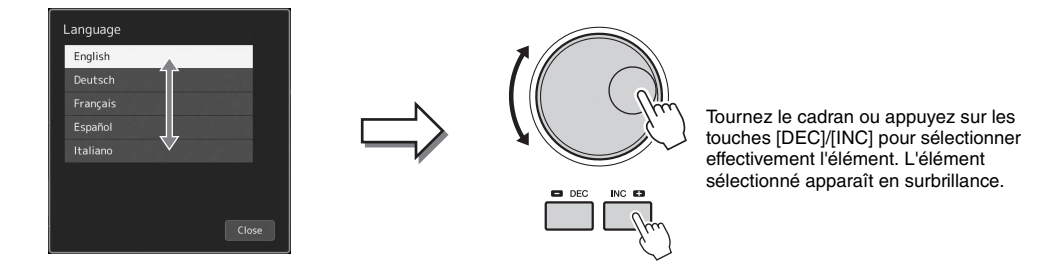

### <span id="page-35-2"></span><span id="page-35-0"></span>Sélection instantanée de l'écran souhaité — Direct Access

Grâce à la fonction très pratique Direct Access (Accès direct), vous pouvez appeler instantanément l'écran de votre choix, en appuyant simplement sur une touche. Reportez-vous à la section « [Feuille d'accès direct](#page-117-1) » à la [page 118](#page-117-1) pour obtenir la liste des écrans pouvant être appelés avec la fonction Direct Access.

### *1* **Appuyez sur la touche [DIRECT ACCESS].**

Un message vous invitant à appuyer sur la touche appropriée apparaît à l'écran.

*2* **Appuyez sur la touche (ou manipulez le bouton, le curseur, le joystick ou la pédale connectée) correspondant à l'écran de réglage souhaité pour appeler instantanément cet écran.**

Par exemple, si vous appuyez sur une des touches numériques [1]–[10] de la section REGISTRATION MEMORY, vous appellerez l'écran Regist Bank Info (Informations sur la banque de registration) ([page 95\)](#page-94-0).

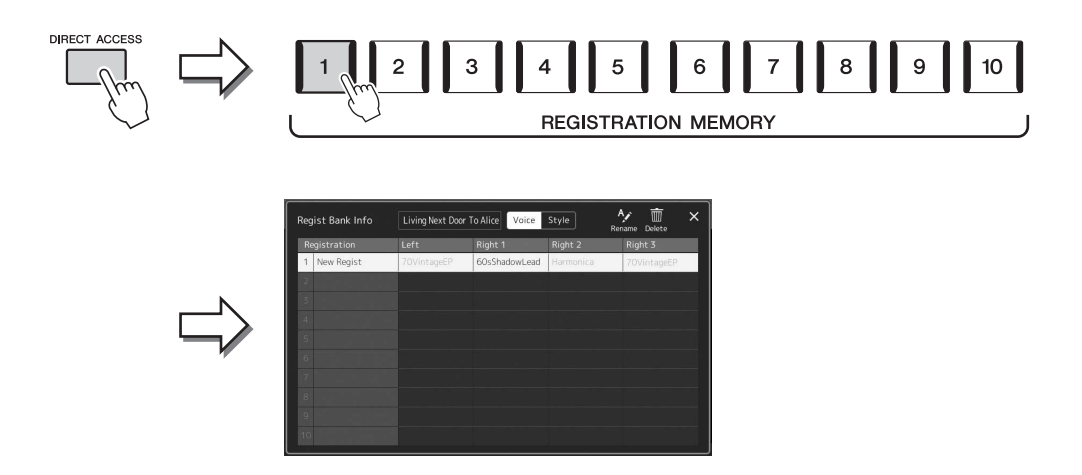

### <span id="page-35-1"></span>Reproduction des démonstrations

Les démonstrations sont des exemples démonstratifs de sons dynamiques de grande qualité.

- *1* **Appelez l'écran Demo via [MENU] [Demo].**
- *2* **Touchez l'écran pour afficher et reproduire la démonstration de votre choix.**

 $\mathscr{L}_D$  note

Pour revenir au menu de niveau supérieur, touchez [Menu] à l'écran.

*3* **Appuyez sur la touche [EXIT] pour sortir de l'écran Demo.**
### <span id="page-36-0"></span>Gestion des fichiers

Vous pouvez sauvegarder les données que vous avez créées (morceau enregistré ou sonorité modifiée, par exemple) sous forme de fichiers sur l'instrument (dans le « lecteur utilisateur ») ou sur un lecteur flash USB. Si vous avez sauvegardé de nombreux fichiers, vous risquez d'avoir des difficultés à retrouver rapidement le fichier souhaité. Pour faciliter cette opération, vous pouvez organiser vos fichiers dans des dossiers, les renommer, supprimer les fichiers inutiles, etc. Toutes ces opérations sont réalisées à partir de l'écran File Selection.

#### $\mathbb{Z}_D$  note

Avant d'utiliser un lecteur flash USB, veuillez lire la section « Connexion d'un périphérique USB » à la [page 111](#page-110-0).

#### **Restrictions applicables dans le cas de morceaux prédéfinis**

Les morceaux prédéfinis ainsi que la plupart des morceaux disponibles dans le commerce sont protégés afin d'en éviter toute copie illégale ou tout effacement accidentel. Il est impossible de copier, déplacer ou sauvegarder ces fichiers sur un autre emplacement comme il n'est pas possible de les supprimer.

### **Enregistrement d'un fichier**

Vous pouvez sauvegarder vos données originales (telles que les morceaux que vous avez enregistrés et les sonorités que vous avez éditées, par exemple) sous forme de fichier sur le lecteur utilisateur ou USB depuis l'écran File Selection [\(page 32](#page-31-0)).

**1** Dans l'écran File Selection approprié (\*), touchez **(\*** (File Edit) **(Édition de fichier) pour ouvrir la fenêtre déroulante File Edit.**

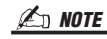

- Pour annuler l'opération liée au fichier, appuyez sur la touche [EXIT].
- \* Par exemple, l'écran illustré ci-dessous (Voice Selection) est appelé via la touche VOICE SELECT [RIGHT 1].

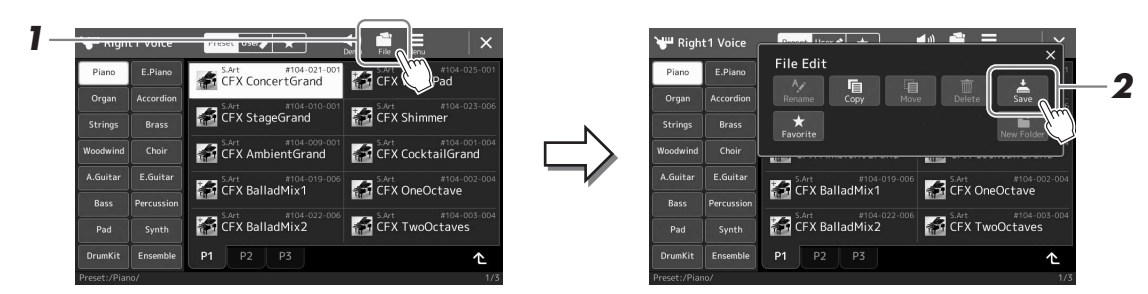

- *2* **Touchez [Save] (Sauvegarder) pour appeler l'écran de sélection de la destination de sauvegarde.**
- *3* **Sélectionnez l'emplacement sur lequel vous souhaitez sauvegarder le fichier.**

Pour afficher le dossier de niveau directement supérieur, touchez  $\Delta$  (Up).

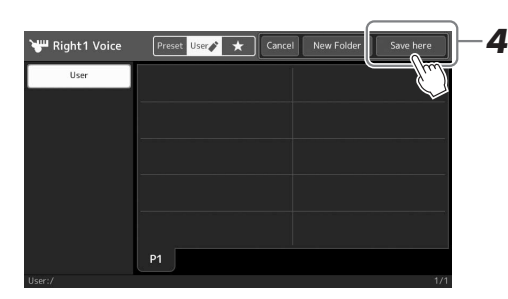

- *4* **Touchez [Save here] (Sauvegarder ici) pour appeler la fenêtre Character Entry (Saisie de caractères).**
- *5* **Saisissez le nom du fichier ([page 40\)](#page-39-0).**

Même si vous ignorez cette étape, vous pourrez renommer le fichier à tout moment après la sauvegarde ([page 38\)](#page-37-0).

 $\mathbb{Z}_0$  note

Pour annuler cette opération, touchez [Cancel] (Annuler).

#### *6* **Touchez [OK] dans la fenêtre Character Entry pour confirmer la sauvegarde du fichier.**

Le fichier sauvegardé apparaît automatiquement à la position appropriée parmi les fichiers classés par ordre alphabétique.

### **Création d'un nouveau dossier**

Vous pouvez créer, nommer et organiser des dossiers selon vos besoins, de manière à retrouver et sélectionner les données d'origine plus facilement.

*1* **Dans l'écran File Selection, touchez l'onglet User [\(page 32](#page-31-0)), puis sélectionnez l'emplacement dans lequel vous souhaitez créer un nouveau dossier.**

Pour afficher le dossier de niveau directement supérieur, touchez  $\triangle$  (Up).

- *2* **Touchez (File Edit) pour ouvrir la fenêtre contextuelle File Edit (Édition de fichier).**
- *3* **Touchez [New Folder] (Nouveau dossier) pour appeler la fenêtre Character Entry (Saisie de caractères).**
- *4* **Saisissez le nom du nouveau dossier ([page 40\)](#page-39-0).**

### <span id="page-37-0"></span>**Attribution d'un nouveau nom de fichier/dossier**

Vous pouvez renommer des fichiers/dossiers.

- *1* **Appelez l'écran File Selection dans lequel apparaît le fichier/ dossier souhaité.**
- *2* **Touchez (File Edit) pour ouvrir la fenêtre contextuelle File Edit (Édition de fichier).**
- *3* **Touchez [Rename] dans le menu File Management (Gestion de fichiers), pour appeler l'écran de sélection du fichier/dossier souhaité.**
- *4* **Sélectionnez le dossier/fichier souhaité en le touchant.**
- *5* **Touchez [Rename] en haut de l'écran pour appeler la fenêtre Character Entry.**
- *6* **Saisissez le nom du fichier ou dossier sélectionné ([page 40\)](#page-39-0).**

### **Copie ou déplacement de fichiers**

Vous pouvez copier ou couper un fichier et le coller à un autre emplacement (dossier). Vous avez également la possibilité de copier un dossier (mais pas de le déplacer) à l'aide de cette même procédure.

- *1* **Appelez l'écran File Selection approprié, dans lequel apparaissent les fichiers/dossiers souhaités.**
- *2* **Touchez (File Edit) pour ouvrir la fenêtre contextuelle File Edit (Édition de fichier).**
- *3* **Touchez [Copy] ou [Move] dans le menu File Management pour appeler l'écran de sélection du fichier/dossier souhaité.**

#### $\mathbb{Z}$  note

• Le nombre maximum de fichiers/ dossiers pouvant être stockés dans un dossier est de 2500 éléments.

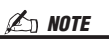

Vous ne pouvez pas créer de nouveau dossier dans l'onglet Preset ni dans le dossier Expansion ([page 103\)](#page-102-0) de l'onglet User.

#### $\mathbb{Z}_0$  note

Fichiers dans l'onglet Preset ou dans le dossier « Expansion » [\(page 103](#page-102-0)) de l'onglet User.

 $\mathbb{Z}_D$  note

Vous ne pouvez renommer qu'un seul fichier ou dossier à la fois.

#### $\mathbb{Z}_0$  note

- Vous ne pouvez pas copier/déplacer les fichiers des onglets Preset.
- Vous ne pouvez ni copier ni déplacer les fichiers du dossier « Expansion » [\(page 103](#page-102-0)) de l'onglet User.

#### *4* **Sélectionnez les fichiers/dossiers souhaités en touchant chaque élément.**

Vous pouvez sélectionner (mettre en surbrillance) un ou plusieurs fichiers/dossiers. Pour annuler la sélection, touchez à nouveau le même élément. Touchez [Select All] (Tout sélectionner) pour sélectionner tous les éléments présents sur l'écran actuellement ouvert, y compris dans les autres pages. Pour annuler la sélection, touchez [All Off] (Tout désactiver).

- *5* **En haut de l'écran, touchez [Copy] ou [Move] pour appeler l'écran de sélection de la destination de l'opération.**
- *6* **Sélectionnez la destination (le chemin) dans laquelle vous souhaitez coller les fichiers/dossiers.**
- *7* **Touchez [Copy here] (Copier ici) ou [Move here] (Déplacer ici) pour coller les fichiers/dossiers sélectionnés à l'étape 4.**

Le fichier/dossier collé apparaît à l'écran à la position appropriée parmi les fichiers classés par ordre alphabétique.

### **Suppression de fichiers/dossiers**

Vous pouvez supprimer des fichiers/dossiers.

- *1* **Appelez l'écran File Selection approprié, dans lequel apparaissent les fichiers/dossiers souhaités.**
- *2* **Touchez (File Edit) pour ouvrir la fenêtre contextuelle File Edit (Édition de fichier).**
- *3* **Touchez [Delete] (Supprimer) dans le menu File Management, pour appeler l'écran de sélection des fichiers/dossiers souhaités.**
- *4* **Sélectionnez les fichiers/dossiers souhaités en touchant chaque élément.**

Vous pouvez sélectionner (mettre en surbrillance) un ou plusieurs fichiers/dossiers. Pour annuler la sélection, touchez à nouveau le même élément. Touchez [Select All] (Tout sélectionner) pour sélectionner tous les éléments présents sur l'écran actuellement ouvert, y compris dans les autres pages. Pour annuler la sélection, touchez [All Off] (Tout désactiver).

*5* **Touchez [Delete] en haut de l'écran.**

Un message de confirmation apparaît. Pour annuler cette opération, touchez [No] avant de passer à l'étape 6.

*6* **Touchez [Yes] pour supprimer effectivement les fichiers/dossiers sélectionnés à l'étape 3.**

### **Enregistrement de fichiers dans l'onglet Favorite**

Vous pouvez appeler rapidement vos styles ou sonorités favoris ou ceux que vous utilisez le plus souvent en les enregistrant dans l'onglet Favorite. Pour plus de détails, reportez-vous au Manuel de référence disponible sur le site Web ([page 10\)](#page-9-0).

### **Recherche de fichiers**

Vous pouvez rechercher les fichiers de banque de mémoires de registration souhaités par nom et par d'autres propriétés, sur l'écran appelé en touchant (File Search) (Recherche de fichier). Pour plus de détails, reportez-vous au Manuel de référence disponible sur le site Web [\(page 10\)](#page-9-0).

 $\mathbb{Z}_0$  note

Pour annuler cette opération, touchez [Cancel] avant de passer à l'étape 7.

 $\mathbb{Z}_D$  note

Les fichiers de l'onglet Preset et du dossier « Expansion » ([page 103\)](#page-102-0) de l'onglet User ne peuvent pas être supprimés.

### <span id="page-39-0"></span>Saisie de caractères

Cette section vous explique comment saisir les caractères pour nommer vos fichiers/dossiers, entrer des mots clés pour la recherche de fichier, etc. La saisie de caractères se fait dans l'écran ci-dessous.

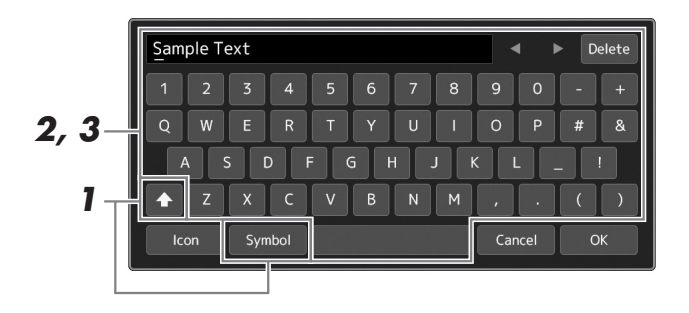

#### *1* **Touchez le type de caractère.**

Touchez [Symbol] (Symbole) (ou [abc]) pour basculer entre la saisie de symboles et de lettres (et nombres) romains.

Pour basculer entre la saisie de majuscules et de minuscules, touchez  $\blacktriangle$  (Shift) (Maj).

#### *2* **Touchez []/[], tournez le cadran de données ou appuyez sur les touches [DEC]/[INC] pour placer le curseur à l'emplacement voulu.**

#### *3* **Saisissez les caractères souhaités un par un.**

Pour supprimer un seul caractère, touchez [Delete] (Supprimer). Pour supprimer tous les caractères simultanément, touchez et maintenez la commande [Delete] enfoncée. Pour saisir un espace, touchez la barre d'espacement représentée sur l'illustration ci-dessus.

#### **Pour saisir des lettres avec des symboles auxiliaires :**

Vous pouvez saisir des lettres avec des symboles auxiliaires comme un tréma en touchant une lettre de manière prolongée afin d'appeler une liste. Par exemple, touchez la lettre «  $E \rightarrow e t$  maintenez-la appuyée pour entrer «  $\ddot{E} \rightarrow \dot{a}$  partir de la liste.

#### **Sélection d'une icône personnalisée pour chaque fichier (affichée à gauche du nom de fichier) :**

Vous pouvez sélectionner des icônes personnalisées pour le fichier. Touchez [Icon] (Icône) pour appeler la fenêtre contextuelle, puis sélectionnez l'icône souhaitée.

#### *4* **Touchez [OK] pour valider les caractères (noms, mots-clés, etc.) saisis.**

#### $\mathbb{Z}_D$  note

- En fonction de l'écran de saisie de caractères dans lequel vous travaillez, certains types de caractères ne peuvent pas être entrés.
- Le nom d'un fichier ne peut pas excéder 46 caractères et celui d'un dossier 50 caractères.
- Les caractères suivants (demi-format) ne peuvent pas être utilisés :  $\frac{1}{2}$  : \* ? " < > |

#### $\mathbb{Z}_D$  note

Pour annuler cette opération, touchez [Cancel] avant de passer à l'étape 4.

### Verrouillage des réglages de panneau (Panel Lock)

Lorsque les réglages de panneau sont verrouillés, les touches de panneau deviennent inopérantes. Par exemple, si vous vous accordez une pause au cours de votre performance et laissez votre instrument sans surveillance, cette fonction protègera vos réglages de panneau en les rendant inaccessibles aux autres.

*1* **Appelez l'écran Panel Lock (Verrouillage de panneau)**  via [MENU] → [Panel Lock].

Le pavé numérique pour la saisie du code PIN est appelé.

*2* **Entrez un code PIN à quatre chiffres en touchant le pavé numérique, puis touchez [OK] pour valider.**

Les réglages de panneau sont verrouillés. L'écran principal est également en mode verrouillage pendant le verrouillage du panneau.

*3* **Pour déverrouiller l'instrument, touchez l'écran, puis saisissez le même code PIN que vous avez entré à l'étape 2.**

#### $\mathbb{Z}_0$  note

Si vous avez oublié le code PIN, il suffit de mettre l'instrument hors tension puis à nouveau sous tension pour le déverrouiller.

### Utilisation du métronome

Le métronome produit un son de clic, grâce auquel vous disposez d'une mesure du tempo précise lorsque vous vous exercez ou qui vous permet d'entendre et de contrôler un tempo spécifique. Lorsque vous enregistrez sans reproduction de style, l'activation du métronome améliore considérablement l'efficacité de vos sessions d'enregistrement.

#### *1* **Appelez l'écran du métronome via [MENU] [Metronome].**

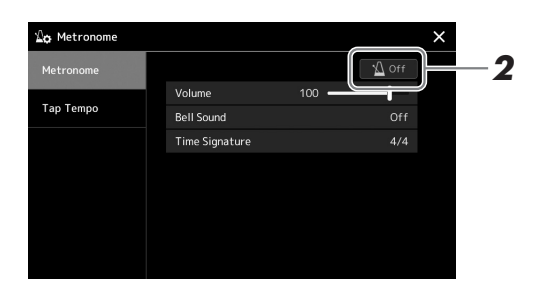

### *2* **Touchez l'icône pour activer/désactiver le métronome.**

Pour plus d'informations sur les autres éléments de cet écran, reportez-vous à la section « Réglages du métronome » dans le Manuel de référence disponible sur le site Web.

#### $\mathbb{Z}_D$  note

Vous pouve également activer/désactiver le métronome en touchant la touche Metronome On/Off (Activation/ désactivation du métronome) sur chaque écran d'enregistrement. [\(page 90\)](#page-89-0)

# Guide de référence rapide — Pour exécuter vos performances sur le Genos

### **Réglages manuels du panneau et exécution d'un seul morceau**

**Jeu au clavier avec reproduction de style (Accompagnement automatique)**

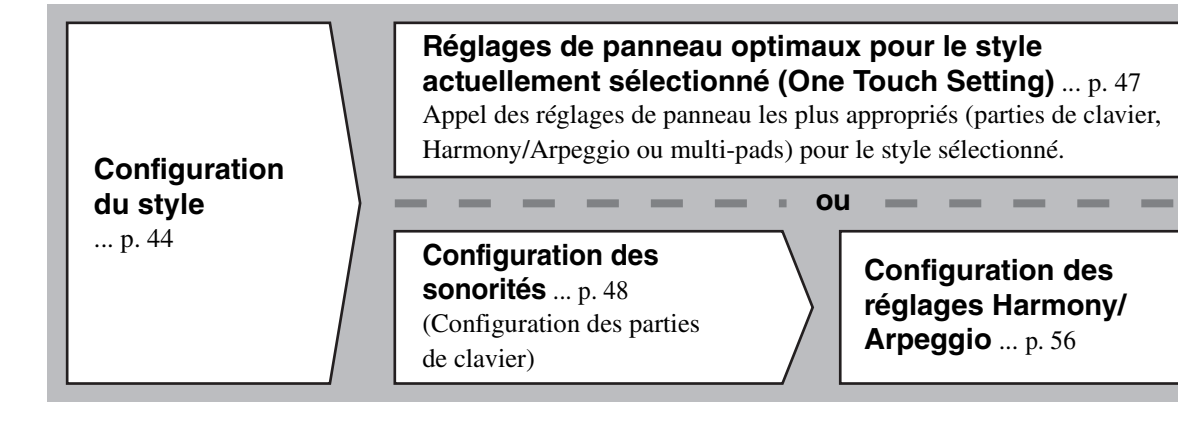

**Chant en accompagnement de la reproduction de morceau**

**Réglages liés à la reproduction de morceau** ... [p. 72](#page-71-0)

**Stockage des réglages de panneau du morceau en vue de faciliter leur rappel**

**Stockage des réglages de panneau liés au morceau dans la mémoire de régistration** ... [p. 93](#page-92-0) Pour plus de détails sur la mémoire de registration et les banques de registration, reportez-vous à la [page 92](#page-91-0).

**Sélection des configurations de panneau stockées les mieux adaptées pour votre performance**

**Sélection du fichier de la banque de registration souhaité**  Appel des mémoires de registration 1–10 pour le fichier de banque. [\(p. 94\)](#page-93-0)

**Appel des réglages de panneau du morceau souhaité dans la liste de reproduction en une seule étape** Sélection de l'enregistrement de la liste de reproduction souhaitée pour appeler la mémoire de registration correspondante qui y liée. [\(p. 97](#page-96-0))

### **Enregistrement de votre performance au clavier**

**Configuration de l'enregistrement : appel de la mémoire de registration dans la liste de reproduction, etc.**

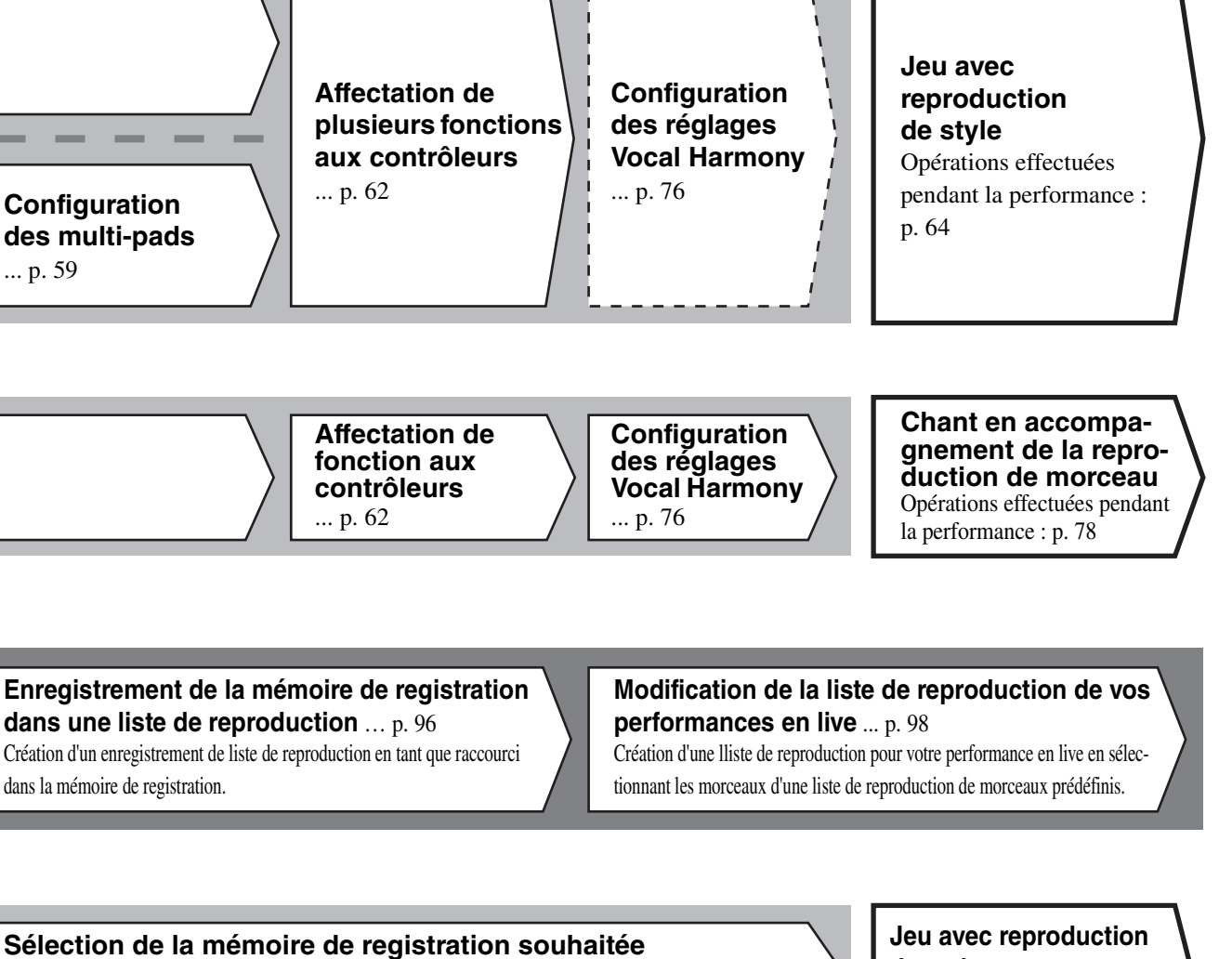

Guide de référence rapide — Pour exécuter vos performances sur le Genoo Guide de référence rapide — Pour exécuter vos performances sur le Genos

**Enregistrement de la mémoire de registration dans une liste de reproduction** … [p. 96](#page-95-0) Création d'un enregistrement de liste de reproduction en tant que raccourci dans la mémoire de registration.

**des multi-pads**

... [p. 59](#page-58-0)

#### **Sélection de la mémoire de registration souhaitée**

Appel des réglages de panneau souhaités en appuyant sur les touches 1–10 de la mémoire de registration. ([p. 94\)](#page-93-0)

**de style ou Chant en accompagnement de la reproduction de morceau**

#### **Autres configurations d'enregistrement**

MIDI Quick Recording (Enregistrement rapide MIDI) ... [p. 90](#page-89-1) Audio Quick Recording (Enregistrement audio rapide) ... [p. 91](#page-90-0)

### **Enregistrement de**

**votre performance** Enregistrement de votre jeu et/ou de votre chant.

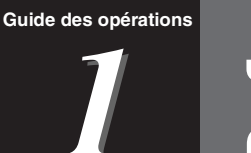

# <span id="page-43-0"></span>**Jeu avec reproduction de style Configurations**

Cette section vous présente les étapes élémentaires pour améliorer votre performance au clavier à l'aide des styles (rythmes et accompagnement automatique). Lisez les différentes instructions ci-dessous pour configurer complètement votre performance d'un morceau unique : style, partie de clavier (sonorité), multi-pad et différents types de contrôleurs.

Les réglages effectués dans cette section peuvent être collectivement stockés dans la mémoire de registration sous forme de réglage d'un morceau unique [\(page 92\)](#page-91-0).

### <span id="page-43-1"></span>Configuration des styles

### **Sélectionnez le style souhaité et activez l'accompagnement automatique (ACMP)**

*1* **Appuyez sur la touche [STYLE] pour appeler l'écran Style Selection (Sélection de style).**

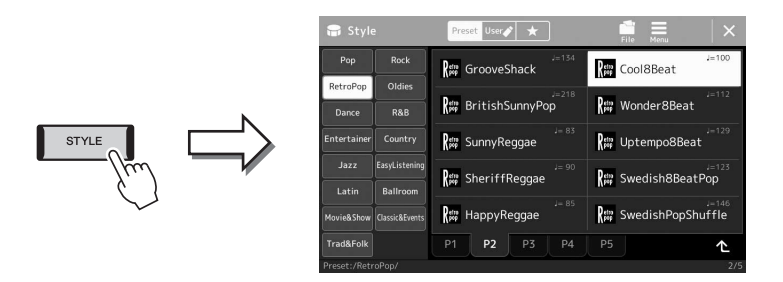

#### $\mathbb{Z}_0$  note

Vous pouvez également appeler l'écran Style Selection via l'écran Home [\(page 30\)](#page-29-0).

### *2* **Touchez le style souhaité.**

Par exemple, touchez la catégorie [Country], puis [Country Folk 8beat].

#### *3* **Assurez-vous que la touche [ACMP] (Accompagnement) de la section STYLE CONTROL (Commande de style) est activée.**

Une fois que cette touche est activée, la partie rythmique et l'accompagnement automatique pourront tous deux être reproduits pendant la reproduction de style.

#### $\mathbb{Z}_D$  note

Pour les opérations de base de l'écran Style Selection, reportez-vous à la section « [Écran File Selection](#page-31-1) » [\(page 32\)](#page-31-1).

#### $\mathbb{Z}$  note

Le point de partage peut être modifié selon les besoins ([page 49\)](#page-48-0).

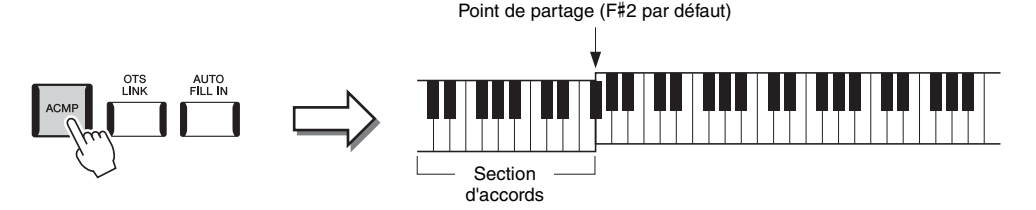

Dans le même temps, la partie à main gauche du clavier spécifiée peut être utilisée en tant que section des accords. Les accords qui y sont joués sont alors automatiquement détectés et utilisés comme base, pour un accompagnement entièrement automatique avec le style sélectionné.

#### *4* **Si nécessaire, essayez le style sélectionné.**

Appuyez sur la touche  $\lceil \frac{1}{2} \rceil$  (SYNC START) (Début synchronisé) de la section STYLE CONTROL puis jouez des accords de la main gauche. Pour arrêter la reproduction de style, appuyez sur la touche [ $\blacktriangleright$ / $\blacksquare$ ] (START/STOP) (Début/arrêt) de la section STYLE CONTROL.

#### Pour plus de détails sur l'utilisation de la reproduction de style, reportez-vous à la [page 64.](#page-63-1)

#### **Caractéristiques du style**

Le type de style est affiché en haut à gauche du nom de style sur l'écran Style Selection (Sélection de style). Les caractéristiques qui définissent ces styles et leurs avantages pour la performance sont décrits ci-dessous.

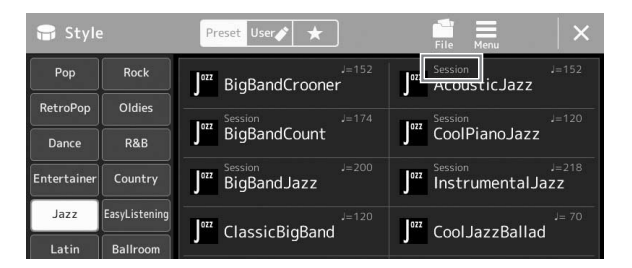

- **Session :** ces styles assurent un réalisme encore plus poussé et un réel accompagnement en mélangeant des types d'accords d'origine et des modifications, ainsi que des riffs spéciaux dotés de changements d'accords sur les sections principales. Ils ont été programmés de manière à « donner du piquant » à vos performances et conférer une touche professionnelle à l'exécution de certains morceaux ou genres musicaux. Gardez toutefois à l'esprit que les styles ne conviennent pas nécessairement (ou ne sont pas harmoniquement corrects) pour tous les morceaux et jeux d'accords. Dans certains cas, par exemple, un accord parfait majeur exécuté dans un morceau de musique country produit un accord de septième à l'accent « jazz », tandis qu'un accord de basse génère un accompagnement inapproprié ou inattendu.
- **Free Play (Jeu libre) :** ces styles se distinguent par leur performance en rubato. Cela vous permet de jouer librement avec un accompagnement remarquablement expressif, sans subir les contraintes d'un tempo strict.
- **DJ :** ces styles comprennent leurs propres progressions d'accords spéciales, de sorte que vous introduisez des changements d'accords dans votre performance tout simplement en changeant la note fondamentale de l'accord. Les données de multi-pad [\(page 59\)](#page-58-1) classées dans la catégorie « DJ Phrase » sont spécialement créées pour les styles DJ. Vous pouvez appeler les multi-pads appropriés en utilisant la fonction One Touch Setting ([page 47](#page-46-1)).

#### $\mathscr{L}_{\mathbb{D}}$  note

• Vous ne pouvez pas spécifier le type d'accord, tel que majeur ou mineur, lorsque vous utilisez les styles DJ.

Pour obtenir la liste des styles prédéfinis, reportez-vous à la page « Preset Style List » (Liste des styles prédéfinis) figurant dans la Liste des données, disponible sur le site Web.

Un style est généralement constitué de huit parties (canaux) : rythme, basse, etc. Vous pouvez ajouter des variations et modifier le rythme d'un style en activant/désactivant des canaux de façon sélective ou en modifiant les sonorités ([page 88](#page-87-0)).

#### **Compatibilité des fichiers de style**

L'instrument utilise le format de fichier SFF GE [\(page 11\)](#page-10-0) et permet de lire des fichiers SFF existants, mais ceux-ci sont convertis au format SFF GE lors de leur enregistrement (ou de leur chargement) sur l'instrument. Gardez à l'esprit que les fichiers enregistrés ne pourront être lus que sur des instruments compatibles avec le format SFF GE.

### $\mathbb{Z}_D$  note

### **Réglage du tempo**

Les touches [-] et [+] de la section TEMPO vous permettent de modifier le tempo de reproduction du métronome, du style et du morceau MIDI. Le tempo de style et de morceau MIDI peut également être réglé au moyen de la touche [TAP TEMPO] (Tempo par tapotement).

#### **Touches [-]/[+] de la section TEMPO**

Appuyez sur la touche [-] ou [+] de la section TEMPO pour appeler l'écran contextuel de réglage du tempo. En appuyant sur les touches [-]/[+] de la section TEMPO, vous pouvez diminuer ou augmenter le tempo sur une plage de 5 à 5000 temps par minute. En maintenant l'une des deux touches enfoncée, vous modifiez la valeur en continu. Appuyez simultanément sur les touches [-] et [+] de la section TEMPO pour appeler le tempo par défaut du dernier style ou morceau sélectionné.

#### $\mathbb{Z}$  note

Pour régler le tempo d'un morceau audio, utilisez la fonction Time Stretch (Extension de temps) décrite à la [page 80](#page-79-0).

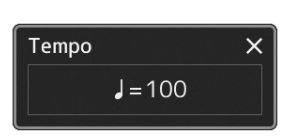

#### **Touche [TAP TEMPO]**

Pendant la reproduction d'un style ou d'un morceau MIDI, vous pouvez modifier le tempo en tapotant deux fois sur la touche [TAP TEMPO] au tempo souhaité. Lorsque le style et le morceau sont à l'arrêt, tapotez sur la touche [TAP TEMPO] (quatre fois pour une mesure 4/4) pour lancer la reproduction de la partie rythmique du style au tempo choisi.

### <span id="page-45-0"></span>**Modification du type de doigté d'accord**

En modifiant le type de doigté d'accords, vous pouvez automatiquement produire l'accompagnement approprié, même si vous n'appuyez pas sur toutes les notes constituant l'accord en question. Le type de doigté d'accords peut être modifié dans la fenêtre Split Point/Fingering (Point de partage/Doigté) : [MENU]  $\rightarrow$  [Split & Fingering]. Vous pouvez, par exemple, sélectionner les types suivants :

#### **Single Finger (À un doigt)**

Cette méthode vous permet de jouer facilement des accords dans la plage d'accompagnement du clavier en utilisant un, deux ou trois doigts.

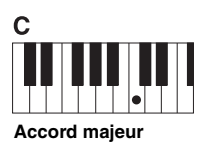

Appuyez uniquement sur la note fondamentale.

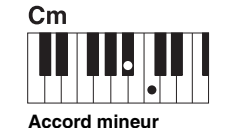

Appuyez simultanément sur la note fondamentale et sur une touche noire située à sa gauche.

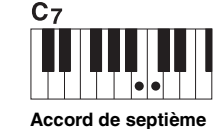

Appuyez simultanément sur la note fondamentale et sur une touche blanche située à sa gauche

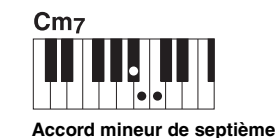

Appuyez simultanément sur la note fondamentale et sur une touche blanche et une noire situées à sa gauche.

#### **Fingered (À plusieurs doigts)**

Ce mode vous permet de jouer vos propres accords dans la section des accords du clavier, tandis que l'instrument produit un accompagnement réunissant des accords, des rythmes et des basses parfaitement orchestrés, dans le style sélectionné. Ce type de doigté reconnaît les différents types d'accords répertoriés dans la Liste des données disponible sur le site Web ([page 10](#page-9-0)), et peut être étudié à l'aide de la fonction Chord Tutor (Professeur d'accords), appelée via [MENU] [Chord Tutor].

#### **AI Full Keyboard (Clavier complet IA)**

Ce réglage vous permet de jouer des notes quelconques sur n'importe quelle partie du clavier, des deux mains, comme si vous jouiez sur un piano traditionnel, afin d'obtenir l'accompagnement approprié. Vous ne devez plus vous inquiéter de trouver une méthode spécifique de jeu ou d'indication des accords. (Selon les arrangements du morceau, le réglage AI Full Keyboard (Clavier complet IA) ne produit pas toujours l'accompagnement adéquat.)

Pour connaître les autres types de doigté, reportez-vous au Manuel de référence disponible sur le site Web [\(page 10\)](#page-9-0).

 $\mathbb{Z}$  note

Lorsque la zone de détection d'accords est spécifiée sur « Upper » [\(page 51\)](#page-50-0), seul le type « FINGERED\* » est disponible.

## <span id="page-46-1"></span><span id="page-46-0"></span>Réglages de panneau optimaux pour le style actuellement sélectionné (One Touch Setting)

La fonction One Touch Setting est une fonctionnalité performante et bien pratique car elle permet d'appeler automatiquement, à l'aide d'une seule touche, les réglages de panneau les plus appropriés (sonorités ou effets, etc.) pour le style sélectionné. Si vous avez déjà choisi le style que vous voulez utiliser, vous pouvez demander à la fonction One Touch Setting de sélectionner automatiquement la sonorité qui convient à ce style.

### *1* **Sélectionnez le style souhaité (étapes 1–2 à la [page 44\)](#page-43-1).**

#### *2* **Appuyez sur l'une des touches [1]–[4] de la section ONE TOUCH SETTING (Présélection immédiate).**

Cette opération ne permet pas seulement d'appeler instantanément tous les réglages (sonorités, effets, etc.) les mieux adaptés au style actuellement sélectionné et les plus utilisés, mais aussi d'activer automatiquement les fonctions ACMP et SYNC START, de sorte que vous puissiez lancer immédiatement la reproduction de style.

#### **Vérification du contenu des configurations One Touch Setting**

Dans l'écran Style Selection, touchez  $\equiv$  (Menu) puis [Style Information] (Informations sur le style) pour afficher la fenêtre Information qui affiche les sonorités affectées aux touches [1]–[4] de la section ONE TOUCH SETTING du style actuel. Vous pouvez également appeler les réglages souhaités en touchant directement une des touches 1– 4 de la section One Touch Settings dans la fenêtre Information.

#### *3* **Dès que vous jouez un accord de la main gauche, le style sélectionné démarre.**

Chaque style possède quatre configurations One Touch Setting. Appuyez sur une autre des touches [1]–[4] de la section ONE TOUCH SETTING pour tester d'autres configurations.

 $\mathbb{Z}_0$  note

Pour plus d'informations sur les réglages de panneau appelés via la fonction One Touch Setting (Présélection immédiate), reportez-vous à la section OTS du « Tableau des paramètres » figurant dans la « Liste des données », disponible sur le site Web [\(page 10\)](#page-9-0).

#### $\mathbb{Z}$  note

Vous pouvez automatiquement modifier les présélections immédiates lorsque vous sélectionnez une section principale (A-D) du style sélectionné. Pour plus de détails, reportez-vous à la section « OTS LINK » [\(page 65](#page-64-0)).

### <span id="page-47-0"></span>Configuration des parties de clavier

Vous disposez de quatre parties de clavier pour votre performance manuelle : LEFT, RIGHT 1, RIGHT 2 et RIGHT 3, et chaque partie est dotée d'une sonorité. Vous pouvez associer ces parties en utilisant les touches PART ON/OFF (Activation/désactivation de partie) pour créer des textures instrumentales exceptionnelles et des combinaisons de performances extrêmement utiles.

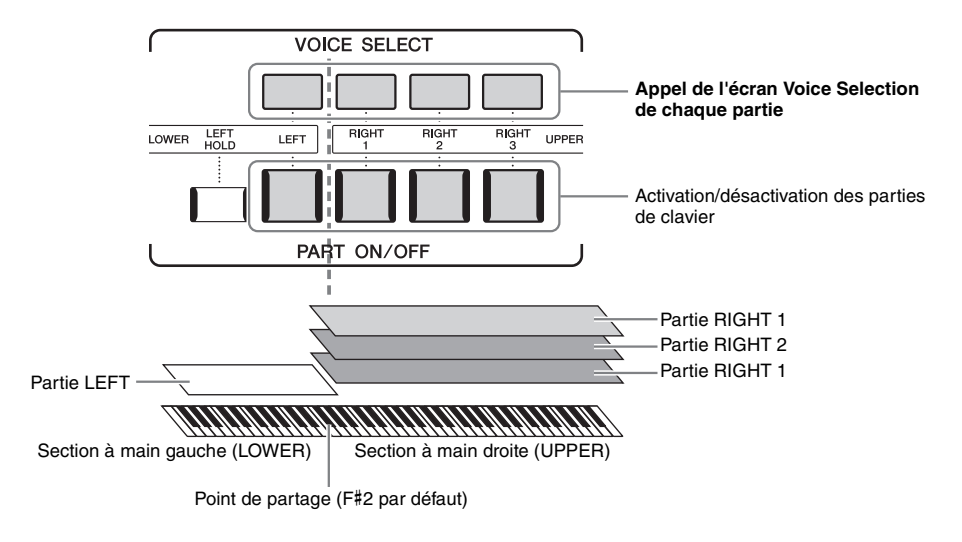

### **Création de combinaisons de parties de clavier (Layer, Split)**

#### **Reproduction d'une sonorité unique sur le clavier tout entier :**

Activez les parties RIGHT 1, RIGHT 2 ou RIGHT 3. Vérifiez que la Partie LEFT est hors tension.

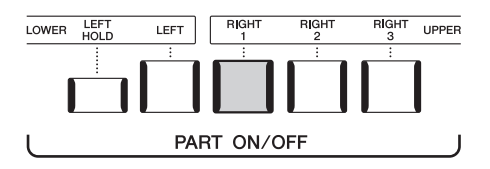

#### **Reproduction simultanée de deux ou trois sonorités (Layer) :**

Activez deux ou plusieurs parties parmi RIGHT 1, RIGHT 2 et RIGHT 3.

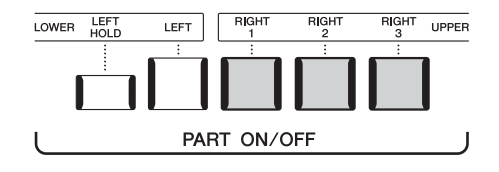

#### **Reproduction de sonorités différentes dans les parties droite et gauche du clavier (Split) :**

Activez la partie LEFT et au moins une des parties RIGHT 1–3. La touche F#2 et les touches inférieures sont utilisées pour la partie LEFT et les touches supérieures (à l'exception de la touche F#2) pour les parties RIGHT 1, RIGHT 2 et RIGHT 3. La touche qui délimite les sections gauche et droite du clavier est appelée le « point de partage ».

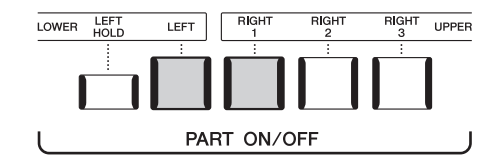

#### **Activation/désactivation de chaque partie du clavier depuis l'écran**

Vous pouvez également activer ou désactiver des parties sur l'écran Home ou l'écran Voice Part Setup (Configuration de partie de sonorité). Pour plus de détails, reportez-vous aux sections « [Écran Home](#page-29-0) » ([page 30](#page-29-0)) ou « Écran Voice Part Setup » du Manuel de référence disponible sur le site Web.

En activant la touche [LEFT HOLD] (Maintien de la partie LEFT) de la section PART ON/OFF lorsque la partie LEFT est activée, la sonorité de la partie LEFT est maintenue, même après le relâchement des touches.

Les sonorités sans effet d'étouffement, telles que les cordes, sont maintenues en continu alors que les sonorités soumises à l'effet d'étouffement, de type piano par exemple, voient leur chute ralentir (comme si la pédale de maintien était enfoncée). Cette fonction est pratique en cas d'utilisation avec la reproduction de style dans la mesure où le son des accords correspondant à la reproduction de style est maintenu.

Pour arrêter la sonorité de la partie LEFT audible, arrêtez la reproduction de style ou de morceau ou désactivez la touche [LEFT HOLD].

### <span id="page-48-0"></span>**Détermination du point de partage**

La touche qui divise le clavier en deux ou trois sections est appelée « point de partage ».Il existe trois types de point de partage : point de partage (Style), point de partage (Left) et point de partage (Right 3). Vous pouvez les régler individuellement de la manière décrite cidessous.

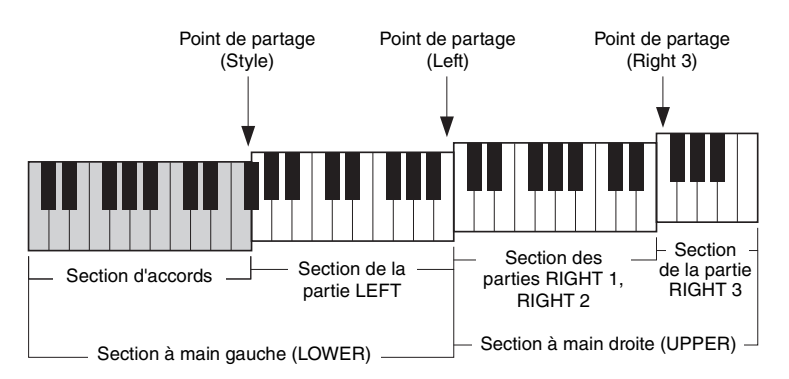

- **Point de partage (Style) :**.........Divise la section à main gauche (LOWER) en section des accords et section de la partie LEFT.
- **Point de partage (Left) :** ..........Divise le clavier en section à main gauche (LOWER) et section à main droite (UPPER).
- **Point de partage (Right 3) :**.....Divise la section à main droite (UPPER) en section des parties RIGHT 1 et RIGHT 2 et section de la partie RIGHT 3.

### *1* **Appelez la fenêtre Split Point/Fingering.**

 $[MEMU] \rightarrow [Split & Fingering]$ 

### *2* **Spécifiez le point de partage.**

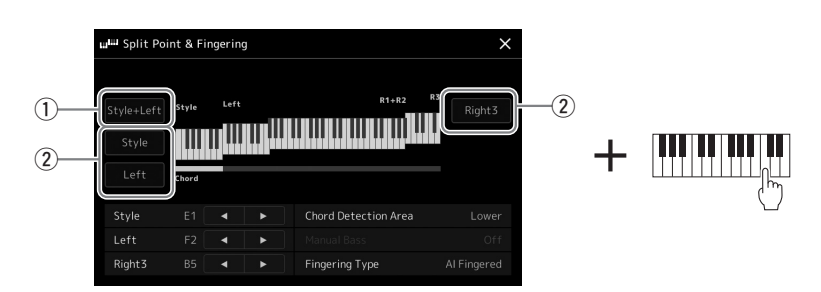

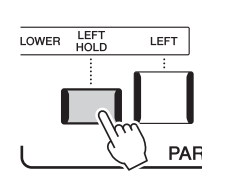

*1*

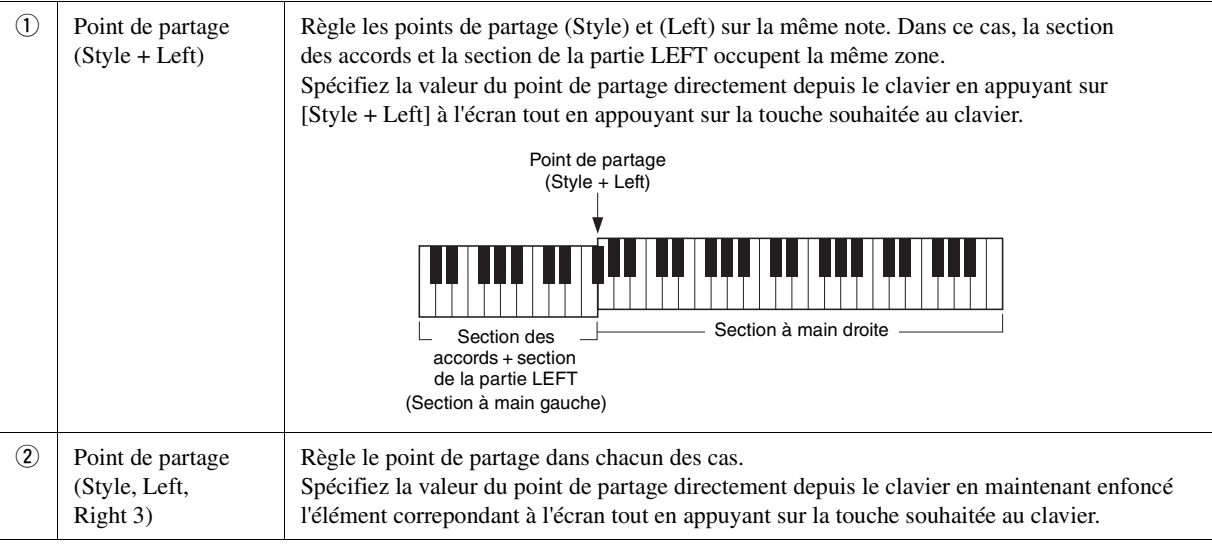

Vous pouvez également spécifier les différents points de partage par le nom de la note correspondante, en touchant les commandes  $\Box$ [ $\Box$ ]. Le point de partage (Style) est indiqué par référence à « Style », le point de partage (Left) par référence à « Left » et le point de partage (Right 3) par référence à « Right 3 ».

#### $\mathbb{Z}_D$  note

Une fois que vous avez touché  $\Box/\Box$ , le type de point de partage que vous commandez est centré (le voyant correspondant est en couleur). Dans ce cas, vous pouvez modifier la valeur du type de point de partage en tournant le cadran des données.

#### $\mathbb{Z}_0$  note

Le point de partage (Left) ne peut pas être défini sur une note inférieure au point de partage (Style) et le point de partage (Right 3) ne peut pas être défini sur une note inférieure au point de partage (Left).

### **Spécification d'accords de la main droite aux fins de la reproduction de style**

Modifiez la valeur de Chord Detection Area (Zone de détection d'accords) en substituant la section à main gauche à la section à main droite et jouez la ligne de basse de la main gauche tout en utilisant la main droite pour reproduire les accords afin de contrôler la reproduction de style.

#### *1* **Appelez la fenêtre Split Point/Fingering.**

 $[MEMU] \rightarrow [Split & Fingering]$ 

### *2* **Effectuez les réglages nécessaires en touchant l'écran.**

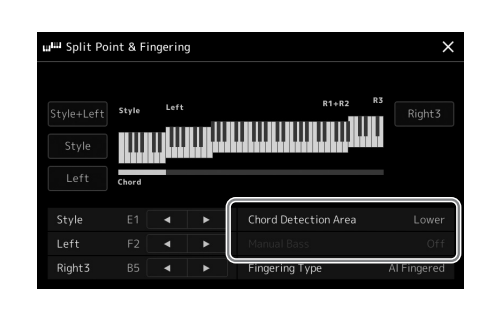

<span id="page-50-0"></span>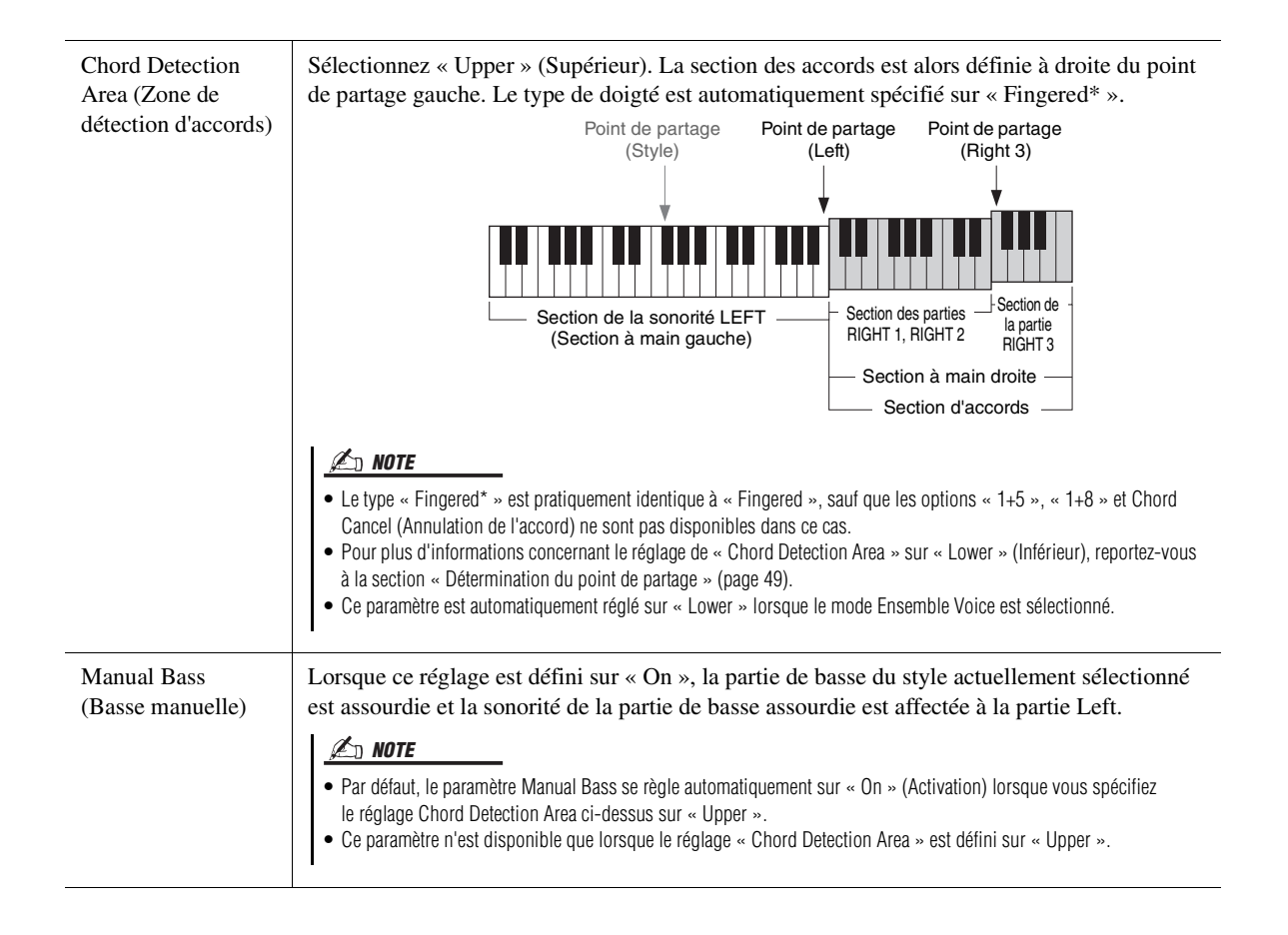

## Sélection d'une sonorité pour chaque partie de clavier.

#### *1* **Appuyez sur la touche VOICE SELECT (Sélection de sonorité) correspondant à la partie souhaitée.**

L'écran Voice Selection (correspondant à la partie souhaitée) apparaît.

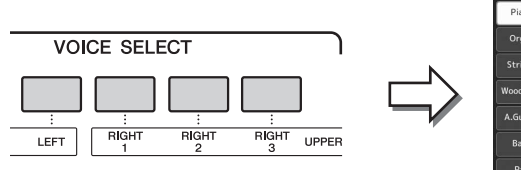

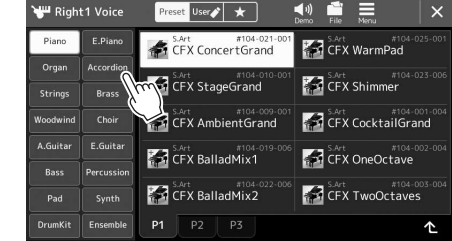

#### $\mathbb{Z}_D$  note

Vous pouvez également appeler l'écran Voice Selection via l'écran Home [\(page 30\)](#page-29-0) ou l'écran Voice Part Setup (reportez-vous au Manuel de référence disponible sur le site Web).

### *2* **Touchez la sonorité souhaitée.**

#### **Pour écouter les caractéristiques des sonorités :**

Touchez (Demo) (Démo) pour lancer la reproduction de démonstration de la sonorité sélectionnée. Touchez à nouveau (Demo) pour arrêter la reproduction.

### *3* **Si nécessaire, essayez la sonorité sélectionnée.**

Vérifiez que la partie souhaitée du clavier est activée et jouez au clavier.

#### **Caractéristiques des sonorités**

Le type de sonorité et les caractéristiques qui le définissent sont affichés au-dessus du nom de la sonorité. Il existe différentes caractéristiques de sonorité. Seules les caractéristiques suivantes sont toutefois traitées dans ce manuel. Pour obtenir des explications détaillées, reportez-vous au Manuel de référence disponible sur le site Web ([page 10\)](#page-9-0).

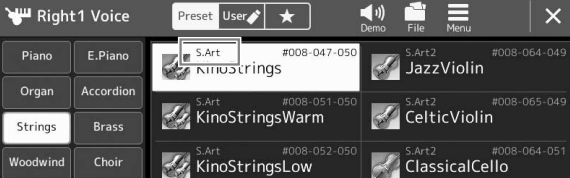

#### **• Sonorités S.Art, S.Art2 (Super Articulation) [\(page 67](#page-66-0))**

Ces sonorités vous permettent de créer des nuances expressives subtiles et très réalistes par la façon dont vous jouez et d'ajouter des nuances à votre jeu en appuyant simplement sur une touche.

#### **• Sonorités Organ Flutes ([page 53](#page-52-0))**

Ces sonorités vous permettent de recréer toutes les sonorités d'un orgue traditionnel en ajustant la longueur en pieds des flûtes et les sons de percussion, comme sur un orgue classique.

#### **• Sonorités Revo Drum, Revo SFX**

Les sonorités Drum et SFX vous offrent la possibilité de reproduire au clavier des instruments de percussion et de batterie ainsi que des effets sonores SFX. En particulier, les sonorités Revo Drum recréent le son naturel de la batterie, même lorsque vous appuyez à plusieurs reprises sur la même touche. Pour plus de détails, reportez-vous à la liste des affectations batterie/touche disponible dans la Liste des données fournie à part.

#### $\mathbb{Z}_D$  note

• Pour les opérations de base de l'écran Voice Selection, reportez-vous à la section « [Écran File Selection](#page-31-1) » [\(page 32\)](#page-31-1).

### <span id="page-52-0"></span>Création de sonorités Organ Flutes originales

Le Genos utilise une technologie numérique avancée pour récréer le son légendaire des orgues d'époque. Tout comme sur un orgue électronique traditionnel, vous pouvez créer votre propre son en augmentant ou en diminuant le volume sonore de la longueur en pieds des flûtes. La sonorité créée peut être sauvegardée sous forme de fichier en vue d'un rappel ultérieur.

#### *1* **Dans l'écran Voice Selection, sélectionnez la sonorité Organ Flutes souhaitée.**

Touchez [Organ] (Orgue) dans les sous-catégories, puis sélectionnez la sonorité Organ Flutes de votre choix.

- **2** Retournez dans l'écran Home, puis touchez **[UH**] (Organ Flutes) **en bas à droite du nom de la sonorité pour appeler l'écran Organ Flutes Voice Edit (Édition des sonorités Organ Flutes).**
- *3* **Faites glisser les curseurs Footage (Longueur en pieds) pour ajuster les réglages de longueur en pieds.**

Les réglages de longueur en pieds déterminent le son de base des sonorités Organ Flutes.

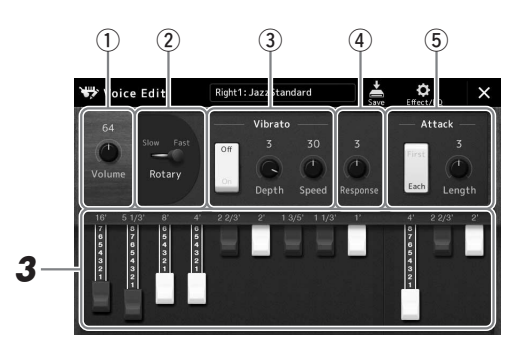

#### $\mathbb{Z}_0$  note

Le terme « footage » (longueur en pieds) fait référence à la génération de sons des orgues à tuyaux traditionnels. dans lesquels le son est généré par des tuyaux de différentes longueurs (en pieds).

*1*

• Les paramètres disponibles varient selon le type de sonorité Organ utilisé.

 $\mathbb{Z}_D$  note

• Vous pouvez également appliquer des effets et des réglages d'égalisation. Pour plus de détails, reportez-vous au Manuel de référence disponible sur le site Web [\(page 10\)](#page-9-0).

Vous pouvez également modifier d'autres réglages, tels que le haut-parleur tournant et le vibrato.

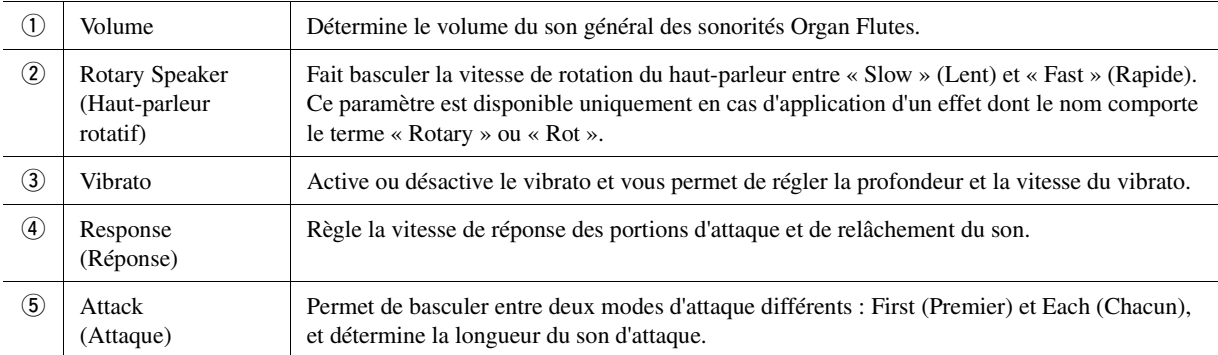

### *4* **Touchez (Save) (Sauvegarder) et sauvegardez la sonorité d'orgue créée.**

Pour obtenir des instructions sur la sauvegarde, reportez-vous à la section « [Gestion des fichiers](#page-36-0) » ([page 37](#page-36-0)).

#### AVIS

**Les réglages seront perdus si vous sélectionnez une nouvelle sonorité ou si vous mettez l'instrument hors tension sans avoir exécuté l'opération de sauvegarde.**

## Utilisation des sonorités Ensemble Voice

Il s'agit de réglages spéciaux des parties de clavier comportant plusieurs sonorités, utilisés dans des combinaisons d'ensembles réalistes comme la section de cuivres et le quatuor à cordes. Chaque sonorité dispose de quatre parties ou instruments spéciaux. Mais au lieu de former une simple combinaison, ces parties sont affectées aux notes de manière dynamique, en se répartissant sur les intervalles que vous reproduisez avec une musicalité et un naturel exceptionnels, comme si ces quatre parties étaient jouées en direct par quatre interprètes différents. En outre, les écarts entre les instruments notamment en termes de hauteur de ton et de synchronisation peuvent ainsi être contrôlés et « humanisés », ce qui rend le son d'ensemble incroyablement authentique et expressif.

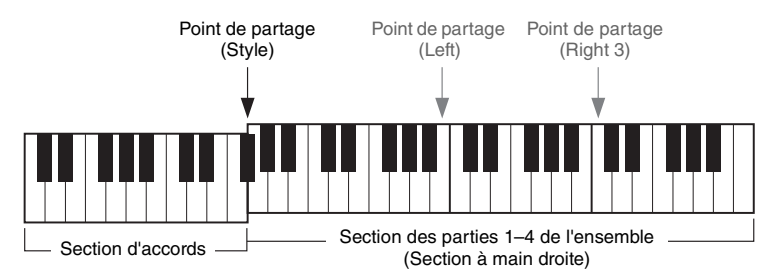

Dans ce mode, les parties de clavier (L, R1, R2 et R3) deviennent respectivement les parties Ensemble 1–4. Les parties Ensemble étant considérées comme des parties à main droite, la partie à main gauche est indisponible dans ce mode, bien que l'accompagnement automatique puisse être activé et les styles puissent être joués de la main gauche.

### **Passage en mode Ensemble Voice**

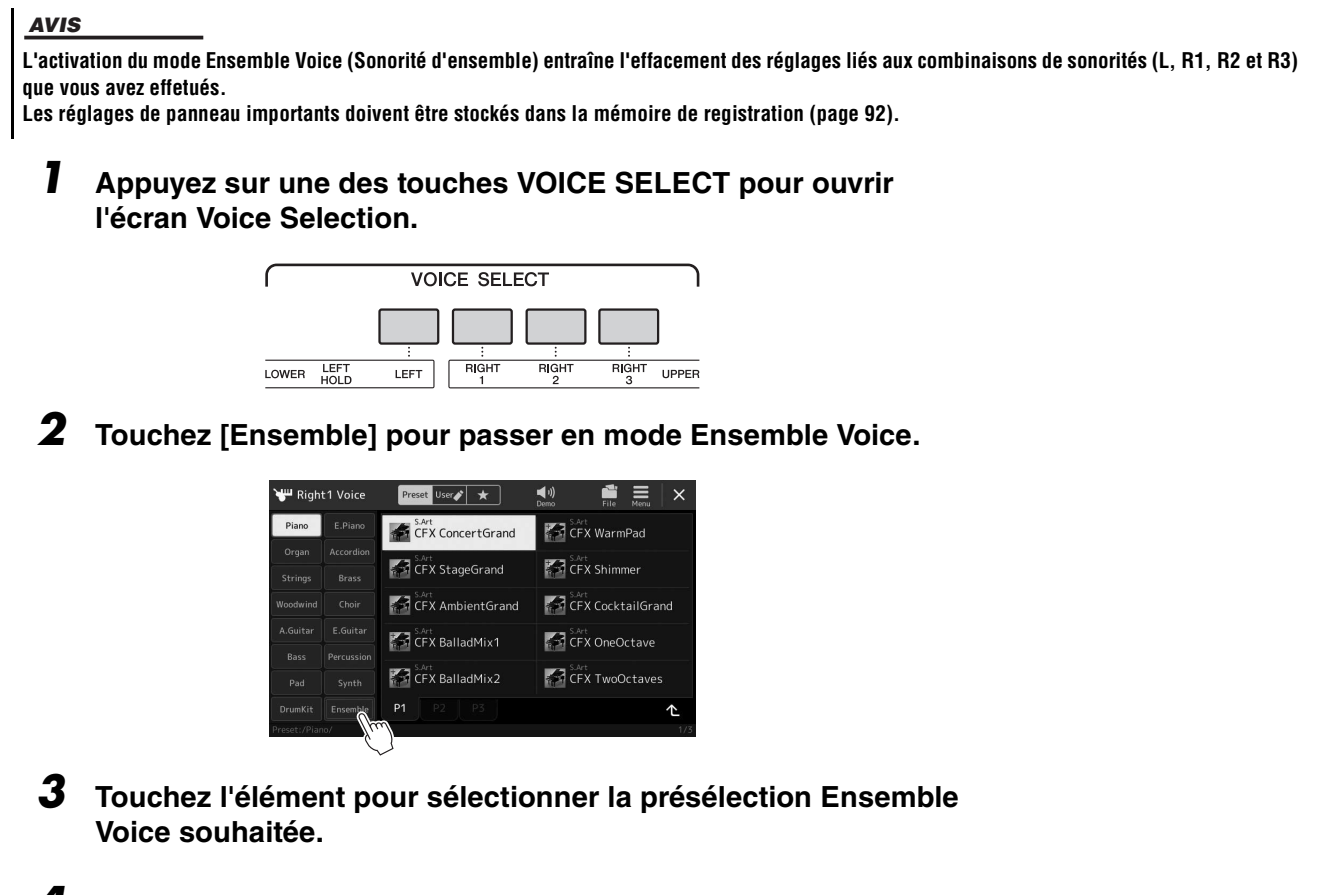

*4* **Jouez au clavier.**

#### $\mathbb{Z}_0$  note

Vous pouvez modifier les réglages, tels que le choix des sonorités constituant l'Ensemble Voice et changer les modalités d'affectation des notes liées aux accords que vous jouez. Pour plus de précisions, reportez-vous au Manuel de référence disponible sur le site Web.

#### **Pour revenir à l'écran Home**

Appuyez sur la touche [EXIT] ou [HOME]. Le nom de l'élément Ensemble Voice sélectionné est affiché dans la zone des sonorités. Pour appeler l'écran Voice Selection afin d'effectuer d'autres présélections, touchez la zone Voice (Sonorité) de l'écran Home.

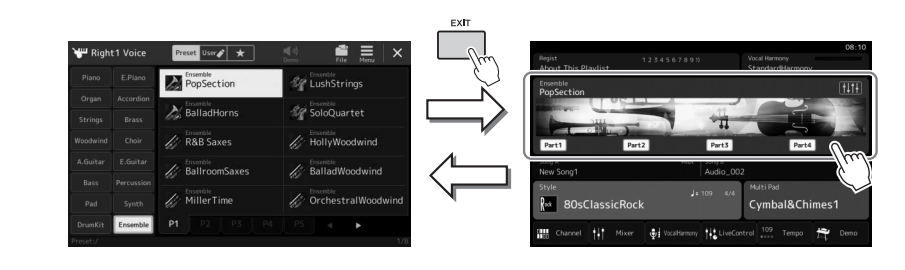

### **Sortie du mode Ensemble Voice**

*1* **Appuyez sur une des touches VOICE SELECT pour ouvrir l'écran Voice Selection.**

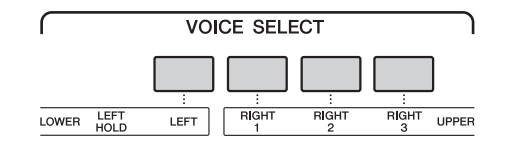

#### *2* **Sélectionnez une sonorité autre qu'une sonorité Ensemble Voice.**

Après avoir sélectionné une autre sonorité, vérifiez que le mode Ensemble Voice n'est plus actif. Pour ce faire, appuyez sur la touche [Home] afin de revenir à l'écran Home et vérifiez que la zone des sonorités affiche quatre noms de voix différentes.

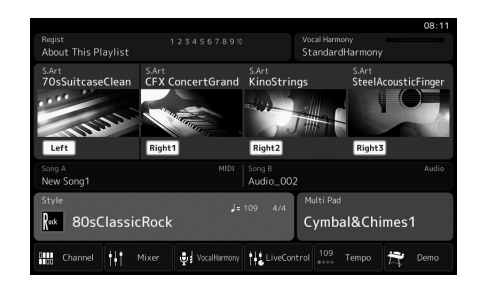

*1*

## <span id="page-55-0"></span>Configuration des réglages Keyboard Harmony/Arpeggio

Vous pouvez appliquer l'effet Keyboard Harmony ou Arpeggio pour améliorer ou modifier le son des parties à main droite (RIGHT 1–3). Keyboard Harmony applique des effets de performance tels que l'harmonie (duo, trio, etc.)., l'écho, le trémolo et les trilles aux notes jouées dans la section à main droite. La fonction Arpeggio (Arpège) vous permet d'interpréter des arpèges, c'est-à-dire des accords dont les notes sont reproduites successivement, en jouant tout simplement les notes de l'accord. Par exemple, il vous suffit de jouer les notes C (do), E (mi) et G (sol) pour générer une variété très intéressante de phrases arpégées rythmiquement très dynamiques. Cette fonction peut être utilisée à la fois pour la production musicale et les performances en live.

#### $\mathbb{Z}_D$  note

Lorsque vous sélectionnez une autre sonorité pour la partie RIGHT 1, le type Keyboard Harmony/Arpeggio est automatiquement réglé sur le type mémorisé comme réglage de l'option Voice Set. Pour plus d'informations sur la fonction Voice Set, reportez-vous au Manuel de référence disponible sur le site Web.

### **Utilisation de Keyboard Harmony**

*1* **Appelez l'écran approprié :**

 $[MEMU] \rightarrow [Kbd Harmony/Arp]$ 

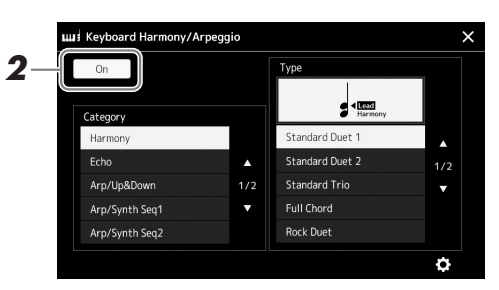

*2* **Réglez la fonction Keyboard Harmony/Arpeggio sur « On ».** Lorsque cette fonction est activée (spécifiée sur « On »), l'option Keyboard Harmony (Harmonie clavier) s'applique automatiquement à votre performance au clavier.

*3* **Touchez l'écran pour sélectionner la catégorie « Harmony » ou « Echo ».**

#### *4* **Touchez le type Harmony (Harmonie) ou Echo (Écho) souhaité.**

Touchez (detailed settings) (réglages détaillés) pour ouvrir la fenêtre contextuelle des réglages détaillés. Pour plus d'informations, reportez-vous au Manuel de référence disponible sur le site Web.

#### *5* **Jouez au clavier.**

L'effet sélectionné à l'étape 4 s'applique à la mélodie jouée de la main droite.

Pour désactiver l'effet, désactivez la touche [HARMONY/ARPEGGIO].

#### **Types de catégorie Keyboard Harmony (Harmony/Echo)**

#### **Harmony Category (Catégorie Harmonie)**

#### **Standard Duet — Strum**

Ces types appliquent l'effet d'harmonie aux notes jouées dans la section à main droite du clavier selon l'accord spécifié dans la section à main gauche. (Il convient de noter que les réglages « 1+5 » et « Octave » ne sont pas affectés par l'accord.)

Vous pouvez également régler la  $\mathbb{Z}_0$  note

fonction sur « On » en tournant la touche [HARMONY/ARPEGGIO].

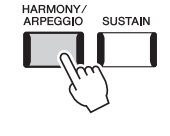

 $\mathbb{Z}_D$  note

Pour plus de détails sur le point de partage, reportez-vous à la [page 49.](#page-48-0) • Lorsque la touche [ACMP] est activée et la partie LEFT désactivée :

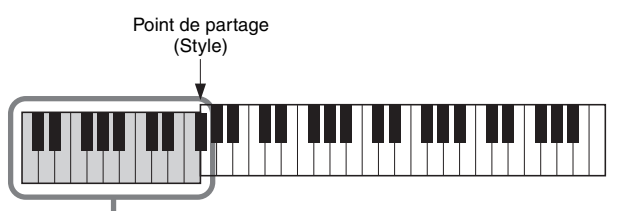

Section des accords pour la reproduction de style et l'effet Harmony

• Lorsque la touche [ACMP] est désactivée et la partie LEFT activée :

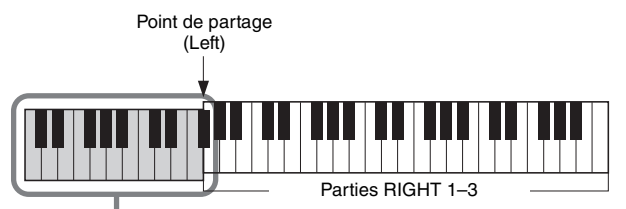

Partie LEFT et section des accords pour l'effet Harmony

• Lorsque la touche [ACMP] et la partie LEFT sont toutes deux activées :

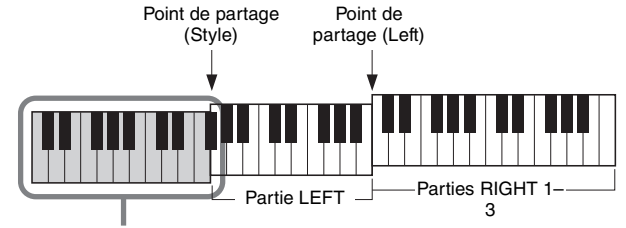

Section des accords pour la reproduction de style et l'effet Harmony

#### **Multi Assign**

L'effet Multi Assign affecte automatiquement les notes des accords que vous interprétez dans la section à main droite du clavier à des parties distinctes (sonorités). Par exemple, si vous interprétez un accord à trois notes, la première note sera jouée par la sonorité RIGHT 1 (Droite 1), la deuxième par la sonorité RIGHT 2 (Droite 2) et la troisième par la sonorité RIGHT 3 (Droite 3). L'effet Multi Assign n'est pas affecté par l'état d'activation/ désactivation de la touche [ACMP] (Accompagnement) et de la partie LEFT (Gauche).

#### **Echo Category (Echo, Tremolo, Trill) (Catégorie Écho) (Écho/Tremolo/Trille)**

Les effets Echo, Tremolo ou Trill (Trille) sont appliqués à la note jouée dans la section à main droite du clavier en synchronisation avec le tempo actuellement défini, indépendamment de l'état d'activation/désactivation de la touche [ACMP] et de la partie LEFT. Gardez à l'esprit que l'effet Trill est activé uniquement lorsque vous maintenez deux notes du clavier enfoncées simultanément (ou les deux dernières notes en cas de maintien de plusieurs notes) et que celles-ci sont jouées en alternance.

*1*

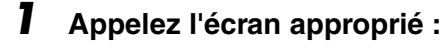

 $[MEMU] \rightarrow [Kbd Harmony/Arp]$ 

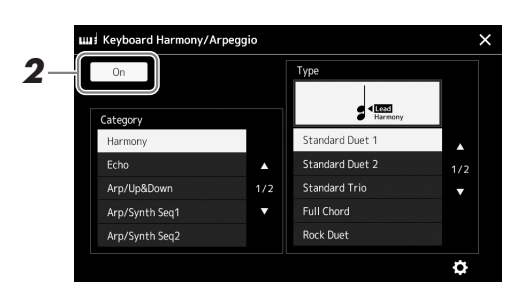

### *2* **Réglez la fonction Keyboard Harmony/Arpeggio sur « On ».**

Lorsque cette fonction est activée (spécifiée sur « On »), l'option Keyboard Harmony (Harmonie clavier) s'applique automatiquement à votre performance au clavier.

*3* **Touchez l'écran pour sélectionner une catégorie autre que « Harmony » ou « Echo ».**

### *4* **Touchez le type d'arpège désiré.**

Touchez (detailed settings) (réglages détaillés) pour ouvrir la fenêtre contextuelle des réglages détaillés. Pour plus d'informations, reportez-vous au Manuel de référence disponible sur le site Web.

#### **PAGE SUIVANTE**

#### *5* **Jouez une ou plusieurs notes pour lancer la fonction Arpeggio.**

Le jeu arpégé varie selon les notes jouées.

Pour désactiver l'effet, désactivez la touche [HARMONY/ARPEGGIO].

#### $\mathbb{Z}_0$  note

Vous pouvez également régler la fonction sur « On » en tournant la touche [HARMONY/ARPEGGIO].

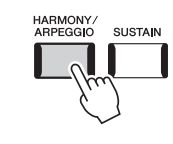

#### $\mathbb{Z}$  NOTE

#### • L'utilisation de la fonction Arpeggio Quantize (Quantification de l'arpège) permet de synchroniser la reproduction de l'arpège avec la reproduction de morceau/style et de corriger les imperfections de rythme, même imperceptibles. Ceci peut être défini dans l'écran suivant : [MENU]

 $[\mathsf{VoiceSetting}] \rightarrow [\mathsf{S}.\mathsf{Art2}/\mathsf{Arpeggio}].$ • Il est possible de maintenir la reproduction de l'arpège même après le relâchement des notes en affectant la fonction Arpeggio Hold (Maintien de l'arpège) à un sélecteur au pied. Pour plus d'informations, reportez-vous à la [page 63.](#page-62-0)

### <span id="page-58-1"></span><span id="page-58-0"></span>Configuration des multi-pads

### **Sélection des multi-pads**

#### *1* **Appuyez sur la touche [SELECT] de la section MULTI PAD CONTROL pour appeler l'écran Multi Pad Bank Selection.**

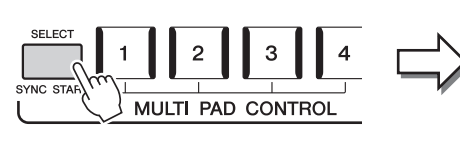

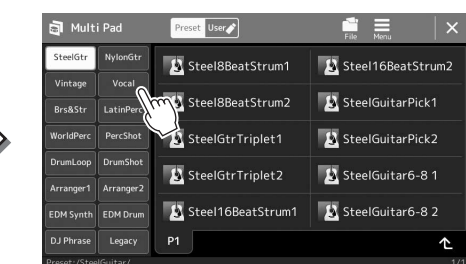

### *2* **Touchez la banque de multi-pads souhaitée.**

### *3* **Si nécessaire, essayez le(s) multi-pad(s) sélectionné(s).**

Appuyez simplement sur l'une des touches [1]–[4] de la section MULTI PAD CONTROL (Commande de multi-pad) lancer la reproduction de la phrase correspondante. Pour arrêter la reproduction, appuyez sur la touche [STOP]. Pour plus d'informations sur la commande de reproduction de multi-pad, reportez-vous à la section « [Commande de la reproduction de multi-pad](#page-69-0) » [\(page 70\)](#page-69-0).

#### **Création et édition de multi pads**

Vous pouvez créer vos multi-pads originaux de trois manières différentes :

- Enregistrement de nouvelles phrases
- Modification des phrases de multi-pads existantes
- Liaison avec les fichiers audio (Multi-pad de lien audio)

En outre, vous pouvez améliorer la banque de multi-pads d'origine en gérant chaque multi-pad séparément.

Pour plus de détails, reportez-vous au Manuel de référence disponible sur le site Web ([page 10](#page-9-0)).

#### $\mathcal{L}_0$  note

Vous pouvez également appeler l'écran Multi Pad Selection (Sélection de multipads) via l'écran Home ([page 30](#page-29-0)).

#### $\mathbb{Z}_0$  note

Pour les opérations de base de l'écran Multi Pad Selection, reportez-vous à la section « [Écran File Selection](#page-31-1) » [\(page 32\)](#page-31-1).

*1*

### Mémorisation des réglages de panneau d'origine dans une présélection immédiate

Vous pouvez mémoriser vos réglages de panneau d'origine (essentiellement de style, de sonorité et de multi-pad) dans une présélection immédiate (OTS). La nouvelle présélection immédiate créée sera enregistrée sur le lecteur utilisateur ou sur un lecteur flash USB sous forme de style et vous pourrez l'appeler en tant que partie de style.

- *1* **Sélectionnez le style souhaité pour mémoriser votre présélection immédiate.**
- *2* **Effectuez les réglages de panneau souhaités, notamment pour les sonorités et les effets.**
- *3* **Appuyez sur la touche [MEMORY] de la section REGISTRATION MEMORY.**

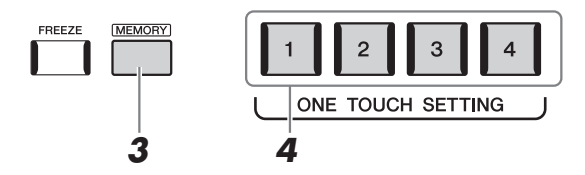

Un message s'affiche. Il n'est toutefois pas nécessaire d'effectuer des réglages à ce stade car les réglages On/Off de cet écran n'affectent pas les présélections immédiates.

#### *4* **Appuyez sur une des touches [1]–[4] de la section ONE TOUCH SETTING sur laquelle vous souhaitez mémoriser vos réglages de panneau.**

Un message vous invitant à sauvegarder les réglages de panneau s'affiche à ce stade. Pour poursuivre et mémoriser les différents réglages de panneau sur d'autres touches, touchez [No], puis répétez les étapes 2-4 selon les besoins. Procédez enfin à l'enregistrement de tous vos nouveaux réglages à l'étape 5 ci-dessous.

*5* **Touchez [Yes] pour appeler l'écran Style Selection et sauvegarder vos données, puis enregistrez les réglages en cours en tant que style utilisateur.**

Pour obtenir des instructions sur la sauvegarde, reportez-vous à la section « [Gestion des fichiers](#page-36-0) » ([page 37](#page-36-0)).

#### $\mathbb{Z}_0$  note

Pour plus d'informations sur les réglages de panneau mémorisés dans une présélection immédiate, reportez-vous au « Tableau des paramètres » dans la Liste des données disponible sur le site Web ([page 10](#page-9-0)).

#### $\mathbb{Z}_0$  note

Les touches OTS sur lesquelles aucun de vos réglages de panneau n'a été mémorisé conservent les réglages OTS du style d'origine.

#### AVIS

**Les réglages de présélections immédiates mémorisés seront perdus si vous changez de style ou mettez l'instrument hors tension sans avoir exécuté l'opération de sauvegarde.**

### Modification de la hauteur de ton du clavier

### **Transposition de la hauteur de ton par demi-tons (touches [-]/[+] de la section TRANSPOSE)**

Les touches [-]/[+] de la section TRANSPOSE (Transposition) transposent la hauteur de ton générale de l'instrument (son de clavier, reproduction de style et de morceau MIDI, etc.) par pas d'un demi-ton (de -12 à 12). Appuyez simultanément sur les touches [+] et [-] pour réinitialiser automatiquement la valeur de transposition sur 0.

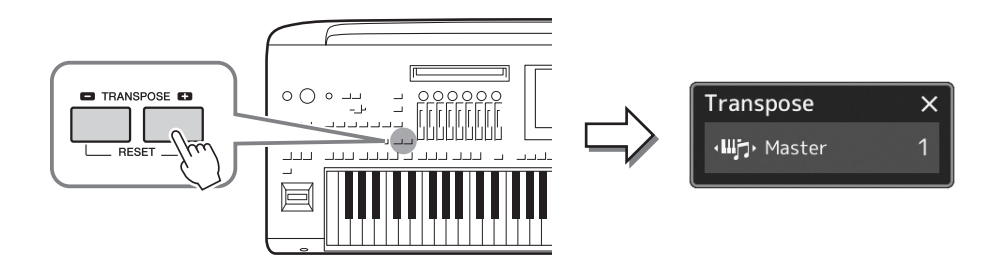

#### $\mathbb{Z}$  note

- Pour transposer la hauteur de ton du morceau audio, utilisez le paramètre Pitch Shift (Décalage de la hauteur de ton) décrit à la [page 80.](#page-79-0)
- Les fonctions de transposition n'affectent pas les sonorités Drum Kit et SFX Kit.

Vous pouvez sélectionner indépendamment la partie à transposer selon les besoins. Touchez plusieurs fois le menu contextuel Transpose jusqu'à ce que la partie voulue apparaisse, puis utilisez les touches [-]/[+] de la section TRANSPOSE pour la transposer.

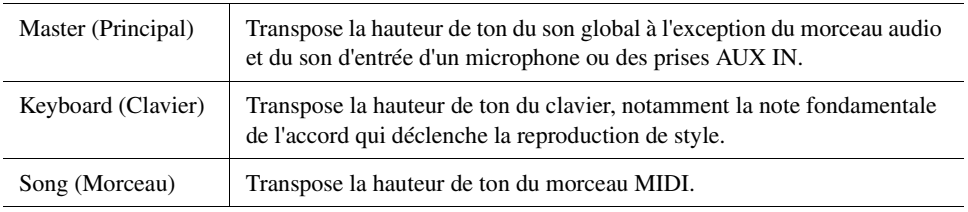

### $\not\cong$  note

La transposition peut également être effectuée à l'écran via [MENU] [Transpose]. Pour plus de précisions, reportez-vous au Manuel de référence disponible sur le site Web.

#### **Réglage précis de la hauteur de ton**

Par défaut, la hauteur de ton à l'échelle de l'instrument est réglée sur 440,0 Hz selon Equal Temperament (Gamme classique). Ce réglage peut être modifié à partir de l'écran appelé via  $[MENT] \rightarrow [Tuning]$  (Accord fin). Pour plus de précisions, reportez-vous au Manuel de référence disponible sur le site Web.

### **Transposition de la hauteur de ton en octaves (touches [-]/[+] de la section UPPER OCTAVE)**

Les touches [-]/[+] de la section UPPER OCTAVE (Octave supérieure) vous permettent de décaler la hauteur de ton des parties Right 1–3 vers le haut ou le bas d'une octave. Appuyez simultanément sur les touches [+] et [-] pour réinitialiser automatiquement la valeur de l'octave sur 0.

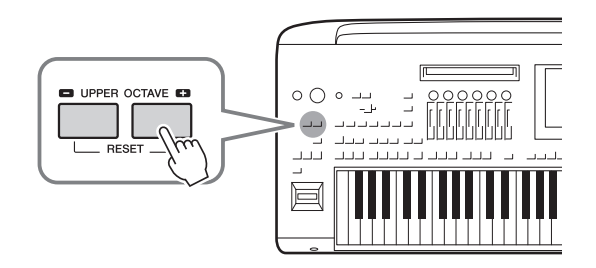

*1*

### <span id="page-61-0"></span>Configuration des contrôleurs affectables

Vous pouvez affecter les paramètres et les fonctions aux boutons et curseurs LIVE CONTROL, à la touche [ROTARY SP/ASSIGNABLE] ou aux sélecteurs au pied proposés en option pour bénéficier d'une rapidité dans les opérations et un contrôle expressif pendant votre performance au clavier. La configuration des contrôleurs affectables est stockée et rappelée dans/depuis la mémoire de registration de sorte que vous pouvez modifier tous les contrôleurs en même temps.

### **Sélection des types d'affectation des boutons/curseurs LIVE CONTROL**

La configuration de paramètres attribués aux boutons est appelée « Knob Assign Type » (Type d'affectation de bouton) et la configuration de paramètres attribués aux curseurs est appelée « Slider Assign Type » (Type d'affectation de curseur). Il existe trois types d'affectation de boutons (Knob Assign Types) (1–3) qui peuvent être modifiés dans l'ordre en appuyant sur la touche [KNOB ASSIGN]. Il existe généralement trois types d'affectation de curseur (Slider Assign Type), à savoir Balance Type et Assign Type 1 et 2. Ceux-ci peuvent être modifiés dans l'ordre en appuyant sur la touche [SLIDER ASSIGN]. Les types d'affectation sélectionnés pour les boutons et les curseurs seront réinitialisés à la mise hors tension.

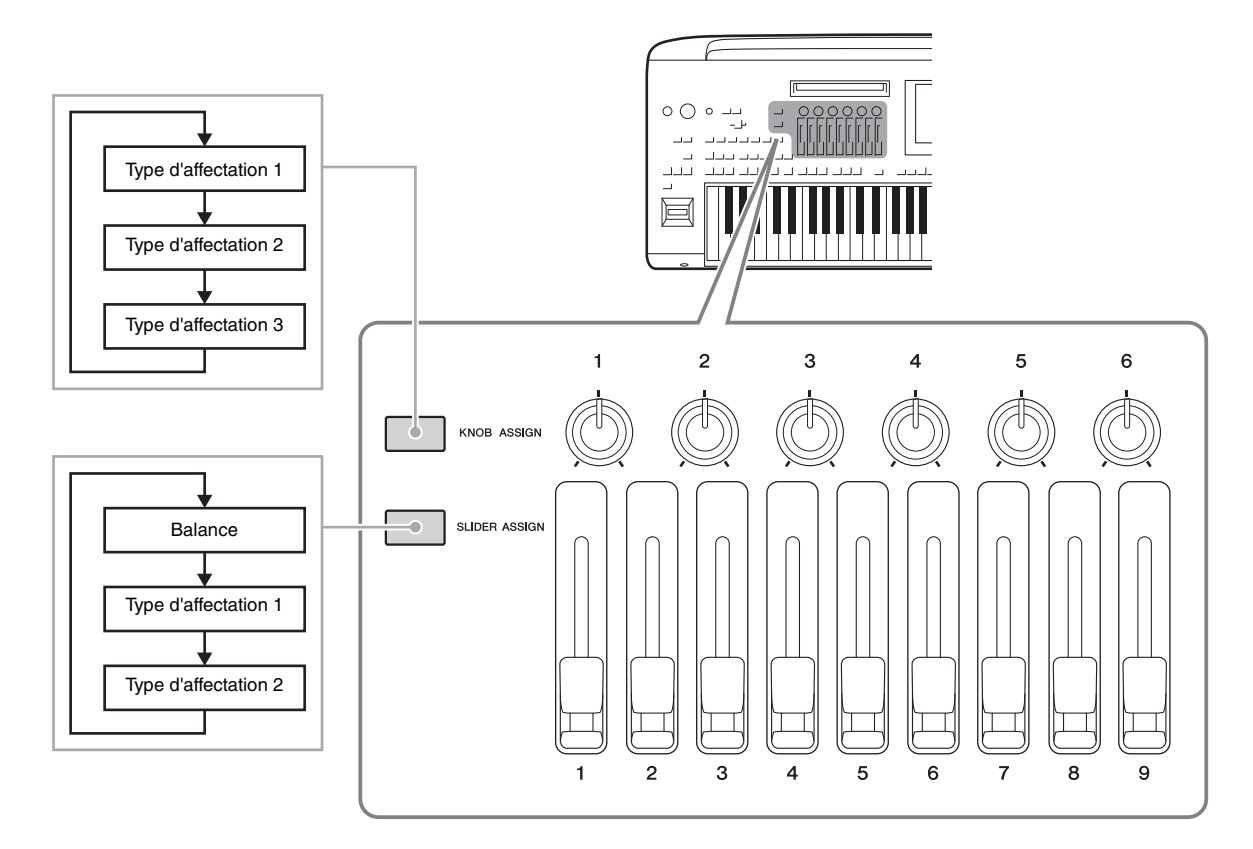

### **Modification du type d'affectation des boutons/curseurs**

Les types d'affectation de bouton 1-3 et les types d'affectation de curseur 1-2 peuvent être édités dans l'écran Edit (Édition) qui est appelé comme suit : [MENU]  $\rightarrow$  [Live Control]. Pour plus de détails sur le éléments modifiables, reportez-vous au Manuel de référence disponible sur le site Web.

Lorsque la sonorité Organ Flutes est sélectionnée pour les différentes parties de clavier, d'autres types d'affectation de curseurs peuvent être spécialement sélectionnés pour régler les longueurs en pieds correspondant à chaque partie, ce qui vous permet d'ajuster le son plus ou moins avec le même effet que sur un instrument réel.

Vous pouvez affecter différentes fonctions à la touche [ROTARY SP/ASSIGNABLE].

*1* **Pour appeler l'écran Edit, touchez [MENU] [Assignable].**

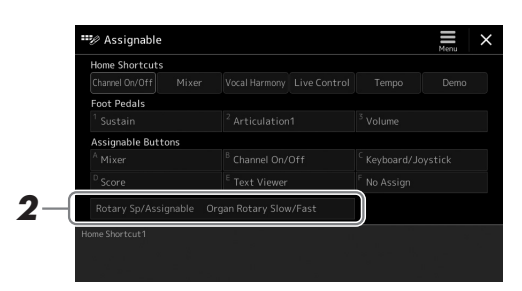

*2* **Appuyez à deux reprises sur l'élément « Rotary Sp/Assignable » à l'écran (ou touchez-le deux fois).**

La fenêtre contextuelle de sélection de fonction apparaît.

*3* **Touchez la fonction de votre choix.**

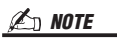

Pour plus de détails sur les fonctions et les paramètres affectables, reportez-vous au Manuel de référence disponible sur le site Web.

### <span id="page-62-0"></span>**Affectation de fonctions aux sélecteurs au pied/contrôleurs au pied**

Vous pouvez affecter différentes fonctions aux sélecteurs au pied/contrôleurs au pied proposés en option.

*1* **Pour appeler l'écran Edit, touchez [MENU] [Assignable].**

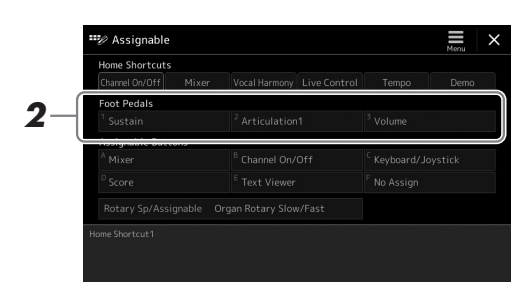

*2* **Appuyez à deux reprises sur l'élément souhaité (ou touchez-le deux fois) dans la zone « Foot Pedals » (Pédales) (illustrée ci-dessus).**

La fenêtre contextuelle de sélection de fonction apparaît.

*3* **Touchez la fonction de votre choix.**

#### $\mathbb{Z}$  Note

- Pour plus de détails sur les fonctions et les paramètres affectables, reportez-vous au Manuel de
- référence disponible sur le site Web. • Pour la connexion de sélecteurs au pied/contrôleurs au pied, reportez-vous à la section « Connexion des sélecteurs au pied/contrôleurs au pied) [\(page 110](#page-109-0)).

Guide des opérations

# <span id="page-63-0"></span>**Jeu avec reproduction de style —** Opérations en cours de performance

Si vous avez effectué tous les réglages souhaités pour un seul morceau (dans les sections précédentes), vous êtes maintenant prêt à le jouer au clavier. Cette section présente principalement les diverses opérations liées au style que vous pourrez être amenés à utiliser pendant votre performance au clavier : reproduction de style en appliquant des effets expressifs et reproduction de multi-pads.

## <span id="page-63-1"></span>Opérations liées à la reproduction de style

### **Démarrage/arrêt de la reproduction de style**

#### **Touche [START/STOP]**

Démarre la reproduction de la partie rythmique du style actuel. Pour arrêter la reproduction, appuyez à nouveau sur cette touche.

#### **Reproduction simultanée du rythme et de l'accompagnement automatique (ACMP)**

Si la touche [ACMP] est activée, la partie rythmique et l'accompagnement automatique pourront tous deux être reproduits lorsque vous jouez des accords dans la section des accords pendant la reproduction de style.

#### **Touche [SYNC START] (Début synchronisé)**

Cette touche met la reproduction de style en « attente ». La reproduction reprend dès que vous appuyez sur une note du clavier (lorsque la touche [ACMP] est désactivée) ou jouez un accord de la main gauche (lorsque la touche [ACMP] est activée). Appuyez sur cette touche en cours de reproduction de style pour interrompre l'exécution et la mettre en attente.

#### **Touche [SYNC STOP] (Arrêt synchronisé)**

Vous pouvez démarrer et arrêter le style à tout moment. Il vous suffit d'enfoncer ou de relâcher les touches dans la section des accords du clavier. Vérifiez que la touche [ACMP] est activée, appuyez sur la touche [SYNC STOP], puis jouez au clavier.

#### **Touches INTRO [I]–[III]**

Genos dispose de trois sections d'Intro différentes qui vous permettent d'ajouter une introduction avant le début de la reproduction de style. Après avoir appuyé sur une des touches [I]–[III] de la section INTRO, lancez la reproduction de style. À la fin de l'introduction, la reproduction de style passe automatiquement à la section Main (Principale).

#### **Touches ENDING/rit. [I]–[III]**

Genos possède trois sections Ending (Coda) différentes qui vous permettent d'ajouter une coda avant l'arrêt de la reproduction de style. Lorsque vous appuyez sur une des touches [I]–[III] de la section Ending pendant la reproduction de style, celui-ci s'interrompt automatiquement après la coda. Vous pouvez ralentir progressivement la coda (ritardando) en appuyant à nouveau sur la même touche ENDING, tandis que la coda est en cours de reproduction.

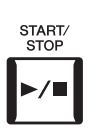

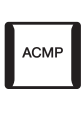

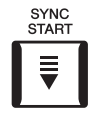

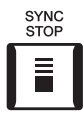

#### $\mathbb{Z}$  note

Lorsque le type de doigté [\(page 46](#page-45-0)) est réglé sur « Full Keyboard » (Clavier complet) ou « AI Full Keyboard » (Clavier complet IA), la fonction Sync Stop ne peut pas être activée.

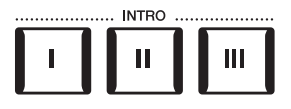

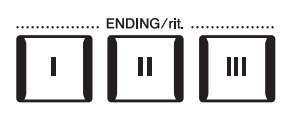

#### **Fading In/Out**

La fonction Fade In/Out (Ouverture/coupure par fondu sonore) produit des ouvertures et des fermetures progressives par fondu sonore lors du début et de l'arrêt de l'exécution de style ou de morceau. Vous pouvez attribuer cette fonction à la touche [ROTARY SP./ASSIGNABLE], aux sélecteurs au pied ou aux touches [A]–[F] de la section ASSIGNABLE (Affectable).

#### $\mathbb{Z}_1$  note

Pour obtenir un complément d'instructions sur l'affectation de fonctions aux différents contrôleurs, reportez-vous aux sections « [Configuration des contrôleurs affectables](#page-61-0) » ([page 62\)](#page-61-0) et « [Réglage des fonctions ou des raccourcis sur les touches ASSIGNABLE](#page-99-0) » [\(page 100\)](#page-99-0).

- **Pour lancer la reproduction avec ouverture par fondu sonore :**  Lorsque la reproduction est à l'arrêt, appuyez sur la touche à laquelle cette fonction est affectée. Appuyez sur la touche [START/STOP] pour un style (ou sur la touche [PLAY/PAUSE] pour un morceau MIDI).
- **Pour arrêter la reproduction avec fermeture par fondu sonore :**  Pendant la reproduction, appuyez sur la touche à laquelle cette fonction est affectée.

### **Modification de la variation de motifs (sections) durant la reproduction de style**

Chaque style possède quatre sections principales, quatre sections de variation rythmique et une section de rupture. L'utilisation de ces sections à bon escient vous permet de rendre votre performance plus dynamique et professionnelle. Vous pouvez changer de section à votre guise durant la reproduction du style.

#### **Touches [A]–[D] de la section MAIN VARIATION**

Appuyez sur une des touches [A]–[D] de la section MAIN VARIATION (Variation principale) pour sélectionner la section principale de votre choix (la touche s'allume en rouge). Chaque section correspond à un motif d'accompagnement de quelques mesures ou plus, joué indéfiniment. Appuyez à nouveau sur la touche MAIN VARIATION sélectionnée pour jouer un motif de variation rythmique approprié qui pimentera le rythme et interrompra la répétition. À la fin de la variation rythmique, la reproduction passe en douceur à la section principale.

#### **Fonction AUTO FILL IN**

Lorsque la touche [AUTO FILL IN] (Variation rythmique automatique) est activée, appuyez sur une des touches [A]–[D] de la section MAIN VARIATION pendant que vous jouez. La section de variation rythmique sélectionnée est reproduite automatiquement, assurant ainsi une transition fluide et dynamique à la section suivante.

#### <span id="page-64-0"></span>**Modification automatique des présélections immédiates avec les sections Main (OTS LINK)**

La fonction OTS Link, fort pratique, vous permet de modifier automatiquement les présélections immédiates lorsque vous sélectionnez une section principale différente (A–D). Les sections principales A, B, C et D correspondent respectivement aux présélections immédiates 1, 2, 3 et 4. Pour utiliser la fonction OTS Link, activez la touche [OTS LINK].

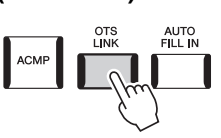

#### $\mathbb{Z}_0$  note

Vous pouvez modifier la synchronisation des changements de présélection immédiate à l'aide des touches [A]–[D] de la section MAIN VARIATION. Pour ce faire, appelez l'écran approprié via [Menu] MENU]  $\rightarrow$  [Style Setting]  $\rightarrow$  [Setting], puis définissez le paramètre OTS Link Timing (Synchronisation de la liaison OTS). Pour plus de précisions, reportez-vous au Manuel de référence disponible sur le site Web [\(page 10](#page-9-0)).

#### **Touche [BREAK]**

Cette touche vous permet d'introduire des cassures dynamiques dans le rythme de l'accompagnement. Appuyez sur la touche [BREAK] pendant la reproduction de style. À la fin du motif de rupture d'une mesure, la reproduction du style passe automatiquement à la section principale.

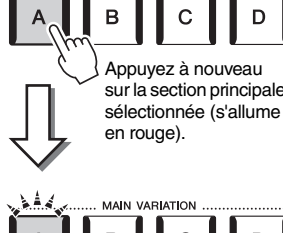

MAIN VARIATION

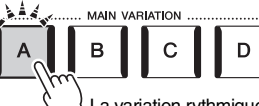

La variation rythmique de la section principale sélectionnée est reproduite (clignote en rouge).

AUTO<br>FILL IN

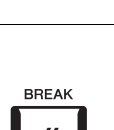

#### **À propos de l'état des voyants lumineux des touches de section (INTRO/MAIN VARIATION/BREAK/ ENDING)**

- **Rouge :** la section est actuellement sélectionnée.
- **Rouge (clignotant) :** la section sera reproduite après la section actuellement sélectionnée.
- \* Les voyants lumineux des touches [A]–[D] de la section MAIN VARIATION clignotent également en rouge pendant la reproduction de la variation rythmique.
- **Bleu :** la section contient des données mais n'est pas sélectionnée pour l'instant.
- **Éteint :** la section ne contient pas de données et ne peut pas être reproduite.

### Contrôle expressif de votre performance

### **Utilisation du joystick**

En déplaçant le joystick à l'horizontale (X) ou à la verticale (Y), vous faites varier la hauteur de ton des notes vers le haut ou le bas ou vous appliquez des effets de modulation. Positionnez le joystick pour contrôler le son tout en jouant au clavier.

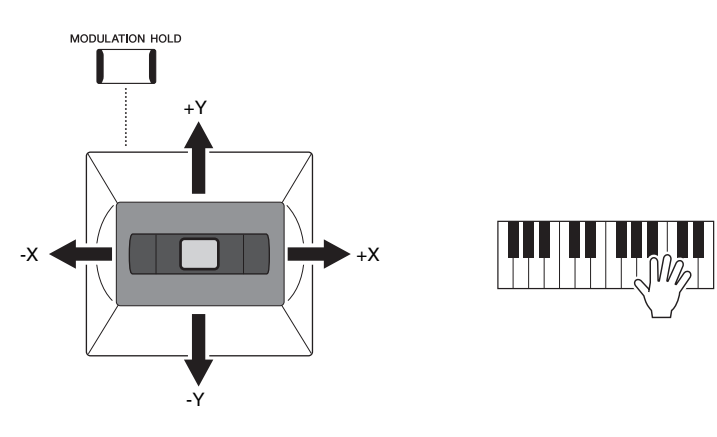

#### **X : Pitch Bend (Variation de ton)**

Fait varier la hauteur de ton des notes vers le haut (en déplaçant le joystick vers la droite) ou le bas (en déplaçant le joystick vers la gauche) tandis que vous jouez au clavier. Ceci s'applique à toutes les parties de clavier (RIGHT 1–3 et LEFT).

La fonction de modulation sert à appliquer un effet vibrato aux notes jouées au clavier. Par défaut, elle s'applique aux parties de clavier RIGHT 1–3. Vous pouvez choisir d'appliquer ou non les effets de modulation contrôlés par le joystick à chaque partie de clavier séparément :  $[MEMU] \rightarrow [Keyboard/Joystick] \rightarrow [Joystick] \rightarrow Modulation (+), Modulation (-).$ 

#### $\mathbb{Z}_0$  note

- La plage de variation de ton maximale peut être modifiée depuis l'écran appelé via [MENU]  $[Keyboard/Joystick] \rightarrow [Joystick]$ .
- Il est possible que l'effet de variation de ton ne puisse pas s'appliquer à la partie LEFT durant la reproduction de style, selon le réglage de ce dernier.

#### $\mathbb{Z}_p$  note

Il est possible que les effets de modulation ne puissent pas s'appliquer à la partie LEFT durant la reproduction de style, selon le réglage de ce dernier.

#### **Maintien de la valeur de modulation (MODULATION HOLD)**

Le joystick est auto-centré lorsqu'il est relâché. Cependant, vous pouvez maintenir la valeur actuelle de la modulation en appuyant sur la touche [MODULATION HOLD].

- Si la touche [MODULATION HOLD] est activée pendant que le joystick est déplacé, la valeur de modulation (valeur sur l'axe des Y) est fixe et conservée même après que le relâchement du joystick.
- Si la touche [MODULATION HOLD] est désactivée, la valeur de la modulation sera renvoyée à la valeur par défaut de la sonorité de chaque partie. (La position du joystick à ce stade sera ignoré.)

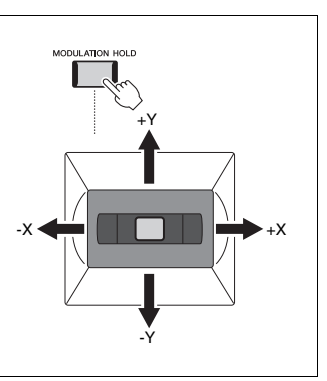

**Y : Modulation**

### Genos Mode d'emploi *67*

La touche [SUSTAIN] (Maintien) active et désactive la fonction de maintien. Lorsque la fonction Sustain est activée, toutes les notes jouées au clavier dans la partie à main droite (RIGHT 1, 2, 3) ont un maintien prolongé.

### Reproduction et commande des sonorités Super Articulation

Les sonorités Super Articulation (sonorités S.Art et S.Art2) vous permettent de créer des expressions musicales subtiles et très réalistes, simplement en fonction de la manière dont vous jouez. Le type de sonorité (S.Art, S.Art2) et indiqué au-dessus le nom des sonorités Super Articulation dans l'écran Voice Selection. En outre, vous avez la possibilité d'utiliser les touches [ART. 1]/[ART. 2]/[ART. 3] de l'instrument pour ajouter ces nuances expressives à votre performance en appuyant simplement sur une touche.

### <span id="page-66-0"></span>**Ajout automatique d'effets d'articulation aux sonorités Super Articulation**

#### ■ Sonorités S.Art

Les sonorités S.Art offrent de nombreux avantages grâce à des possibilités de jeu très importantes et un contrôle expressif en temps réel.

#### **Exemple : sonorité de saxophone**

Si vous jouez un C (do), puis un D (ré) adjacent de manière très legato, vous obtiendrez un changement de note homogène, comme si le saxophoniste les jouait dans un même souffle.

#### **Exemple : sonorité Concert Guitar**

Si vous jouez une note en C, puis en E (mi) juste au-dessus d'une manière très legato mais ferme, la hauteur de ton glisse vers le haut de C à E.

#### ■ Sonorités S.Art2

Pour les sonorités d'instruments à vent et cordes, une technologie innovante baptisée AEM a été adoptée, qui met en œuvre des échantillons détaillés de diverses techniques expressives spécialement utilisées sur ces instruments pour faire glisser les notes ou varier leur hauteur, « regrouper » des notes différentes ou ajouter des nuances expressives à la fin d'une note. Vous pouvez ajouter ces articulations en jouant en legato ou non legato ou en modifiant la hauteur de ton entre les notes d'au moins une octave.

#### **Exemple : sonorité Clarinet**

Si vous maintenez une note C enfoncée et jouez le Bb au-dessus, vous entendrez un glissando jusqu'à Bb. Certains effets de « désactivation de note » sont également produits automatiquement lorsque vous maintenez une note enfoncée pendant un certain temps.

La technologie AEM (Articulation Element Modeling) simule naturellement le son des instruments acoustiques en liant de manière homogène les échantillons de son les plus appropriés sélectionnés en temps réel à partir de la base de données pendant la performance.

#### $\mathcal{L}_0$  note

 $\mathbb{Z}$  Note

Chaque sonorité S.Art2 possède son propre réglage de vibrato par défaut, de sorte que lorsque vous sélectionnez une sonorité S.Art2, le vibrato approprié est appliqué. Vous pouvez régler le vibrato en le déplaçant le joystick vers le haut ou le bas.

*2*

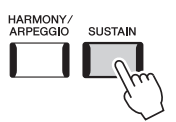

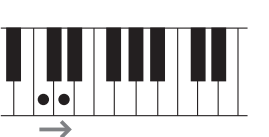

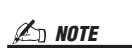

• L'effet d'articulation appliqué varie en fonction de la sonorité sélectionnée. Pour plus de détails, reportez-vous à la Liste des données disponible sur le site Web.

### **Ajout d'effets d'articulation au moyen de touches [ART. 1]–[ART. 3]**

Lorsque vous sélectionnez une sonorité Super Articulation, il est possible que les touches [ART. 1]/[ART. 2]/[ART. 3] s'allument en bleu. Pour ajouter l'effet souhaité, il suffit alors d'appuyer sur une touche allumée (une pression sur une touche éteinte est sans effet).

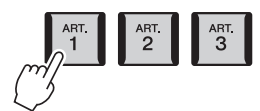

Trois exemples d'effets Super Articulation obtenus via les touches sont présentés ci-dessous.

#### ■ Exemple 1

Le fait d'appuyer sur la touche [ART] disponible vous permet de déclencher des effets et des techniques de jeu indépendamment de votre jeu au clavier.

Par exemple, en appuyant sur la touche [ART] correspondant à une sonorité de saxophone S.Art, vous obtenez un bruit de souffle ou de touche, tandis que l'utilisation de cette même touche pour une sonorité de guitare S.Art produit un bruit de frette ou de tapotement sur la caisse de résonance. Vous avez ainsi la possibilité d'émailler votre performance de tels effets. La touche s'allume en rouge tandis que l'effet d'articulation est produit.

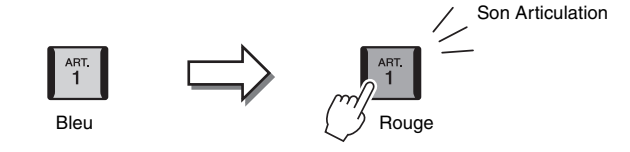

#### **Exemple 2**

Si vous jouez au clavier tout en maintenant enfoncée la touche [ART] disponible, la nature de la sonorité sera modifiée. Par exemple, dans le cas de la sonorité Nylon Guitar de la catégorie A.GUITAR, maintenez la touche [ART. 1] enfoncée pour produire des harmoniques pour la sonorité de guitare. Relâchez la touche pour revenir au son normal. La touche s'allume en rouge tandis qu'elle est maintenue enfoncée.

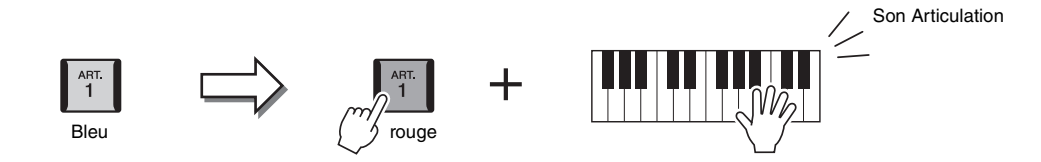

#### ■ Exemple 3

Lorsqu'une sonorité S.Art2 est sélectionnée, appuyez sur la touche [ART] disponible tout en jouant/relâchant les notes pour ajouter des effets d'articulation tels que des augmentations ou des diminutions de hauteur de ton, des effets glissando ou Brass Fall, etc.

Lorsque vous appuyez sur la touche [ART] disponible, celle-ci clignote en rouge jusqu'à la fin de l'effet. Vous pouvez l'annuler en appuyant à nouveau sur la touche tandis qu'elle clignote. La touche s'allume en rouge juste après que vous avez appuyé/relâché la note, tandis que l'effet d'articulation est produit.

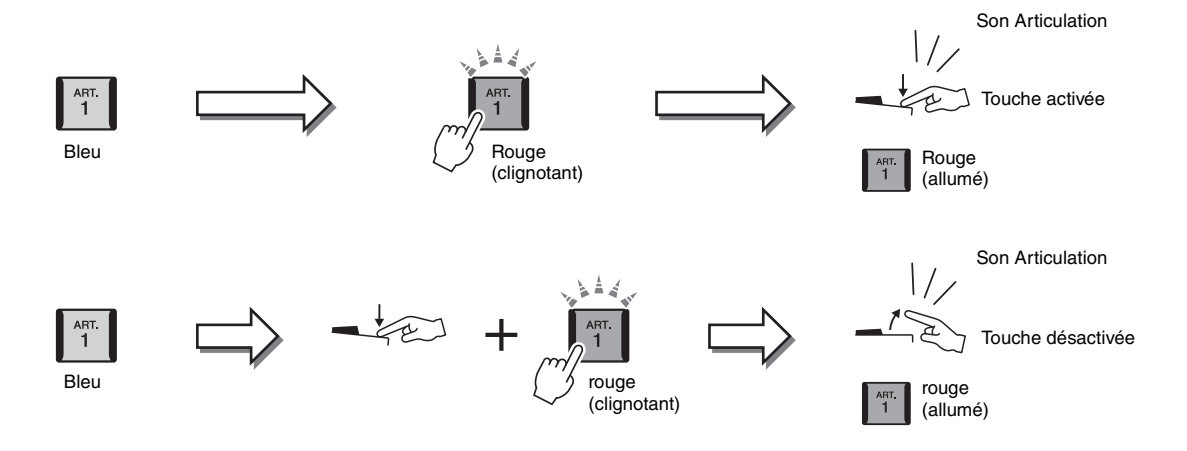

Les effets de l'exemple 3 peuvent être utilisés de la même manière que ceux de l'exemple 2.

Le maintien d'une touche [ART] (qui clignote alors en rouge) tout en jouant/relâchant une note vous permet d'ajouter l'effet d'articulation plusieurs fois.

#### $\mathbb{Z}_0$  note

Tout comme sur les instruments d'origine, le réalisme de la réponse aux effets appliqués ici varie selon la plage du clavier sur laquelle vous jouez.

#### **En cas de sélection des sonorités Super Articulation pour plusieurs parties**

Lorsque vous sélectionnez des sonorités S.Art/S.Art2 pour deux ou plusieurs parties de clavier, l'utilisation d'une touche [ART] affecte simultanément toutes les parties pour lesquelles des sonorités S.Art/S.Art2 sont sélectionnées.

Lorsqu'un effet tel que celui de l'exemple 3 est attribué aux parties Right et Left et qu'une touche [ART] clignote en rouge (état d'attente), la reproduction d'une seule partie (Right 1, par exemple) ajoute un effet d'articulation à cette seule partie. Étant donné que l'autre partie (Left) reste en état d'attente, la touche continue de clignoter. Pour annuler l'état d'attente, vous devez jouer au clavier dans la plage de la partie Left. (Le fait d'appuyer sur la touche clignotante n'annule pas l'état d'attente car si cette action désactive la mise en attente de la partie Left, elle réactive celle de la partie Right à nouveau.)

*2*

### <span id="page-69-0"></span>Commande de la reproduction de multi-pad

### **Reproduction de multi-pads**

*1* **Appuyez sur une des touches [1]–[4] de la section MULTI PAD CONTROL (Commande de multi-pad) pour reproduire une phrase de multi pad.**

La phrase correspondant à la touche est intégralement reproduite au tempo actuellement défini. Vous pouvez reproduire jusqu'à quatre multi-pads en simultané.

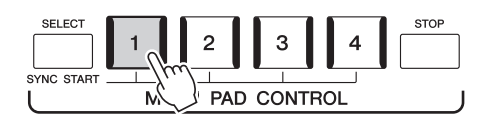

*2* **Appuyez sur la touche [STOP] pour arrêter la reproduction du (des) multi-pad(s).**

Pour arrêter un pad spécifique, appuyez sur le(s) pad(s) en question tout en maintenant la touche [STOP] enfoncée.

#### $\mathbb{Z}_D$  note

- Il existe deux types de données de multi-pads. Certains multi-pads sont reproduits une seule fois, et leur reproduction s'arrête en fin d'exécution. D'autres sont reproduits de manière répétée (boucle).
- Le fait d'appuyer sur un pad en cours de reproduction provoque l'arrêt de la reproduction et entraîne la reprise de son exécution depuis le début.

#### $\mathscr{L}_D$  note

- Alors que le style ou le morceau MIDI est en cours de reproduction, appuyez sur la touche Multi Pad pour démarrer la reproduction au début de la mesure suivante. Lorsque l'exécution de style ou de morceau MIDI est à l'arrêt, appuyez sur la touche Multi Pad pour un démarrage immédiat de la reproduction.
- Alors que le style ou le morceau MIDI est en cours de reproduction, appuyez sur la touche [START/STOP] de la section STYLE CONTROL ou sur la touche [PLAY/STOP] (Reproduction/ Arrêt) de la section SONG A/B (Morceau A/Morceau B) pour arrêter la reproduction du multi-pad. Lorsque le style et morceau MIDI sont en cours de reproduction, appuyez sur la touche [PLAY/STOP] de la section SONG A/B pour suspendre l'exécution de morceau, de style et de multi-pad.

#### **À propos de l'état des témoins lumineux des touches [1]–[4] de la section MULTI PAD CONTROL**

- **Bleu :** indique que le pad correspondant contient des données (phrase).
- **Rouge :** indique que le pad correspondant est en cours de reproduction.
- **Rouge (clignotant) :** indique que le pad correspondant est en attente (fonction Synchro Start, reportez-vous à la [page 71\)](#page-70-0).
- **Éteint :** indique que le pad correspondant ne contient pas de données et ne peut pas être reproduit.

#### **Utilisation de la fonction Chord Match**

Lorsque la touche [ACMP] ou la partie LEFT est activée, la hauteur de ton des phrases de multi-pad est automatiquement modifiée pour correspondre à l'accord que vous jouez dans la section des accords.

Jouez un accord dans la section des accords avant d'appuyer sur un multi-pad et après l'avoir fait.

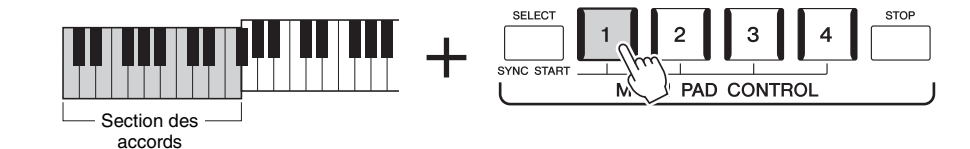

 $\mathbb{Z}_p$  note

Certains multi-pads ne sont pas affectés par la fonction Chord Match.

<span id="page-70-0"></span>Vous pouvez alors déclencher la reproduction de multi-pads en jouant au clavier ou en démarrant la reproduction d'un style.

*1* **Appuyez sur une des touches [1]–[4], tout en maintenant enfoncée la touche [SELECT] (Sélection) de la section MULTI PAD CONTROL.** 

Les touches correspondantes clignotent en rouge, indiquant un état d'attente.

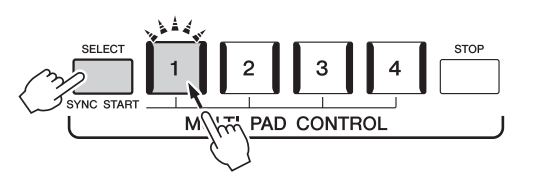

#### $\mathbb{Z}_0$  note

Pour annuler l'état de mise en attente du pad sélectionné, répétez l'opération ou appuyez simplement sur la touche [STOP] afin d'annuler cet état pour l'ensemble des pads.

### *2* **Démarrage de la reproduction des multi-pads.**

- Lorsque la touche [ACMP] est désactivée, appuyez sur n'importe quelle note ou déclenchez la reproduction d'un style.
- Lorsque la touche [ACMP] est activée, jouez un accord dans la section des accords ou déclenchez la reproduction d'un style.

Si vous mettez le multi-pad en attente pendant la reproduction d'un morceau ou d'un style et que vous appuyez ensuite sur une note du clavier (alors que la touche [ACMP] est désactivée) ou que vous interprétez un accord dans la section des accords (en ayant la touche [ACMP] désactivée), la reproduction du multi-pad reprendra au début de la mesure suivante.

#### $\mathbb{Z}_0$  note

Lorsque deux ou plusieurs multi-pads sont en attente et que vous appuyez sur l'un d'entre eux, tous les multi-pads en attente démarrent simultanément.

*2*

Guide des opérations

# **Chant en accompagnement de la reproduction** de morceau — Configuration

Cette section vous explique les modalités de votre performance de chant en accompagnement des morceaux, l'utilisation de la sélection de morceaux et les réglages de l'harmonie vocale.

Comme dans le cas du chapitre 1, les réglages effectués dans cette section peuvent être collectivement stockés dans la mémoire de registration sous forme de réglage de morceau unique [\(page 92\)](#page-91-0).

### <span id="page-71-0"></span>Configuration de la reproduction de morceau

### **Morceaux — Morceau MIDI et morceau audio**

Sur le Genos, un « morceau » désigne des données MIDI ou audio, lesquelles incluent notamment les morceaux prédéfinis et les fichiers musicaux disponibles dans le commerce. Vous pouvez non seulement reproduire un morceau et l'écouter, mais également jouer au clavier pendant la reproduction d'un morceau ou chanter en même temps que la reproduction de morceau.

Vous pouvez enregistrer et reproduire deux types de morceaux sur cet instrument : des morceaux MIDI et des morceaux audio.

#### **Morceau MIDI**

Un morceau MIDI comprend les informations de votre performance au clavier et ne constitue pas un enregistrement du son réel lui-même. Les informations de performances indiquent quelles touches sont jouées, à quel moment et avec quelle puissance, comme sur une partition musicale. Le générateur de son (sur le Genos et d'autres instuments) fait entendre le son correspondant à partir des informations de performances mémorisées. Les données de morceau MIDI contenant des informations telles que la partie du clavier et la sonorité, vous pouvez jouer de manière efficace en suivant la partition, en activant ou en désactivant une partie spécifique ou en modifiant les sonorités.

#### **Morceau audio**

Un morceau audio est un enregistrement du son joué. Les données sont enregistrées selon les mêmes méthodes que l'enregistrement effectué sur cassettes audio ou à l'aide d'un enregistreur vocal. Les morceaux audio peuvent être reproduits sur un lecteur de musique portable et d'autres périphériques, ce qui vous permet de faire aisément écouter votre travail aux autres.

Si vous voulez reproduire un morceau stocké sur un lecteur flash USB, connectez d'abord le lecteur flash USB contenant les données de morceau à la borne [USB TO DEVICE].

 $\mathbb{Z}_0$  note

Avant d'utiliser un lecteur flash USB, veuillez lire la section « Connexion d'un périphérique USB » à la [page 111](#page-110-0).
#### **Compatibilité des fichiers de morceau**

Vous pouvez reproduire les types de morceaux suivants.

- Morceaux prédéfinis (morceaux MIDI)
- Vos propres morceaux enregistrés (reportez-vous à la [page](#page-89-0) 90 pour obtenir des instructions sur l'enregistrement)
- Morceaux disponibles dans le commerce : fichiers MIDI au format SMF (Standard MIDI File), fichiers audio au format WAV ou MP3.

**WAV**....... Taux d'échantillonnage de 44,1 kHz, résolution de 16 bits, stéréo **MP3** ....... MPEG-1 Audio Layer-3 : taux d'échantillonnage 44,1 kHz, débit binaire 64–320 kbps, stéréo)

 $\mathbb{Z}_0$  note

- Pour une présentation générale de la norme MIDI et de son utilisation, reportez-vous au document « MIDI Basics » (Généralités MIDI) disponible sur le site Web ([page 10](#page-9-0)).
- Pour obtenir des informations sur les formats MIDI compatibles, reportez-vous à la [page 11](#page-10-0).

## **Changement du mode de reproduction de morceau**

La reproduction de morceau sur le Genos s'effectue selon deux modes : en mode Dual Player (Double lecteur) et en mode Song List (Liste de morceaux). Le mode Dual Player reproduit deux morceaux (SONG A et B SONG) simultanément et vous permet d'effectuer une transition douce entre les deux, à la manière d'un DJ, à l'aide de la fonction spéciale Cross Fader. Le mode Song List reproduit un morceau en continu avec une liste de morceaux précédemment sélectionnés.

*1* **Appuyez sur la touche [SONG] (Morceau) pour appeler l'écran Song Playback (Reproduction de morceau).**

Le mode Dual Player ou Song List s'affiche, selon celui que vous aurez sélectionné en dernier.

### *2* **Touchez l'écran pour basculer sur le mode de reproduction de morceau.**

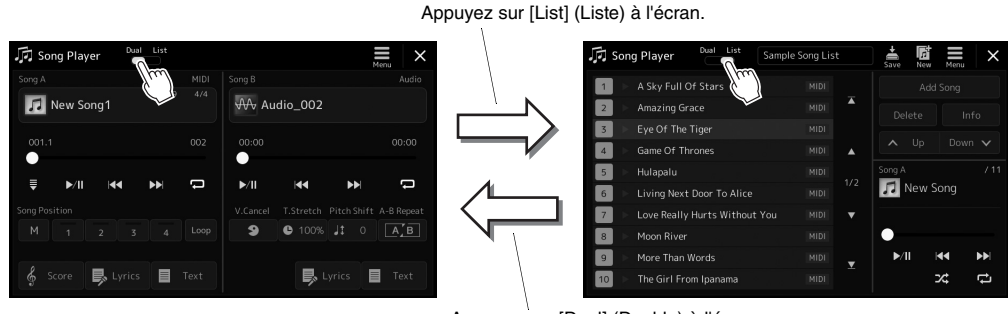

Appuyez sur [Dual] (Double) à l'écran.

<span id="page-73-0"></span>*1* **Appuyez sur la touche [SONG] pour appeler l'écran Song Playback (Reproduction de morceau). Vérifiez que le mode Dual Player est sélectionné.**

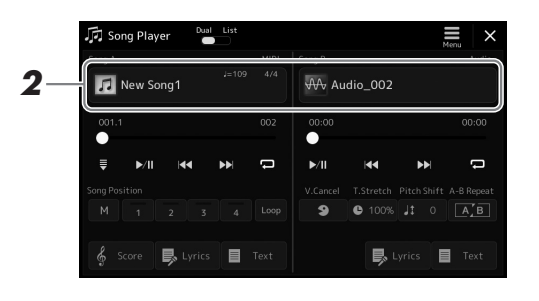

*2* **Touchez le nom du morceau dans la zone Song A ou Song B.**

L'écran Song Selection (Sélection de morceau) apparaît.

*3* **Sélectionnez le morceau souhaité pour SONG A et SONG B.**

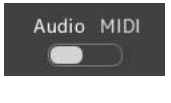

Pour sélectionner les morceaux audio, touchez [Audio]. Pour sélectionner les morceaux MIDI, touchez [MIDI].

#### **Affichage des informations relatives au morceau**

Lorsqu'un morceau audio est sélectionné dans l'écran Song Selection, touchez  $\equiv$ (Menu) puis [Audio Song Information] (Informations relatives aux morceaux audio) pour ouvrir la fenêtre Information.

Pour plus de détails sur la reproduction et la fonction de fondu enchaîné, reportez-vous aux pages [78](#page-77-0) et [85](#page-84-0).

#### $\mathbb{Z}_0$  note

- Pour les opérations de base de l'écran Song Selection, reportez-vous à la section « [Écran File Selection](#page-31-0) » [\(page 32\)](#page-31-0).
- Vous pouvez sélectionner deux morceaux audio ou un morceau audio et un morceau MIDI pour SONG A et SONG B. Deux morceaux MIDI ne peuvent pas être sélectionnés en même temps.
- Vous pouvez appeler l'écran des réglages liés à la reproduction de morceau, via  $\equiv$  (Menu)  $\rightarrow$ [Song Setting].

*1* **Appuyez sur la touche [SONG] pour appeler l'écran Song Playback. Vérifiez que le mode Song List est sélectionné.**

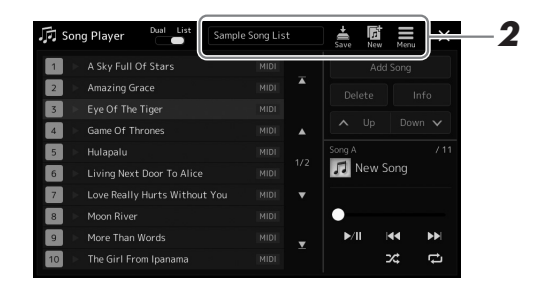

## *2* **Préparez une liste de morceaux**

#### **Pour créer une nouvelle liste de morceaux**

Touchez (New) (Nouveau) sur l'écran pour créer une nouvelle liste de morceaux.

Pour plus de précisions sur l'édition de la liste de morceaux, reportez-vous au Manuel de référence disponible sur le site Web.

#### **Pour sélectionner une liste de morceaux existante**

- *2-1* Appelez l'écran Song List File Selection (Sélection d'un fichier de liste de morceaux) en touchant le nom de la liste de morceaux concernée.
- *2-2* Touchez le fichier de liste de morceaux souhaité.

## *3* **Touchez le morceau de votre choix dans la liste de morceaux sélectionnée.**

Le morceau Song sélectionné apparaît en surbrillance.

Pour les commandes de reproduction détaillées, reportez-vous à la [page 78](#page-77-0). Pour plus d'informations sur la commande de la reproduction en continu des morceaux de la liste, reportez-vous au Manuel de référence disponible sur le site Web.

## <span id="page-75-1"></span>Application d'effets au son du microphone (Vocal Harmony)

Vous avez la possibilité d'appliquer automatiquement divers effets Vocal Harmony à votre chant ou d'utiliser la fonction Synth Vocoder pour greffer les caractéristiques uniques de votre voix sur le synthétiseur et d'autres sons.

#### $\mathbb{Z}_0$  note

Veillez à connecter un microphone avant d'utiliser les effets Vocal Harmony et Synth Vocoder. Pour obtenir des instructions sur la connexion d'un microphone et effectuer les réglages nécessaires, reportez-vous à la [page 106.](#page-105-0)

## <span id="page-75-0"></span>**Utilisation de la fonction Vocal Harmony :**

*1* **Appelez l'écran Vocal Harmony via la touche [MENU] [Vocal Harmony].**

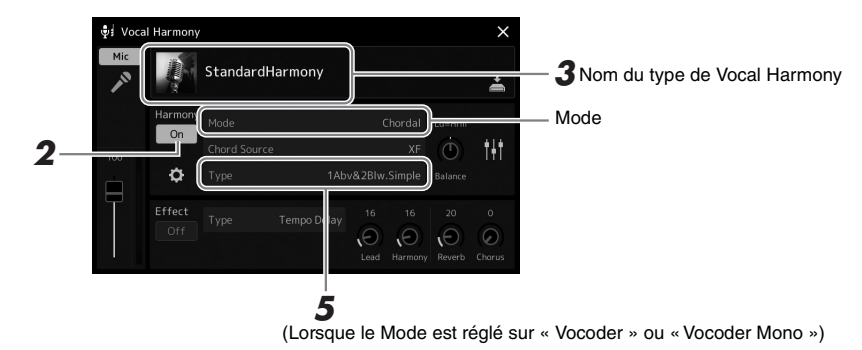

## *2* **Assurez-vous que la fonction Harmony est activée (spécifiée sur « On ».**

Si nécessaire, touchez l'écran ou appuyez sur la touche [VOCAL HARMONY] pour activer la fonction Harmony (« On »).

#### *3* **Touchez le nom de l'harmonie vocale pour appeler l'écran Vocal Harmony Type Selection (Sélection du type d'harmonie vocale).**

## *4* **Touchez le type de Vocal Harmony souhaité pour le sélectionner.**

La fonction Vocal Harmony est dotée de trois différents modes que vous pouvez sélectionner automatiquement en optant pour un type d'harmonie vocale.

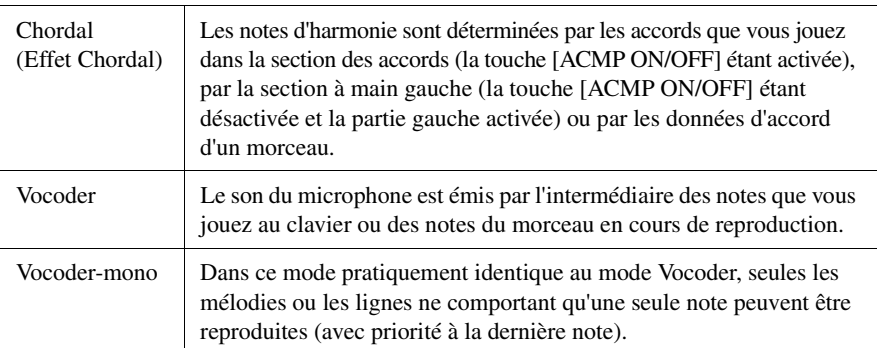

#### **Modes d'harmonie vocale**

Les icônes qui apparaissent à l'écran Vocal Harmony Type Selection (Sélection du type d'harmonie vocale) revêtent les significations indiquées ci-après.

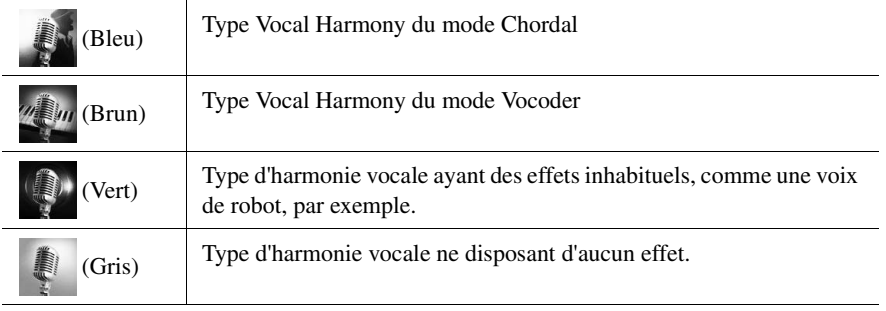

## *5* **Suivez les étapes ci-dessous, en fonction du type (et du mode) que vous avez sélectionné(s).**

#### **Si vous avez sélectionné le type Chordal :**

- *5-1* Vérifiez que la touche [ACMP] est activée.
- *5-2* Reproduisez un style en interpétant des accords ou jouez un morceau comportant des accords.

Des harmonies vocales basées sur les accords sont appliquées à votre chant.

#### **Si vous avez sélectionné le type Vocoder ou Vocoder-Mono :**

- *5-1* Si nécessaire, réglez « Keyboard » sur « Off » (Désactivé), « Upper » (Supérieur), ou « Lower » (Inférieur). Lorsque « Upper » ou « Lower » est sélectionné, le jeu dans la section à main droite ou gauche du clavier contrôle l'effet Vocoder. Lorsque « Off » est sélectionné, le jeu au clavier ne contrôle pas l'effet Vocoder.
- *5-2* Jouez des mélodies au clavier ou reproduisez un morceau et chantez dans le microphone.

Vous constaterez que vous n'avez pas vraiment à chanter les notes aiguës. L'effet Vocoder applique la hauteur de ton des sons de l'instrument à vos paroles.

#### $\mathbb{Z}_0$  note

Pour les types Vocoder, l'effet est appliqué à un maximum de trois notes de l'accord que vous jouez ; dans le cas de Vocoder-Mono, l'effet est appliqué à une seule note uniquement (la dernière note jouée).

## **Utilisation de l'effet Synth Vocoder**

Ces effets spéciaux vous permettent de greffer les caractéristiques de votre voix sur le synthétiseur ainsi que sur d'autres sons, afin de créer des effets robotiques ou de type machine inhabituels aussi bien que des sons de chœur somptueux, que vous pouvez contrôler avec vos propres chant et jeu.

- *1* **Exécutez les étapes 1–3 de la section « [Utilisation de la fonction](#page-75-0)  [Vocal Harmony :](#page-75-0) » à la [page 76.](#page-75-0)**
- *2* **Depuis l'écran Vocal Harmony Type Selection, sélectionnez la catégorie Synth Vocoder parmi les sous-catégories.**

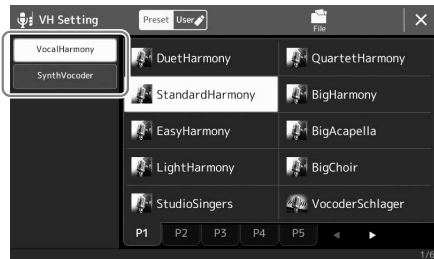

- *3* **Touchez le type de Synth Vocoder souhaité pour le sélectionner.**
- *4* **Essayez de maintenir une note du clavier enfoncée et de parler ou de chanter dans le microphone.**

Essayez également de changer de note tandis que vous prononcez/chantez des mots différents, en appuyant sur une note distincte pour chaque mot.

#### $\mathscr{L}_\mathbb{D}$  note

Vous pouvez modifier le réglage du clavier (Off/Upper/Lower) qui détermine la section du clavier (ou du morceau) contrôlant l'effet. Pour plus de détails, reportez-vous au Manuel de référence disponible sur le site Web.

*3*

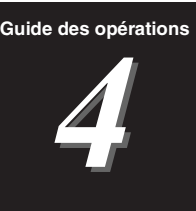

# Chant en accompagnement de la reproduction de morceau — Opérations exécutées en cours de performance

Cette section décrit les opérations que vous pouvez effectuer sur les morceaux en cours de performance de chant : reproduction de morceau, affichage de la partition et des paroles, réglage de volume entre deux morceaux, activation des fonctions liées au microphone.

## <span id="page-77-1"></span><span id="page-77-0"></span>Commande de la reproduction de morceau

La reproduction de morceau peut être contrôlée en appuyant sur les touches du panneau ou à partir de l'écran de reproduction de morceau qui s'affiche lorsque vous appuyez sur la touche [SONG]. Les écrans de commande pour SONG A et SONG B (le cas échéant) apparaissent, ce qui vous permet de commander à l'écran les morceaux MIDI/audio actuellement sélectionnés.

#### **Écran Song Playback**

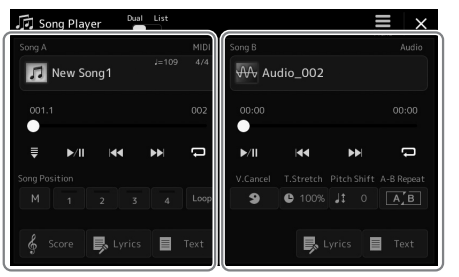

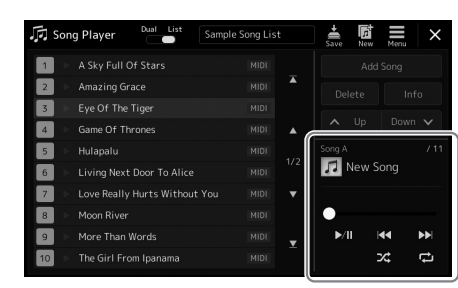

Mode Dual Player (SONG A, SONG B) Mode Song List (SONG A uniquement)

#### $\mathscr{L}_{\mathbb{D}}$  note

- Pour plus de détails sur le morceau MIDI/morceau audio, le basculement entre les modes de reproduction de morceau et la sélection de morceau, reportez-vous à la [page 72.](#page-71-0)
- En mode Song List, seules les opérations de reproduction de base sont possibles. En revanche, vous pouvez reproduire plusieurs morceaux en continu. Pour plus de précisions, reportez-vous au Manuel de référence disponible sur le site Web.

## **Opérations de reproduction de base (pour morceaux MIDI audio)**

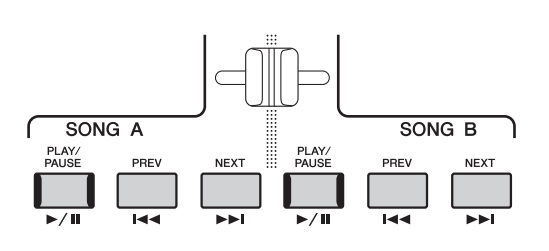

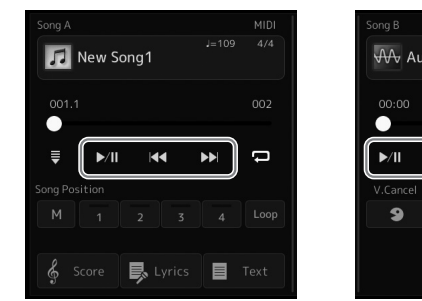

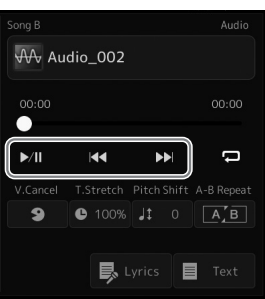

#### ■ Reproduction/Pause (touche [PLAY/PAUSE])

Appuyez sur (ou touchez) la touche [PLAY/PAUSE] ( $\blacktriangleright$ /II) pour lancer la reproduction de morceau du côté correspondant (SONG A ou SONG B). Pendant la reproduction, appuyez sur cette touche pour en suspendre l'exécution. Appuyez à nouveau dessus pour reprendre la reproduction du morceau à partir de la position actuelle.

#### **Sélection du morceau audio précédent/suivant (touche [PREV] ou [NEXT])**

Appuyez sur (ou touchez) la touche [PREV] ou [NEXT] ( $\blacktriangleleft$  ou  $\blacktriangleright$ ) pour sélectionner le morceau précédent/suivant. Dans le mode Dual Player, cette opération sélectionne le fichier de morceau précédent/suivant dans le même dossier. En mode Song List, cette opération sélectionne le morceau précédent/suivant dans la liste des morceaux.

#### ■ Rembobinage/Avance rapide (touche [PREV] ou [NEXT])

En maintenant l'une ou l'autre des touches [PREV] ou  $[NEXT]$  ( $\blacktriangleleft$  ou  $\blacktriangleright$ ) enfoncées, vous faites défiler le fichier en continu, respectivement en arrière ou en avant.

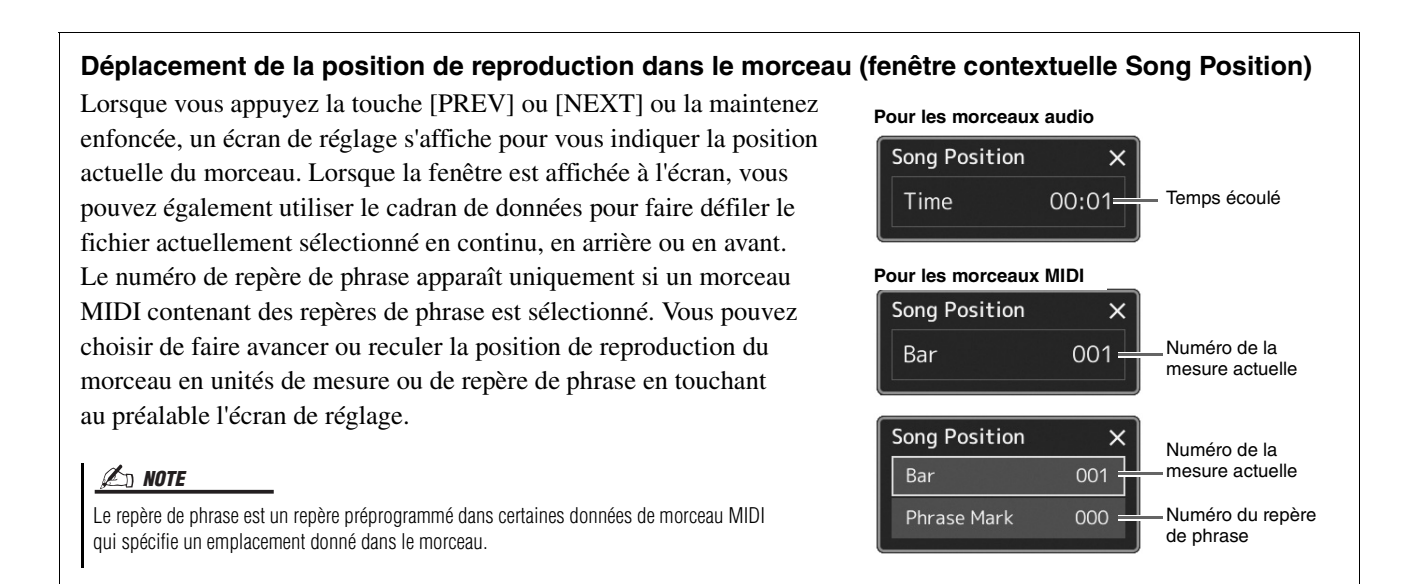

#### **Déplacement de la position de reproduction de morceau (barre de progression de l'écran)**

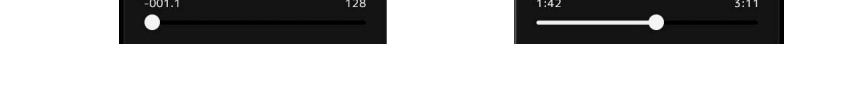

Chaque zone de morceau affiche la position actuelle de la reproduction de morceau. Vous pouvez déplacer celle-ci vers l'avant ou l'arrière à l'aide du curseur apparaissant à l'écran.

## **Opérations de reproduction exclusives au morceau MIDI**

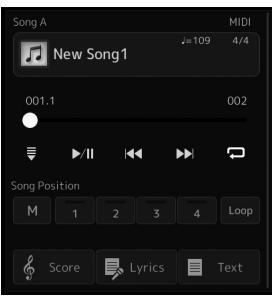

#### ■ Synchro Start

Vous pouvez démarrer la reproduction d'un morceau MIDI dès que vous commencez à jouer au clavier. Touchez (Synchro Start) (Début synchronisé) pour mettre la fonction Synchro Start en position de veille, que le morceau soit en cours de reproduction ou à l'arrêt. Pour annuler la fonction Synchro Start, répétez la même opération.

#### ■ Reproduction à l'aide des repères de position dans le morceau ([M], [1]–[4], [Loop])

L'utilisation de repères de position dans le morceau vous permet non seulement de naviguer rapidement et facilement à travers les données de morceau MIDI, mais aussi d'installer des boucles de reproduction pour faciliter l'arrangement du morceau. Pour plus de détails, reportez-vous à la section « Utilisation des repères de position dans le morceau » ([page 81](#page-80-0)).

*4*

## **Opérations de reproduction exclusives au morceau audio**

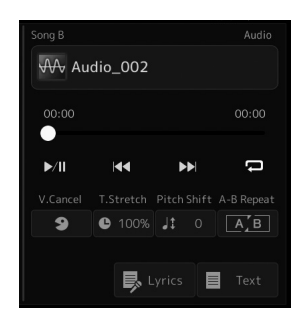

#### ■ **Annulation de la voix**

Cette fonction vous permet d'annuler ou d'atténuer la position centrale du son stéréo dans la reproduction de morceau audio. Vous pouvez ainsi chanter en mode « karaoké » en n'entendant que l'accompagnement instrumental, ou jouer la partie mélodie au clavier, puisque les voix sont en général placées au centre de l'image stéréo dans la plupart des enregistrements. Pour activer ou désactiver la fonction Vocal Cancel, sélectionnez d'abord un morceau audio, puis activez/désactivez **9** (Vocal Cancel).

#### ■ Time Stretch

Tout comme vous ajustez le tempo d'un morceau MIDI, vous pouvez moduler la vitesse de reproduction d'un morceau audio sur le lecteur flash USB en l'étirant ou en le compressant. Pour ce faire, touchez  $\bullet$  100% (Time Stretch) (Extension de temps) pour appeler la fenêtre de configuration appropriée. Touchez  $[\blacktriangleleft] / [\blacktriangleright]$  dans cette fenêtre pour définir la valeur (de 70 à 160 %). Les valeurs élevées se traduisent par un tempo plus rapide.

#### **Décalage de la hauteur de ton**

À l'instar de la fonction Transpose (Transposition) du morceau MIDI, ce paramètre vous permet de changer la hauteur de ton d'un morceau audio par pas d'un demi-ton (de -12 à 12).

#### ■ Reproduction A-B Repeat (Répétition A-B)

Cette fonction vous permet de répéter la reproduction d'une plage spécifiée (entre les points A et B).

#### *1* **Touchez (Play/Pause) (Reproduction/Pause) pour lancer la lecture.**

## *2* **Spécifiez la plage à répéter.**

Lorsque la reproduction atteint le point que vous souhaitez spécifier comme point de départ (A), activez  $\boxed{A \cdot B}$  (A-B Repeat). Lorsque la reproduction atteint le point que vous souhaitez spécifier comme point de fin (B), touchez à nouveau  $\left[\overline{A}, \overline{B}\right]$  (A-B) Repeat). La plage comprise entre les points A et B est reproduite de manière répétée.

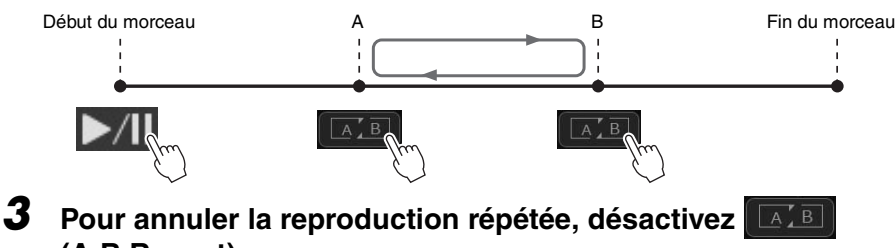

## **(A-B Repeat).**

Les temps associés aux points A et B sont effacés et la reproduction répétée est annulée.

#### **Détermination de la plage à répéter tandis que la reproduction de morceau est à l'arrêt**

- 1. Faites avancer rapidement le morceau jusqu'au point A, puis activez  $\sqrt{A+B}$ (A-B Repeat).
- 2. Faites avancer rapidement le morceau jusqu'au point B, puis touchez à nouveau  $\boxed{\boxed{\ }$   $\boxed{\ }$  (A-B Repeat).

#### $\mathbb{Z}_0$  note

Bien que la fonction Vocal Cancel soit extrêmement efficace sur la plupart des enregistrements audio, le son de la voix de certains morceaux peut ne pas être totalement annulé.

#### $\mathbb{Z}_0$  note

• Le fait de ne spécifier que le point A entraîne la répétition des parties comprises entre A et la fin du morceau.

## <span id="page-80-0"></span>Utilisation de repères de position dans le morceau (morceau MIDI uniquement)

Des repères de position dans le morceau (SP1–SP4) peuvent être disposés au sein des données de morceau MIDI. En plus de faciliter et d'accélérer la navigation dans les données de morceau MIDI, ces repères vous permettent de configurer des boucles de reproduction très pratiques afin de créer des arrangements sonores dynamiques « au vol », tandis que vous jouez.

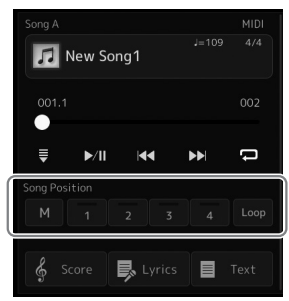

## **Saisie de repères de position dans le morceau**

*1* **Sélectionnez le morceau MIDI souhaité [\(page 74](#page-73-0)), et lancez la reproduction [\(page 78](#page-77-1)).**

## *2* **Entrez les repères de position dans le morceau.**

- 2-1 Touchez M (Song Position Memorize) (Mémorisation de la position dans morceau) pour l'activer.
- *2-2* Lorsque le morceau atteint le point où vous souhaitez introduire un repère, touchez le numéro de repère souhaité ([1]–[4]) à l'écran. Le repère de position dans le morceau correspondant est saisi, et la fonction Song Position Memorize est automatiquement désactivée.
- *3* **Si vous le souhaitez, accédez à d'autres repères de la même manière qu'à l'étape 2.**
- *4* **Mise en pause de la reproduction de morceau ([page 78\)](#page-77-1).**
- *5* **Sauvegardez le morceau.**
	- *5-1* Touchez le nom de morceau pour appeler l'écran Song Selection.
	- *5-2* Sauvegarde le fichier de morceau [\(page 37\)](#page-36-0).

#### **À propos de l'état de la position dans le morceau [1]–[4]**

- **Éteint :** la position de morceau n'a pas été mémorisée sur la touche.
- **Vert :** la position de morceau a été mémorisée sur la touche.
- **Rouge (clignotant) :** le saut dans la reproduction est imminent. Reportez-vous ci-dessous à la section (« Accès à un repère de position dans le morceau en cours de reproduction »).
- **Rouge :** la position dans le morceau a été dépassée et la reproduction de morceau se poursuit jusqu'à la touche correspondant au morceau suivant.

AVIS

**Les réglages de repères insérés sont perdus si vous passez à un autre morceau ou si vous mettez l'instrument hors tension sans avoir exécuté l'opération de sauvegarde.**

## **Accès à un repère de position dans le morceau en cours de reproduction**

Il suffit de toucher un des repères [1]–[4] de la position dans le morceau pendant la reproduction de morceau pour passer directement à la position correspondante à la fin de la mesure en cours d'exécution. (La touche clignote en rouge pour indiquer l'imminence du saut vers le repère signalé.) Vous pouvez annuler le saut vers le repère signalé avant son exécution en appuyant à nouveau sur le repère de morceau.

## **Lancement de la reproduction à partir d'un repère déterminé**

Tout d'abord, touchez un des repères [1]–[4] de position dans le morceau lorsque la reproduction de morceau est à l'arrêt, puis démarrez la reproduction [\(page 78](#page-77-1)).

## **Utilisation de repères dans la reproduction en boucle**

Dans cette section, nous allons vous expliquer le principe de la reproduction en boucle par un exemple de boucle entre les repères [1] et [2].

- **1** Touchez  $\triangleright$ /II (Play/Pause) pour lancer la reproduction depuis **le début du morceau.**
- **2** Après le passage du point [1], touchez (Loop) (Boucle) **pour activer la fonction de boucle.**

Le morceau est reproduit jusqu'au point [2], puis il revient au point [1] en formant une boucle entre les deux points.

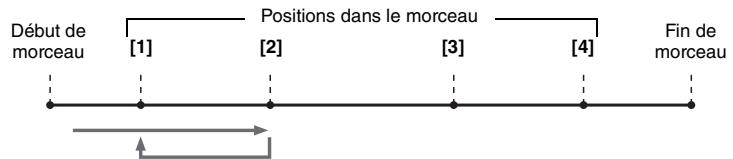

## *3* **Pour arrêter la boucle et poursuivre la reproduction normalement, touchez (Loop) à nouveau.**

Lorsque cette fonction est désactivée, la reproduction se poursuit au-delà du point [2].

## Affichage de la partition, des paroles, et des fichiers texte en cours de reproduction

## **Affichage des partitions (Score) du morceau MIDI**

Vous pouvez afficher la partition musicale (score) du morceau MIDI sélectionné. Nous vous conseillons de lire celle-ci avant de commencer à vous entraîner.

*1* **Sélectionnez un morceau MIDI [\(page 74](#page-73-0)).**

## **2 Touchez**  $\frac{2}{3}$  **Score** (Score) (partition) sur l'écran de reproduction **de morceau pour appeler l'écran Score.**

Vous pouvez parcourir l'ensemble de la partition en touchant  $\lceil \blacktriangleleft \rceil$  ou  $\lceil \blacktriangleright \rceil$  lorsque la reproduction de morceau est à l'arrêt. Lors de la reproduction de morceau, une balle rebondit dans la partition vous indiquant la position actuelle.

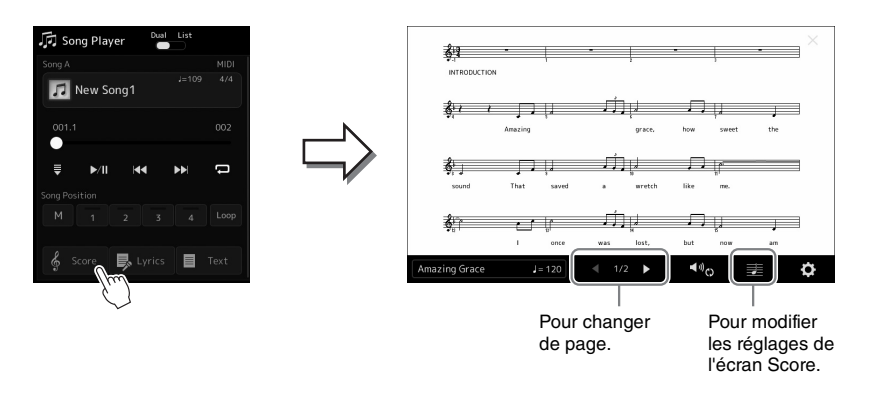

#### $\mathscr{L}_D$  note

- Vous pouvez appeler également l'écran Score (Partition) via la touche  $[MEMU] \rightarrow [Score]$ .
- L'instrument est à même d'afficher les partitions de données de musique disponibles dans le commerce ou de morceaux que vous avez vous-même enregistrés.
- La partition affichée est générée par l'instrument en fonction des données du morceau. Par conséquent, elle peut ne pas correspondre exactement aux partitions que vous trouverez dans le commerce pour un même morceau, en particulier pour les passages compliqués ou contenant un grand nombre de notes courtes.

#### **Modification de la taille de la partition et de l'affichage des paroles dans une partition**

En touchant l'icône de note affichée en bas à droite de l'écran, vous pouvez modifier les réglages de l'écran Score, comme par exemple changer la taille de la partition, ou afficher les noms de note ou les paroles contenus dans la partition, et ainsi de suite. Pour plus d'informations sur l'écran Score, reportez-vous au Manuel de référence disponible sur le site Web.

#### $\mathbb{Z}_p$  note

Les paroles ne s'affichent que lorsque le morceau contient des données de parole.

*4*

Lorsque le morceau sélectionné contient des paroles, vous pouvez afficher celles-ci sur l'écran de l'instrument pendant la reproduction.

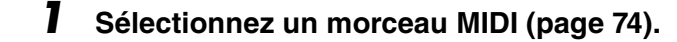

#### 2 Touchez **B** Lyrics (Lyrics) sur l'écran de reproduction **de morceau pour appeler l'écran Lyrics.**

Lorsque les données de morceau contiennent des paroles, celles-ci s'affichent à l'écran. Vous pouvez parcourir l'ensemble des paroles en touchant  $\lceil \blacktriangleleft \rceil$  ou  $\lceil \blacktriangleright \rceil$ lorsque la reproduction du morceau est à l'arrêt. Lorsque le morceau est en cours de reproduction, la couleur des paroles change pour vous indiquer la position

 $\mathcal{L}_0$  note

Vous pouvez appeler également l'écran Score (Partition) via la touche  $[MEMU] \rightarrow [Lyrics]$ .

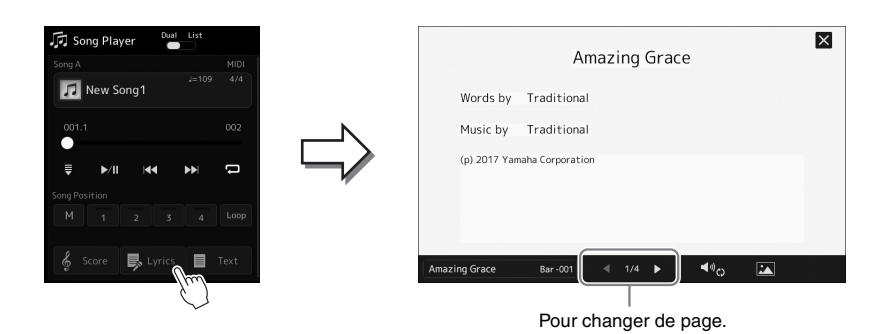

Pour plus d'informations sur l'écran Lyrics, reportez-vous au Manuel de référence disponible sur le site Web.

## **Affichage de texte**

actuelle.

Qu'un morceau soit sélectionné ou pas, vous pouvez afficher sur l'écran de l'instrument les fichiers texte (.txt) créés au moyen d'un ordinateur. Pour appeler l'écran  $\Box$  Text touchez (Text) (texte) sur l'écran Song Playback. Cette fonction offre de nombreuses possibilités utiles, comme l'affichage de paroles, de partitions d'accords et de notes de performance. Pour plus d'informations sur l'écran Text (Texte), reportez-vous au Manuel de référence disponible sur le site Web.

## <span id="page-84-0"></span>Réglage de la balance de volume entre SONG A et SONG B (Cross Fader)

En mode Dual Player de la reproduction de morceau, le Cross Fader vous permet de régler la balance de volume entre la reproduction de SONG A et SONG B. Le déplacement du fader vers la gauche augmente le volume de la reproduction de SONG A et son déplacement vers la droite augmente le volume de la reproduction de SONG B.

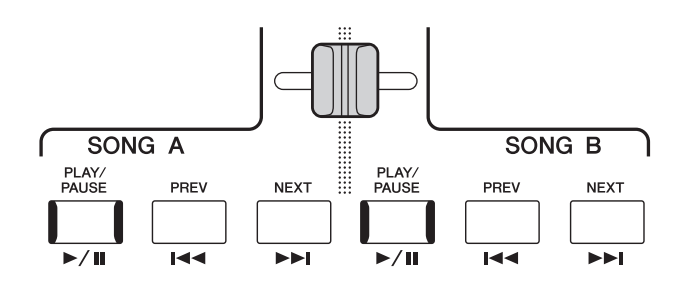

## Commande des fonctions liées au microphone

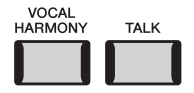

## **Activation/désactivation de Vocal Harmony**

Pour activer/désactiver la fonction Vocal Harmony (Harmonie vocale), appuyez sur la touche [VOCAL HARMONY] sur le panneau. En utilisant cette touche, vous pouvez changer rapidement le réglage qui détermine l'application ou pas des effets d'harmonie vocale à votre voix via un microphone. Pour plus de détails sur la fonction Vocal Harmony, dont la sélection du type d'harmonie, reportez-vous à la [page 76.](#page-75-1)

## **Utilisation de la fonction Talk**

L'activation de la fonction Talk en appuyant sur la touche [TALK] (Parler) vous permet de modifier instantanément les réglages de microphone pour vous adresser à un auditoire. L'harmonie vocale n'est pas disponible lorsque cette fonction est activée. Ceci est utile si vous souhaitez faire des annonces entre les morceaux au cours d'une performance sans appliquer d'effets de réverbération qui risquent de déconcentrer l'auditoire.

#### $\mathbb{Z}_0$  note

Vous pouvez également ajuster les réglages Talk (Parler) sur l'écran « Mic Setting » (Réglage micro) en fonction de vos préférences. Pour plus de précisions, reportez-vous au Manuel de référence disponible sur le site Web.

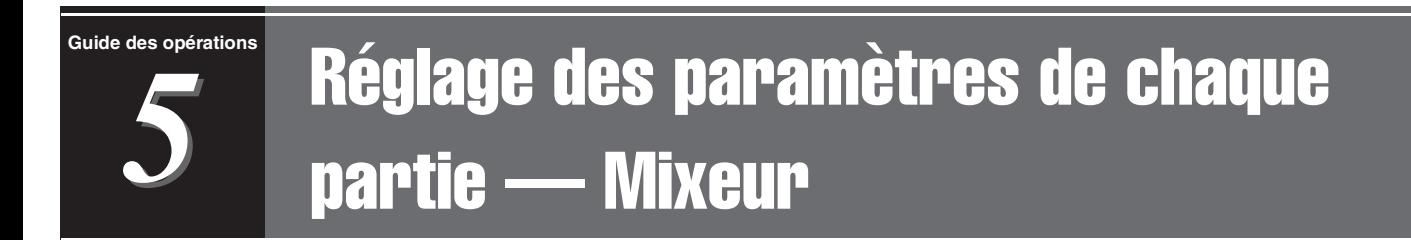

Le mixeur vous offre un contrôle intuitif sur certains aspects des parties du clavier et des canaux de morceau/ style, dont la balance de volume et le timbre des sons. Il vous permet d'ajuster les niveaux et la position stéréo (panoramique) de chaque sonorité afin d'obtenir l'équilibre sonore et l'image stéréo les mieux adaptés, tout en réglant la manière dont les effets sont appliqués.

Cette section décrit les procédures de base liées au mixeur. Pour plus de précisions, reportez-vous au Manuel de référence disponible sur le site Web.

## <span id="page-85-1"></span><span id="page-85-0"></span>Procédure de base du mixeur

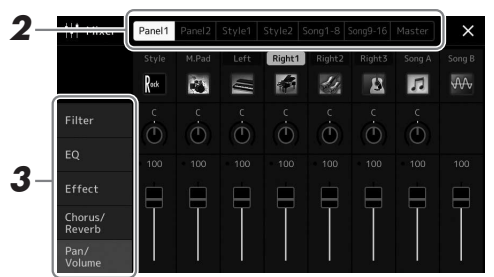

*1* **Appelez l'écran Mixer (Mixeur) via [MENU] [Mixer].**

## *2* **Touchez l'onglet approprié pour modifier la balance entre les parties souhaitées.**

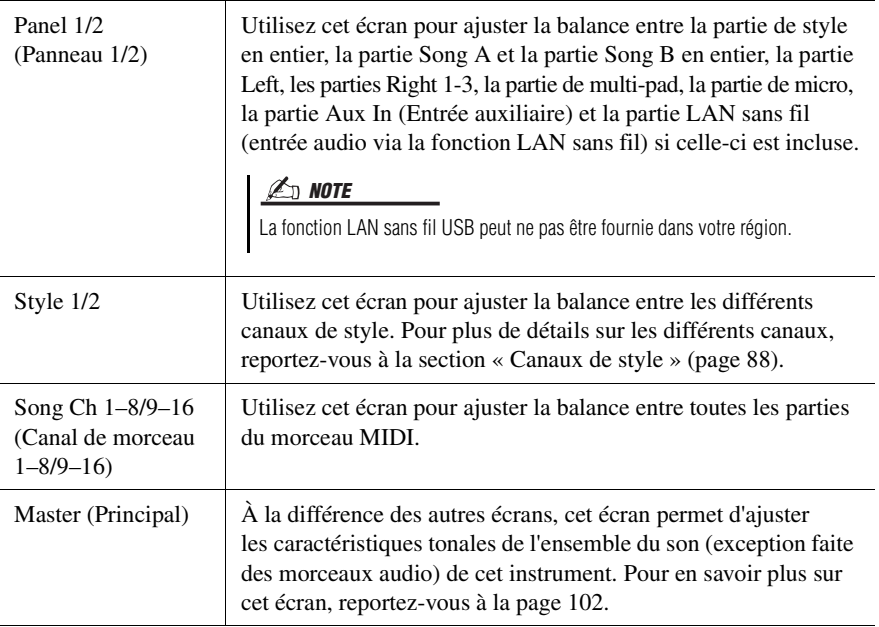

## *3* **Touchez un onglet pour modifier les paramètres souhaités.**

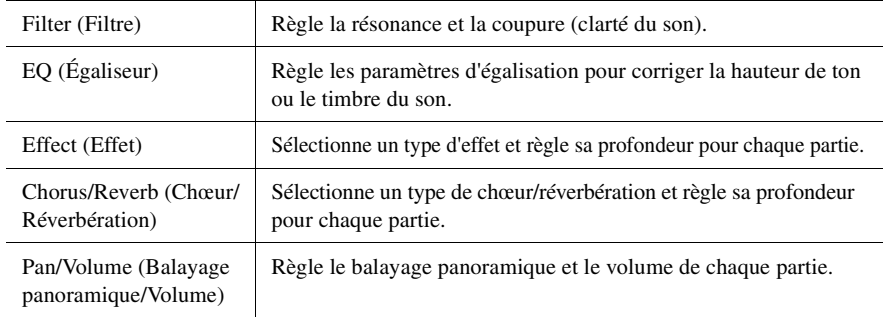

## *4* **Définissez la valeur de chaque paramètre.**

## <span id="page-86-0"></span>*5* **Sauvegardez les réglages de Mixer.**

#### **Pour sauvegarder les réglages de Panel 1/2 Mixer (Mixeur de panneau 1/2) :**

Enregistrez-les dans la mémoire de registration ([page 93](#page-92-0)).

#### ■ Pour sauvegarder les réglages de Style 1/2 Mixer **(Mixeur de style 1/2) :**

Enregistrez-les sous forme de fichier de style dans le lecteur utilisateur ou le lecteur flash USB. Pour rappeler les réglages en vue d'une utilisation ultérieure, sélectionnez le fichier de style enregistré ici.

- **1** Appelez l'écran approprié via  $[MEMU] \rightarrow [Style$  Creator].
- *2* Touchez [Save] pour appeler l'écran Style Selection, puis enregistrez les réglages dans un fichier de style [\(page 37](#page-36-0)).

#### ■ Pour enregistrer les réglages Song Ch 1-8/9-16 Mixer **(Mixeur pour les canaux de morceau 1-8/9-16) :**

Lors de l'édition et de l'enregistrement des réglages MIDI Song Channel (Canal de morceau MIDI), il est nécessaire d'effectuer une autre opération. Pour plus de détails, reportez-vous à la section « Édition et enregistrement des réglages MIDI Song Ch 1–8/9–16 Mixer » ci-dessous.

## **Édition et enregistrement des réglages MIDI Song Ch 1–8/9–16 Mixer**

Sélectionnez d'abord un morceau MIDI, puis modifiez-en les paramètres. Enregistrez ensuite les réglages modifiés sous forme de configuration de données de morceau MIDI, puis sauvegardez le morceau dans le lecteur utilisateur ou sur le lecteur flash USB. Si vous souhaitez rappeler les réglages en vue d'une utilisation ultérieure, vous sélectionnerez le fichier de morceau enregistré ici.

- *1* **Appelez l'écran approprié via [RECORDING] MIDI [Multi Recording].**
- *2* **Touchez le nom du morceau spécifié sous « New Song » (Nouveau morceau) pour appeler l'écran Song Selection.**
- *3* **Modifiez les paramètres souhaités en suivant les étapes 1-4 de la section « Procédure de base du mixeur » ([page 86\)](#page-85-0).**
- *4* **Appuyez sur la touche [RECORDING] pour appeler à nouveau l'écran MIDI Multi Recording.**
- *5* **Stockez les réglages édités sur le morceau MIDI.**
	- *5-1* Touchez [Setup] pour appeler l'écran Setup.
	- *5-2* Touchez [Execute] pour enregistrer les réglages édités en tant que données de morceau MIDI.
- *6* **Touchez [Save] pour appeler l'écran Song Selection, puis enregistrez les réglages dans un fichier de morceau [\(page 37](#page-36-0)).**

#### $\mathbb{Z}$  note

• Pour rétablir la valeur par défaut de chaque paramètre, touchez la valeur numérique ou le réglage de manière prolongée.

## Activation/désactivation de chaque canal de style ou morceau MIDI

Vous pouvez ajouter des variations et modifier le rythme d'un style ou d'un morceau MIDI en activant/désactivant les canaux de façon sélective.

#### <span id="page-87-0"></span>**Canaux de style**

Chaque style contient les canaux répertoriés ci-dessous.

- **Rhythm 1/2 (Rythme 1/2) :** il s'agit des parties de base du style, qui contiennent les motifs rythmiques de la batterie et des percussions.
- **Bass (Basse) :** la partie de basse fait appel à divers sons d'instruments adaptés aux différents styles.
- **Chord 1/2 (Accord 1/2) :** ces parties comprennent les accords d'accompagnement rythmique, qui sont généralement constitués de sonorités de piano ou de guitare.
- **Pad :** cette partie sert pour les instruments affichant un maintien tels que les cordes, les orgues, les chœurs, etc.
- **Phrase 1/2 :** ces parties sont utilisées pour les accents de cuivre percutants, les accords arpégés et d'autres éléments qui rendent l'accompagnement plus sophistiqué.
- *1* **Dans l'écran Mixer, touchez les onglets [Style 1/2], [Song 1-8] (Morceau 1-8) ou [Song 9-16] (Morceau 9-16).**

*2* **Touchez le canal que vous souhaitez activer ou désactiver.**

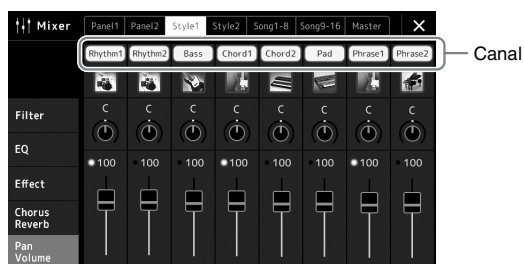

Pour reproduire uniquement un canal donné (reproduction en solo), touchez le canal souhaité de manière prolongée jusqu'à ce que le numéro soit mis en surbrillance en violet. Pour annuler le solo, il vous suffit de toucher à nouveau le numéro du canal (violet).

*3* **Si nécessaire, effectuez les autres réglages souhaités, puis enregistrez-les dans un fichier de style ou de morceau (étape 5 à la [page 87\)](#page-86-0).**

## Modification de la sonorité de chaque canal de style ou de morceau MIDI

Vous pouvez changer la sonorité de chaque canal à l'aide de l'écran Mixer.

- *1* **Dans l'écran Mixer, touchez les onglets [Style 1/2], [Song 1-8] ou [Song 9-16].**
- *2* **Touchez l'icône de l'instrument au-dessous du nom de canal pour appeler l'écran Voice Selection, puis sélectionnez la sonorité voulue.**

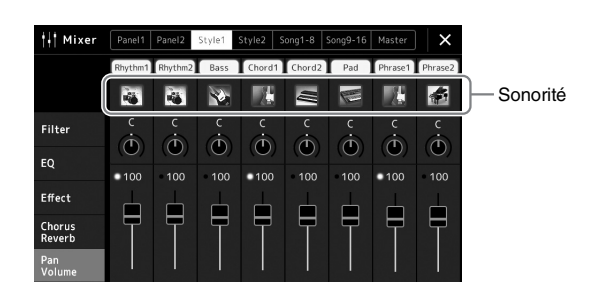

*3* **Si nécessaire, effectuez les autres réglages souhaités, puis enregistrez-les dans un fichier de style ou de morceau (étape 5 à la [page 87\)](#page-86-0).**

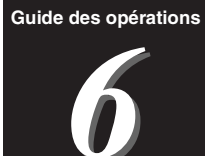

# <span id="page-89-0"></span>Enregistrement de morceau

Cet instrument vous permet d'enregistrer votre performance à l'aide des deux méthodes suivantes : Enregistrement MIDI et enregistrement audio. En outre, chaque type d'enregistrement fait appel à deux méthodes différentes : Quick Recording (Enregistrement rapide), qui est le mode d'enregistrement le plus simple et Multi Recording (Enregistrement multipiste), qui permet d'enregistrer chaque canal ou chaque piste séparément. Dans cette section, nous allons nous intéresser aux modes d'enregistrement MIDI Quick Recording et Audio Quick Recording.

#### ■ **MIDI Quick Recording (Enregistrement rapide MIDI)**

Avec cette méthode, les performances enregistrées sont stockées sur l'instrument ou sur un lecteur flash USB sous forme de fichier MIDI SMF (format 0). Si vous souhaitez réenregistrer une section spécifique ou changer de sonorité et modifier d'autres paramètres, utilisez cette méthode. Cet instrument vous permet d'enregistrer environ 300 Ko par morceau.

### ■ Audio Quick Recording (Enregistrement audio rapide)

Avec cette méthode, les performances sont enregistrées sous forme de fichiers audio sur l'instrument. L'enregistrement est effectué sans désigner de partie enregistrée. Dans la mesure où il est sauvegardé au format WAV stéréo avec une résolution de qualité CD standard (44,1 kHz/16 bits) par défaut, il peut être transféré et reproduit sur des lecteurs de musique portables à l'aide d'un ordinateur. Cet instrument autorise des enregistrements allant jusqu'à 80 minutes par enregistrement.

#### **Enregistrement multipiste**

- **MIDI Multi Recording (Enregistrement multipiste MIDI) :** grâce à cette méthode, vous pouvez créer un morceau MIDI comprenant 16 canaux en enregistrant votre performance sur chaque canal séparément.
- **Audio Multi Recording (Enregistrement audio multipiste) :** Ceci vous permet de procéder à l'enregistrement de votre performance en plusieurs étapes en vue de produire un morceau complet ou d'enregistrer des performances supplémentaires sur un fichier audio existant.

Pour plus d'informations sur l'enregistrement multipiste, reportez-vous au Manuel de référence disponible sur le site Web.

## MIDI Quick Recording (Enregistrement rapide MIDI)

Avant d'enregistrer, effectuez les réglages nécessaires (sélection de la sonorité ou du style, par exemple). Connectez la clé USB à la borne [USB TO DEVICE] selon les besoins. Dans le cas de ce type d'enregistrement, les différentes parties sont enregistrées sur les canaux suivants :

- **Parties de clavier :** canaux 1–4
- **Parties de multi-pad :** canaux 5–8
- **Parties de style :** canaux 9–16

## *1* **Appelez l'écran MIDI Quick Recording via [RECORDING] MIDI [Quick Recording].**

T<sub>+</sub> Song Recording Menu

**MID** 

Quick Recording

Multi Recording

L'écran apparaît et un nouveau morceau vide est automatiquement configuré sur l'état d'attente d'enregistrement.

#### $\mathscr{L}_{\mathbb{D}}$  note

- Les données audio telles que les canaux rythmiques créés via les données audio des multi-pads de lien audio et les fichiers audio ne peuvent pas être enregistrés dans les morceaux MIDI.
- Avant d'utiliser un lecteur flash USB, veuillez lire la section « Connexion d'un périphérique USB » à la [page 111](#page-110-0).

#### $\mathbb{Z}_0$  note

Pour annuler l'enregistrement, touchez [Stop] à l'écran puis appuyez sur la touche [EXIT] avant de passer à l'étape 2.

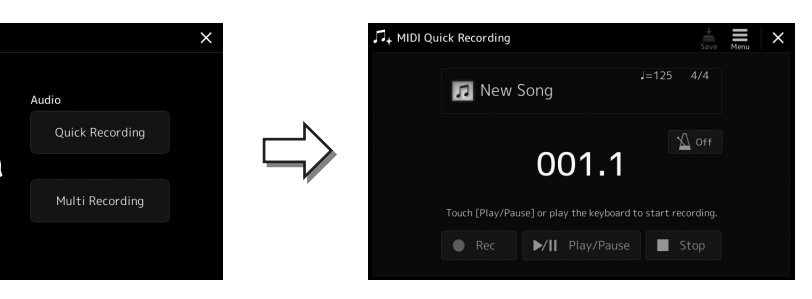

*2* **Lancez l'enregistrement.**

Vous pouvez lancer l'enregistrement simplement en jouant au clavier, en démarrant un style, en reproduisant un multi-pad ou en touchant [Play/Pause] (Reproduction/Pause).

- *3* **Une fois votre performance terminée, touchez [Stop] (Arrêt) pour arrêter l'enregistrement.**
- *4* **Touchez [Save] pour appeler l'écran Song Selection, puis enregistrez les performances enregistrées dans un fichier de morceau [\(page 37\)](#page-36-0).**

#### AVIS

**Le morceau enregistré sera perdu si vous fermez l'écran ou que vous mettez l'instrument hors tension avant d'avoir exécuté l'opération d'enregistrement.**

## Audio Quick Recording (Enregistrement audio rapide)

Avant de procéder à l'enregistrement, effectuez les réglages nécessaires, tels que la sélection de la sonorité et du style, et la connexion d'un microphone (si vous voulez enregistrer votre chant).

*1* **Appelez l'écran Audio Quick Recording via [RECORDING] Audio [Quick Recording].**

L'écran apparaît et un nouveau fichier audio vide est créé, configuré sur l'état d'attente d'enregistrement activé. Cependant, contrairement au mode MIDI Quick Recording, l'enregistrement ne démarre pas automatiquement par la performance au clavier, la reproduction de style ou la reproduction de multi-pad.

#### $\mathcal{L}_D$  note

Pour annuler l'enregistrement, touchez [Stop] à l'écran puis appuyez sur la touche [EXIT] avant de passer à l'étape 2.

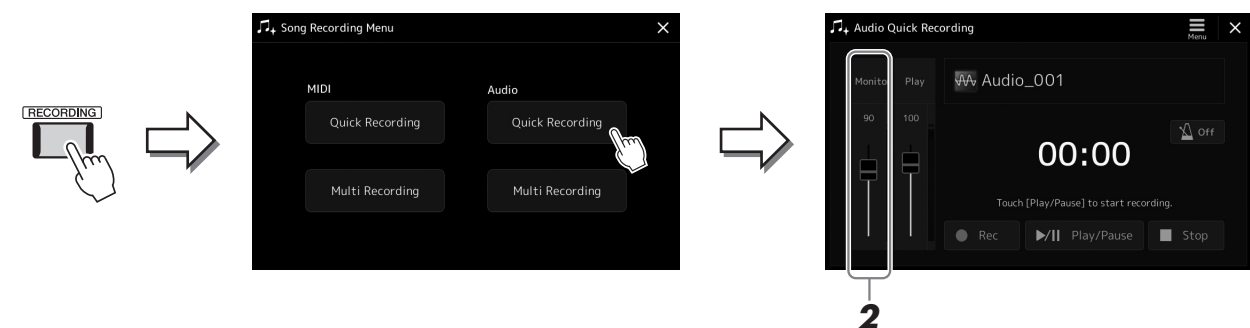

*2* **Avant d'enregistrer, vérifiez les niveaux d'enregistrement sur l'indicateur de niveau d'enregistrement Rec Monitor en jouant au clavier, en reproduisant le style, etc., et ajustez les réglages en conséquence à l'aide du curseur correspondant.**

Réglez la commande de volume de manière à ce que le niveau sonore ne soit pas constamment dans le « rouge » et provoque l'allumage du voyant lumineux.

## *3* **Touchez [Play/Pause] pour lancer l'enregistrement.**

Lancez l'enregistrement de votre performance immédiatement après cette opération.

*4* **Une fois votre performance terminée, touchez [Stop] pour arrêter l'enregistrement.**

Les données enregistrées sont automatiquement sauvegardées sur le lecteur utilisateur sous la forme d'un fichier auquel un nom est automatiquement attribué. Le morceau audio enregistré apparaît sous la catégorie User de l'écran Song Selection.

*6*

## *7* **Guide des opérations** Stockage et rappel des configurations personnalisées de panneau — Fonctions Registration Memory, Playlist

La fonction Registration Memory (Mémoire de registration) et la fonction Playlist (Liste de reproduction) vous permettent de sauvegarder (ou d'enregistrer) pratiquement tous les réglages de panneau, puis de les rappeler instantanément pour vos besoins de performance à l'aide d'une seule touche. La fonction Playlist est particulièrement utile pour gérer votre répertoire, car elle vous permet de sélectionner uniquement les réglages de panneau souhaités parmi le répertoire énorme stocké dans la mémoire de registration et de créer une nouvelle liste.

#### ■ Mémoire de registration

Cette fonction vous permet de sauvegarder (enregistrer) vos réglages de panneau personnalisés sur l'une des touches de mémoire de registration pour les rappeler aisément par la suite.

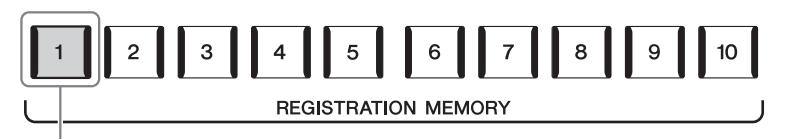

Pratiquemment tous les réglages de panneau peuvent être sauvegardés sur une simple touche.

Il existe dix touches de mémoire de registration sur le panneau. Vous pouvez sauvegarder les dix configurations de panneau sous la forme d'un fichier unique de banque de mémoires de registration.

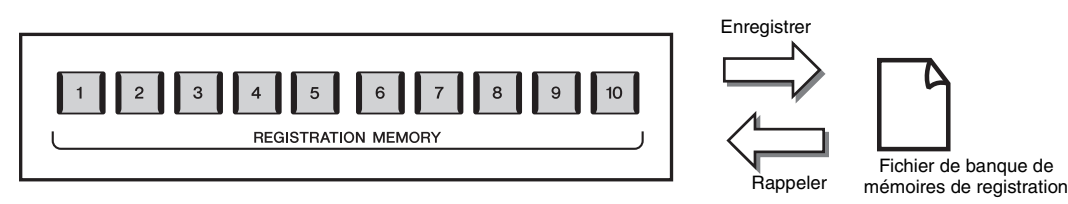

#### $\mathbb{Z}_p$  note

Pour plus d'informations sur les paramètres de panneau pouvant faire l'objet d'un enregistrement à l'aide de la fonction Registration Memory, reportez-vous à la section Registration du Tableau des paramètres dans la Liste des donnée disponible sur le site Web.

#### **Playlist (Liste de reproduction)**

La fonction Playlist vous permet de créer votre propre liste de performances en live. Vous pouvez sélectionner uniquement les fichiers souhaités parmi le grand choix de fichiers de banque de mémoires de registration sans modifier la configuration du fichier de banque.

Chaque enregistrement Playlist peut servir à rappeler directement une mémoire de registration donnée dans le fichier de banque de mémoires de registration sélectionné. Vous pouvez stocker collectivement les enregistrements Playlist comme un seul fichier de liste de reproduction.

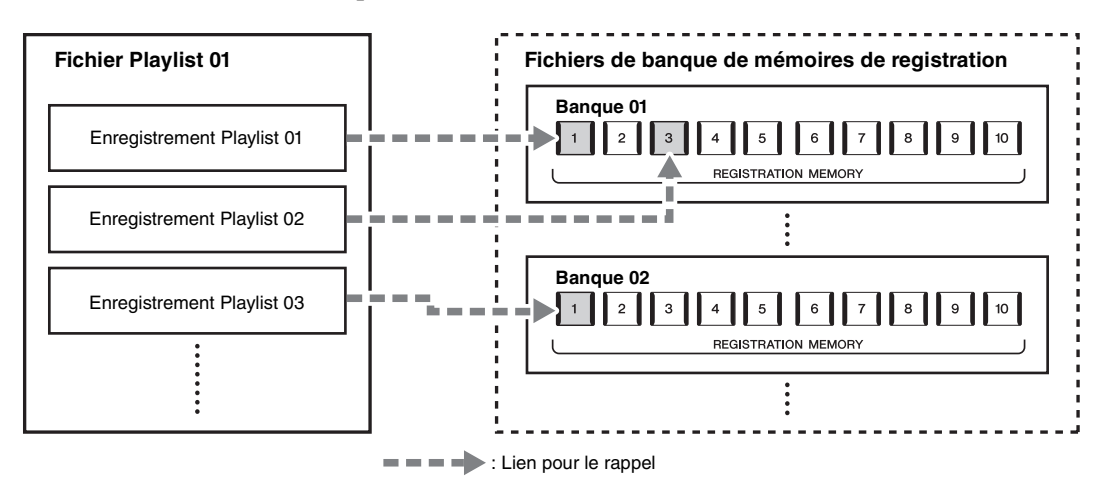

## Enregistrement et rappel des configurations personnalisées de panneau via Registration Memory

## <span id="page-92-0"></span>**Enregistrement des configurations de panneau**

- *1* **Effectuez les réglages de panneau souhaités, notamment en ce qui concerne les sonorités, les styles et les effets.**
- *2* **Appuyez sur la touche [MEMORY] (Mémoire) dans la section REGISTRATION MEMORY pour appeler la fenêtre Registration Memory.**

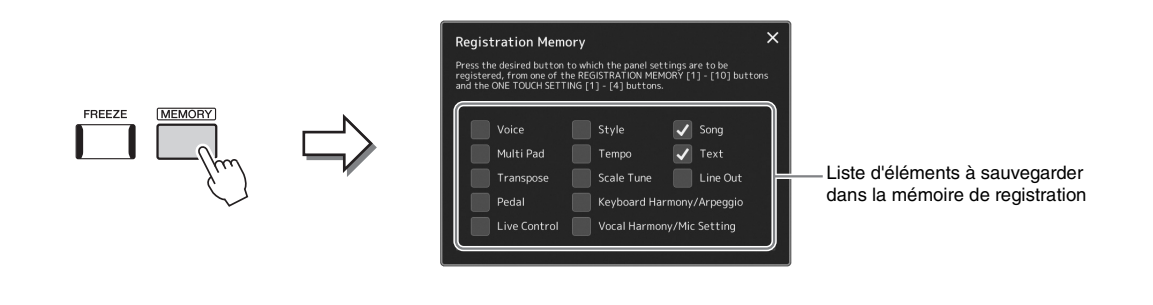

#### **Sélection des éléments à enregistrer**

La fenêtre Registration Memory répertorie la liste dans laquelle vous pouvez choisir les éléments à enregistrer. Avant de passer à l'étape 3, cochez ou décochez les éléments souhaités en les touchant. Les éléments cochés seront enregistrés.

*3* **Appuyez sur une des touches [1]–[10] de la section REGISTRATION MEMORY (Mémoire de registration) sur laquelle vous souhaitez mémoriser la configuration de panneau.** 

La touche mémorisée s'allume en rouge pour indiquer qu'elle contient désormais des données et que son numéro est déjà sélectionné.

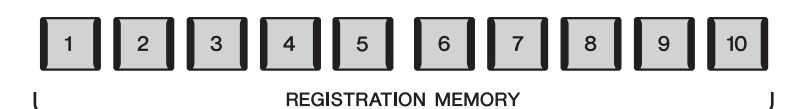

### AVIS

**Si vous sélectionnez une touche dont le voyant est allumé en rouge ou en bleu, la configuration de panneau qui était précédemment mémorisée sur cette touche sera effacée et remplacée par les nouveaux réglages.**

#### **À propos de l'état des voyants**

- **Rouge :** données enregistrées et actuellement sélectionnées
- **Bleu :** données enregistrées mais non sélectionnées pour l'instant
- **Éteint :** aucune donnée enregistrée

#### *4* **Enregistrez différentes configurations de panneau sur d'autres touches en répétant les étapes 1 à -3.**

Vous pouvez rappeler la configuration de panneau enregistrée d'une simple pression sur la touche numérique correspondante.

## $\mathbb{Z}_D$  note

Les configurations de panneau enregistrées sur les touches numériques sont conservées même lorsque vous mettez l'instrument hors tension. Pour supprimer d'un seul coup les dix configurations actuelles du panneau, mettez l'appareil sous tension tout en maintenant enfoncée la touche F# 6 (deuxième touche à l'extrême droite) du clavier.

## <span id="page-93-0"></span>**Sauvegarde de la mémoire de registration en tant que fichier de banque**

Vous pouvez sauvegarder les dix configurations de panneau sous la forme d'un fichier unique de banque de mémoires de registration.

*1* **Appuyez simultanément sur les touches [+] et [-] de la section REGIST BANK (Banque de registration) pour ouvrir l'écran Registration Bank Selection (Sélection de banque de registration).**

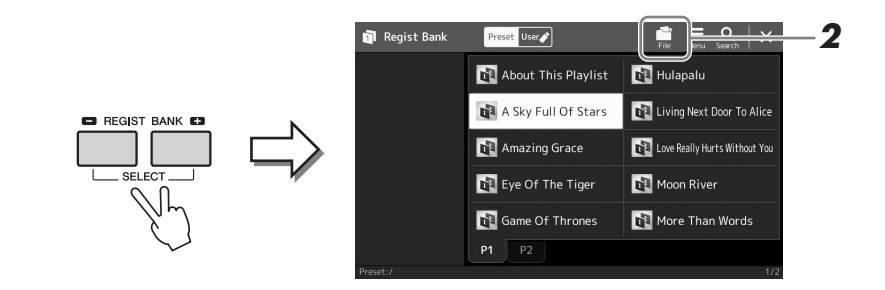

**2** Touchez **Film** (File Edit) (Édition de fichier) pour ouvrir la **fenêtre contextuelle, puis touchez [Save] afin de sauvegarder le fichier de banque.**

Pour obtenir des instructions sur la sauvegarde, reportez-vous à la section « [Gestion des fichiers](#page-36-1) » ([page 37](#page-36-1)).

#### $\mathbb{Z}_D$  note

Vous pouvez marquer les fichiers de banque de mémoires de registration pour faciliter la recherche. Pour plus de précisions, reportez-vous au Manuel de référence disponible sur le site Web.

## **Rappel d'une configuration de panneau enregistrée depuis un fichier de banque**

Vous pouvez rappeler les fichiers de banque de mémoires de registration sauvegardés à l'aide des touches [-]/[+] de la section

REGIST BANK ou via la procédure suivante.

- *1* **Appuyez simultanément sur les touches [+] et [-] de la section REGIST BANK pour ouvrir l'écran Registration Bank Selection (Sélection de banque de registration).**
- *2* **Touchez et sélectionnez la banque souhaitée à l'écran.** Vous pouvez également sélectionner une banque à l'aide des touches [-]/[+] de la section REGIST BANK.
- *3* **Appuyez sur une des touches numériques ([1]–[10]) allumées en bleu dans la section Registration Memory.**

La touche sélectionnée s'allume alors en rouge.

#### $\mathcal{L}_D$  note

- Lorsque vous rappelez des configurations incluant des fichiers texte, de morceau ou de style sélectionnés à partir d'un lecteur flash USB, vérifiez que le lecteur flash USB contenant le texte, le morceau ou le style enregistré est connecté à la borne [USB TO DEVICE].
- Avant d'utiliser un lecteur flash USB, veuillez lire la section « Connexion d'un périphérique USB » à la [page 111](#page-110-0).

#### $\mathbb{Z}_0$  note

L'activation de la touche [FREEZE] (Gel) vous permet de désactiver le rappel d'éléments spécifiques selon les besoins. Pour obtenir les instructions nécessaires, reportez-vous au Manuel de référence disponible sur le site Web.

#### $\mathscr{L}_D$  note

Vous avez aussi la possibilité d'appeler les dix configurations à l'aide des pédales ou des touches affectables dans l'ordre spécifié via [MENU] → [Regist Sequence]. Pour plus de précisions, reportez-vous au Manuel de référence disponible sur le site Web.

## **Confirmation et édition des informations relatives à la banque de mémoires de registration**

Vous pouvez appeler l'écran Information afin de vérifier les sonorités, les styles et les morceaux mémorisés sur les touches [1]–[10] d'une banque de mémoires de registration. Vous pouvez également modifier les banques (supprimer ou renommer les mémoires de registration, etc.) dans l'écran Information.

- *1* **Appelez l'écran Registration Bank Selection, puis sélectionnez la banque souhaitée.**
- *2* **Touchez (Menu) puis [Regist Bank Info] (Informations sur la banque de registration) pour appeler l'écran Regist Bank Info.**

Cet écran est constitué de deux pages : informations liées aux sonorités et informations liées au style. Vous pouvez basculer entre les deux types de données à l'aide des commandes [Voice]/[Style] de l'écran.

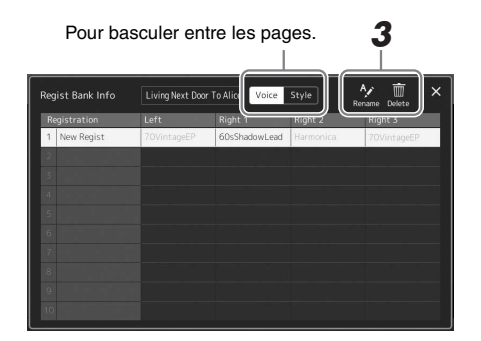

#### $\mathbb{Z}_1$  note

Si une partie de la sonorité est désactivée, le nom de la sonorité de la partie correspondante s'affichera en gris.

#### *3* **Modifiez les informations de la banque de mémoires de registration.**

Touchez la mémoire de registration souhaitée pour la sélectionner.

- Pour renommer la registration sélectionnée, touchez  $\frac{N}{\sqrt{N}}$  (Rename) (Renommer).
- Pour supprimer la registration sélectionnée, touchez  $\overline{\bullet}$  (Delete) (Supprimer).
- *4* **Fermez l'écran, puis sauvegardez la banque de mémoires de registration modifiée sous forme de fichier ([page 94\)](#page-93-0).**

## <span id="page-95-0"></span>Gestion d'un grand répertoire à l'aide de Playlist

La fonction Playlist vous sera très utile si vous souhaitez gérer plusieurs listes en même temps pour les besoins de vos performances en live. Vous pouvez sélectionner les fichiers souhaités à partir d'un large répertoire comprenant un grand nombre de fichiers de banque de mémoires de registration afin de créer une nouvelle liste pour chaque performance.

## **Ajout d'un enregistrement à la liste de reproduction**

En ajoutant un enregistrement sur la liste, vous pouvez directement rappeler la mémoire de registration souhaitée.

## *1* **Appuyez sur la touche [PLAYLIST] pour appeler l'écran Playlist.**

Le fichier Playlist qui a été sélectionné en dernier s'affiche. (L'exemple de liste de reproduction prédéfinie s'affiche pour la première fois.)

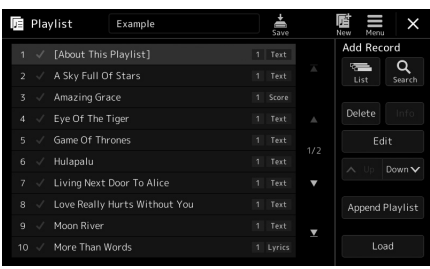

#### *2* **Ajoutez un enregistrement à la liste de reproduction. Pour ajouter un enregistrement via l'écran Registration Bank Selection :**

*2-1* Touchez Add Record [List] à l'écran.

L'écran Registration Bank Select (Sélection d'une banque de registration) s'affiche.

*2-2* Choisissez le fichier de banque de registration souhaité pour le sélectionner en tant qu'enregistrement Playlist. Touchez [Add to Playlist] (Ajouter à la liste de reproduction) pour fermer l'affichage. Le nouvel enregistrement Playlist est ajouté à la liste de reproduction.

**Pour ajouter un enregistrement à l'aide de la fonction de recherche :**

Touchez Add Record [Search] à l'écran pour appeler l'écran permettant de rechercher le fichier de la banque de mémoires de registration souhaité. Pour plus de détails sur la recherche de fichiers, reportez-vous au Manuel de référence, disponible sur le site Web.

Sélectionnez dans le résultat de la recherche le fichier souhaité et touchez [Add to Playlist] pour fermer l'affichage. Le nouvel enregistrement Playlist est ajouté à la liste de reproduction.

## *3* **Vous pouvez s'il y a lieu modifier l'enregistrement Playlist.**

L'enregistrement Playlist nouvellement ajouté rappelle simplement le fichier de la banque de registration sélectionné. Si vous souhaitez définir des réglages plus détaillés (tels que le rappel direct d'une mémoire de registration donnée et le basculement automatique vers la vue de l'écran), vous pouvez modifier l'enregistrement Playlist.

*3-1* Touchez [Edit] (Édition) pour appeler l'écran Record Edit (Modifier un enregistrement).

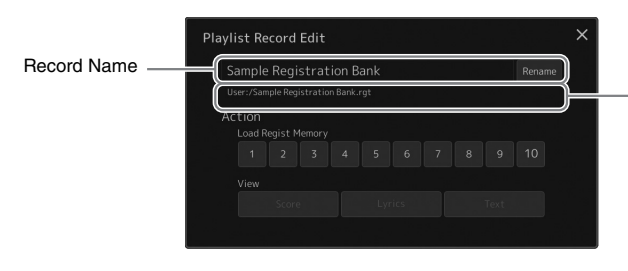

Chemin du fichier de la banque de mémoires de registration lié à l'enregistrement. Ce fichier est rappelé en sélectionnant l'enregistrement. (Ce chemin sert uniquement à des fins d'affichage et ne peut être modifié.)

*3-2* Touchez l'enregistrement pour le modifier.

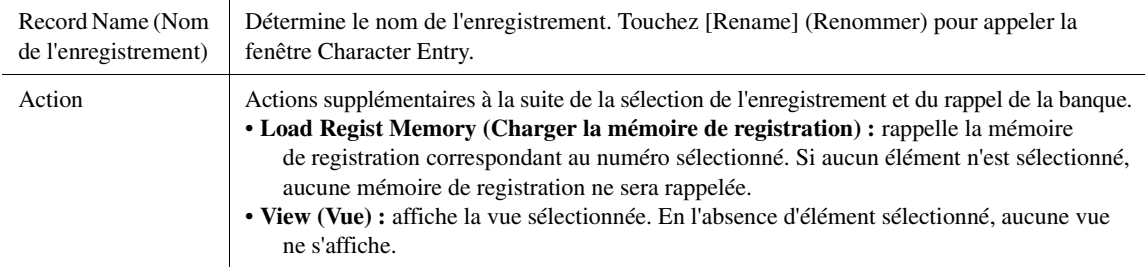

*3-3* Fermez l'écran.

## *4* **Touchez (Save) (Enregistrer) pour sauvegarder l'enregistrement ajouté au fichier Playlist actuellement sélectionné.**

Pour rappeler l'enregistrement sauvegardé, touchez l'enregistrement souhaité sur l'écran Playlist.

## **Rappel des configurations personnalisées de panneau via la fonction Playlist**

*1* **Appuyez sur la touche [PLAYLIST] pour appeler l'écran Playlist.**

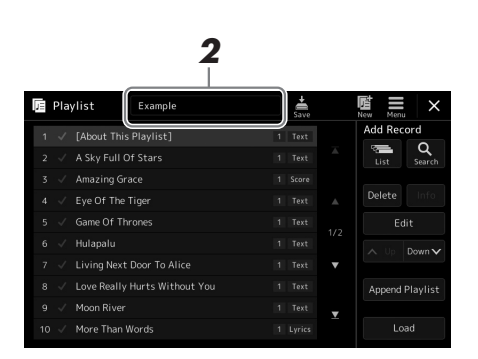

- *2* **Touchez le nom du fichier Playlist pour appeler l'écran Playlist File Selection (Sélection de fichier Playlist).**
- *3* **Touchez le fichier Playlist souhaité, puis fermez l'écran.**
- *4* **Touchez le nom de l'enregistrement sur l'écran Playlist, puis touchez [Load].**

La banque de mémoires de registration stockée comme enregistrement Playlist est rappelée et l'action que vous avez effectuée est appliquée ([page 96](#page-95-0)).

*1* **Appuyez sur la touche [PLAYLIST] pour appeler l'écran Playlist.**

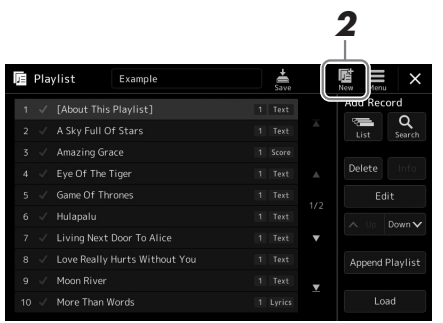

## *2* **Touchez (New) (Nouveau) à l'écran.**

Un nouveau fichier Playlist est créé.

## **Copie des enregistrements Playlist (Append Playlist)**

L'option « Append Playlist » (Ajouter à la liste de reproduction) vous permet de copier le fichier Playlist existant en tant que nouveau fichier Playlist.

*1* **Appuyez sur la touche [PLAYLIST] pour appeler l'écran Playlist.**

## *2* **Touchez [Append Playlist] à l'écran.**

L'écran Playlist File Selection (Sélection de fichier Playlist) apparaît.

## *3* **Touchez le fichier Playlist que vous voulez ajouter à la liste.**

Tous les enregistrements du fichier Playlist sélectionné sont ajoutés en bas de la liste de reproduction actuellement sélectionnée.

*4* **Touchez (Save) (Enregistrer) pour sauvegarder les enregistrements ajoutés au fichier Playlist actuellement sélectionné.**

*1* **Appuyez sur la touche [PLAYLIST] pour appeler l'écran Playlist.**

- *2* **Modifiez l'ordre des enregistrements.**
	- *2-1* Touchez l'enregistrement que vous souhaitez déplacer.
	- **2-2** Touchez  $\sim \sqrt{\frac{U_p}{U_p}}$  (Up)/  $\sim$  (Down) (Vers le haut/bas) pour déplacer l'enregistrement que vous avez sélectionné à l'étape 2-1.
- *3* **Touchez (Enregistrer) pour sauvegarder le fichier Playlist édité.**

## **Suppression de l'enregistrement Playlist de la liste de reproduction**

- *1* **Sur l'écran Playlist, touchez l'enregistrement souhaité pour le sélectionner.**
- *2* **Touchez [Delete] (Supprimer) à l'écran.** Un message de confirmation apparaît ici. Pour annuler la suppression, touchez [No] (Non).
- *3* **Touchez [Yes] (Oui).**
- *4* **Touchez (Enregistrer) pour sauvegarder le fichier Playlist édité.**

*7*

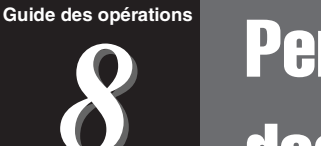

# Personnalisation de l'instrument pour des performances optimales

Vous pouvez personnaliser l'instrument en fonction de vos préférences personnelles et vos performances optimales. Cette section vous explique comment modifier les raccourcis dans l'écran Home, régler les touches ASSIGNABLE, effectuer les réglages généraux, régler le son en sortie finale, puis ajouter des contenus Expansion, tels que les sonorités et les styles.

## Personnalisation des raccourcis dans l'écran Home

Vous pouvez créer un raccourci pour une fonction fréquemment utilisée et l'enregistrer dans l'écran Home. Bien que six raccourcis soient enregistrés par défaut, vous pouvez personnaliser ceux-ci en fonction de vos besoins. Les raccourcis enregistrés sont répertoriés dans la zone Shortcut (Raccourcis) ([page 30](#page-29-0)) en bas de l'écran Home et vous permettent d'appeler rapidement la fonction souhaitée à partir de l'écran Home.

- *1* **Appelez l'écran Assignable via [MENU] [Assignable].**
	- *2* <sup>2</sup> Articulation1 .<br>Keyboard/Joystick  $E$  Text Viewe
- *2* **Appuyez à deux reprises sur l'élément souhaité (toucher deux fois) parmi les six emplacement de la zone « Home Shortcuts » (Raccourcis dans l'écran Home).**

La fenêtre contextuelle de sélection de fonction apparaît.

*3* **Touchez la fonction de votre choix.**

La fonction est enregistrée sur l'emplacement que vous venez de sélectionner à l'étape 2.

## Réglage des fonctions ou des raccourcis sur les touches ASSIGNABLE

Vous pouvez affecter différentes fonctions de commande ou des raccourcis aux touches [A]–[F] de la section ASSIGNABLE, ce qui vous permet d'appeler ou de commander la fonction souhaitée plus rapidement.

## *1* **Appelez l'écran Assignable via [MENU] [Assignable].**

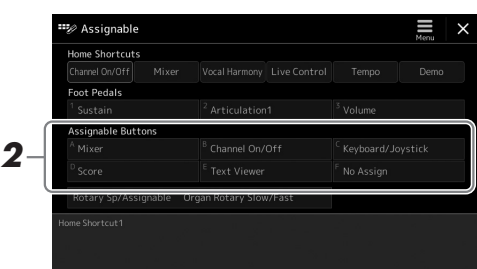

*2* **Appuyez à deux reprises sur l'élément souhaité (ou touchez-le deux fois) dans la zone « Assignable Buttons » (Touches attribuables).**

La fenêtre contextuelle de sélection de fonction apparaît.

## *3* **Touchez la fonction de votre choix.**

La fonction est enregistrée sur l'emplacement que vous venez de sélectionner à l'étape 2.

#### $\mathcal{L}_D$  note

Pour plus de détails sur les fonctions et les paramètres affectables, reportez-vous au Manuel de référence disponible sur le site Web.

## Réglages d'ensemble (Utility)

La fonction Utility propose une grande variété d'outils et de réglages pratiques conçus spécialement pour le Genos. Ceux-ci comprennent aussi bien les réglages affectant l'ensemble de l'unité que les réglages détaillés destinés à des fonctions spécifiques. Vous y trouverez également des fonctions de réinitialisation de données et des commandes liées aux supports de stockage, telles que le formatage de disque.

## **Procédure de base**

*1* **Appelez l'écran approprié :**

 $[MEMU] \rightarrow [Utility]$ 

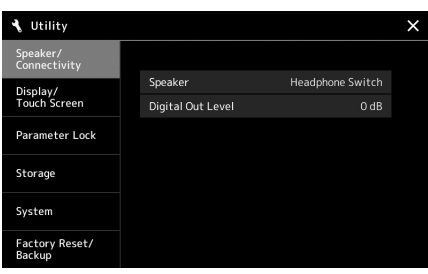

*2* **Touchez l'onglet souhaité pour appeler la page souhaitée, puis modifiez les réglages ou exécutez l'opération.**

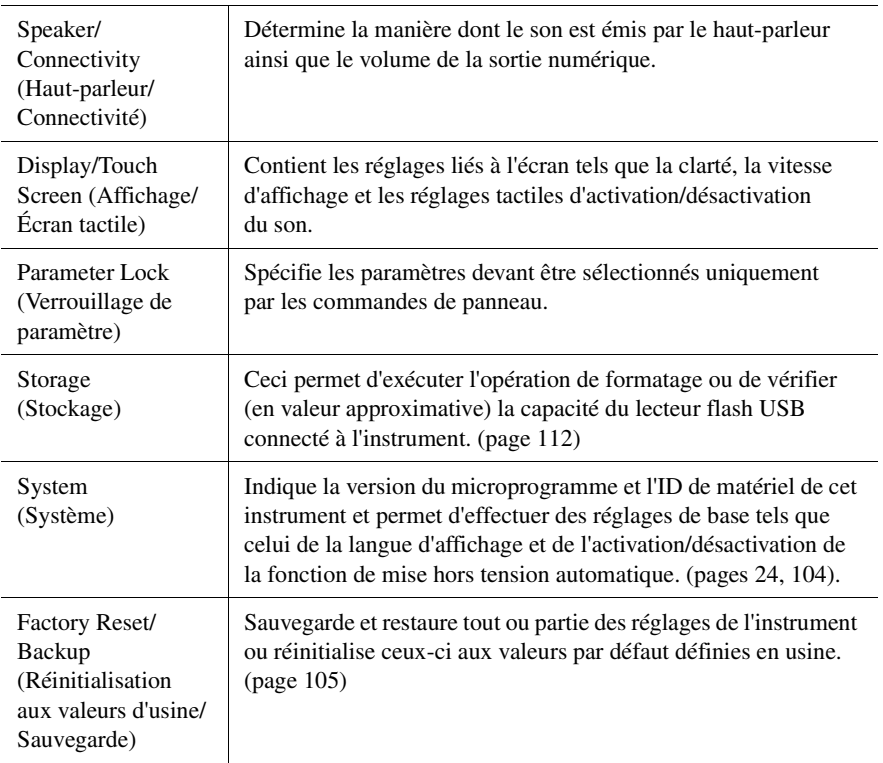

Pour plus d'informations sur les différents onglets, reportez-vous à la section « Utility » dans le Manuel de référence disponible sur le site Web.

8

## <span id="page-101-0"></span>Réglage du son en sortie finale (Compresseur principal, égaliseur principal)

Vous pouvez régler la qualité du son et le volume de la sortie finale du Genos en effectuant les réglages de Master Compressor (Compresseur principal) et Master EQ (Égaliseur principal).

- *1* **Appelez l'écran Mixer via [MENU] [Mixer].**
- *2* **Touchez l'onglet « Master ».**

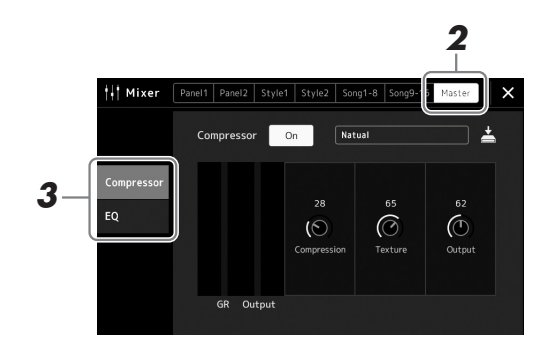

## *3* **Touchez un onglet pour modifier les paramètres souhaités.**

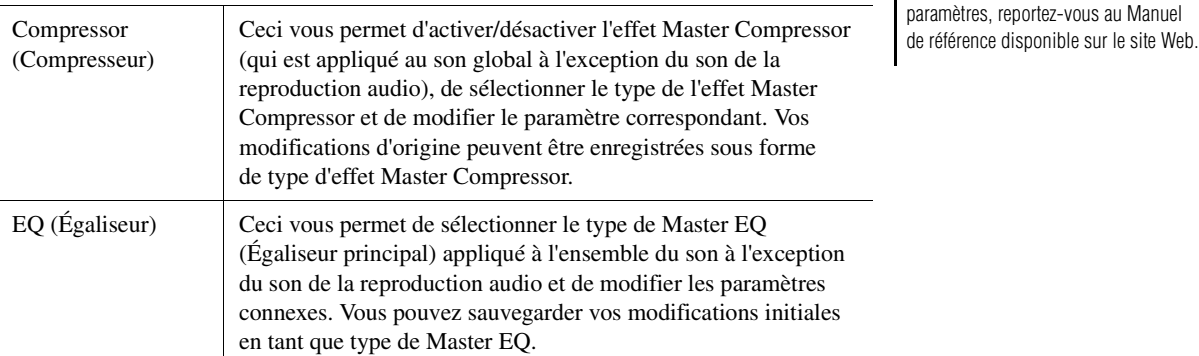

## *4* **Définissez la valeur de chaque paramètre.**

## *5* **Sauvegardez les réglages.**

Vous pouvez stocker vos éditions initiales en tant que type de compresseur principal et type d'égaliseur principal. Pour les appeler ultérieurement, il vous suffit de sélectionner le type correspondant dans la partie supérieure droite de chaque écran.

- **5-1** Touchez  $\frac{1}{32}$  (Save) dans l'écran « Compressor » ou « EQ ».
- *5-2* Sélectionnez un réglage USER1–USER5 dans l'écran « Compressor » ou un réglage USER1–USER2 dans l'écran « EQ », puis touchez [Save] afin d'appeler la fenêtre Character Entry.
- *5-3* Dans la fenêtre Character Entry, modifiez le nom si nécessaire, puis touchez [OK] pour enregistrer les données.

Pour rétablir la valeur par défaut de chaque paramètre, touchez la valeur numérique ou le réglage et maintenez-le enfoncé.  $\mathbb{Z}_D$  note

Pour plus d'informations sur ces

 $\mathscr{A}_{\Pi}$  note

## Ajout de nouveaux contenus — Packs Expansion

L'installation d'un pack Expansion vous permet d'ajouter au dossier « Expansion » stocké sur le lecteur utilisateur une variété de contenus proposés en option, dont des styles et des sonorités. Vous avez le loisir de sélectionner les sonorités et les styles installés via l'onglet User dans les écrans Voice Selection ou Style Selection, ce qui vous permet d'élargir vos possibilités en termes de performance et de création musicale. Vous pouvez obtenir des données de pack Expansion haute qualité créées par Yamaha ou créer vos propres données originales de pack Expansion en utilisant le logiciel Yamaha Expansion Manager sur votre ordinateur. Pour les instructions sur les modalités d'installation des packs Expansion, reportez-vous au Manuel de référence disponible sur le site Web.

Pour plus d'informations sur les packs Expansion, accédez à la page Sound & Expansion Libraries du site Web de Yamaha MusicSoft, à l'adresse suivante :

https://www.yamahamusicsoft.com/sound-and-expansion-libraries/

Pour obtenir le logiciel Yamaha Expansion Manager et ses manuels, accédez au site Web indiqué ci-après et lancez la recherche par le nom de modèle « Genos ».

http://download.yamaha.com/

8

## <span id="page-103-0"></span>Réglages système

Cette section vous explique comment effectuer les principaux réglages généraux liés au système, y compris la sauvegarde et la restauration des réglages et des données de fichier.

## Vérification de la version du microprogramme et de l'ID du matériel

Vous pouvez vérifier la version du microprogramme et l'ID du matériel de cet instrument.

**1** Appelez l'écran approprié via  $[MEM] \rightarrow [Utility]$ .

## *2* **Touchez [System] (Système).**

La version du programme et l'ID du matériel apparaissent à l'écran.

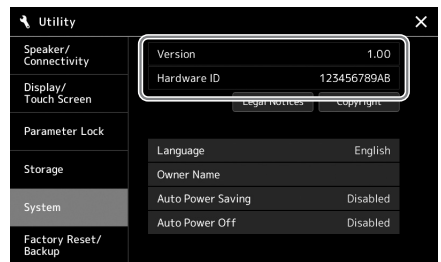

## Rétablissement des réglages programmés en usine

Mettez l'instrument sous tension en maintenant enfoncée la touche située à l'extrême droite du clavier. Cette opération restaure tous les réglages d'usine par défaut.

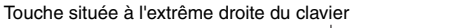

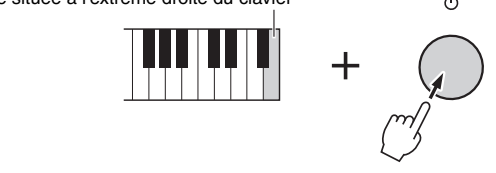

#### $\mathbb{Z}$  Note

- Vous pouvez également restaurer la valeur d'usine par défaut pour des réglages spécifiques ou supprimer tous les fichiers/dossiers du lecteur utilisateur sur l'écran appelé via  $[MEMU] \rightarrow [Utility] \rightarrow [Factory]$ Reset/Backup] (Réinitialisation aux réglages d'usine/Sauvegarde) page 1/2. Pour plus de détails, reportez-vous à la section « Utility » du Manuel de référence disponible sur le site Web.
- Pour restaurer la valeur par défaut d'un paramètre que vous venez de modifier, touchez la valeur souhaitée et maintenez-la enfoncée à l'écran [\(page 34\)](#page-33-0).

## <span id="page-104-0"></span>Sauvegarde et restauration de données

## **Sauvegarde des données**

Vous pouvez sauvegarder toutes les données sur le lecteur utilisateur de cet instrument (à l'exception des sonorités/styles Expansion), ainsi que l'ensemble des réglages sur le lecteur flash USB, dans un fichier unique. Cette procédure est recommandée pour garantir la sécurité des données et disposer d'une sauvegarde en cas de détérioration des données.

- *1* **Branchez le lecteur flash USB dans la borne [USB TO DEVICE] en tant que destination de sauvegarde.**
- *2* **Appelez l'écran approprié via [MENU] [Utility] [Factory Reset/Backup] page 2/2.**

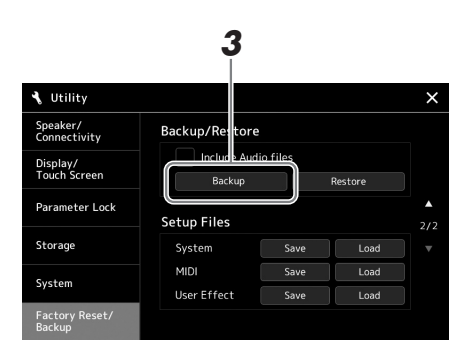

**Si vous souhaitez inclure les fichiers audio sur le fichier de sauvegarde :** Avant de passer à l'étape 3, cochez la case d'option « Include Audio files » (Inclure les fichiers audio) en la touchant.

*3* **Touchez [Backup] (Sauvegarder) afin d'enregistrer le fichier de sauvegarde sur le lecteur flash USB.**

## **Restauration du fichier de sauvegarde**

Pour restaurer ce fichier, touchez [Restore] (Restaurer) à l'étape 3 ci-dessus. Une fois l'opération terminée, l'instrument redémarre automatiquement.

#### $\mathbb{Z}_0$  note

- Avant d'utiliser un lecteur flash USB, veuillez lire la section « Connexion d'un périphérique USB » à la [page 111](#page-110-0).
- Vous pouvez sauvegarder les données utilisateur telles que les sonorités, les morceaux, les styles et les mémoires de registration en les copiant individuellement sur le lecteur flash USB. Pour plus d'informations, reportez-vous à la [page 37.](#page-36-0)
- Lorsque la taille totale des données cibles à sauvegarder dépasse 1,9 Go (à l'exclusion des fichiers audio), la fonction de sauvegarde est indisponible. Si cela se produit, sauvegardez les données utilisateur en copiant les éléments un par un.
- Vous pouvez sauvegarder les réglages système, les réglages MIDI, les réglages des effets utilisateur et les enregistrements Playlist individuellement.

**• L'opération de sauvegarde et de restauration peut prendre plusieurs minutes. Ne procédez pas à la mise hors tension durant une opération de sauvegarde ou de restauration. Ne mettez pas l'instrument hors tension pendant cette opération. Vous risqueriez en effet de perdre ou d'endommager les données.**

AVIS

# Connexions — Utilisation de l'instrument avec d'autres périphériques

Ce chapitre traite des connections de l'instrument à d'autres périphériques. Pour localiser les connecteurs sur l'instrument, reportez-vous aux pages [18](#page-17-0)[–21](#page-20-0).

#### $\triangle$  attention

**Avant de raccorder l'instrument à d'autres appareils électroniques, mettre ces derniers hors tension. En outre, avant d'allumer ou d'éteindre n'importe lequel de ces dispositifs, réglez toutes les commandes de volume sur le niveau minimal (0). Autrement, vous risquez de provoquer la détérioration des composants et de subir un choc électrique ou même une perte d'audition irréversible.**

## <span id="page-105-0"></span>Connexion d'un microphone (prise [MIC INPUT])

En connectant un microphone, vous pouvez chanter en accompagnant votre performance au clavier ou la reproduction de morceau. Vous avez également la possibilité d'enregistrer votre performance vocale dans un morceau audio. Assurez-vous d'avoir un microphone dynamique ou un micro à condensateur.

#### **À propos des dynamiques et des microphones à condensateur**

- Un microphone dynamique réduit le bruit de vibrations, ce qui en fait un matériel idéal pour les performances en temps réel. Aucune alimentation n'est requise.
- Un microphone à condensateur est principalement utilisé pour le chant et d'autres instruments dans les environnements tels qu'un studio, du faut de sa sensibilité particulière aux sons délicats. Pour cette raison, vous devez vous efforcer encore plus de minimiser les vibrations qu'avec un microphone dynamique. Le microphone à condensateur nécessitant une alimentation dérivée (+48V), qu'il reçoit via la connexion au Genos par un connecteur XLR.

## **Connexion d'un microphone à l'instrument**

*1* **Réglez les boutons [MASTER VOLUME] et [MIC GAIN] sur la position minimale.**

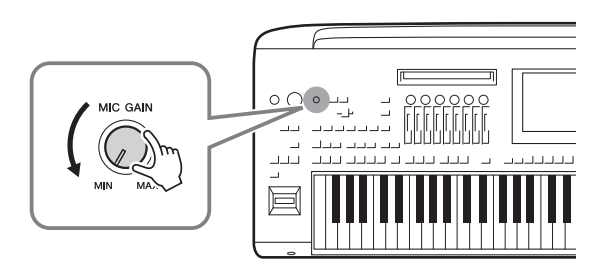

*2* **Désactivez le commutateur [+48V] en le réglant sur « off ».**

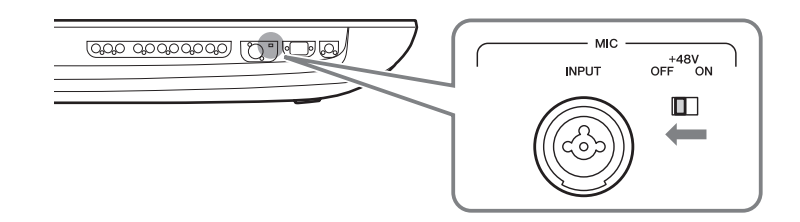

## *3* **Connectez un microphone à la prise [MIC INPUT].**

La connexion d'un microphone dynamique permet l'utilisation d'un connecteur de fiches XLR ou jack 1/4". Par contre, un microphone à condensateur exige un connecteur de fiche XLR.

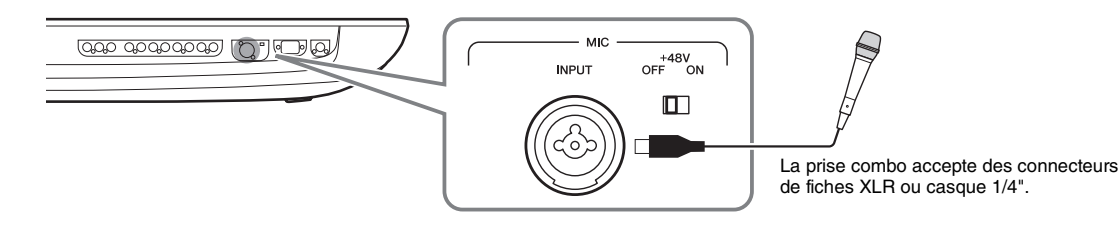

- *4* **Si vous utilisez un micro à condensateur avec alimentation dérivée vous devez activer le commutateur [+48V].**
- *5* **Ramenez le cadran [MASTER VOLUME] à son niveau initial.**

#### AVIS

- **Évitez de brancher/débrancher les câbles lorsque vous activez le commutateur [+48V]. Cela pourrait endommager l'équipement connecté et/ou l'instrument lui-même.**
- **Lorsque vous utilisez des périphériques ne nécessitant pas d'alimentation dérivée tels qu'un microphone dynamique, veillez à régler le commutateur [+48V] sur « OFF ».**

#### $\mathbb{Z}$  Note

Lorsque l'interrupteur d'alimentation dérivée [+48V] est activé puis désactivé, toutes les entrées sur la prise [MIC IN] seront assourdies pendant quelques secondes.

## **Réglage du niveau d'entrée du métronome**

- *1* **Au besoin, mettez le microphone sous tension.**
- *2* **Appelez l'écran Mic Setting via [MENU] [Mic Setting] (Réglage micro).**

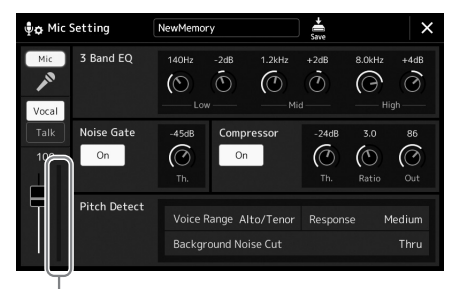

Indicateur du niveau d'entrée

## *3* **Réglez le bouton [MIC GAIN] tout en chantant dans le microphone.**

Réglez le bouton [MIC GAIN] (Gain micro) de manière à ce que l'indicateur de niveau d'entrée à l'écran s'allume en vert ou en jaune. Veillez à ce que l'indicateur ne s'allume pas en orange ou en rouge, car cela signifierait que le niveau d'entrée est trop élevé.

*4* **Réglez la balance de volume entre le son du microphone et celui de l'instrument dans l'écran Mixer ([page 86\)](#page-85-1).**

#### $\mathbb{Z}$  NOTE

Vous pouvez également vérifier le niveau d'entrée grâce au voyant SIGNAL sur le panneau. Assurez-vous que ce voyant ne s'allume pas en rouge.

- *1* **Réglez les boutons [MASTER VOLUME] et [MIC GAIN] sur la position minimale.**
- *2* **Désactivez le commutateur [+48V] en le réglant sur « off ».**
- *3* **Lorsque vous utilisez un microphone à condensateur, attendez au moins 10 secondes avant de le débrancher.**
- *4* **Débranchez le microphone de la prise [MIC INPUT].**

#### AVIS

**Une déconnexion immédiate risque d'endommager le microphone à condensateur et/ou l'instrument lui-même.**

## Connexion du haut-parleur Yamaha GNS-MS01 proposé en option

Les prises [TO RIGHT SPEAKER] (Vers haut-parleur droit), [TO LEFT SPEAKER] (Vers haut-parleur gauche) et [TO SUB WOOFER L/R] (Vers caisson de basses G/D) doivent être utilisées à cet effet. Reportez-vous à la [page 116.](#page-115-0)

## Connexion de périphériques audio (prises LINE OUT, AUX IN, [DIGITAL OUT])

#### **IMPORTANT**

**Le Genos ne dispose pas de haut-parleurs intégrés. Par conséquent, il vous faut contrôler ses sonorités via un équipement audio externe. Vous pouvez également utiliser un casque [\(page 22](#page-21-0)).** 

## **Utilisation de périphériques audio externes pour la reproduction (prises LINE OUT)**

Les prises LINE OUT servent à envoyer la sortie du Genos vers un amplificateur de clavier, un système audio stéréo ou une console de mixage. Si vous connectez le Genos à un système audio monophonique, n'utilisez que la prise [L/L+R] de la section LINE OUT MAIN. Lorsque cette seule prise est connectée (sur une fiche jack standard), les canaux et gauche et droit sont combinés et émis via cette prise, ce qui vous permet ainsi de disposer aisément d'un mixage mono à partir du son stéréo du Genos.

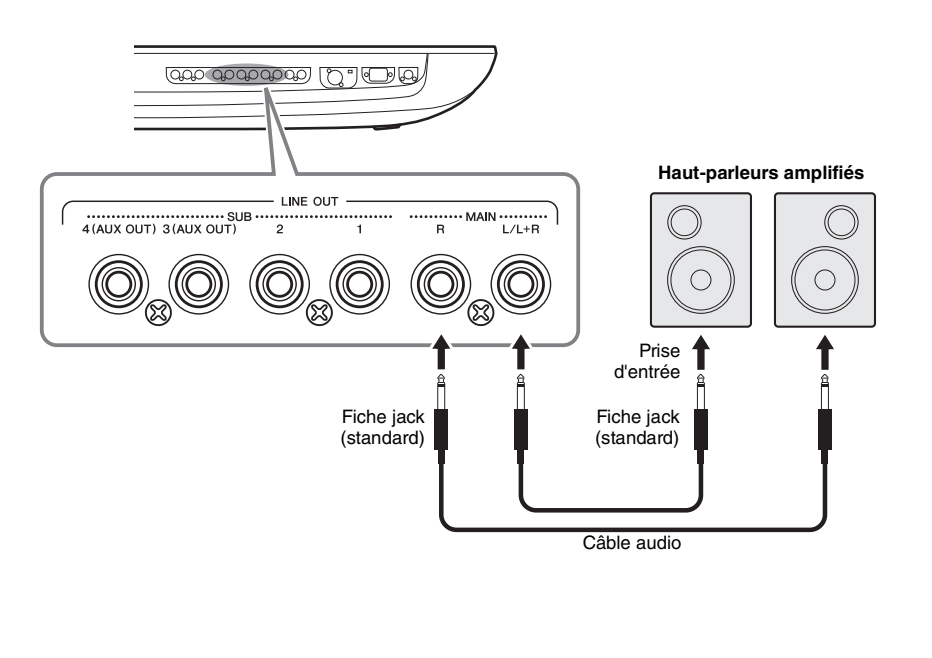

#### $\mathscr{L}_{\mathbb{D}}$  note

- Vous avez la possibilité d'envoyer une partie spécifique vers n'importe quelle prise LINE OUT SUB de votre choix. Vous pouvez appeler l'écran correspondant à cette opération de la manière suivante : [MENU] [Line Out]. Pour plus de précisions. reportez-vous au Manuel de référence disponible sur le site Web.
- Vous pouvez également utiliser la prise [DIGITAL OUT] au lieu des prises de la section LINE OUT MAIN. Cependant, le volume de sortie depuis la prise [DIGITAL OUT] n'est pas contrôlable par la commande MASTER VOLUME.

#### AVIS

**Pour éviter d'éventuels dommages, vous devez d'abord mettre sous tension l'instrument, puis le dispositif externe. Lors de la mise hors tension du système, vous devez d'abord éteindre le dispositif externe, puis l'instrument. Étant donné que l'alimentation de l'instrument peut se couper automatiquement par le biais de la fonction Auto Power Off (Mise hors tension automatique) ([page 24\)](#page-23-0), mettez le dispositif externe hors tension ou désactivez l'option Auto Power Off lorsque vous ne prévoyez pas d'utiliser l'instrument.**
## **Utilisation des prises [3]–[4] de la section LINE OUT SUB comme prises de la section AUX OUT**

Vous pouvez faire basculer la fonction des prises [3]–[4] de la section LINE OUT SUB sur les prises de la section AUX OUT depuis l'écran de l'instrument appelé via [MENU]  $\rightarrow$  [Line Out]. Pour plus de précisions, reportez-vous au Manuel de référence disponible sur le site Web.

### AVIS

**N'acheminez pas la sortie des prises de la section AUX OUT vers les prises de la section AUX IN. Si vous procédez à cette connexion, l'entrée de signal sur les prises de la section AUX IN sera émise depuis les prises de la section AUX OUT, ce qui risque de générer une boucle de feedback et causer le dysfonctionnement de l'instrument, voire l'endommager.**

## $\mathbb{Z}_p$  Note

Le volume de sortie depuis les prises de la section AUX OUT n'est pas contrôllable par la commande MASTER VOLUME.

## <span id="page-108-1"></span>**Utilisation de la prise [DIGITAL OUT]**

La prise [DIGITAL OUT] a le même signal de sortie que les prises de la section LINE OUT MAIN. En utilisant cette prise, vous pouvez enregistrer la performance au clavier ou la reproduction de morceaux exécutée sur l'instrument sur un support externe (ordinateur ou enregistreur CD, par exemple) avec une qualité de son exceptionnelle, grâce à la connexion numérique directe.

Utilisez ce connecteur pour émettre des signaux numériques en sortie via un câble coaxial (broche RCA). Le signal numérique correspond au format CD/DAT (S/PDIF). Ce connecteur transmet un signal numérique de 44,1 kHz/24 bits.

## $\mathbb{Z}_\mathbb{D}$  note

Le volume de sortie depuis la prise [DIGITAL OUT] n'est pas contrôllable par la commande MASTER VOLUME. Pour commander le volume de sortie numérique, réglez le paramètre Digital Out Level (Niveau de sortie numérique) sur l'écran suivant : (appelé via [MENU] → [Utility] → [Speaker/Connectivity]).

## **Utilisation de périphériques audio externes avec le Genos (prises AUX IN)**

Vous pouvez connecter les prises de sortie d'un périphérique externe (lecteur de CD, lecteur audio portable, générateur de sons, etc.) aux prises [L/L+R]/[R] de la section AUX IN de l'instrument afin d'écouter le son de ce périphérique via le casque ou le système de haut-parleurs GNS-MS01 de Yamaha (proposé en option) du Genos.

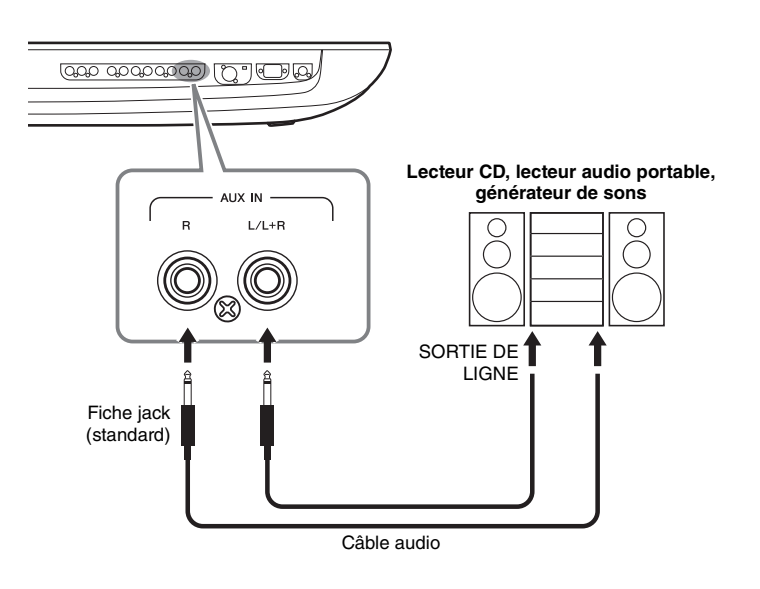

## <span id="page-108-0"></span>AVIS

**Pour éviter d'endommager les appareils, vous devez d'abord mettre sous tension l'équipement externe, puis l'instrument. Lors de la mise hors tension du système, vous devez d'abord éteindre l'instrument, puis le périphérique externe.**

## $\mathbb{Z}_D$  note

- Utilisez uniquement la prise [L/L+R] pour connecter un périphérique monaural.
- Le signal d'entrée provenant des prises AUX IN est affecté par le réglage du cadran [MASTER VOLUME] de l'instrument, et la balance de volume avec d'autres parties, telles que le clavier entier peut être ajustée via l'écran Mixer ([page 86\)](#page-85-0).

## <span id="page-109-0"></span>Connexion de sélecteurs au pied/contrôleurs au pied (prises ASSIGNABLE FOOT PEDAL)

Vous avez la possibilité de raccorder un ou deux sélecteurs au pied Yamaha FC4A ou FC5 ainsi qu'un contrôleur au pied Yamaha FC7 (tous trois étant proposés en option) à l'une des prises de la section ASSIGNABLE FOOT PEDAL. Un sélecteur au pied sert à activer et désactiver certaines fonctions, tandis que le contrôleur au pied permet de commander des paramètres en continu, tels que le volume.

## $\mathbb{Z}_0$  note

Évitez de brancher ou de débrancher les pédales lorsque l'appareil est sous tension.

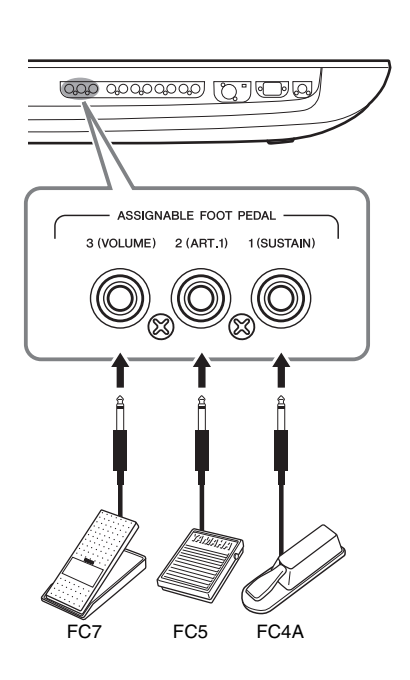

Paramétrées selon leur réglage d'usine par défaut, les prises assurent les fonctions suivantes :

- **1 (SUSTAIN)** ................Commande le maintien.
- **2 (ART. 1)** .....................Commande un effet d'articulation applicable à une sonorité
- Super Articulation/Super Articulation 2.
- **3 (VOLUME)** ...............Commande le volume.

Vous pouvez également modifier les affectations de fonctions attribuées aux pédales selon les besoins.

## **Exemple : commande de début/arrêt de la section SONG A à l'aide d'un sélecteur au pied**

Connectez un sélecteur au pied (FC4A ou FC5) à l'une des prises de la section ASSIGNABLE FOOT PEDAL. Pour attribuer cette fonction à la pédale connectée, sélectionnez « Song A Play/Pause » (Reproduction/pause du morceau A) dans l'écran approprié : [MENU]  $\rightarrow$  [Assignable].

 $\mathbb{Z}_D$  note

Pour obtenir la liste des fonctions affectables aux pédales, reportez-vous au Manuel de référence disponible sur le site Web.

## <span id="page-110-0"></span>Connexions de périphériques USB (borne [USB TO DEVICE])

Vous pouvez connecter un lecteur flash USB à la borne [USB TO DEVICE] et sauvegarder les données créées sur l'instrument sur le lecteur en question [\(page 37](#page-36-0)).

## **Précautions à prendre en cas d'utilisation de la borne [USB TO DEVICE]**

Cet instrument est équipé d'une borne [USB TO DEVICE] intégrée. Lorsque vous connectez un périphérique USB à cette borne, prenez garde de manipuler celui-ci avec soin. Pour cela, il est important de respecter les recommandations suivantes.

## $\mathscr{A}_D$  NOTE

Pour plus d'informations sur la manipulation des périphériques USB, reportez-vous au mode d'emploi du périphérique en question.

## **Périphériques USB compatibles**

### • Lecteur flash USB

Vous ne pouvez pas utiliser d'autres périphériques USB tels qu'un concentrateur USB, un clavier ou une souris d'ordinateur.

L'instrument ne prend pas nécessairement en charge tous les périphériques USB disponibles dans le commerce. Yamaha ne peut garantir le bon fonctionnement des périphériques USB que vous achetez. Avant tout achat de périphérique USB en vue d'une utilisation avec cet instrument, visitez la page Web suivante :

http://download.yamaha.com/

Bien que vous puissiez utiliser des périphériques USB 1.1 à 3.0 sur cet instrument, le temps nécessaire à l'enregistrement sur le périphérique USB ou au chargement depuis celui-ci peut varier en fonction du type de données ou de l'état de l'instrument.

### $\mathbb{Z}_0$  note

La valeur nominale maximale de l'intensité applicable à la borne USB TO DEVICE est de 5 V/500 mA. Évitez de connecter des périphériques USB d'une intensité de courant supérieure, car cela risque d'endommager l'instrument.

## **Connexion de périphériques USB**

Lorsque vous connectez un périphérique de stockage USB à la borne [USB TO DEVICE], assurez-vous que le connecteur du périphérique est approprié et qu'il est branché selon l'orientation correcte.

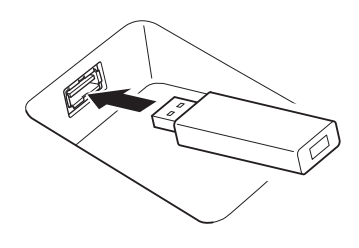

### AVIS

- **Évitez de brancher/débrancher le périphérique USB durant la reproduction, l'enregistrement et les opérations de gestion des fichiers (sauvegarde, copie, suppression ou formatage) ou pendant que l'instrument accède aux données du périphérique USB. Sinon, vous risquez de bloquer l'instrument ou d'endommager le périphérique USB et les données.**
- **Lorsque vous branchez puis débranchez le périphérique USB (et vice versa), laissez s'écouler plusieurs secondes entre les deux opérations.**

## $\not\cong$  note

• N'utilisez pas un câble d'extension pour connecter un périphérique USB.

## **Utilisation de lecteurs flash USB**

En reliant l'instrument à un lecteur flash USB, vous pouvez à la fois sauvegarder les données créées sur le périphérique connecté et lire des données à partir de ce dernier.

## **Nombre de lecteurs flash USB pouvant être utilisés**

Vous ne pouvez connecter qu'un seul lecteur flash USB à une borne [USB TO DEVICE].

### **Formatage d'un lecteur flash USB**

Utilisez uniquement cet instrument pour formater le lecteur flash USB ([page 112](#page-111-0)). Un lecteur flash USB formaté sur un autre périphérique risque de ne pas fonctionner correctement.

## AVIS

**Le formatage écrase toutes les données existantes. Assurez-vous donc que le périphérique que vous formatez ne contient aucune donnée importante. Soyez prudent, en particulier lorsque vous connectez plusieurs lecteurs flash USB.**

## **Pour protéger vos données (protection en écriture)**

Pour éviter d'effacer par inadvertance des données importantes, activez la protection en écriture disponible sur chaque lecteur flash USB. Si vous enregistrez des données sur le périphérique, veillez à désactiver la protection en écriture.

## **Mise hors tension de l'instrument**

Avant de mettre l'instrument hors tension, assurez-vous que celui-ci n'est PAS en train d'accéder à des données du lecteur flash USB pour les besoins de la reproduction/de l'enregistrement ou d'opérations de gestion des fichiers (sauvegarde, copie, suppression ou formatage, par exemple). Sinon, vous risquez de corrompre le périphérique et les données.

## <span id="page-111-1"></span>**Formatage d'un lecteur flash USB ou du lecteur utilisateur interne**

Pour formater un lecteur flash USB ou le lecteur utilisateur interne, exécutez l'opération de formatage. Afin de formater un lecteur flash USB, veillez à brancher correctement un lecteur flash USB à la borne [USB TO DEVICE] au préalable.

## *1* **Connectez le lecteur flash USB devant être formaté à la borne [USB TO DEVICE].**

**2** Appelez l'écran approprié via [MENU] → [Utility] → [Storage].

Speaker/<br>Connectivity Display/<br>Touch Screen .<br>Parameter Lock Syctom *4* Factory Reset/<br>Backup

**L'opération de formatage supprime toutes les données existantes. Assurez-vous donc que le lecteur flash USB que vous formatez ne contient aucune donnée importante. Soyez prudent, en particulier lorsque vous connectez plusieurs lecteurs flash USB.**

AVIS

## *3* **Touchez le nom du lecteur à formater dans la liste des périphériques.**

Les indications USB 1, USB 2, etc. apparaissent en fonction du numéro attribué aux périphériques connectés.

*4* **Touchez [Format] (Formater) pour effectuer l'opération de formatage.**

## <span id="page-111-2"></span><span id="page-111-0"></span>Connexion à un iPhone/iPad (fonction LAN sans fil, borne [USB TO HOST] ou bornes MIDI)

Vous pouvez connecter à cet instrument un périphérique intelligent tel qu'un iPhone ou un iPad pour profiter d'une variété d'applications musicales. L'installation de l'application appropriée sur votre périphérique intelligent vous permettra de profiter de diverses fonctions pratiques et de mieux apprécier les fonctionnalités de cet instrument.

Vous pouvez effectuer les connexions selon l'une des méthodes décrites ci-après.

- Connexion à l'aide de la fonction LAN sans fil (\*1).
- Connexion à la borne [USB TO HOST] via un adaptateur MIDI sans fil de type UD-BT01 (\*2).
- Connexion des bornes MIDI via un adaptateur MIDI sans fil de type MD-BT01 (\*2)

\*1 La fonction LAN sans fil USB peut ne pas être fournie dans votre région.

\*2 Ces accessoires sont vendus séparément mais peuvent ne pas être disponibles selon la région où vous résidez.

Pour plus de précisions sur les connexions, reportez-vous au document « iPhone/iPad Connection Manual » (Manuel de connexion d'un iPhone/iPad) et au Manuel de référence disponibles sur le site Web.

Pour plus d'informations sur les périphériques intelligents et les applications compatibles, consultez la page Web suivante :

https://www.yamaha.com/kbdapps/

### AVIS

**Ne placez jamais votre iPhone/ iPad dans une position instable. L'appareil risquerait en effet de tomber et d'être endommagé.**

## $\mathbb{Z}_D$  note

Si vous utilisez l'instrument en combinaison avec une application téléchargée sur votre iPhone/iPad, nous vous recommandons d'activer au préalable l'option « Airplane Mode » (Mode Avion) de votre iPhone/iPad afin d'éviter toute interférence produite par la communication.

## <span id="page-112-1"></span>Branchement sur un ordinateur (borne [USB TO HOST])

En connectant un ordinateur à la borne [USB TO HOST], vous pouvez transférer des données entre l'instrument et l'ordinateur via la norme MIDI. Pour plus de précisions sur l'utilisation d'un ordinateur avec l'instrument, reportez-vous au document « Computer-related Operations » (Opérations liées à l'ordinateur) sur le site Web.

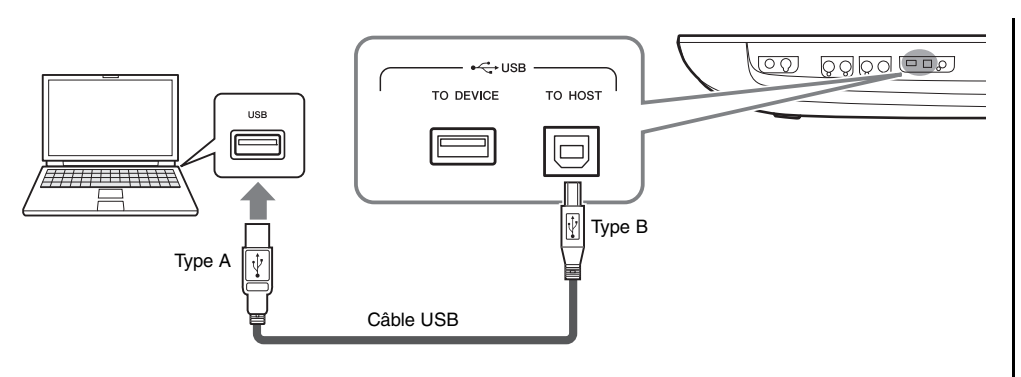

## AVIS

**Utilisez un câble USB de type AB d'une longueur inférieure à 3 mètres. Les câbles USB 3.0 ne sont pas autorisés à cet effet.**

## $\mathscr{L}_{\Box}$  note

- Lorsque vous utilisez un câble USB pour relier l'instrument à l'ordinateur, effectuez la connexion directement, sans faire appel à un concentrateur USB.
- L'instrument commence la transmission peu après l'établissement de la connexion USB.
- Pour plus d'informations sur la configuration de votre logiciel séquenceur, reportez-vous au mode d'emploi du logiciel correspondant.

## <span id="page-112-0"></span>Connexions de périphériques MIDI externes (bornes MIDI)

Utilisez les bornes [MIDI] et les câbles MIDI standard pour relier des périphériques MIDI externes (clavier, séquenceur, etc.).

- **MIDI IN (Entrée MIDI)**.........Recoit des messages MIDI à partir d'un périphérique MIDI externe. Deux ports (A, B) sont fournis pouvant recevoir chacun des messages MIDI sur 16 canaux.
- **MIDI OUT (Sortie MIDI)**......Transmet les messages MIDI générés par le Genos vers un autre périphérique MIDI. Deux ports (A, B) sont fournis pouvant transmettre chacun des messages

MIDI sur 16 canaux.

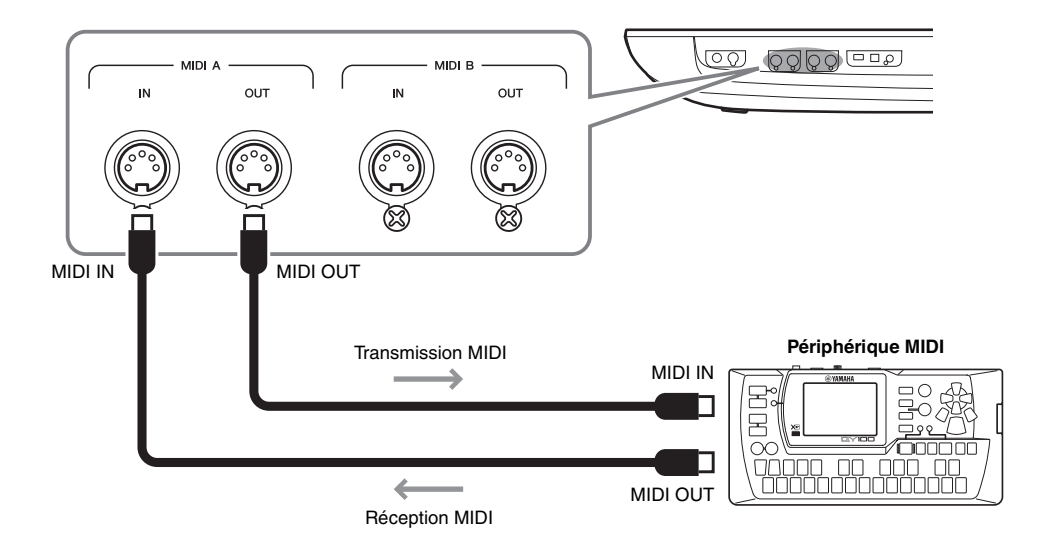

Les réglages MIDI liés aux canaux de transmission/réception de l'instrument peuvent être effectués via  $[MENT] \rightarrow [MIDI]$ . Pour plus de précisions, reportez-vous au Manuel de référence disponible sur le site Web.

## $\mathbb{Z}_0$  note

Pour une présentation générale de la norme MIDI et de son utilisation, reportez-vous au document « Généralités sur la norme MIDI », téléchargeable depuis le site Web de Yamaha.

# Liste des fonctions

Cette section explique de manière simple et succincte les opérations qu'il est possible d'effectuer à partir des écrans qui s'affichent lorsque vous appuyez sur les touches du panneau ou que vous touchiez les différentes icônes de l'écran Menu.

Pour plus d'informations, reportez-vous à la page indiquée ci-dessous ou au Manuel de référence disponible sur le site Web.

La marque «  $\bullet$  » indique que les informations fournies dans le tableau font l'objet de détails complémentaires dans le Manuel de référence.

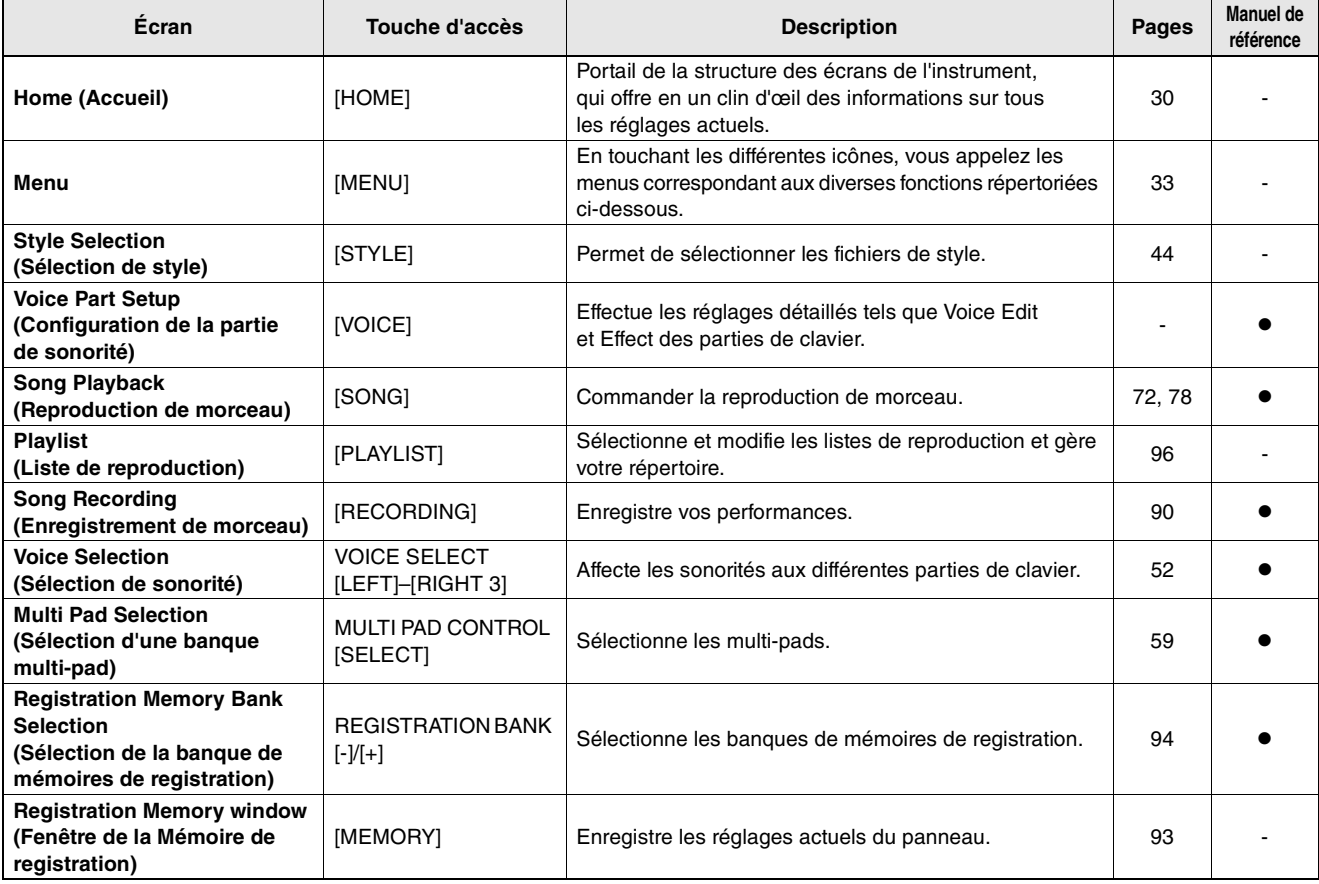

## **Écrans accessibles via les touches de panneau**

## <span id="page-113-0"></span>**Fonctions de l'écran Menu**

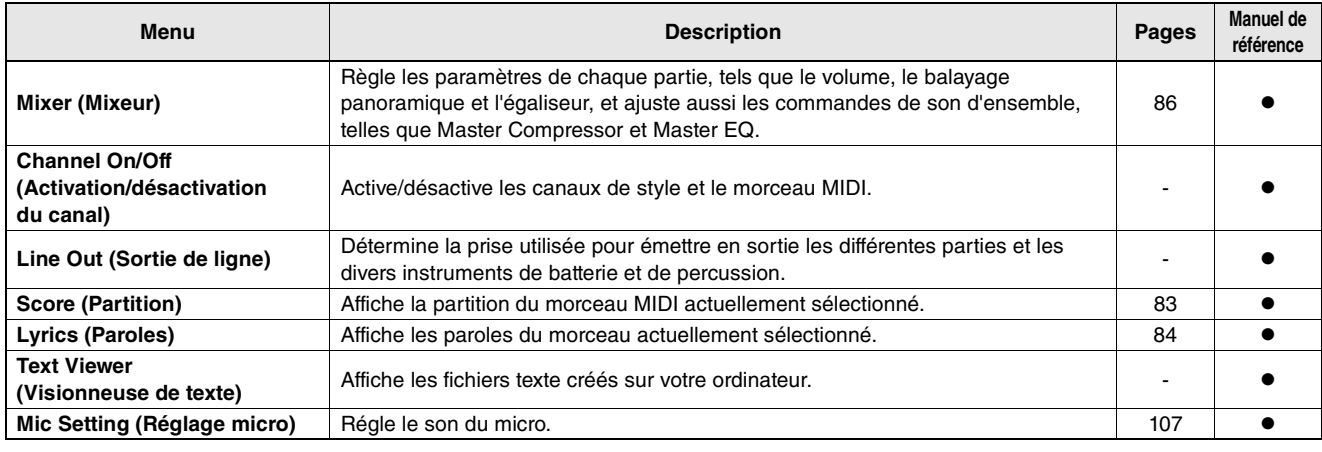

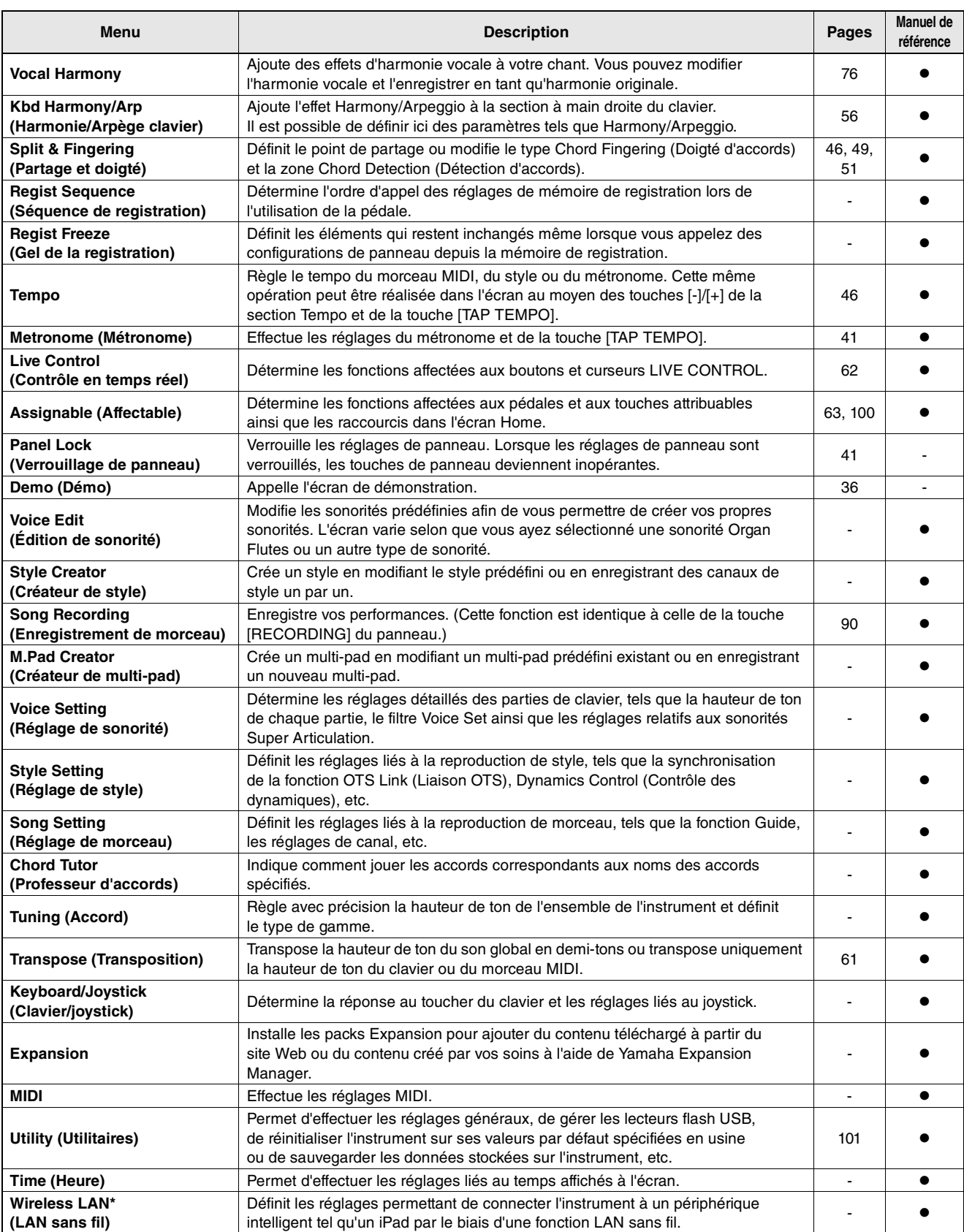

\* Cette icône apparaît uniquement lorsque la fonction sans fil est incluse.

## Annexe

# <span id="page-115-1"></span><span id="page-115-0"></span>Installation des haut-parleurs proposés en option

Vérifiez que vous disposez bien de toutes les pièces reprises ci-dessous, incluses dans l'emballage du système de haut-parleurs GNS-MS01.

**Utilisez uniquement les câbles fournis.**  AVIS

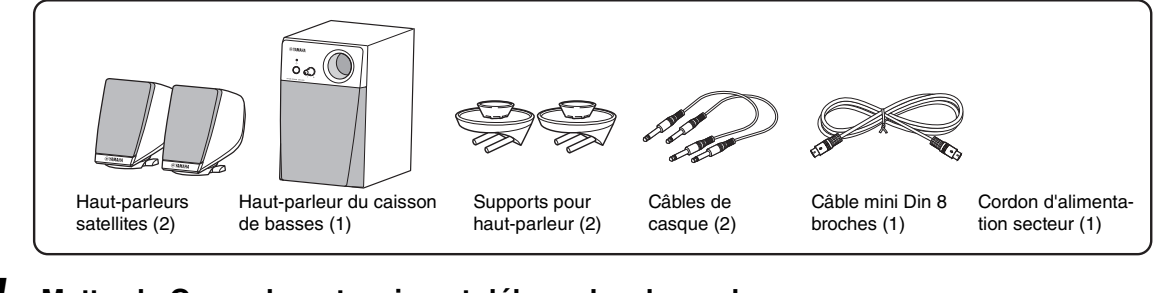

- *1* **Mettez le Genos hors tension et débranchez le cordon d'alimentation de la prise secteur. Veillez également à déconnecter le clavier de tous les autres périphériques externes.**
- *2* **Fixez les deux supports pour haut-parleurs sur le panneau arrière du Genos.**

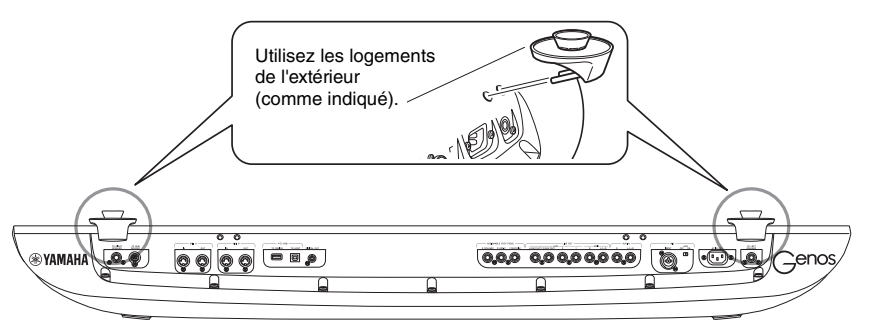

## $\mathbb{Z}$  note

Chacun des supports peut être inséré dans l'un ou l'autre emplacement.

*3* **Fixez les haut-parleurs satellites respectivement aux supports gauche et droit.**

 $\mathbb{Z}_D$  note

Les haut-parleurs satellites peuvent être installés dans l'un ou l'autre emplacement.

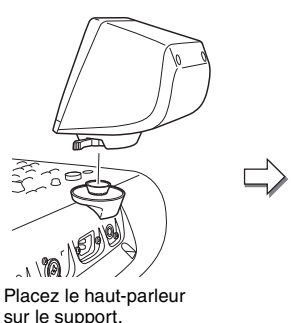

Ajustez l'orientation du haut-parleur à votre convenance, puis fixez-le solidement au support.

*4* **Utilisez les câbles téléphone pour brancher les haut-parleurs aux prises de sortie correspondantes du Genos.**

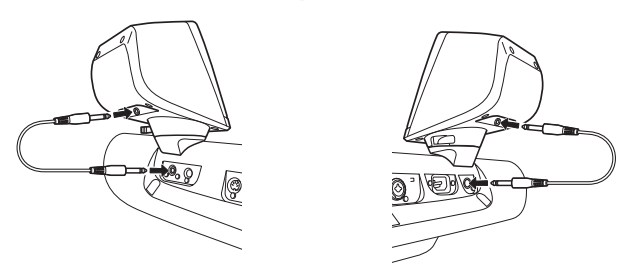

Les deux câbles peuvent être utilisés de manière interchangeable sur les deux prises de sortie.

*5* **Utilisez le câble mini DIN 8 broches pour connecter le caisson de basses au Genos.**

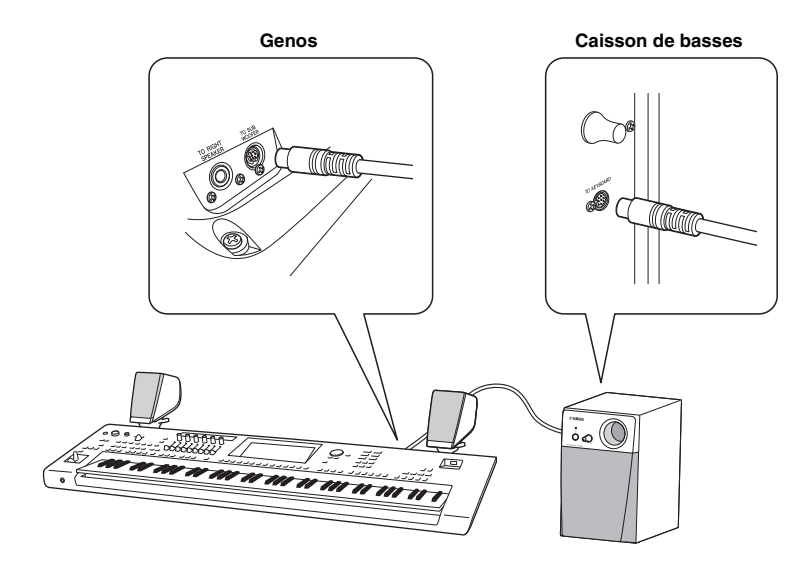

- *6* **Branchez le cordon d'alimentation fourni au caisson de basses.**
- *7* **Branchez les prises d'alimentation du Genos et du caisson de basses à une prise secteur appropriée.**
- *8* **Réglez les commandes de volume (MASTER VOLUME sur le Genos et MAIN VOLUME sur le caisson de basses) sur le niveau minimum.**

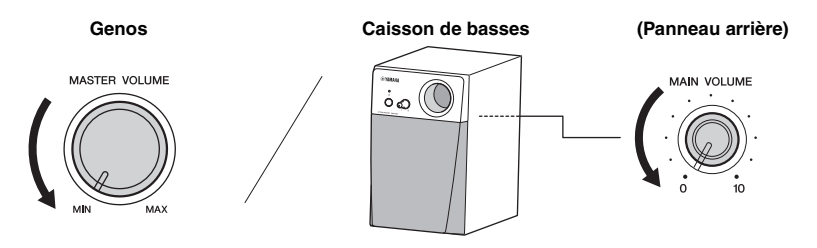

*9* **Mettez sous tension le Genos puis le caisson de basses.**

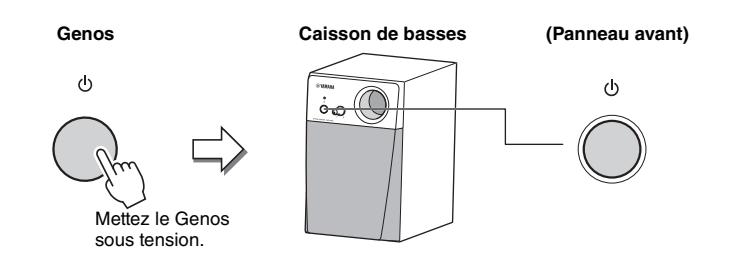

*10* **Réglez les commandes de volume sur les niveaux appropriés (MASTER VOLUME sur le Genos et MASTER VOLUME sur le caisson de basses).**

<span id="page-117-0"></span>Appuyez d'abord sur la touche [DIRECT ACCESS] (Accès direct) puis appuyez sur une des touches (ou actionnez le bouton, le curseur, le joystick ou la pédale approprié(e)) énumérées ci-dessous pour appeler l'écran souhaité.

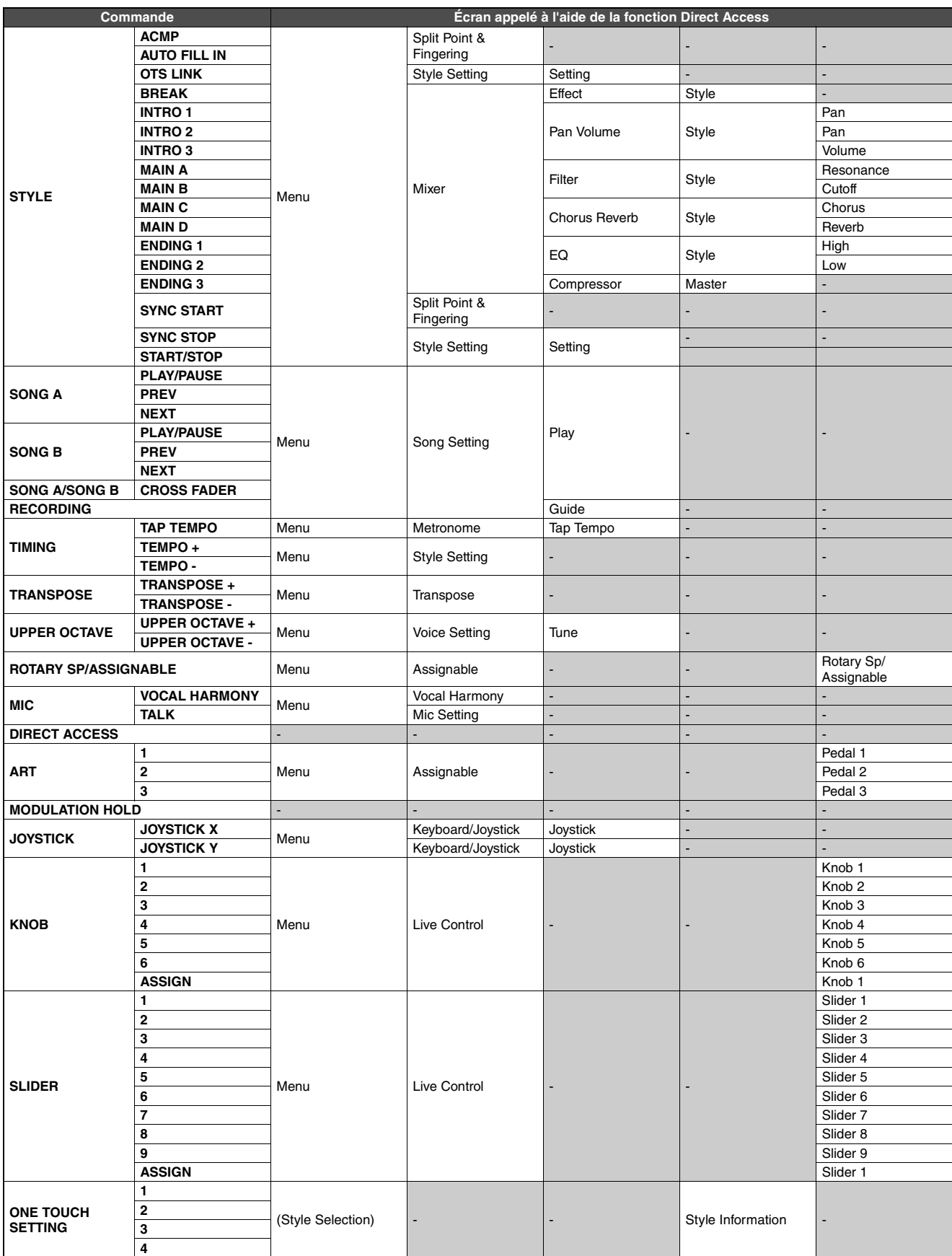

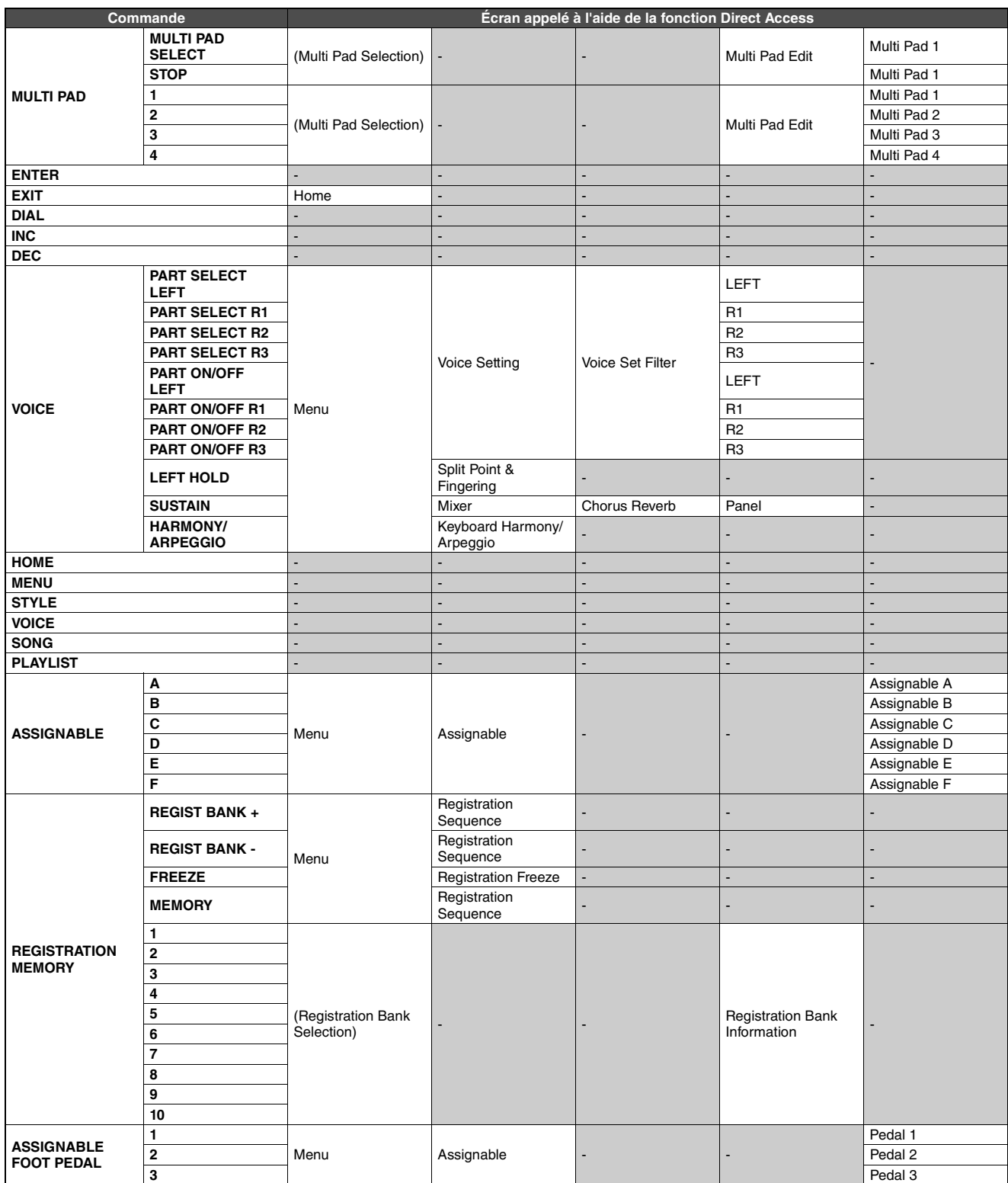

# <span id="page-119-0"></span>Dépannage

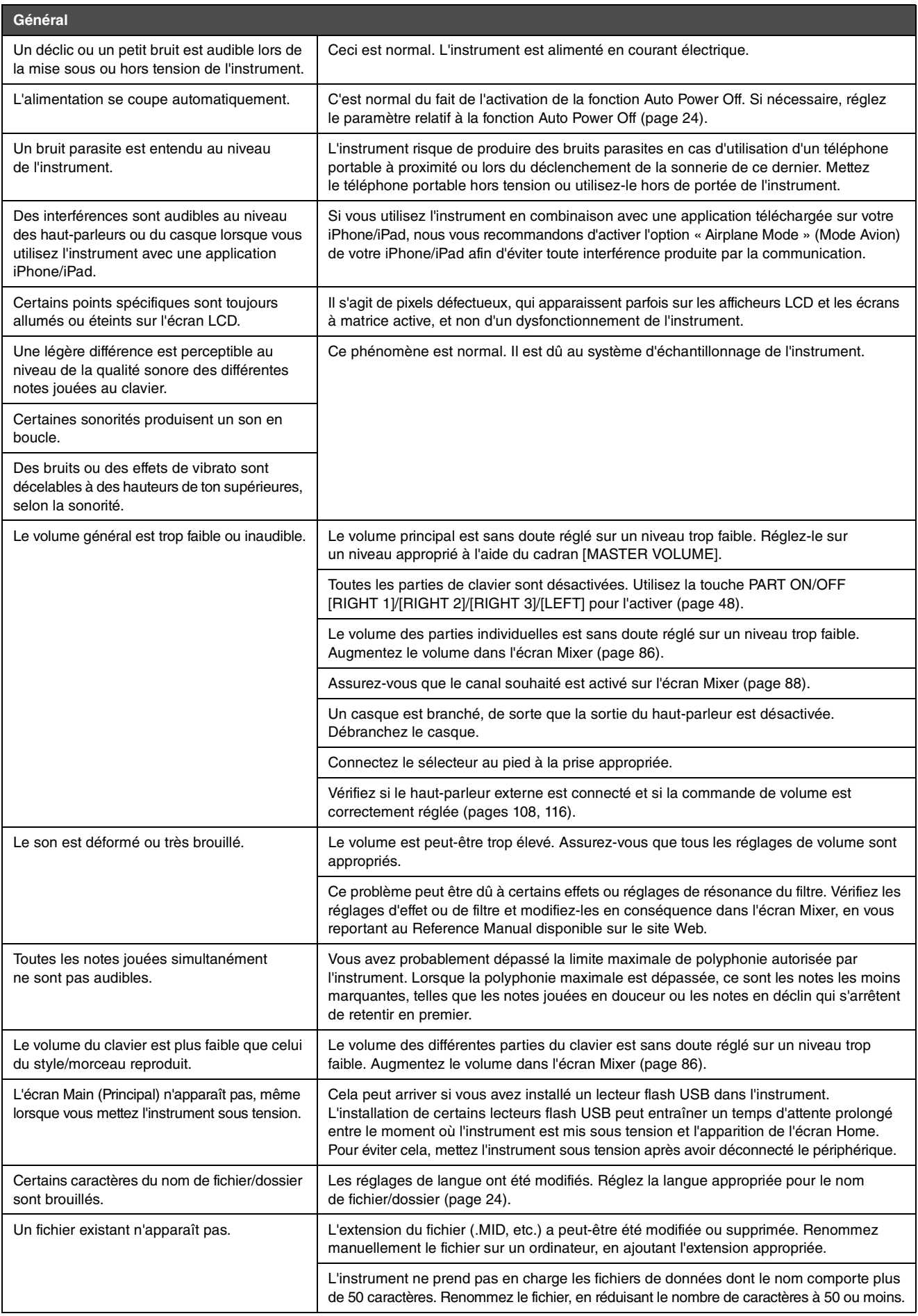

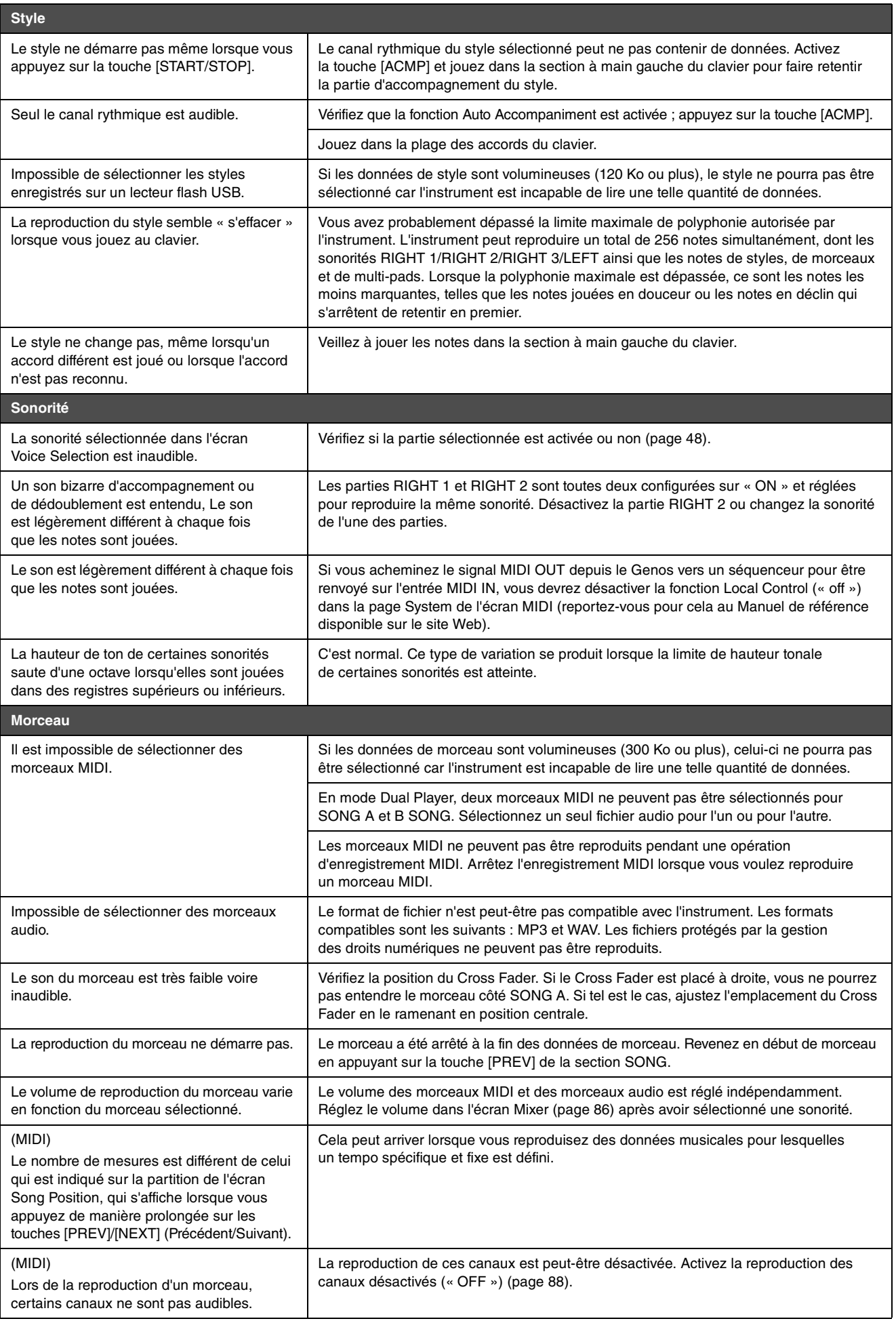

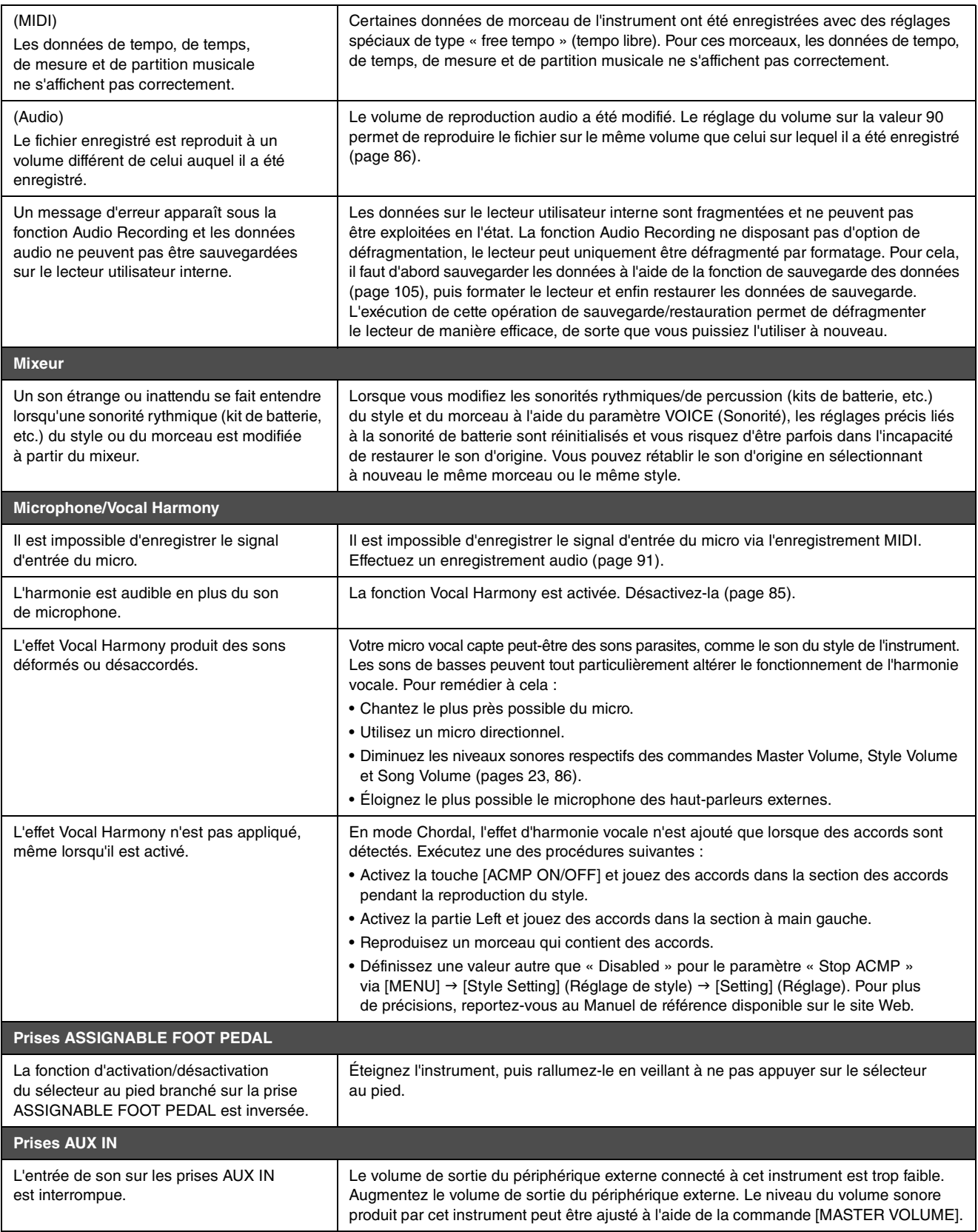

# <span id="page-122-0"></span>Caractéristiques techniques

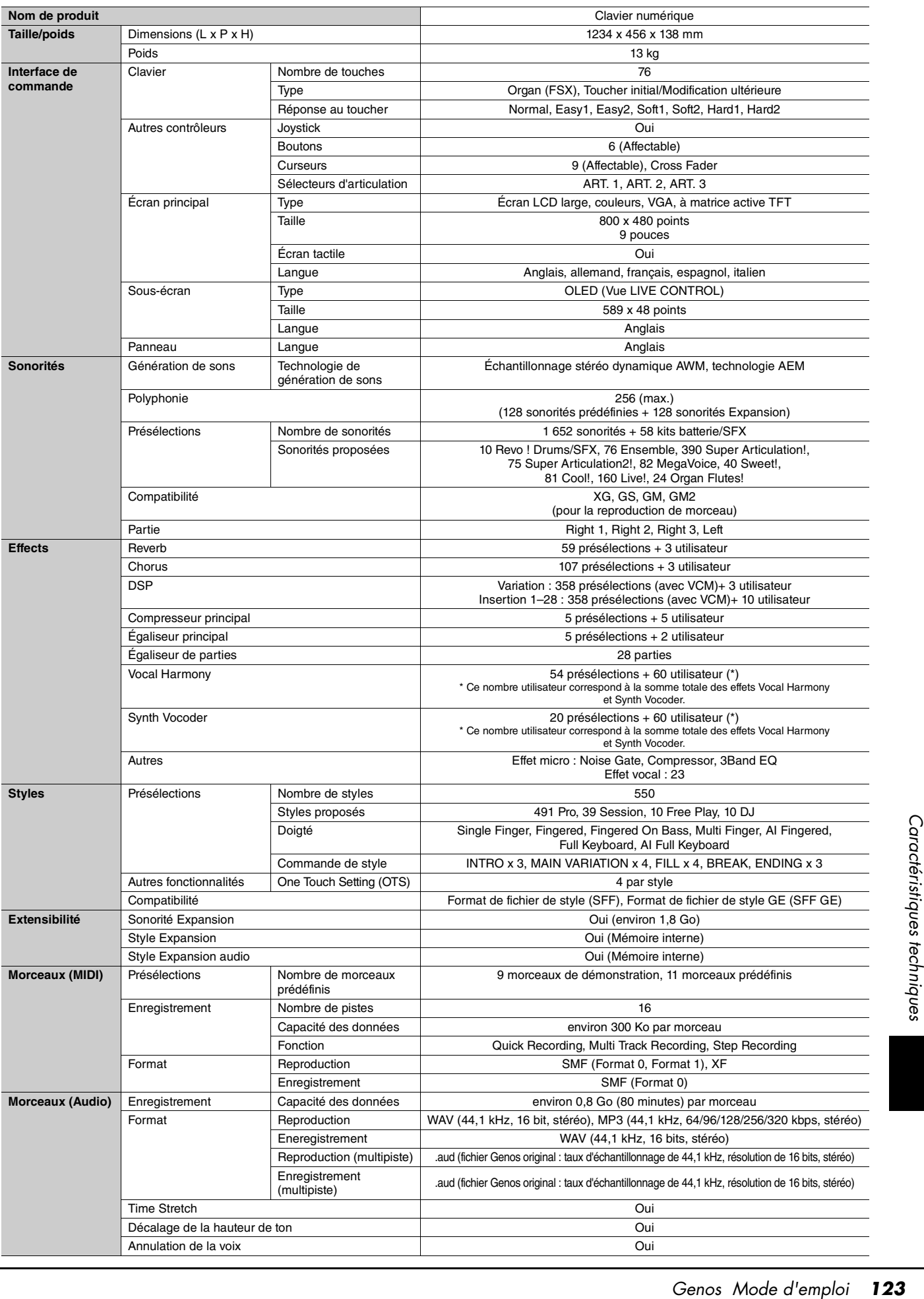

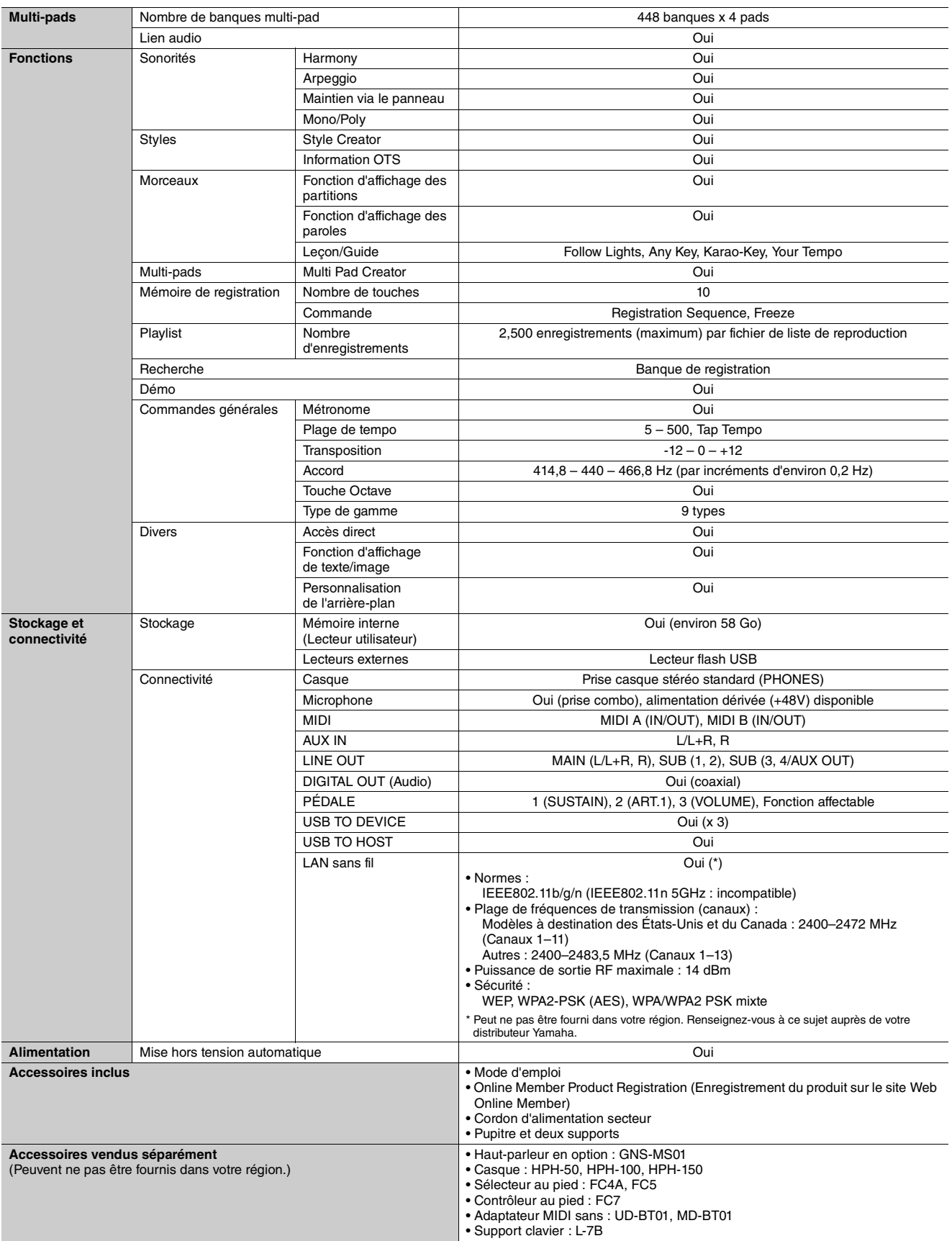

\* Le contenu de ce manuel s'applique aux dernières caractéristiques techniques connues à la date d'impression. Pour obtenir la version la plus récente du manuel, accédez au site Web de Yamaha puis téléchargez le fichier du manuel concerné. Etant donné que les caractéristiques techniques, les équipements<br>et les accessoires vendus séparément varient d'un pays à l'autre, adres

# **Index**

## A

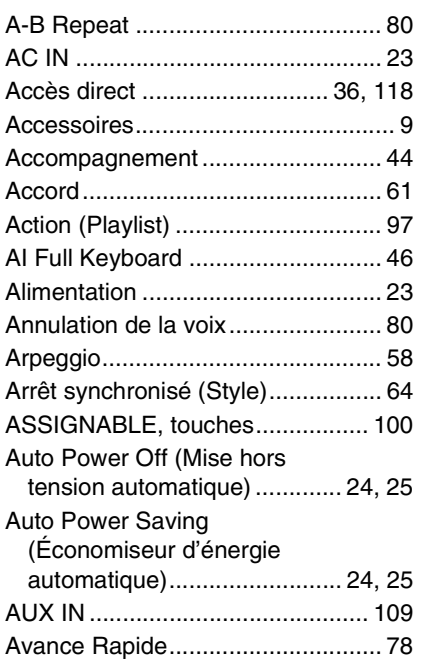

## B

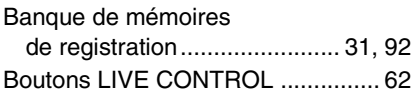

## C

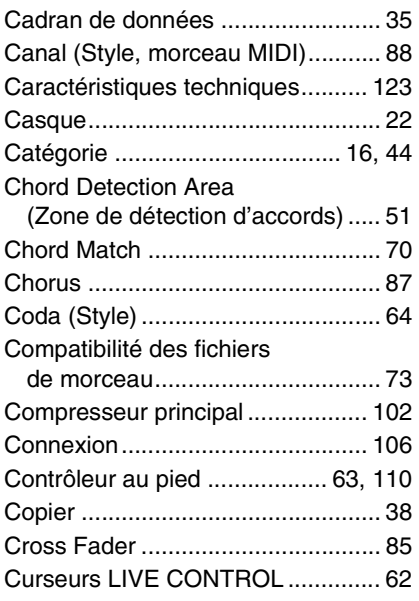

## D

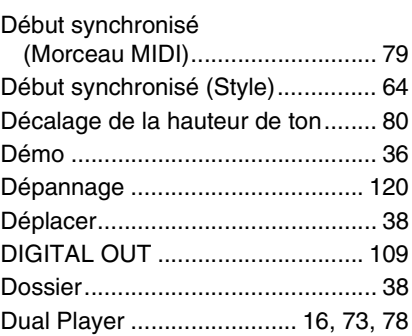

## E

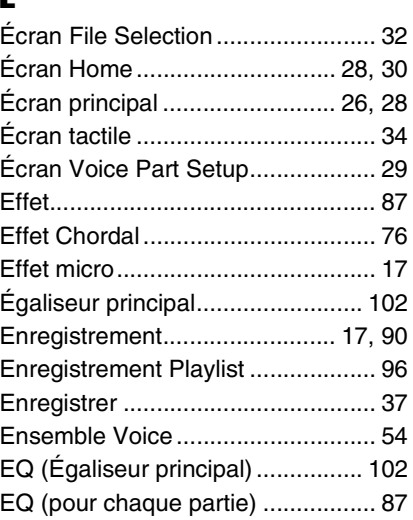

## F

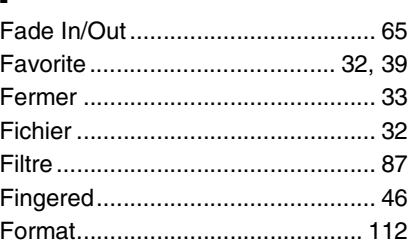

## H

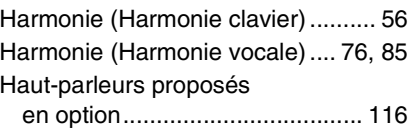

## I

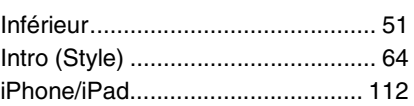

## J

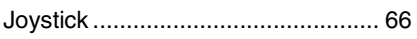

# K<br>Ke

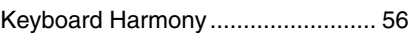

## L

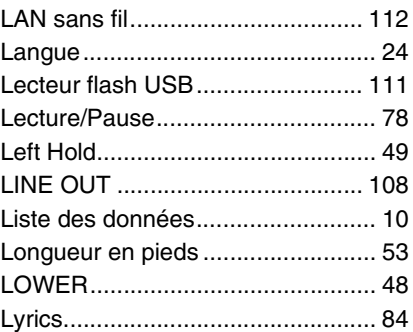

## M

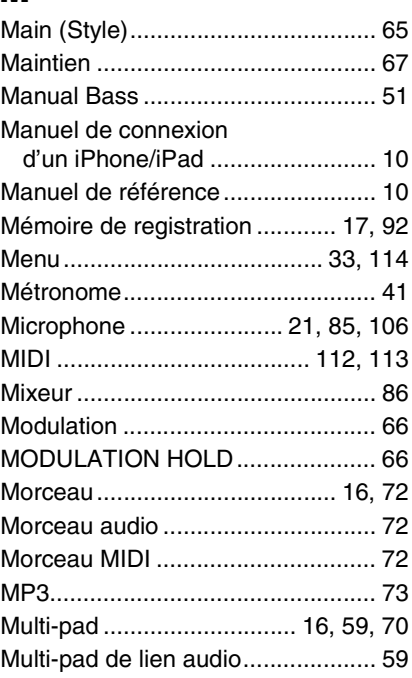

## N

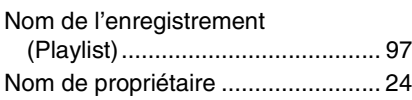

## O

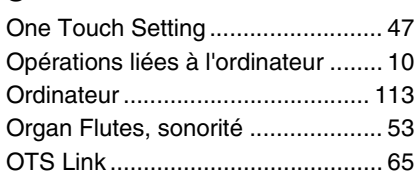

## P

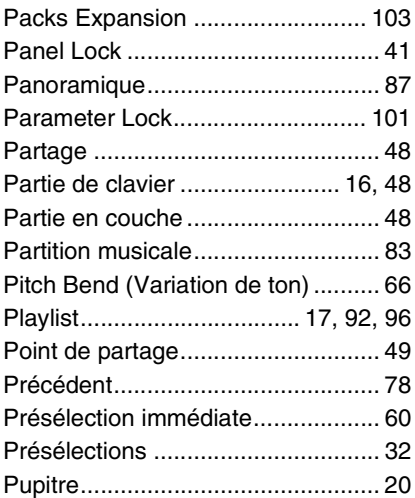

## R

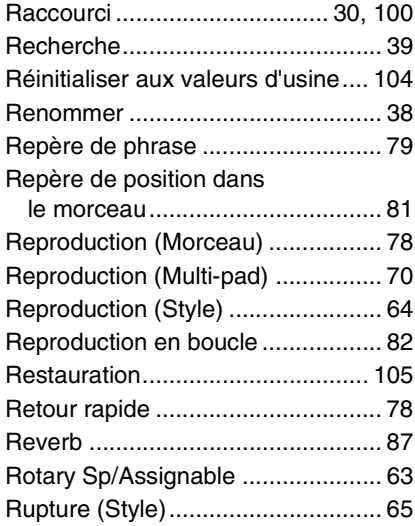

## S

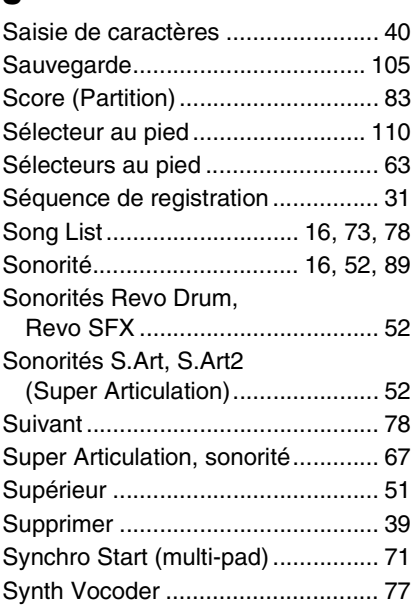

## T

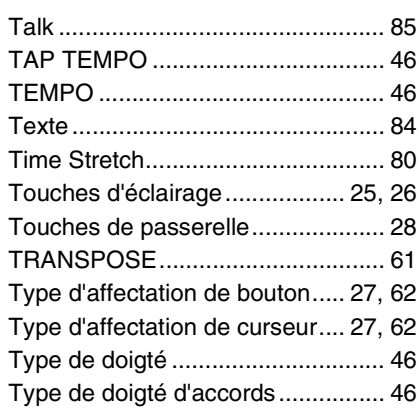

## U

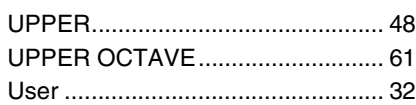

## V

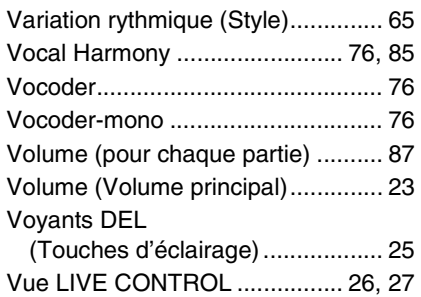

## W

[WAV................................................ 73](#page-72-3)

## **Mémo**

## **GNU GENERAL PUBLIC LICENSE**

Version 2, June 1991

Copyright © 1989, 1991 Free Software Foundation, Inc., 51 Franklin Street, Fifth Floor, Boston, MA 02110-1301 USA Everyone is permitted to copy and distribute verbatim copies of this license document, but changing it is not allowed.

## **Preamble**

The licenses for most software are designed to take away your freedom to share and change it. By contrast, the GNU General Public License is intended to guarantee your freedom to share and change free software—to make sure the software is free for all its users. This General Public License applies to most of the Free Software Foundation's software and to any other program whose authors commit to using it. (Some other Free Software Foundation software is covered by the GNU Lesser General Public License instead.) You can apply it to your programs, too.

When we speak of free software, we are referring to freedom, not price. Our General Public Licenses are designed to make sure that you have the freedom to distribute copies of free software (and charge for this service if you wish), that you receive source code or can get it if you want it, that you can change the software or use pieces of it in new free programs; and that you know you can do these things.

To protect your rights, we need to make restrictions that forbid anyone to deny you these rights or to ask you to surrender the rights. These restrictions translate to certain responsibilities for you if you distribute copies of the software, or if you modify it.

For example, if you distribute copies of such a program, whether gratis or for a fee, you must give the recipients all the rights that you have. You must make sure that they, too, receive or can get the source code. And you must show them these terms so they know their rights.

We protect your rights with two steps: (1) copyright the software, and (2) offer you this license which gives you legal permission to copy, distribute and/or modify the software.

Also, for each author's protection and ours, we want to make certain that everyone understands that there is no warranty for this free software. If the software is modified by someone else and passed on, we want its recipients to know that what they have is not the original, so that any problems introduced by others will not reflect on the original authors' reputations.

Finally, any free program is threatened constantly by software patents. We wish to avoid the danger that redistributors of a free program will individually obtain patent licenses, in effect making the program proprietary. To prevent this, we have made it clear that any patent must be licensed for everyone's free use or not licensed at all.

The precise terms and conditions for copying, distribution and modification follow.

## **GNU GENERAL PUBLIC LICENSE TERMS AND CONDITIONS FOR COPYING, DISTRIBUTION AND MODIFICATION**

**0.** This License applies to any program or other work which contains a notice placed by the copyright holder saying it may be distributed under the terms of this General Public License. The "Program", below, refers to any such program or work, and a "work based on the Program" means either the Program or any derivative work under copyright law: that is to say, a work containing the Program or a portion of it, either verbatim or with modifications and/or translated into another language. (Hereinafter, translation is included without limitation in the term "modification") Each licensee is addressed as "you".

Activities other than copying, distribution and modification are not covered by this License; they are outside its scope. The act of running the Program is not restricted, and the output from the Program is covered only if its contents constitute a work based on the Program (independent of having been made by running the Program). Whether that is true depends on what the Program does.

**1.** You may copy and distribute verbatim copies of the Program's source code as you receive it, in any medium, provided that you conspicuously and appropriately publish on each copy an appropriate copyright notice and disclaimer of warranty; keep intact all the notices that refer to this License and to the absence of any warranty; and give any other recipients of the Program a copy of this License along with the Program.

You may charge a fee for the physical act of transferring a copy, and you may at your option offer warranty protection in exchange for a fee.

- **2.** You may modify your copy or copies of the Program or any portion of it, thus forming a work based on the Program, and copy and distribute such modifications or work under the terms of Section 1 above, provided that you also meet all of these conditions:
	- **a)** You must cause the modified files to carry prominent notices stating that you changed the files and the date of any change.
	- **b)**You must cause any work that you distribute or publish, that in whole or in part contains or is derived from the Program or any part thereof, to be licensed as a whole at no charge to all third parties under the terms of this License.
	- **c)** If the modified program normally reads commands interactively when run, you must cause it, when started running for such interactive use in the most ordinary way, to print or display an announcement including an appropriate copyright notice and a notice that there is no warranty (or else, saying that you provide a warranty) and that users may redistribute the program under these conditions, and telling the user how to view a copy of this License. (Exception: if the Program itself is interactive but does not normally print such an announcement, your work based on the Program is not required to print an announcement.)

These requirements apply to the modified work as a whole. If identifiable sections of that work are not derived from the Program, and can be reasonably considered independent and separate works in themselves, then this License, and its terms, do not apply to those sections when you distribute them as separate works. But when you distribute the same sections as part of a whole which is a work based on the Program, the distribution of the whole must be on the terms of this License, whose permissions for other licensees extend to the entire whole, and thus to each and every part regardless of who wrote it.

Thus, it is not the intent of this section to claim rights or contest your rights to work written entirely by you; rather, the intent is to exercise the right to control the distribution of derivative or collective works based on the Program.

In addition, mere aggregation of another work not based on the Program with the Program (or with a work based on the Program) on a volume of a storage or distribution medium does not bring the other work under the scope of this License.

- **3.** You may copy and distribute the Program (or a work based on it, under Section 2) in object code or executable form under the terms of Sections 1 and 2 above provided that you also do one of the following:
	- **a)** Accompany it with the complete corresponding machine- readable source code, which must be distributed under the terms of Sections 1 and 2 above on a medium customarily used for software interchange; or,
	- **b)** Accompany it with a written offer, valid for at least three years, to give any third party, for a charge no more than your cost of physically performing source distribution, a complete machine- readable copy of the corresponding source code, to be distributed under the terms of Sections 1 and 2 above on a medium customarily used for software interchange; or
	- **c)** Accompany it with the information you received as to the offer to distribute corresponding source code. (This alternative is allowed only for noncommercial distribution and only if you received the program in object code or executable form with such an offer, in accord with Subsection b above.)

The source code for a work means the preferred form of the work for making modifications to it. For an executable work, complete source code means all the source code for all modules it contains, plus any associated interface definition files, plus the scripts used to control compilation and installation of the executable. However, as a special exception, the source code distributed need not include anything that is normally distributed (in either source or binary form) with the major components (compiler, kernel, and so on) of the operating system on which the executable runs, unless that component itself accompanies the executable.

If distribution of executable or object code is made by offering access to copy from a designated place, then offering equivalent access to copy the source code from the same place counts as distribution of the source code, even though third parties are not compelled to copy the source along with the object code.

- **4.** You may not copy, modify, sublicense, or distribute the Program except as expressly provided under this License. Any attempt otherwise to copy, modify, sublicense or distribute the Program is void, and will automatically terminate your rights under this License. However, parties who have received copies, or rights, from you under this License will not have their licenses terminated so long as such parties remain in full compliance.
- **5.** You are not required to accept this License, since you have not signed it. However, nothing else grants you permission to modify or distribute the Program or its derivative works. These actions are prohibited by law if you do not accept this License. Therefore, by modifying or distributing the Program (or any work based on the Program), you indicate your acceptance of this License to do so, and all its terms and conditions for copying, distributing or modifying the Program or works based on it.
- **6.** Each time you redistribute the Program (or any work based on the Program), the recipient automatically receives a license from the original licensor to copy, distribute or modify the Program subject to these terms and conditions. You may not impose any further restrictions on the recipients' exercise of the rights granted herein. You are not responsible for enforcing compliance by third parties to this License.
- **7.** If, as a consequence of a court judgment or allegation of patent infringement or for any other reason (not limited to patent issues), conditions are imposed on you (whether by court order, agreement or otherwise) that contradict the conditions of this License, they do not excuse you from the conditions of this License. If you cannot distribute so as to satisfy simultaneously your obligations under this License and any other pertinent obligations, then as a consequence you may not distribute the Program at all. For example, if a patent license would not permit royalty-free redistribution of the Program by all those who receive copies directly or indirectly through you, then the only way you could satisfy both it and this License would be to refrain entirely from distribution of the Program.

If any portion of this section is held invalid or unenforceable under any particular circumstance, the balance of the section is intended to apply and the section as a whole is intended to apply in other circumstances.

It is not the purpose of this section to induce you to infringe any patents or other property right claims or to contest validity of any such claims; this section has the sole purpose of protecting the integrity of the free software distribution system, which is implemented by public license practices. Many people have made generous contributions to the wide range of software distributed through that system in reliance on consistent application of that system; it is up to the author/donor to decide if he or she is willing to distribute software through any other system and a licensee cannot impose that choice.

This section is intended to make thoroughly clear what is believed to be a consequence of the rest of this License.

- **8.** If the distribution and/or use of the Program is restricted in certain countries either by patents or by copyrighted interfaces, the original copyright holder who places the Program under this License may add an explicit geographical distribution limitation excluding those countries, so that distribution is permitted only in or among countries not thus excluded. In such case, this License incorporates the limitation as if written in the body of this License.
- **9.** The Free Software Foundation may publish revised and/or new versions of the General Public License from time to time. Such new versions will be similar in spirit to the present version, but may differ in detail to address new problems or concerns.

Each version is given a distinguishing version number. If the Program specifies a version number of this License which applies to it and "any later version", you have the option of following the terms and conditions either of that version or of any later version published by the Free Software Foundation. If the Program does not specify a version number of this License, you may choose any version ever published by the Free Software Foundation.

**10.**If you wish to incorporate parts of the Program into other free programs whose distribution conditions are different, write to the author to ask for permission. For software which is copyrighted by the Free Software Foundation, write to the Free Software Foundation; we sometimes make exceptions for this. Our decision will be guided by the two goals of preserving the free status of all derivatives of our free software and of promoting the sharing and reuse of software generally.

### **NO WARRANTY**

**11.** BECAUSE THE PROGRAM IS LICENSED FREE OF CHARGE, THERE IS NO WARRANTY FOR THE PROGRAM, TO THE EXTENT PERMITTED BY APPLICABLE LAW. EXCEPT WHEN OTHERWISE STATED IN WRITING THE COPYRIGHT HOLDERS AND/OR OTHER PARTIES PROVIDE THE PROGRAM "AS IS" WITHOUT WARRANTY OF ANY KIND, EITHER EXPRESSED OR IMPLIED, INCLUDING, BUT NOT LIMITED TO, THE IMPLIED WARRANTIES OF MERCHANTABILITY AND FITNESS FOR A PARTICULAR PURPOSE. THE ENTIRE RISK AS TO THE QUALITY AND PERFORMANCE OF THE PROGRAM IS WITH YOU. SHOULD THE PROGRAM PROVE DEFECTIVE, YOU ASSUME THE COST OF ALL NECESSARY SERVICING, REPAIR OR CORRECTION.

**12.**IN NO EVENT UNLESS REQUIRED BY APPLICABLE LAW OR AGREED TO IN WRITING WILL ANY COPYRIGHT HOLDER, OR ANY OTHER PARTY WHO MAY MODIFY AND/OR REDISTRIBUTE THE PROGRAM AS PERMITTED ABOVE, BE LIABLE TO YOU FOR DAMAGES, INCLUDING ANY GENERAL, SPECIAL, INCIDENTAL OR CONSEQUENTIAL DAMAGES ARISING OUT OF THE USE OR INABILITY TO USE THE PROGRAM (INCLUDING BUT NOT LIMITED TO LOSS OF DATA OR DATA BEING RENDERED INACCURATE OR LOSSES SUSTAINED BY YOU OR THIRD PARTIES OR A FAILURE OF THE PROGRAM TO OPERATE WITH ANY OTHER PROGRAMS), EVEN IF SUCH HOLDER OR OTHER PARTY HAS BEEN ADVISED OF THE POSSIBILITY OF SUCH DAMAGES.

## **END OF TERMS AND CONDITIONS**

## **How to Apply These Terms to Your New Programs**

If you develop a new program, and you want it to be of the greatest possible use to the public, the best way to achieve this is to make it free software which everyone can redistribute and change under these terms.

To do so, attach the following notices to the program. It is safest to attach them to the start of each source file to most effectively convey the exclusion of warranty; and each file should have at least the "copyright" line and a pointer to where the full notice is found.

<one line to give the program's name and a brief idea of what it does.> Copyright © <year> <name of author>

This program is free software; you can redistribute it and/or modify it under the terms of the GNU General Public License as published by the Free Software Foundation; either version 2 of the License, or (at your option) any later version.

This program is distributed in the hope that it will be useful, but WITHOUT ANY WARRANTY; without even the implied warranty of MERCHANTABILITY or FITNESS FOR A PARTICULAR PURPOSE. See the GNU General Public License for more details.

You should have received a copy of the GNU General Public License along with this program; if not, write to the Free Software Foundation, Inc., 51 Franklin Street, Fifth Floor, Boston, MA 02110-1301 USA.

Also add information on how to contact you by electronic and paper mail.

If the program is interactive, make it output a short notice like this when it starts in an interactive mode:

Gnomovision version 69, Copyright © year name of author Gnomovision comes with ABSOLUTELY NO WARRANTY; for details type 'show w'. This is free software, and you are welcome to redistribute it under certain conditions; type 'show c' for details.

The hypothetical commands 'show w' and 'show c' should show the appropriate parts of the General Public License. Of course, the commands you use may be called something other than 'show w' and 'show c'; they could even be mouse-clicks or menu items—whatever suits your program.

You should also get your employer (if you work as a programmer) or your school, if any, to sign a "copyright disclaimer" for the program, if necessary. Here is a sample; alter the names:

Yoyodyne, Inc., hereby disclaims all copyright interest in the program 'Gnomovision' (which makes passes at compilers) written by James Hacker.

<signature of Ty Coon>, 1 April 1989 Ty Coon, President of Vice

This General Public License does not permit incorporating your program into proprietary programs. If your program is a subroutine library, you may consider it more useful to permit linking proprietary applications with the library. If this is what you want to do, use the GNU Lesser General Public License instead of this License.

## **GNU LESSER GENERAL PUBLIC LICENSE**

Version 2.1, February 1999

Copyright © 1991, 1999 Free Software Foundation, Inc., 51 Franklin Street, Fifth Floor, Boston, MA 02110-1301 USA Everyone is permitted to copy and distribute verbatim copies of this license document, but changing it is not allowed.

[This is the first released version of the Lesser GPL.

It also counts as the successor of the GNU Library Public License, version 2, hence the version number 2.1.]

## **Preamble**

The licenses for most software are designed to take away your freedom to share and change it. By contrast, the GNU General Public Licenses are intended to guarantee your freedom to share and change free software— to make sure the software is free for all its users.

This license, the Lesser General Public License, applies to some specially designated software packages—typically libraries—of the Free Software Foundation and other authors who decide to use it. You can use it too, but we suggest you first think carefully about whether this license or the ordinary General Public License is the better strategy to use in any particular case, based on the explanations below.

When we speak of free software, we are referring to freedom of use, not price. Our General Public Licenses are designed to make sure that you have the freedom to distribute copies of free software (and charge for this service if you wish); that you receive source code or can get it if you want it; that you can change the software and use pieces of it in new free programs; and that you are informed that you can do these things.

To protect your rights, we need to make restrictions that forbid distributors to deny you these rights or to ask you to surrender these rights. These restrictions translate to certain responsibilities for you if you distribute copies of the library or if you modify it.

For example, if you distribute copies of the library, whether gratis or for a fee, you must give the recipients all the rights that we gave you. You must make sure that they, too, receive or can get the source code. If you link other code with the library, you must provide complete object files to the recipients, so that they can relink them with the library after making changes to the library and recompiling it. And you must show them these terms so they know their rights.

We protect your rights with a two-step method: (1) we copyright the library, and (2) we offer you this license, which gives you legal permission to copy, distribute and/or modify the library.

To protect each distributor, we want to make it very clear that there is no warranty for the free library. Also, if the library is modified by someone else and passed on, the recipients should know that what they have is not the original version, so that the original author's reputation will not be affected by problems that might be introduced by others.

Finally, software patents pose a constant threat to the existence of any free program. We wish to make sure that a company cannot effectively restrict the users of a free program by obtaining a restrictive license from a patent holder. Therefore, we insist that any patent license obtained for a version of the library must be consistent with the full freedom of use specified in this license.

Most GNU software, including some libraries, is covered by the ordinary GNU General Public License. This license, the GNU Lesser General Public License, applies to certain designated libraries, and is quite different from the ordinary General Public License. We use this license for certain libraries in order to permit linking those libraries into non-free programs.

When a program is linked with a library, whether statically or using a shared library, the combination of the two is legally speaking a combined work, a derivative of the original library. The ordinary General Public License therefore permits such linking only if the entire combination fits its criteria of freedom. The Lesser General Public License permits more lax criteria for linking other code with the library.

We call this license the "Lesser" General Public License because it does Less to protect the user's freedom than the ordinary General Public License. It also provides other free software developers Less of an advantage over competing non-free programs. These disadvantages are the reason we use the ordinary General Public License for many libraries. However, the Lesser license provides advantages in certain special circumstances.

For example, on rare occasions, there may be a special need to encourage the widest possible use of a certain library, so that it becomes a de-facto standard. To achieve this, non-free programs must be allowed to use the library. A more frequent case is that a free library does the same job as widely used non-free libraries. In this case, there is little to gain by limiting the free library to free software only, so we use the Lesser General Public License.

In other cases, permission to use a particular library in non-free programs enables a greater number of people to use a large body of free software. For example, permission to use the GNU C Library in non-free programs enables many more people to use the whole GNU operating system, as well as its variant, the GNU/Linux operating system.

Although the Lesser General Public License is Less protective of the users' freedom, it does ensure that the user of a program that is linked with the Library has the freedom and the wherewithal to run that program using a modified version of the Library.

The precise terms and conditions for copying, distribution and modification follow. Pay close attention to the difference between a "work based on the library" and a "work that uses the library". The former contains code derived from the library, whereas the latter must be combined with the library in order to run.

## **GNU LESSER GENERAL PUBLIC LICENSE TERMS AND CONDITIONS FOR COPYING, DISTRIBUTION AND MODIFICATION**

**0.** This License Agreement applies to any software library or other program which contains a notice placed by the copyright holder or other authorized party saying it may be distributed under the terms of this Lesser General Public License (also called "this License"). Each licensee is addressed as "you".

A "library" means a collection of software functions and/or data prepared so as to be conveniently linked with application programs (which use some of those functions and data) to form executables.

The "Library", below, refers to any such software library or work which has been distributed under these terms. A "work based on the Library" means either the Library or any derivative work under copyright law: that is to say, a work containing the Library or a portion of it, either verbatim or with modifications and/or translated straightforwardly into another language. (Hereinafter, translation is included without limitation in the term "modification".)

"Source code" for a work means the preferred form of the work for making modifications to it. For a library, complete source code means all the source code for all modules it contains, plus any associated interface definition files, plus the scripts used to control compilation and installation of the library.

Activities other than copying, distribution and modification are not covered by this License; they are outside its scope. The act of running a program using the Library is not restricted, and output from such a program is covered only if its contents constitute a work based on the Library (independent of the use of the Library in a tool for writing it). Whether that is true depends on what the Library does and what the program that uses the Library does.

**1.** You may copy and distribute verbatim copies of the Library's complete source code as you receive it, in any medium, provided that you conspicuously and appropriately publish on each copy an appropriate copyright notice and disclaimer of warranty; keep intact all the notices that refer to this License and to the absence of any warranty; and distribute a copy of this License along with the Library.

You may charge a fee for the physical act of transferring a copy, and you may at your option offer warranty protection in exchange for a fee.

**2.** You may modify your copy or copies of the Library or any portion of it, thus forming a work based on the Library, and copy and distribute such modifications or work under the terms of Section 1 above, provided that you also meet all of these conditions:

**a)** The modified work must itself be a software library.

- **b)** You must cause the files modified to carry prominent notices stating that you changed the files and the date of any change.
- **c)** You must cause the whole of the work to be licensed at no charge to all third parties under the terms of this License.

**d)**If a facility in the modified Library refers to a function or a table of data to be supplied by an application program that uses the facility, other than as an argument passed when the facility is invoked, then you must make a good faith effort to ensure that, in the event an application does not supply such function or table, the facility still operates, and performs whatever part of its purpose remains meaningful.

(For example, a function in a library to compute square roots has a purpose that is entirely well-defined independent of the application. Therefore, Subsection 2d requires that any application-supplied function or table used by this function must be optional: if the application does not supply it, the square root function must still compute square roots.)

These requirements apply to the modified work as a whole. If identifiable sections of that work are not derived from the Library, and can be reasonably considered independent and separate works in themselves, then this License, and its terms, do not apply to those sections when you distribute them as separate works. But when you distribute the same sections as part of a whole which is a work based on the Library, the distribution of the whole must be on the terms of this License, whose permissions for other licensees extend to the entire whole, and thus to each and every part regardless of who wrote it.

Thus, it is not the intent of this section to claim rights or contest your rights to work written entirely by you; rather, the intent is to exercise the right to control the distribution of derivative or collective works based on the Library.

In addition, mere aggregation of another work not based on the Library with the Library (or with a work based on the Library) on a volume of a storage or distribution medium does not bring the other work under the scope of this License.

**3.** You may opt to apply the terms of the ordinary GNU General Public License instead of this License to a given copy of the Library. To do this, you must alter all the notices that refer to this License, so that they refer to the ordinary GNU General Public License, version 2, instead of to this License. (If a newer version than version 2 of the ordinary GNU General Public License has appeared, then you can specify that version instead if you wish.) Do not make any other change in these notices.

Once this change is made in a given copy, it is irreversible for that copy, so the ordinary GNU General Public License applies to all subsequent copies and derivative works made from that copy.

This option is useful when you wish to copy part of the code of the Library into a program that is not a library.

**4.** You may copy and distribute the Library (or a portion or derivative of it, under Section 2) in object code or executable form under the terms of Sections 1 and 2 above provided that you accompany it with the complete corresponding machine-readable source code, which must be distributed under the terms of Sections 1 and 2 above on a medium customarily used for software interchange.

If distribution of object code is made by offering access to copy from a designated place, then offering equivalent access to copy the source code from the same place satisfies the requirement to distribute the source code, even though third parties are not compelled to copy the source along with the object code.

**5.** A program that contains no derivative of any portion of the Library, but is designed to work with the Library by being compiled or linked with it, is called a "work that uses the Library". Such a work, in isolation, is not a derivative work of the Library, and therefore falls outside the scope of this License.

However, linking a "work that uses the Library" with the Library creates an executable that is a derivative of the Library (because it contains portions of the Library), rather than a "work that uses the library". The executable is therefore covered by this License. Section 6 states terms for distribution of such executables.

When a "work that uses the Library" uses material from a header file that is part of the Library, the object code for the work may be a derivative work of the Library even though the source code is not. Whether this is true is especially significant if the work can be linked without the Library, or if the work is itself a library. The threshold for this to be true is not precisely defined by law.

If such an object file uses only numerical parameters, data structure layouts and accessors, and small macros and small inline functions (ten lines or less in length), then the use of the object file is unrestricted, regardless of whether it is legally a derivative work. (Executables containing this object code plus portions of the Library will still fall under Section 6.)

Otherwise, if the work is a derivative of the Library, you may distribute the object code for the work under the terms of Section 6. Any

executables containing that work also fall under Section 6, whether or not they are linked directly with the Library itself.

**6.** As an exception to the Sections above, you may also combine or link a "work that uses the Library" with the Library to produce a work containing portions of the Library, and distribute that work under terms of your choice, provided that the terms permit modification of the work for the customer's own use and reverse engineering for debugging such modifications.

You must give prominent notice with each copy of the work that the Library is used in it and that the Library and its use are covered by this License. You must supply a copy of this License. If the work during execution displays copyright notices, you must include the copyright notice for the Library among them, as well as a reference directing the user to the copy of this License. Also, you must do one of these things:

- **a)** Accompany the work with the complete corresponding machinereadable source code for the Library including whatever changes were used in the work (which must be distributed under Sections 1 and 2 above); and, if the work is an executable linked with the Library, with the complete machine-readable "work that uses the Library" as object code and/or source code, so that the user can modify the Library and then relink to produce a modified executable containing the modified Library. (It is understood that the user who changes the contents of definitions files in the Library will not necessarily be able to recompile the application to use the modified definitions.)
- **b)**Use a suitable shared library mechanism for linking with the Library. A suitable mechanism is one that (1) uses at run time a copy of the library already present on the user's computer system, rather than copying library functions into the executable, and (2) will operate properly with a modified version of the library, if the user installs one, as long as the modified version is interface- compatible with the version that the work was made with.
- **c)** Accompany the work with a written offer, valid for at least three years, to give the same user the materials specified in Subsection 6a, above, for a charge no more than the cost of performing this distribution.
- **d)**If distribution of the work is made by offering access to copy from a designated place, offer equivalent access to copy the above specified materials from the same place.
- **e)** Verify that the user has already received a copy of these materials or that you have already sent this user a copy.

For an executable, the required form of the "work that uses the Library" must include any data and utility programs needed for reproducing the executable from it. However, as a special exception, the materials to be distributed need not include anything that is normally distributed (in either source or binary form) with the major components (compiler, kernel, and so on) of the operating system on which the executable runs, unless that component itself accompanies the executable.

It may happen that this requirement contradicts the license restrictions of other proprietary libraries that do not normally accompany the operating system. Such a contradiction means you cannot use both them and the Library together in an executable that you distribute.

- **7.** You may place library facilities that are a work based on the Library side-by-side in a single library together with other library facilities not covered by this License, and distribute such a combined library, provided that the separate distribution of the work based on the Library and of the other library facilities is otherwise permitted, and provided that you do these two things:
	- **a)** Accompany the combined library with a copy of the same work based on the Library, uncombined with any other library facilities. This must be distributed under the terms of the Sections above.
	- **b)** Give prominent notice with the combined library of the fact that part of it is a work based on the Library, and explaining where to find the accompanying uncombined form of the same work.
- **8.** You may not copy, modify, sublicense, link with, or distribute the Library except as expressly provided under this License. Any attempt otherwise to copy, modify, sublicense, link with, or distribute the Library is void, and will automatically terminate your rights under this License. However, parties who have received copies, or rights, from you under this License will not have their licenses terminated so long as such parties remain in full compliance.
- **9.** You are not required to accept this License, since you have not signed it. However, nothing else grants you permission to modify or distribute the Library or its derivative works. These actions are prohibited by law if you do not accept this License. Therefore, by modifying or distributing the Library (or any work based on the Library), you indicate your acceptance of this License to do so, and all its terms and conditions for copying, distributing or modifying the Library or works based on it.
- **10.**Each time you redistribute the Library (or any work based on the Library), the recipient automatically receives a license from the original licensor to copy, distribute, link with or modify the Library subject to these terms and conditions. You may not impose any further restrictions on the recipients' exercise of the rights granted herein. You are not responsible for enforcing compliance by third parties with this License.
- **11.** If, as a consequence of a court judgment or allegation of patent infringement or for any other reason (not limited to patent issues), conditions are imposed on you (whether by court order, agreement or otherwise) that contradict the conditions of this License, they do not excuse you from the conditions of this License. If you cannot distribute so as to satisfy simultaneously your obligations under this License and any other pertinent obligations, then as a consequence you may not distribute the Library at all. For example, if a patent license would not permit royalty-free redistribution of the Library by all those who receive copies directly or indirectly through you, then the only way you could satisfy both it and this License would be to refrain entirely from distribution of the Library.

If any portion of this section is held invalid or unenforceable under any particular circumstance, the balance of the section is intended to apply, and the section as a whole is intended to apply in other circumstances.

It is not the purpose of this section to induce you to infringe any patents or other property right claims or to contest validity of any such claims; this section has the sole purpose of protecting the integrity of the free software distribution system which is implemented by public license practices. Many people have made generous contributions to the wide range of software distributed through that system in reliance on consistent application of that system; it is up to the author/donor to decide if he or she is willing to distribute software through any other system and a licensee cannot impose that choice.

This section is intended to make thoroughly clear what is believed to be a consequence of the rest of this License.

- **12.**If the distribution and/or use of the Library is restricted in certain countries either by patents or by copyrighted interfaces, the original copyright holder who places the Library under this License may add an explicit geographical distribution limitation excluding those countries, so that distribution is permitted only in or among countries not thus excluded. In such case, this License incorporates the limitation as if written in the body of this License.
- **13.**The Free Software Foundation may publish revised and/or new versions of the Lesser General Public License from time to time. Such new versions will be similar in spirit to the present version, but may differ in detail to address new problems or concerns.

Each version is given a distinguishing version number. If the Library specifies a version number of this License which applies to it and "any later version", you have the option of following the terms and conditions either of that version or of any later version published by the Free Software Foundation. If the Library does not specify a license version number, you may choose any version ever published by the Free Software Foundation.

**14.**If you wish to incorporate parts of the Library into other free programs whose distribution conditions are incompatible with these, write to the author to ask for permission. For software which is copyrighted by the Free Software Foundation, write to the Free Software Foundation; we sometimes make exceptions for this. Our decision will be guided by the two goals of preserving the free status of all derivatives of our free software and of promoting the sharing and reuse of software generally.

## **NO WARRANTY**

- **15.**BECAUSE THE LIBRARY IS LICENSED FREE OF CHARGE, THERE IS NO WARRANTY FOR THE LIBRARY, TO THE EXTENT PERMITTED BY APPLICABLE LAW. EXCEPT WHEN OTHERWISE STATED IN WRITING THE COPYRIGHT HOLDERS AND/OR OTHER PARTIES PROVIDE THE LIBRARY "AS IS" WITHOUT WARRANTY OF ANY KIND, EITHER EXPRESSED OR IMPLIED, INCLUDING, BUT NOT LIMITED TO, THE IMPLIED WARRANTIES OF MERCHANTABILITY AND FITNESS FOR A PARTICULAR PURPOSE. THE ENTIRE RISK AS TO THE QUALITY AND PERFORMANCE OF TH LIBRARY IS WITH YOU. SHOULD THE LIBRARY PROVE DEFECTIVE, YOU ASSUME THE COST OF ALL NECESSARY SERVICING, REPAIR OR CORRECTION.
- **16.**IN NO EVENT UNLESS REQUIRED BY APPLICABLE LAW OR AGREED TO IN WRITING WILL ANY COPYRIGHT HOLDER, OR ANY OTHER PARTY WHO MAY MODIFY AND/OR REDISTRIBUTE THE LIBRARY AS PERMITTED ABOVE, BE LIABLE TO YOU FOR DAMAGES, INCLUDING ANY GENERAL, SPECIAL, INCIDENTAL OR CONSEQUENTIAL DAMAGES ARISING OUT OF THE USE OR INABILITY TO USE THE LIBRARY (INCLUDING BUT NOT LIMITED TO LOSS OF DATA OR DATA BEING RENDERED INACCURATE OR

LOSSES SUSTAINED BY YOU OR THIRD PARTIES OR A FAILURE OF THE LIBRARY TO OPERATE WITH ANY OTHER SOFTWARE), EVEN IF SUCH HOLDER OR OTHER PARTY HAS BEEN ADVISED OF THE POSSIBILITY OF SUCH DAMAGES.

## **END OF TERMS AND CONDITIONS**

## **How to Apply These Terms to Your New Libraries**

If you develop a new library, and you want it to be of the greatest possible use to the public, we recommend making it free software that everyone can redistribute and change. You can do so by permitting redistribution under these terms (or, alternatively, under the terms of the ordinary General Public License).

To apply these terms, attach the following notices to the library. It is safest to attach them to the start of each source file to most effectively convey the exclusion of warranty; and each file should have at least the "copyright" line and a pointer to where the full notice is found.

<one line to give the library's name and a brief idea of what it does.> Copyright © <year> <name of author>

This library is free software; you can redistribute it and/or modify it under the terms of the GNU Lesser General Public License as published by the Free Software Foundation; either version 2.1 of the License, or (at your option) any later version.

This library is distributed in the hope that it will be useful, but WITHOUT ANY WARRANTY; without even the implied warranty of MERCHANTABILITY or FITNESS FOR A PARTICULAR PURPOSE. See the GNU Lesser General Public License for more details.

You should have received a copy of the GNU Lesser General Public License along with this library; if not, write to the Free Software Foundation, Inc., 51 Franklin Street, Fifth Floor, Boston, MA 02110- 1301 USA

Also add information on how to contact you by electronic and paper mail.

You should also get your employer (if you work as a programmer) or your school, if any, to sign a "copyright disclaimer" for the library, if necessary. Here is a sample; alter the names:

Yoyodyne, Inc., hereby disclaims all copyright interest in the library 'Frob' (a library for tweaking knobs) written by James Random Hacker.

<signature of Ty Coon>, 1 April 1990 Ty Coon, President of Vice

That's all there is to it!

### **Note concernant la distribution du code source**

Au cours des trois années qui suivent la sortie d'usine, vous pouvez demander à Yamaha le code source de toute partie du produit fournie sous licence dans le cadre d'une licence GNU General Public License ou GNU Lesser General Public License en envoyant un courrier à l'un des bureaux de Yamaha répertoriés dans la liste figurant à la fin du présent mode d'emploi.

Le code source vous sera fourni gratuitement. Nous pouvons toutefois vous demander de rembourser à Yamaha les frais d'expédition du code.

- Notez que nous déclinons toute responsabilité pour les dommages résultant de modifications (ajouts/suppressions) apportées au logiciel de ce produit par un tiers autre que Yamaha (ou qu'une partie autorisée par Yamaha).
- Notez que la réutilisation du code source distribué dans le domaine public par Yamaha n'est pas garantie et que Yamaha décline toute responsabilité pour le code source.
- Vous pouvez télécharger le code source à l'adresse suivante : http://download.yamaha.com/sourcecodes/ekb/

## **libpng**

This copy of the libpng notices is provided for your convenience. In case of any discrepancy between this copy and the notices in the file png.h that is included in the libpng distribution, the latter shall prevail.

COPYRIGHT NOTICE, DISCLAIMER, and LICENSE:

If you modify libpng you may insert additional notices immediately following this sentence.

This code is released under the libpng license.

libpng versions 1.0.7, July 1, 2000 through 1.6.28, January 5, 2017 are Copyright (c) 2000-2002, 2004, 2006-2017 Glenn Randers-Pehrson, are derived from libpng-1.0.6, and are distributed according to the same disclaimer and license as libpng-1.0.6 with the following individuals added to the list of Contributing Authors:

Simon-Pierre Cadieux Eric S. Raymond Mans Rullgard Cosmin Truta Gilles Vollant James Yu Mandar Sahastrabuddhe

and with the following additions to the disclaimer:

There is no warranty against interference with your enjoyment of the library or against infringement. There is no warranty that our efforts or the library will fulfill any of your particular purposes or needs. This library is provided with all faults, and the entire risk of satisfactory quality, performance, accuracy, and effort is with the user.

Some files in the "contrib" directory and some configure-generated files that are distributed with libpng have other copyright owners and are released under other open source licenses.

libpng versions 0.97, January 1998, through 1.0.6, March 20, 2000, are Copyright (c) 1998-2000 Glenn Randers-Pehrson, are derived from libpng-0.96, and are distributed according to the same disclaimer and license as libpng-0.96, with the following individuals added to the list of Contributing Authors:

Tom Lane Glenn Randers-Pehrson Willem van Schaik

libpng versions 0.89, June 1996, through 0.96, May 1997, are Copyright (c) 1996-1997 Andreas Dilger, are derived from libpng-0.88, and are distributed according to the same disclaimer and license as libpng-0.88, with the following individuals added to the list of Contributing Authors:

John Bowler Kevin Bracey Sam Bushell Magnus Holmgren Greg Roelofs Tom Tanner

Some files in the "scripts" directory have other copyright owners but are released under this license.

libpng versions 0.5, May 1995, through 0.88, January 1996, are Copyright (c) 1995-1996 Guy Eric Schalnat, Group 42, Inc.

For the purposes of this copyright and license, "Contributing Authors" is defined as the following set of individuals:

Andreas Dilger Dave Martindale Guy Eric Schalnat Paul Schmidt Tim Wegner

The PNG Reference Library is supplied "AS IS". The Contributing Authors and Group 42, Inc. disclaim all warranties, expressed or implied, including, without limitation, the warranties of merchantability and of fitness for any purpose. The Contributing Authors and Group 42, Inc. assume no liability for direct, indirect, incidental, special, exemplary, or consequential damages, which may result from the use of the PNG Reference Library, even if advised of the possibility of such damage.

Permission is hereby granted to use, copy, modify, and distribute this source code, or portions hereof, for any purpose, without fee, subject to the following restrictions:

- 1. The origin of this source code must not be misrepresented.
- 2. Altered versions must be plainly marked as such and must not be misrepresented as being the original source.
- 3. This Copyright notice may not be removed or altered from any source or altered source distribution.

The Contributing Authors and Group 42, Inc. specifically permit, without fee, and encourage the use of this source code as a component to supporting the PNG file format in commercial products. If you use this source code in a product, acknowledgment is not required but would be appreciated.

END OF COPYRIGHT NOTICE, DISCLAIMER, and LICENSE.

#### TRADEMARK:

The name "libpng" has not been registered by the Copyright owner as a trademark in any jurisdiction. However, because libpng has been distributed and maintained world-wide, continually since 1995, the Copyright owner claims "common-law trademark protection" in any jurisdiction where common-law trademark is recognized.

#### OSI CERTIFICATION:

Libpng is OSI Certified Open Source Software. OSI Certified Open Source is a certification mark of the Open Source Initiative. OSI has not addressed the additional disclaimers inserted at version 1.0.7.

#### EXPORT CONTROL:

The Copyright owner believes that the Export Control Classification Number (ECCN) for libpng is EAR99, which means not subject to export controls or International Traffic in Arms Regulations (ITAR) because it is open source, publicly available software, that does not contain any encryption software. See the EAR, paragraphs 734.3(b)(3) and 734.7(b).

Glenn Randers-Pehrson glennrp at users.sourceforge.net January 5, 2017

## **libuuid**

Copyright: 1996, 1997, 1998, 1999, 2007 Theodore Ts'o. 1999 Andreas Dilger (adilger@enel.ucalgary.ca)

Redistribution and use in source and binary forms, with or without modification, are permitted provided that the following conditions are met:

- 1. Redistributions of source code must retain the above copyright notice, and the entire permission notice in its entirety, including the disclaimer of warranties.
- 2. Redistributions in binary form must reproduce the above copyright notice, this list of conditions and the following disclaimer in the documentation and/or other materials provided with the distribution.
- 3. The name of the author may not be used to endorse or promote products derived from this software without specific prior written permission.

THIS SOFTWARE IS PROVIDED "AS IS" AND ANY EXPRESS OR IMPLIED WARRANTIES, INCLUDING, BUT NOT LIMITED TO, THE IMPLIED WARRANTIES OF MERCHANTABILITY AND FITNESS FOR A PARTICULAR PURPOSE, ALL OF WHICH ARE HEREBY DISCLAIMED. IN NO EVENT SHALL THE AUTHOR BE LIABLE FOR ANY DIRECT, INDIRECT, INCIDENTAL, SPECIAL, EXEMPLARY, OR CONSEQUENTIAL DAMAGES (INCLUDING, BUT NOT LIMITED TO, PROCUREMENT OF SUBSTITUTE GOODS OR SERVICES; LOSS OF USE, DATA, OR PROFITS; OR BUSINESS INTERRUPTION) HOWEVER CAUSED AND ON ANY THEORY OF LIABILITY, WHETHER IN CONTRACT, STRICT LIABILITY, OR TORT (INCLUDING NEGLIGENCE OR OTHERWISE) ARISING IN ANY WAY OUT OF THE USE OF THIS SOFTWARE, EVEN IF NOT ADVISED OF THE POSSIBILITY OF SUCH DAMAGE.

## **libjpeg**

This software is based in part on the work of the Independent JPEG Group.

## **imagemagick**

Licensed under the ImageMagick License (the "License"); you may not use this file except in compliance with the License. You may obtain a copy of the License at

https://www.imagemagick.org/script/license.php

Unless required by applicable law or agreed to in writing, software distributed under the License is distributed on an "AS IS" BASIS, WITHOUT WARRANTIES OR CONDITIONS OF ANY KIND, either express or implied. See the License for the specific language governing permissions and limitations under the License.

## **FreeType**

Portions of this software are copyright © 2016 The FreeType Project (www.freetype.org). All rights reserved.

## **ICU**

COPYRIGHT AND PERMISSION NOTICE

Copyright © 1991-2016 Unicode, Inc. All rights reserved Distributed under the Terms of Use in http://www.unicode.org/copyright.html.

Permission is hereby granted, free of charge, to any person obtaining a copy of the Unicode data files and any associated documentation (the "Data Files") or Unicode software and any associated documentation (the "Software") to deal in the Data Files or Software without restriction, including without limitation the rights to use, copy, modify, merge, publish, distribute, and/or sell copies of the Data Files or Software, and to permit persons to whom the Data Files or Software are furnished to do so, provided that either (a) this copyright and permission notice appear with all copies of the Data Files or Software, or

(b) this copyright and permission notice appear in associated Documentation.

THE DATA FILES AND SOFTWARE ARE PROVIDED "AS IS", WITHOUT WARRANTY OF ANY KIND, EXPRESS OR IMPLIED, INCLUDING BUT NOT LIMITED TO THE WARRANTIES OF MERCHANTABILITY, FITNESS FOR A PARTICULAR PURPOSE AND NONINFRINGEMENT OF THIRD PARTY RIGHTS.

IN NO EVENT SHALL THE COPYRIGHT HOLDER OR HOLDERS INCLUDED IN THIS NOTICE BE LIABLE FOR ANY CLAIM, OR ANY SPECIAL INDIRECT OR CONSEQUENTIAL DAMAGES, OR ANY DAMAGES WHATSOEVER RESULTING FROM LOSS OF USE, DATA OR PROFITS, WHETHER IN AN ACTION OF CONTRACT, NEGLIGENCE OR OTHER TORTIOUS ACTION, ARISING OUT OF OR IN CONNECTION WITH THE USE OR PERFORMANCE OF THE DATA FILES OR **SOFTWARE** 

Except as contained in this notice, the name of a copyright holder shall not be used in advertising or otherwise to promote the sale, use or other dealings in these Data Files or Software without prior written authorization of the copyright holder.

## **jemalloc**

Copyright (C) 2002-2014 Jason Evans <jasone@canonware.com>. All rights reserved.

Copyright (C) 2007-2012 Mozilla Foundation. All rights reserved. Copyright (C) 2009-2014 Facebook, Inc. All rights reserved.

Redistribution and use in source and binary forms, with or without

- modification, are permitted provided that the following conditions are met: 1. Redistributions of source code must retain the above copyright notice(s), this list of conditions and the following disclaimer.
- 2. Redistributions in binary form must reproduce the above copyright notice(s), this list of conditions and the following disclaimer in the documentation and/or other materials provided with the distribution.

THIS SOFTWARE IS PROVIDED BY THE COPYRIGHT HOLDER(S) "AS IS" AND ANY EXPRESS OR IMPLIED WARRANTIES, INCLUDING, BUT NOT LIMITED TO, THE IMPLIED WARRANTIES OF MERCHANTABILITY AND FITNESS FOR A PARTICULAR PURPOSE ARE DISCLAIMED. IN NO EVENT SHALL THE COPYRIGHT HOLDER(S) BE LIABLE FOR ANY DIRECT, INDIRECT, INCIDENTAL, SPECIAL, EXEMPLARY, OR CONSEQUENTIAL DAMAGES (INCLUDING, BUT NOT LIMITED TO, PROCUREMENT OF SUBSTITUTE GOODS OR SERVICES; LOSS OF USE, DATA, OR PROFITS; OR BUSINESS INTERRUPTION) HOWEVER CAUSED AND ON ANY THEORY OF LIABILITY, WHETHER IN CONTRACT, STRICT LIABILITY, OR TORT (INCLUDING NEGLIGENCE OR OTHERWISE) ARISING IN ANY WAY OUT OF THE USE OF THIS SOFTWARE, EVEN IF ADVISED OF THE POSSIBILITY OF SUCH DAMAGE.

## **libss2 / libcomerr2**

Copyright 1987, 1988 by the Student Information Processing Board of the Massachusetts Institute of Technology

Permission to use, copy, modify, and distribute this software and its documentation for any purpose and without fee is hereby granted, provided that the above copyright notice appear in all copies and that both that copyright notice and this permission notice appear in supporting documentation, and that the names of M.I.T. and the M.I.T. S.I.P.B. not be used in advertising or publicity pertaining to distribution of the software without specific, written prior permission.

M.I.T. and the M.I.T. S.I.P.B. make no representations about the suitability of this software for any purpose. It is provided "as is" without express or implied warranty.

## **Important Notice: Guarantee Information for customers in European Economic Area (EEA) and Switzerland**

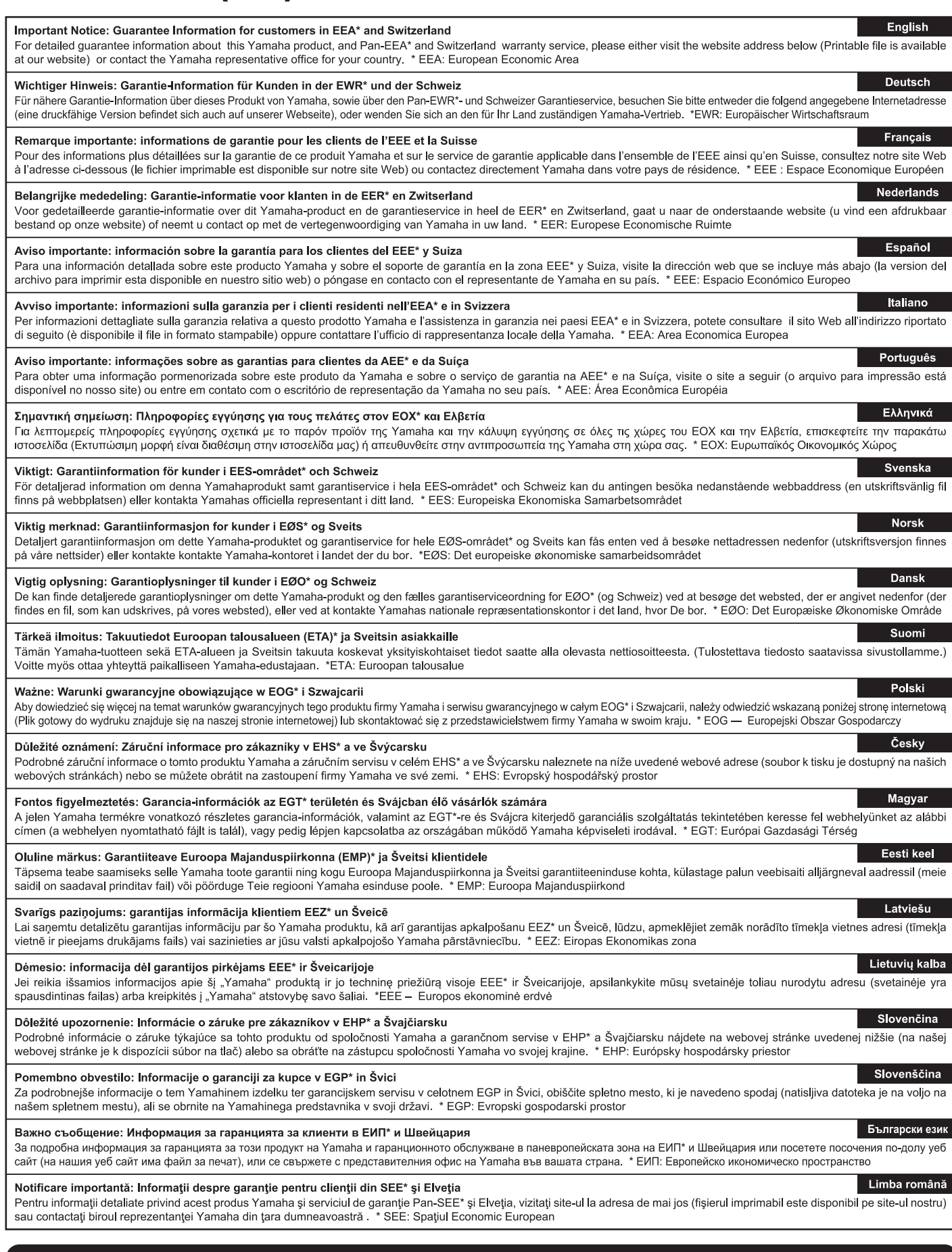

## http://europe.yamaha.com/warranty/

## **Mémo**

## **For EU countries**

### BG Bulgarian

### **ОПРОСТЕНА ЕС ДЕКЛАРАЦИЯ ЗА СЪОТВЕТСТВИЕ**

С настоящото Yamaha Music Europe GmbH декларира, че този тип радиосъоръжение [Genos] е в съответствие с Директива 2014/53/ ЕС. Цялостният текст на ЕС декларацията за съответствие може да се намери на следния интернет адрес:

https://europe.yamaha.com/en/support/compliance/doc.html

#### ES Spanish

#### **DECLARACIÓN UE DE CONFORMIDAD SIMPLIFICADA**

Por la presente, Yamaha Music Europe GmbH declara que el tipo de equipo radioeléctrico [Genos] es conforme con la Directiva 2014/53/ UE. El texto completo de la declaración UE de conformidad está disponible en la dirección Internet siguiente:

https://europe.yamaha.com/en/support/compliance/doc.html

#### CS Czech

### **ZJEDNODUŠENÉ EU PROHLÁŠENÍ O SHODĚ**

Tímto Yamaha Music Europe GmbH prohlašuje, že typ rádiového zařízení [Genos] je v souladu se směrnicí 2014/53/EU. Úplné znění EU prohlášení o shodě je k dispozici na této internetové adrese: https://europe.yamaha.com/en/support/compliance/doc.html

#### DA Danish

#### **FORENKLET EU-OVERENSSTEMMELSESERKLÆRING**

Hermed erklærer Yamaha Music Europe GmbH, at radioudstyrstypen [Genos] er i overensstemmelse med direktiv 2014/53/EU. EUoverensstemmelseserklæringens fulde tekst kan findes på følgende internetadresse:

https://europe.yamaha.com/en/support/compliance/doc.html

#### DE German

#### **VEREINFACHTE EU-KONFORMITÄTSERKLÄRUNG**

Hiermit erklärt Yamaha Music Europe GmbH, dass der Funkanlagentyp [Genos] der Richtlinie 2014/53/EU entspricht. Der vollständige Text der EU-Konformitätserklärung ist unter der folgenden Internetadresse verfügbar:

https://europe.yamaha.com/en/support/compliance/doc.html

#### ET Estonian

### **LIHTSUSTATUD ELI VASTAVUSDEKLARATSIOON**

Käesolevaga deklareerib Yamaha Music Europe GmbH, et käesolev raadioseadme tüüp [Genos] vastab direktiivi 2014/53/EL nõuetele. ELi vastavusdeklaratsiooni täielik tekst on kättesaadav järgmisel internetiaadressil:

https://europe.yamaha.com/en/support/compliance/doc.html

### Greek

### **ΑΠΛΟΥΣΤΕΥΜΕΝΗ ∆ΗΛΩΣΗ ΣΥΜΜΟΡΦΩΣΗΣ ΕΕ**

Με την παρούσα ο/η Yamaha Music Europe GmbH, δηλώνει ότι ο ραδιοεξοπλισμός [Genos] πληροί την οδηγία 2014/53/ΕΕ. Το πλήρες κείμενο της δήλωσης συμμόρφωσης ΕΕ διατίθεται στην ακόλουθη ιστοσελίδα στο διαδίκτυο:

### https://europe.yamaha.com/en/support/compliance/doc.html

### EN English

## **SIMPLIFIED EU DECLARATION OF CONFORMITY**

Hereby, Yamaha Music Europe GmbH declares that the radio equipment type [Genos] is in compliance with Directive 2014/53/EU. The full text of the EU declaration of conformity is available at the following internet address:

https://europe.yamaha.com/en/support/compliance/doc.html

#### **French**

### **DECLARATION UE DE CONFORMITE SIMPLIFIEE**

Le soussigné, Yamaha Music Europe GmbH, déclare que l'équipement radioélectrique du type [Genos] est conforme à la directive 2014/53/ UE. Le texte complet de la déclaration UE de conformité est disponible à l'adresse internet suivante:

https://europe.yamaha.com/en/support/compliance/doc.html

#### HR Croatian

## **POJEDNOSTAVLJENA EU IZJAVA O SUKLADNOSTI**

Yamaha Music Europe GmbH ovime izjavljuje da je radijska oprema tipa [Genos] u skladu s Direktivom 2014/53/EU. Cjeloviti tekst EU izjave o sukladnosti dostupan je na sljedećoj internetskoj adresi: https://europe.yamaha.com/en/support/compliance/doc.html

### IT Italian

#### **DICHIARAZIONE DI CONFORMITÀ UE SEMPLIFICATA**

Il fabbricante, Yamaha Music Europe GmbH, dichiara che il tipo di apparecchiatura radio [Genos] è conforme alla direttiva 2014/53/UE. Il testo completo della dichiarazione di conformità UE è disponibile al seguente indirizzo Internet:

https://europe.yamaha.com/en/support/compliance/doc.html

### Latvian

### **VIENKĀRŠOTA ES ATBILSTĪBAS DEKLARĀCIJA**

Ar šo Yamaha Music Europe GmbH deklarē, ka radioiekārta [Genos] atbilst Direktīvai 2014/53/ES. Pilns ES atbilstības deklarācijas teksts ir pieejams šādā interneta vietnē:

https://europe.yamaha.com/en/support/compliance/doc.html

### LT Lithuanian

### **SUPAPRASTINTA ES ATITIKTIES DEKLARACIJA**

Aš, Yamaha Music Europe GmbH, patvirtinu, kad radijo įrenginių tipas [Genos] atitinka Direktyvą 2014/53/ES. Visas ES atitikties deklaracijos tekstas prieinamas šiuo interneto adresu:

https://europe.yamaha.com/en/support/compliance/doc.html

#### HU Hungarian

## **EGYSZERŰSÍTETT EU-MEGFELELŐSÉGI NYILATKOZAT**

Yamaha Music Europe GmbH igazolja, hogy a [Genos] típusú rádióberendezés megfelel a 2014/53/EU irányelvnek. Az EUmegfelelőségi nyilatkozat teljes szövege elérhető a következő internetes címen:

https://europe.yamaha.com/en/support/compliance/doc.html **Dutch** 

### **VEREENVOUDIGDE EU-CONFORMITEITSVERKLARING**

Hierbij verklaar ik, Yamaha Music Europe GmbH, dat het type radioapparatuur [Genos] conform is met Richtlijn 2014/53/EU. De volledige tekst van de EU-conformiteitsverklaring kan worden geraadpleegd op het volgende internetadres:

https://europe.yamaha.com/en/support/compliance/doc.html

## PL Polish

**UPROSZCZONA DEKLARACJA ZGODNOŚCI UE** Yamaha Music Europe GmbH niniejszym oświadcza, że typ urządzenia radiowego [Genos] jest zgodny z dyrektywą 2014/53/UE. Pełny tekst deklaracji zgodności UE jest dostępny pod następującym adresem internetowym:

https://europe.yamaha.com/en/support/compliance/doc.html

#### PT Portuguese

**DECLARAÇÃO UE DE CONFORMIDADE SIMPLIFICADA** O(a) abaixo assinado(a) Yamaha Music Europe GmbH declara que o presente tipo de equipamento de rádio [Genos] está em conformidade com a Diretiva 2014/53/UE. O texto integral da declaração de conformidade está disponível no seguinte endereço de Internet: https://europe.yamaha.com/en/support/compliance/doc.html

#### RO Romanian

#### **DECLARAȚIA UE DE CONFORMITATE SIMPLIFICATĂ**

Prin prezenta, Yamaha Music Europe GmbH declară că tipul de echipamente radio [Genos] este în conformitate cu Directiva 2014/53/ UE. Textul integral al declarației UE de conformitate este disponibil la următoarea adresă internet:

https://europe.yamaha.com/en/support/compliance/doc.html

### SK Slovak

### **ZJEDNODUŠENÉ EÚ VYHLÁSENIE O ZHODE**

Yamaha Music Europe GmbH týmto vyhlasuje, že rádiové zariadenie typu [Genos] je v súlade so smernicou 2014/53/EÚ. Úplné EÚ vyhlásenie o zhode je k dispozícii na tejto internetovej adrese: https://europe.yamaha.com/en/support/compliance/doc.html

#### SL Slovenian

## **POENOSTAVLJENA IZJAVA EU O SKLADNOSTI**

Yamaha Music Europe GmbH potrjuje, da je tip radijske opreme [Genos] skladen z Direktivo 2014/53/EU. Celotno besedilo izjave EU o skladnosti je na voljo na naslednjem spletnem naslovu: https://europe.yamaha.com/en/support/compliance/doc.html

#### **Finnish**

**YKSINKERTAISTETTU EU-VAATIMUSTENMUKAISUUSVAKUUTUS** Yamaha Music Europe GmbH vakuuttaa, että radiolaitetyyppi [Genos] on direktiivin 2014/53/EU mukainen. EU-vaatimustenmukaisuusvakuutuksen täysimittainen teksti on saatavilla seuraavassa internetosoitteessa: https://europe.yamaha.com/en/support/compliance/doc.html

#### SV Swedish

**FÖRENKLAD EU-FÖRSÄKRAN OM ÖVERENSSTÄMMELSE** Härmed försäkrar Yamaha Music Europe GmbH att denna typ av radioutrustning [Genos] överensstämmer med direktiv 2014/53/EU. Den fullständiga texten till EU-försäkran om överensstämmelse finns på följande webbadress:

https://europe.yamaha.com/en/support/compliance/doc.html

#### TR Turkey

### **BASİTLEŞTİRİLMİŞ AVRUPA BİRLİĞİ UYGUNLUK BİLDİRİMİ**

İşbu belge ile, Yamaha Music Europe GmbH, radyo cihaz tipinin [Genos], Direktif 2014/53/AB'ye uygunluğunu beyan eder. AB uyumu beyanının tam metni aşağıdaki internet adresinden edinilebilir: https://europe.yamaha.com/en/support/compliance/doc.html

 $\epsilon$ 

**FRANCE**

#### **NORTH AMERICA**

#### **CANADA**

**Yamaha Canada Music Ltd.** 135 Milner Avenue, Toronto, Ontario M1S 3R1, Canada Tel: +1-416-298-1311

#### **U.S.A.**

**Yamaha Corporation of America**  6600 Orangethorpe Avenue, Buena Park, CA 90620, U.S.A. Tel: +1-714-522-9011

### **MEXICO CENTRAL & SOUTH AMERICA**

**Yamaha de México, S.A. de C.V.** Av. Insurgentes Sur 1647 Piso 9, Col. San José Insurgentes, Delegación Benito Juárez, México, D.F., C.P. 03900, México Tel: +52-55-5804-0600

#### **BRAZIL**

**Yamaha Musical do Brasil Ltda.** Rua Fidêncio Ramos, 302 – Cj 52 e 54 – Torre B – Vila Olímpia – CEP 04551-010 – São Paulo/SP, Brazil Tel: +55-11-3704-1377

**ARGENTINA Yamaha Music Latin America, S.A.,**

**Sucursal Argentina** Olga Cossettini 1553, Piso 4 Norte, Madero Este-C1107CEK Buenos Aires, Argentina Tel: +54-11-4119-7000 **PANAMA AND OTHER LATIN** 

### **AMERICAN COUNTRIES/ CARIBBEAN COUNTRIES**

**Yamaha Music Latin America, S.A.** Edif. Torre Banco General, F7, Urb. Marbella, Calle 47 y Aquilino de la Guardia, Panama, P.O.Box 0823-05863, Panama, Rep.de Panama Tel: +507-269-5311

#### **EUROPE**

**THE UNITED KINGDOM/IRELAND Yamaha Music Europe GmbH (UK)** Sherbourne Drive, Tilbrook, Milton Keynes, MK7 8BL, U.K. Tel: +44-1908-366700 **GERMANY Yamaha Music Europe GmbH** Siemensstrasse 22-34, 25462 Rellingen, Germany Tel: +49-4101-303-0 **SWITZERLAND/LIECHTENSTEIN Yamaha Music Europe GmbH, Branch Switzerland in Thalwil** Seestrasse 18a, 8800 Thalwil, Switzerland Tel: +41-44-3878080 **AUSTRIA/CROATIA/CZECH REPUBLIC/ HUNGARY/ROMANIA/SLOVAKIA/ SLOVENIA Yamaha Music Europe GmbH, Branch Austria** Schleiergasse 20, 1100 Wien, Austria Tel: +43-1-60203900 **POLAND Yamaha Music Europe GmbH Sp.z o.o. Oddział w Polsce** ul. Wielicka 52, 02-657 Warszawa, Poland Tel: +48-22-880-08-88 **BULGARIA Dinacord Bulgaria LTD.** Bul.Iskarsko Schose 7 Targowski Zentar Ewropa 1528 Sofia, Bulgaria Tel: +359-2-978-20-25 **MALTA Olimpus Music Ltd.** Valletta Road, Mosta MST9010, Malta Tel: +356-2133-2093 **NETHERLANDS/BELGIUM/ LUXEMBOURG Yamaha Music Europe, Branch Benelux** Clarissenhof 5b, 4133 AB Vianen, The Netherlands Tel:  $+31-347-358040$ 

#### **Yamaha Music Europe**  7 rue Ambroise Croizat, Zone d'activités de Pariest, 77183 Croissy-Beaubourg, France Tel: +33-1-6461-4000 **ITALY Yamaha Music Europe GmbH, Branch Italy** Via Tinelli N.67/69 20855 Gerno di Lesmo (MB), Italy Tel: +39-039-9065-1 **SPAIN/PORTUGAL Yamaha Music Europe GmbH Ibérica, Sucursal en España** Ctra. de la Coruña km. 17,200, 28231 Las Rozas de Madrid, Spain Tel: +34-91-639-88-88 **GREECE Philippos Nakas S.A. The Music House** 19th klm. Leof. Lavriou 190 02 Peania – Attiki, Greece Tel: +30-210-6686260 **SWEDEN Yamaha Music Europe GmbH Germany filial Scandinavia** JA Wettergrensgata 1, 400 43 Göteborg, Sweden Tel: +46-31-89-34-00 **DENMARK Yamaha Music Denmark, Fillial of Yamaha Music Europe GmbH, Tyskland** Generatorvej 8C, ST. TH., 2860 Søborg, Denmark Tel: +45-44-92-49-00 **FINLAND F-Musiikki Oy** Antaksentie 4 FI-01510 Vantaa, Finland Tel: +358 (0)96185111 **NORWAY Yamaha Music Europe GmbH Germany - Norwegian Branch** Grini Næringspark 1, 1332 Østerås, Norway Tel: +47-6716-7800 **ICELAND Hljodfaerahusid Ehf.** Sidumula 20 IS-108 Reykjavik, Iceland Tel: +354-525-5050 **CYPRUS Nakas Music Cyprus Ltd.** Nikis Ave 2k 1086 Nicosia Tel: + 357-22-511080 **Major Music Center** 21 Ali Riza Ave. Ortakoy P.O.Box 475 Lefkoşa, Cyprus Tel: (392) 227 9213 **RUSSIA Yamaha Music (Russia) LLC.** Room 37, entrance 7, bld. 7, Kievskaya street, Moscow, 121059, Russia Tel: +7-495-626-5005 **OTHER EUROPEAN COUNTRIES Yamaha Music Europe GmbH** Siemensstrasse 22-34, 25462 Rellingen, Germany Tel: +49-4101-303-0 **Yamaha Music Gulf FZE** JAFZA-16, Office 512, P.O.Box 17328, Jebel Ali FZE, Dubai, UAE **AFRICA**

## **OTHER COUNTRIES**

**Yamaha Music Gulf FZE** JAFZA-16, Office 512, P.O.Box 17328, Jebel Ali FZE, Dubai, UAE Tel: +971-4-801-1500

## **ASIA**

#### **THE PEOPLE'S REPUBLIC OF CHINA Yamaha Music & Electronics (China) Co., Ltd.** 2F, Yunhedasha, 1818 Xinzha-lu, Jingan-qu, Shanghai, China

Tel: +86-400-051-7700 **HONG KONG**

**Tom Lee Music Co., Ltd.** 11/F., Silvercord Tower 1, 30 Canton Road, Tsimshatsui, Kowloon, Hong Kong Tel: +852-2737-7688

#### **INDIA**

**Yamaha Music India Private Limited** P-401, JMD Megapolis, Sector-48, Sohna Road, Gurgaon-122018, Haryana, India Tel: +91-124-485-3300

#### **INDONESIA**

**PT. Yamaha Musik Indonesia (Distributor)**  Yamaha Music Center Bldg. Jalan Jend. Gatot Subroto Kav. 4, Jakarta 12930, Indonesia Tel: +62-21-520-2577

#### **KOREA**

**Yamaha Music Korea Ltd.** 8F, Dongsung Bldg. 21, Teheran-ro 87-gil, Gangnam-gu, Seoul, 06169, Korea Tel: +82-2-3467-3300

#### **MALAYSIA**

**Yamaha Music (Malaysia) Sdn. Bhd.** No.8, Jalan Perbandaran, Kelana Jaya, 47301 Petaling Jaya, Selangor, Malaysia Tel: +60-3-78030900

## **SINGAPORE**

**Yamaha Music (Asia) Private Limited** Block 202 Hougang Street 21, #02-00, Singapore 530202, Singapore Tel: +65-6740-9200

#### **TAIWAN**

**Yamaha Music & Electronics Taiwan Co., Ltd.** 2F., No.1, Yuandong Rd., Banqiao Dist. New Taipei City 22063, Taiwan (R.O.C.) Tel: +886-2-7741-8888

#### **THAILAND**

**Siam Music Yamaha Co., Ltd.** 3, 4, 15, 16th Fl., Siam Motors Building, 891/1 Rama 1 Road, Wangmai, Pathumwan, Bangkok 10330, Thailand

Tel: +66-2215-2622 **VIETNAM**

## **Yamaha Music Vietnam Company Limited** 15th Floor, Nam A Bank Tower, 201-203 Cach Mang Thang Tam St., Ward 4, Dist.3, Ho Chi Minh City, Vietnam Tel: +84-28-3818-1122

**OTHER ASIAN COUNTRIES**  http://asia.yamaha.com

## **OCEANIA**

### **AUSTRALIA**

**Yamaha Music Australia Pty. Ltd.** Level 1, 80 Market Street, South Melbourne, VIC 3205 Australia Tel: +61-3-9693-5111

#### **NEW ZEALAND**

**Music Works LTD** P.O.BOX 6246 Wellesley, Auckland 4680,

## New Zealand Tel: +64-9-634-0099

**COUNTRIES AND TRUST** 

#### **TERRITORIES IN PACIFIC OCEAN** http://asia.yamaha.com

**ISRAEL RBX International Co., Ltd.** P.O Box 10245, Petach-Tikva, 49002 Tel: (972) 3-925-6900

Böl. No:3, Sariyer Istanbul, Turkey Tel: +90-212-999-8010

**Yamaha Music Europe GmbH Merkezi Almanya Türkiye İstanbul Şubesi** Maslak Meydan Sodak, Spring Giz Plaza Bagimsiz

**MIDDLE EAST**

Tel: +971-4-801-1500

**TURKEY**

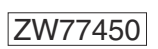

Published 11/2017 LBAP\*.\*- \*\*C0

Manual Development Group © 2017 Yamaha Corporation

**http://download.yamaha.com/**

Yamaha Global Site **https://www.yamaha.com/** Yamaha Downloads